## Service Reference Guide HP Compaq dc7800 Business PC

© Copyright 2007 Hewlett-Packard Development Company, L.P. The information contained herein is subject to change without notice.

Microsoft and Windows are trademarks of Microsoft Corporation in the U.S. and other countries.

The only warranties for HP products and services are set forth in the express warranty statements accompanying such products and services. Nothing herein should be construed as constituting an additional warranty. HP shall not be liable for technical or editorial errors or omissions contained herein.

This document contains proprietary information that is protected by copyright. No part of this document may be photocopied, reproduced, or translated to another language without the prior written consent of Hewlett-Packard Company.

#### Service Reference Guide

**Business PCs** 

First Edition (September 2007)

Document Part Number: 459784-001

## **About This Book**

- ⚠ WARNING! Text set off in this manner indicates that failure to follow directions could result in bodily harm or loss of life.
- △ CAUTION: Text set off in this manner indicates that failure to follow directions could result in damage to equipment or loss of information.
- NOTE: Text set off in this manner provides important supplemental information.

## **Table of contents**

| 1 | Installing the Operating System                           |    |
|---|-----------------------------------------------------------|----|
|   | Installing or Upgrading Device Drivers                    |    |
|   | HP Backup and Recovery Manager                            |    |
|   | TIF Backup and Recovery Ivianagei                         | 2  |
| 2 | Computer Setup (F10) Utility                              |    |
|   | Computer Setup (F10) Utilities                            | 3  |
|   | Using Computer Setup (F10) Utilities                      |    |
|   | Computer Setup—File                                       |    |
|   | Computer Setup—Storage                                    |    |
|   | Computer Setup—Security                                   |    |
|   | Computer Setup—Power                                      |    |
|   | Computer Setup—Advanced                                   |    |
|   | Recovering the Configuration Settings                     |    |
|   |                                                           |    |
| 3 | Computer Diagnostic Features  HP Insight Diagnostics      | 11 |
|   | Accessing HP Insight Diagnostics                          |    |
|   | Survey Tab                                                |    |
|   | Test Tab                                                  |    |
|   | Status Tab                                                |    |
|   | Log Tab                                                   |    |
|   | Help Tab                                                  |    |
|   | Saving and Printing Information in HP Insight Diagnostics |    |
|   | Downloading the Latest Version of HP Insight Diagnostics  |    |
|   | Protecting the Software                                   |    |
|   | HP Backup and Recovery Manager                            |    |
|   |                                                           |    |
| 4 | Desktop Management                                        |    |
|   | Initial Configuration and Deployment                      |    |
|   | HP OpenView Agent                                         |    |
|   | Altiris Deployment Solution Agent                         |    |
|   | Verdiem Surveyor Client Side Installation                 |    |
|   | Remote System Installation                                |    |
|   | Software Updating and Management                          |    |
|   | HP Client Management Interface                            |    |
|   | HP System Software Manager                                |    |
|   | HP Client Manager                                         | 25 |

| HP ProtectTools Security Manager                         | 26 |
|----------------------------------------------------------|----|
| HP Client Premium Suite                                  | 27 |
| HP Client Foundation Suite                               | 27 |
| HP OpenView Client Configuration Manager                 | 27 |
| HP OpenView PC Configuration Management Solution         |    |
| HP Client Catalog for SMS                                |    |
| HP Backup and Recovery Manager                           |    |
| Intel vPro-branded PCs with Active Management Technology |    |
| HP Proactive Change Notification                         |    |
| Subscriber's Choice                                      |    |
| Retired Solutions                                        |    |
| ROM Flash                                                | 31 |
| Remote ROM Flash                                         |    |
| HPQFlash                                                 |    |
| Boot Block Emergency Recovery Mode                       |    |
| Replicating the Setup                                    |    |
| Copying to Single Computer                               |    |
| Copying to Multiple Computers                            |    |
| Creating a Bootable Device                               |    |
| Supported USB Flash Media Device                         |    |
| Unsupported USB Flash Media Device                       |    |
| Dual-State Power Button                                  |    |
| HP Web Site Support                                      |    |
| Industry Standards                                       |    |
| Asset Tracking and Security                              |    |
| Password Security                                        |    |
| Establishing a Setup Password Using Computer Setup       |    |
| Establishing a Power-On Password Using Computer Setup    |    |
| Entering a Power-On Password                             |    |
| Entering a Setup Password                                |    |
| Changing a Power-On or Setup Password                    |    |
| Deleting a Power-On or Setup Password                    |    |
| National Keyboard Delimiter Characters                   |    |
| Clearing Passwords                                       |    |
| · · · · · · · · · · · · · · · · · · ·                    | 44 |
| Using DriveLock                                          | 44 |
| DriveLock Applications                                   |    |
| Smart Cover Sensor                                       |    |
| Setting the Smart Cover Sensor Protection Level          |    |
| Smart Cover Lock                                         |    |
| Locking the Smart Cover Lock                             |    |
| Unlocking the Smart Cover Lock                           |    |
| Using the Smart Cover FailSafe Key                       |    |
| Cable Lock Provision                                     |    |
| Fingerprint Identification Technology                    |    |
| Fault Notification and Recovery                          |    |
| Drive Protection System                                  |    |
| Surge-Tolerant Power Supply                              |    |
| Thermal Sensor                                           |    |

| 5 Sel | erial and Parallel ATA Drive Guidelines and Features                                               |    |
|-------|----------------------------------------------------------------------------------------------------|----|
|       | SATA Hard Drives                                                                                   | 48 |
|       | SATA Hard Drive Cables                                                                             | 49 |
|       | SATA Data Cable                                                                                    | 49 |
|       | SATA Power Cable                                                                                   | 49 |
|       | PATA Device Information                                                                            | 50 |
|       | ATA SMART Drives                                                                                   | 50 |
|       | Hard Drive Capacities                                                                              | 50 |
| 6 Ide | entifying the Chassis, Routine Care, and Disassembly Preparation                                   |    |
|       | Chassis Designations                                                                               | 51 |
|       | Convertible Minitower (CMT)                                                                        |    |
|       | Small Form Factor (SFF)                                                                            |    |
|       | Ultra-Slim Desktop (USDT)                                                                          |    |
|       | Electrostatic Discharge Information                                                                |    |
|       | Generating Static                                                                                  |    |
|       | Preventing Electrostatic Damage to Equipment                                                       |    |
|       | Personal Grounding Methods and Equipment                                                           |    |
|       | Grounding the Work Area                                                                            |    |
|       | Recommended Materials and Equipment                                                                |    |
|       | Operating Guidelines                                                                               |    |
|       | Routine Care                                                                                       |    |
|       | General Cleaning Safety Precautions                                                                |    |
|       | Cleaning the Computer Case                                                                         |    |
|       | Cleaning the Keyboard                                                                              |    |
|       | Cleaning the Monitor                                                                               |    |
|       | Cleaning the Mouse                                                                                 |    |
|       | Service Considerations                                                                             |    |
|       |                                                                                                    |    |
|       | Power Supply Fan  Tools and Software Requirements                                                  |    |
|       | ·                                                                                                  |    |
|       | Screws                                                                                             |    |
|       | Cables and Connectors                                                                              |    |
|       | Hard Drives                                                                                        |    |
|       | Lithium Coin Cell Battery                                                                          | 58 |
| 7 Re  | emoval and Replacement Procedures Convertible Minitower (CMT) Chassis  Preparation for Disassembly | 60 |
|       | Unlocking the Smart Cover Lock                                                                     |    |
|       |                                                                                                    |    |
|       | External Security Devices                                                                          |    |
|       | Installing a Cable Lock                                                                            |    |
|       | Installing a Padlock                                                                               |    |
|       | Hood Sensor                                                                                        |    |
|       | Computer Access Panel                                                                              |    |
|       | Front Bezel                                                                                        |    |
|       | Bezel Blanks                                                                                       |    |
|       | Cable Management                                                                                   |    |
|       | Cable Connections                                                                                  |    |
|       | Memory                                                                                             |    |
|       | Expansion Cards                                                                                    |    |
|       | Drives                                                                                             | 76 |

|     | System Board Drive Connections                                                                 |     |
|-----|------------------------------------------------------------------------------------------------|-----|
|     | Drive Positions                                                                                |     |
|     | Installing a 3.5-inch Hard Drive into an Internal Drive Bay                                    |     |
|     | Removing and Replacing a Removable 3.5-inch SATA Hard Drive                                    |     |
|     | Installing a 5.25-inch or 3.5-inch Drive into an External Drive Bay                            |     |
|     | ReadyBoost Card                                                                                |     |
|     | Front I/O Device and Power Switch                                                              |     |
|     | Fan Shroud                                                                                     |     |
|     | Heatsink                                                                                       | 92  |
|     | Processor                                                                                      | 93  |
|     | Speaker                                                                                        | 94  |
|     | Rear Chassis Fan                                                                               | 95  |
|     | Inner Chassis Fan                                                                              | 96  |
|     | Serial Port                                                                                    | 97  |
|     | Power Supply                                                                                   | 98  |
|     | System Board                                                                                   | 99  |
|     | Battery                                                                                        |     |
|     | Type 1 Battery Holder                                                                          | 101 |
|     | Type 2 Battery Holder                                                                          |     |
|     | Type 3 Battery Holder                                                                          |     |
|     | Changing from a Desktop to a Minitower Configuration                                           |     |
|     | Changing from a Minitower to a Desktop Configuration                                           |     |
| 8 K | emoval and Replacement Procedures Small Form Factor (SFF) Chassis  Preparation for Disassembly |     |
|     | Unlocking the Smart Cover Lock                                                                 | 108 |
|     | Smart Cover FailSafe Key                                                                       |     |
|     | Using the Smart Cover FailSafe Key to Remove the Smart Cover Lock                              |     |
|     | External Security Devices                                                                      |     |
|     | Installing a Security Lock                                                                     | 110 |
|     | Cable Lock                                                                                     | 110 |
|     | Padlock                                                                                        | 110 |
|     | HP Business PC Security Lock                                                                   | 111 |
|     | Computer Access Panel                                                                          | 113 |
|     | Front Bezel                                                                                    | 114 |
|     | Bezel Blanks                                                                                   | 115 |
|     | Installing Additional Memory                                                                   | 116 |
|     | DIMMs                                                                                          | 116 |
|     | DDR2-SDRAM DIMMs                                                                               | 116 |
|     | Populating DIMM Sockets                                                                        | 117 |
|     | Installing DIMMs                                                                               | 118 |
|     | Expansion Cards                                                                                | 120 |
|     | Cable Management                                                                               | 124 |
|     | Cable Connections                                                                              |     |
|     | Drives                                                                                         | 126 |
|     | Drive Positions                                                                                | 126 |
|     | Installing and Removing Drives                                                                 | 127 |
|     | System Board Drive Connections                                                                 |     |
|     | Removing an Optical Drive                                                                      |     |
|     | Installing an Optical Drive into the 5.25-inch Drive Bay                                       |     |
|     | ·                                                                                              |     |

|      | Removing an External 3.5-inch Drive                                 | 134 |
|------|---------------------------------------------------------------------|-----|
|      | Installing a Drive into the 3.5-inch External Drive Bay             | 136 |
|      | Primary 3.5-inch Internal SATA Hard Drive                           | 138 |
|      | Removable 3.5-inch SATA Hard Drive                                  | 140 |
|      | ReadyBoost Card                                                     | 144 |
|      | Fan Shroud                                                          |     |
|      | Chassis Fan                                                         | 146 |
|      | Power Switch Assembly                                               |     |
|      | Front I/O Device                                                    |     |
|      | Heatsink                                                            |     |
|      | Processor                                                           |     |
|      | Speaker                                                             |     |
|      | Power Supply                                                        |     |
|      | System Board                                                        |     |
|      | Backwall                                                            |     |
|      | Battery                                                             |     |
|      | Type 1 Battery Holder                                               |     |
|      | Type 2 Battery Holder                                               |     |
|      | Type 3 Battery Holder                                               |     |
|      | Type o Battery Holder                                               |     |
|      |                                                                     |     |
| 9 Re | emoval and Replacement Procedures Ultra-Slim Desktop (USDT) Chassis |     |
|      | Preparation for Disassembly                                         |     |
|      | External Security Devices                                           |     |
|      | Cable Lock                                                          |     |
|      | HP Business PC Security Lock                                        |     |
|      | Computer Access Panel                                               | 163 |
|      | Front Bezel                                                         | 164 |
|      | Bezel Blanks                                                        | 165 |
|      | Memory                                                              | 166 |
|      | SODIMMs                                                             | 166 |
|      | DDR2-SDRAM SODIMMs                                                  | 166 |
|      | Populating SODIMM Sockets                                           | 167 |
|      | Installing SODIMMs                                                  | 167 |
|      | Cable Management                                                    | 169 |
|      | Cable Connections                                                   |     |
|      | Optical Drive                                                       |     |
|      | Removing the Optical Drive                                          |     |
|      | Preparing a New Optical Drive                                       |     |
|      | Installing a New Optical Drive                                      |     |
|      | Optical Drive Connector                                             |     |
|      | Hard Drive                                                          |     |
|      | Hard Drive Cage                                                     |     |
|      | Port Cover                                                          |     |
|      | ReadyBoost Card                                                     |     |
|      | Fan                                                                 |     |
|      |                                                                     |     |
|      | Speaker                                                             |     |
|      | I/O Panel                                                           |     |
|      | Heatsink                                                            |     |
|      | Processor                                                           |     |
|      | System Board                                                        | 187 |

|        | Rear Chassis Fan                                                    | 188 |
|--------|---------------------------------------------------------------------|-----|
|        | Battery                                                             |     |
|        |                                                                     |     |
| Appen  | dix A Connector Pin Assignments                                     |     |
|        | Keyboard                                                            | 191 |
|        | Mouse                                                               | 191 |
|        | Ethernet BNC                                                        | 191 |
|        | Ethernet RJ-45                                                      | 192 |
|        | Ethernet AUI                                                        | 192 |
|        | Parallel Interface                                                  | 193 |
|        | Serial Interface, Powered and Non-Powered                           | 193 |
|        | USB                                                                 | 194 |
|        | Microphone                                                          | 194 |
|        | Headphone                                                           | 194 |
|        | Line-in Audio                                                       | 194 |
|        | Line-out Audio                                                      | 194 |
|        | External Infrared Transceiver                                       | 195 |
|        | Monitor                                                             | 195 |
|        | ATA/ATAPI (IDE) Standard Drive Cable                                | 196 |
|        | CD-ROM 50-Pin Connector                                             | 197 |
|        | 24-Pin Power                                                        | 197 |
|        | 24-Pin MicroFit Power (CMT, SFF)                                    | 198 |
|        | 4-Pin Power (for CPU)                                               | 198 |
|        | 6-Pin Power (for CPU) (CMT, SFF)                                    | 198 |
|        | SATA Data and Power                                                 | 199 |
|        | PCI Express                                                         | 199 |
|        | PCI Express                                                         | 200 |
|        | PCI Express Mini Card                                               | 201 |
|        | DVI Connector                                                       | 202 |
|        |                                                                     |     |
| Appen  | dix B Power Cord Set Requirements                                   |     |
|        | General Requirements                                                |     |
|        | Japanese Power Cord Requirements                                    |     |
|        | Country-Specific Requirements                                       | 204 |
| Annon  | dix C POST Error Messages                                           |     |
| whhell | POST Numeric Codes and Text Messages                                | 206 |
|        | Interpreting POST Diagnostic Front Panel LEDs and Audible Codes     |     |
|        | interpreting 1 001 bilagnostic i font i anei EEbs and Addible Codes | 212 |
| Appen  | dix D Troubleshooting Without Diagnostics                           |     |
|        | Safety and Comfort                                                  | 216 |
|        | Before You Call for Technical Support                               |     |
|        | Helpful Hints                                                       |     |
|        | Solving General Problems                                            |     |
|        | Solving Power Problems                                              |     |
|        | Solving Diskette Problems                                           |     |
|        | Solving Hard Drive Problems                                         |     |
|        | Solving Media Card Reader Problems                                  |     |
|        | Solving Display Problems                                            |     |
|        |                                                                     |     |

|        | Solving Audio Problems                                   | 233 |
|--------|----------------------------------------------------------|-----|
|        | Solving Printer Problems                                 |     |
|        | Solving Keyboard and Mouse Problems                      | 236 |
|        | Solving Hardware Installation Problems                   | 237 |
|        | Solving Network Problems                                 | 239 |
|        | Solving Memory Problems                                  | 242 |
|        | Solving Processor Problems                               | 244 |
|        | Solving CD-ROM and DVD Problems                          | 244 |
|        | Solving Drive Key Problems                               | 247 |
|        | Solving Front Panel Component Problems                   | 247 |
|        | Solving Internet Access Problems                         | 248 |
|        | Solving Software Problems                                | 250 |
|        | Contacting Customer Support                              | 251 |
| Append | lix E System Board and Riser Board Reference Designators |     |
|        |                                                          | 252 |
|        |                                                          |     |
| ndov   |                                                          | 258 |
| HUCK   |                                                          | 230 |

## 1 Installing and Customizing the Software

- NOTE: If the computer was shipped with Windows Vista loaded, you will be prompted to register the computer with HP Total Care before installing the operating system. You will see a brief movie followed by an online registration form. Fill out the form, click the **Begin** button, and follow the instructions on the screen.
- △ **CAUTION:** Do not add optional hardware or third-party devices to the computer until the operating system is successfully installed. Doing so may cause errors and prevent the operating system from installing properly.

## **Installing the Operating System**

The first time you turn on the computer, the operating system is installed automatically. This process takes about 5 to 10 minutes, depending on which operating system is being installed. Carefully read and follow the instructions on the screen to complete the installation.

- △ CAUTION: Once the automatic installation has begun, DO NOT TURN OFF THE COMPUTER UNTIL THE PROCESS IS COMPLETE. Turning off the computer during the installation process may damage the software that runs the computer or prevent its proper installation.
- NOTE: If the computer shipped with more than one operating system language on the hard drive, the installation process could take up to 60 minutes.

If your computer was not shipped with a Microsoft operating system, some portions of this documentation do not apply. Additional information is available in online help after you install the operating system.

## **Installing or Upgrading Device Drivers**

When installing optional hardware devices after the operating system installation is complete, you must also install the drivers for each of the devices.

If prompted for the i386 directory, replace the path specification with  $C: \pm 386$ , or use the **Browse** button in the dialog box to locate the i386 folder. This action points the operating system to the appropriate drivers.

Obtain the latest support software, including support software for the operating system from <a href="http://www.hp.com/support">http://www.hp.com/support</a>. Select your country and language, select **Download drivers and software**, enter the model number of the computer, and press <a href="Enter">Enter</a>.

## **HP Backup and Recovery Manager**

The HP Backup and Recovery Manager is an easy-to-use, versatile application that allows you to back up and recover the primary hard drive on the PC. The application works within Windows to create backups of Windows, all applications, and all data files. Backups can be scheduled to occur automatically at designated intervals, or they can be initiated manually. Important files can be archived separately from regular backups.

HP Backup and Recovery Manager is preinstalled on the hard drive's Recovery Partition and allows you to:

- create Recovery Points to back up the entire system incrementally
- back up the entire system in a single archive
- back up individual files and folders

Recovery Points and file backups can be copied to CD or DVD discs, while all backups can be copied to network or secondary hard disks.

HP highly recommends that you create a Recovery Disc Set immediately before using the computer and schedule regular automatic Recovery Point backups.

To create the Recovery Disc Set:

- Click Start > HP Backup and Recovery > HP Backup and Recovery Manager to open the Backup and Recovery Wizard, then click Next.
- 2. Select Create a set of recovery discs (Recommended) and click Next.
- Follow the instructions in the wizard.

The HP Backup and Recovery Manager provides two basic recovery methods. The first, recovery of files and folders, operates in Windows. The second, PC Recovery, requires a reboot to the Recovery Partition or from the Recovery Disc Set. To reboot to the Recovery Partition, press F11 at startup when you see the message "Press F11 for Emergency Recovery."

For more information on using HP Backup and Recovery Manager, refer to the HP Backup and Recovery Manager User Guide by selecting Start > HP Backup and Recovery > HP Backup and Recovery Manager Manual.

NOTE: You can order a Recovery Disc Set from HP by calling the HP support center. Go to the following Web site, select your region, and click the **Technical support after you buy** link under the **Call HP** heading to obtain the support center telephone number for your region.

http://welcome.hp.com/country/us/en/wwcontact\_us.html

## 2 Computer Setup (F10) Utility

## **Computer Setup (F10) Utilities**

Use Computer Setup (F10) Utility to do the following:

- Change factory default settings.
- Set the system date and time.
- Set, view, change, or verify the system configuration, including settings for processor, graphics, memory, audio, storage, communications, and input devices.
- Modify the boot order of bootable devices such as hard drives, diskette drives, optical drives, or USB flash media devices.
- Enable Quick Boot, which is faster than Full Boot but does not run all of the diagnostic tests run
  during a Full Boot. You can set the system to:

```
always Quick Boot (default);
periodically Full Boot (from every 1 to 30 days); or
always Full Boot.
```

- Select Post Messages Enabled or Disabled to change the display status of Power-On Self-Test (POST) messages. Post Messages Disabled suppresses most POST messages, such as memory count, product name, and other non-error text messages. If a POST error occurs, the error is displayed regardless of the mode selected. To manually switch to Post Messages Enabled during POST, press any key (except F1 through F12).
- Establish an Ownership Tag, the text of which is displayed each time the system is turned on or restarted.
- Enter the Asset Tag or property identification number assigned by the company to this computer.
- Enable the power-on password prompt during system restarts (warm boots) as well as during power-on.
- Establish a setup password that controls access to Computer Setup (F10) Utility and the settings described in this section.
- Secure integrated I/O functionality, including the serial, USB, or parallel ports, audio, or embedded NIC, so that they cannot be used until they are unsecured.
- Enable or disable removable media boot ability.
- Enable or disable legacy diskette write ability (when supported by hardware).

- Solve system configuration errors detected but not automatically fixed during the Power-On Self-Test (POST).
- Replicate the system setup by saving system configuration information on diskette and restoring it on one or more computers.
- Execute self-tests on a specified ATA hard drive (when supported by drive).
- Enable or disable DriveLock security (when supported by drive).

## **Using Computer Setup (F10) Utilities**

Computer Setup can be accessed only by turning the computer on or restarting the system. To access the Computer Setup Utilities menu, complete the following steps:

- Turn on or restart the computer. If you are in Microsoft Windows, click Start > Shut Down > Restart.
- As soon as the computer is turned on, press F10 when the monitor light turns green to enter Computer Setup. Press Enter to bypass the title screen, if necessary.
- NOTE: If you do not press F10 at the appropriate time, you must restart the computer and again press F10 when the monitor light turns green to access the utility.
- 3. Select your language from the list and press Enter.
- A choice of five headings appears in the Computer Setup Utilities menu: File, Storage, Security, Power and Advanced.
- 5. Use the arrow (left and right) keys to select the appropriate heading. Use the arrow (up and down) keys to select the option you want, then press Enter. To return to the Computer Setup Utilities menu, press Esc.
- To apply and save changes, select File > Save Changes and Exit.
  - If you have made changes that you do not want applied, select Ignore Changes and Exit.
  - To reset to factory settings or previously saved default settings (some models), select Apply
    Defaults and Exit. This option will restore the original factory system defaults.
- △ CAUTION: Do NOT turn the computer power OFF while the BIOS is saving the Computer Setup (F10) changes because the CMOS could become corrupted. It is safe to turn off the computer only after exiting the F10 Setup screen.

| Table 2-1 | Computer S | Setup ( | (F10 | ) Utility |
|-----------|------------|---------|------|-----------|
|-----------|------------|---------|------|-----------|

| Heading  | Table                                                             |
|----------|-------------------------------------------------------------------|
| File     | Table 2-2 Computer Setup—File on page 5                           |
| Storage  | Table 2-3 Computer Setup—Storage on page 6                        |
| Security | Table 2-4 Computer Setup—Security on page 8                       |
| Power    | Table 2-5 Computer Setup—Power on page 11                         |
| Advanced | Table 2-6 Computer Setup—Advanced (for advanced users) on page 12 |

## **Computer Setup—File**

NOTE: Support for specific Computer Setup options may vary depending on the hardware configuration.

Table 2-2 Computer Setup—File

| Option                  | Description                                                                                                    |  |
|-------------------------|----------------------------------------------------------------------------------------------------|--|
| System Information      | Lists:                                                                                                    |  |
|                         | Product name                                                                                                    |  |
|                         | SKU number (some models)                                                                                                    |  |
|                         | Processor type/speed/stepping                                                                                                    |  |
|                         | Cache size (L1/L2) (dual core processors have this listed twice)                                                                                                    |  |
|                         | Installed memory size/speed, number of channels (single or dual) (if applicable)                                                                                                    |  |
|                         | Integrated MAC address for embedded, enabled NIC (if applicable)                                                                                                    |  |
|                         | System BIOS (includes family name and version)                                                                                                    |  |
|                         | Chassis serial number                                                                                                    |  |
|                         | Asset tracking number                                                                                                    |  |
|                         | ME firmware version                                                                                                    |  |
|                         | ME management mode                                                                                                    |  |
| About                   | Displays copyright notice.                                                                                                    |  |
| Set Time and Date       | Allows you to set system time and date.                                                                                                    |  |
| Flash System ROM        | Allows you to update the system ROM with a BIOS image file located on a USB flash media device or CD-ROM.                                                                            |  |
| Replicated Setup        | Save to Removable Media                                                                                                    |  |
|                         | Saves system configuration, including CMOS, to a formatted 1.44-MB diskette, a USB flash media device, or a diskette-like device (a storage device set to emulate a diskette drive). |  |
|                         | Restore from Removable Media                                                                                                    |  |
|                         | Restores system configuration from a diskette, a USB flash media device, or a diskette-like device.                                                                                  |  |
| Default Setup           | Save Current Settings as Default                                                                                                    |  |
|                         | Saves the current system configuration settings as the default.                                                                                                    |  |
|                         | Restore Factory Settings as Default                                                                                                    |  |
|                         | Restores the factory system configuration settings as the default.                                                                                                    |  |
| Apply Defaults and Exit | Applies the currently selected default settings and clears any established passwords.                                                                                                |  |
| Ignore Changes and Exit | Exits Computer Setup without applying or saving any changes.                                                                                                    |  |
| Save Changes and Exit   | Saves changes to system configuration or default settings and exits Computer Setup.                                                                                                  |  |

## **Computer Setup—Storage**

NOTE: Support for specific Computer Setup options may vary depending on the hardware configuration.

| Table 2-3 Computer Setup—Storage |                                                                                                    |  |
|----------------------------------|----------------------------------------------------------------------------------------------------|--|
| Option                           | Description                                                                                                    |  |
| Device Configuration             | Lists all installed BIOS-controlled storage devices.                                                                                                    |  |
|                                  | When a device is selected, detailed information and options are displayed. The following options may be presented.                                         |  |
|                                  | Diskette Type (Legacy Diskettes only)                                                                                                    |  |
|                                  | Identifies the highest capacity media type accepted by the diskette drive. Options are 3.5" 1.44 MB and 5.25" 1.2 MB.                                      |  |
|                                  | Drive Emulation                                                                                                    |  |
|                                  | Allows you to select a drive emulation type for a certain storage device. (For example, a Zip drive can be made bootable by selecting diskette emulation.) |  |
|                                  | Emulation Type                                                                                                    |  |

#### ATAPI Zip drive:

- None (treated as Other).
- Diskette (treated as diskette drive).

Legacy Diskette: No emulation options available.

CD-ROM: No emulation options available.

ATAPI LS-120:

- None (treated as Other).
- Diskette (treated as diskette drive).

Hard Disk

- None (prevents BIOS data accesses and disables it as a boot device).
- Hard Disk (treated as hard disk).

#### Multisector Transfers (ATA disks only)

Specifies how many sectors are transferred per multi-sector PIO operation. Options (subject to device capabilities) are Disabled, 8, and 16.

#### Translation Mode (ATA disks only)

Lets you select the translation mode to be used for the device. This enables the BIOS to access disks partitioned and formatted on other systems and may be necessary for users of older versions of UNIX (e.g., SCO UNIX version 3.2). Options are Automatic, Bit-Shift, LBA Assisted, User, and None.

CAUTION: Ordinarily, the translation mode selected automatically by the BIOS should not be changed. If the selected translation mode is not compatible with the translation mode that was active when the disk was partitioned and formatted, the data on the disk will be inaccessible.

Translation Parameters (ATA disks only)

NOTE: This feature appears only when User translation mode is selected.

#### Table 2-3 Computer Setup—Storage (continued)

Allows you to specify the parameters (logical cylinders, heads, and sectors per track) used by the BIOS to translate disk I/O requests (from the operating system or an application) into terms the hard drive can accept. Logical cylinders may not exceed 1024. The number of heads may not exceed 256. The number of sectors per track may not exceed 63. These fields are only visible and changeable when the drive translation mode is set to User.

#### SATA Default Values

Allows you to specify the default values for the Multisector Transfers, Transfer Mode, and Translation Mode for ATA devices.

#### **Storage Options**

#### Removable Media Boot

Enables/disables ability to boot the system from removable media.

#### **Legacy Diskette Write**

Enables/disables ability to write data to legacy diskettes.

**NOTE:** After saving changes to Removable Media Write, the computer will restart. Turn the computer off, then on, manually.

#### **SATA Emulation**

Allows you to choose how the SATA controller and devices are accessed by the operating system. There are two supported options: IDE and RAID.

IDE is the default option. Use this option for "normal" (non-RAID) configurations.

Select the RAID option to enable DOS and boot accesses to RAID volumes. Use this option for RAID configurations under Windows 2000, XP, or Vista with the appropriate RAID device driver.

**NOTE:** The RAID device driver must be installed prior to attempting to boot from a RAID volume. If you attempt to boot from a RAID volume without the required device driver installed, the system will crash (blue screen). Also, do not select the RAID option while the DriveLock feature is enabled on any attached hard drives. Doing so will cause the DriveLocked drives to remain locked and inaccessible during subsequent reboots until another SATA Emulation mode is selected.

**NOTE:** SATA Emulation is not available on USDT systems.

#### **DPS Self-Test**

Allows you to execute self-tests on ATA hard drives capable of performing the Drive Protection System (DPS) self-tests.

**NOTE:** This selection will only appear when at least one drive capable of performing the DPS self-tests is attached to the system.

#### **Boot Order**

#### Allows you to:

- Specify the order in which attached devices (such as a USB flash media device, diskette drive, hard drive, optical drive, or network interface card) are checked for a bootable operating system image. Each device on the list may be individually excluded from or included for consideration as a bootable operating system source.
- Specify the order of attached hard drives. The first hard drive in the order will have priority in the boot sequence and will be recognized as drive C (if any devices are attached).

**NOTE:** MS-DOS drive lettering assignments may not apply after a non-MS-DOS operating system has started.

#### **Shortcut to Temporarily Override Boot Order**

To boot **one time** from a device other than the default device specified in Boot Order, restart the computer and press F9 when the monitor light turns green. After POST is completed, a list of bootable devices is displayed. Use the arrow keys to select the preferred bootable device and press Enter. The computer then boots from the selected non-default device for this one time.

## **Computer Setup—Security**

NOTE: Support for specific Computer Setup options may vary depending on the hardware configuration.

Table 2-4 Computer Setup—Security

| Option                               | Description                                                                                                    |
|--------------------------------------|----------------------------------------------------------------------------------------------------|
| Setup Password                       | Allows you to set and enable setup (administrator) password.                                                                                                    |
|                                      | <b>NOTE:</b> If the setup password is set, it is required to change Computer Setup options, flash the ROM, and make changes to certain plug and play settings under Windows.                                                                  |
|                                      | See the <i>Troubleshooting Guide</i> for more information.                                                                                                    |
| Power-On Password                    | Allows you to set and enable power-on password. The power-on password prompt appears after a power cycle. If the user does not enter the correct power-on password, the unit will not boot.                                                   |
|                                      | NOTE: This password does not appear on warm boots , such as Ctrl+Alt+Delete or Restart from Windows, unless enabled in Password Options, below.                                                                                               |
|                                      | See the <i>Troubleshooting Guide</i> for more information.                                                                                                    |
| Password Options                     | Allows you to:                                                                                                    |
| (This selection appears              | Lock legacy resources (appears if a setup password is set)                                                                                                    |
| only if a power-on password or setup | Enable/disable network server mode (appears if a power-on password is set)                                                                                                    |
| password is set.)                    | <ul> <li>Specify whether the password is required for warm boot (Ctrl+Alt+Delete) (appears if a power-<br/>on password is set)</li> </ul>                                                                                                    |
|                                      | <ul> <li>Enable/Disable Setup Browse Mode (appears if a setup password is set) (allows viewing, but<br/>not changing, the F10 Setup Options without entering setup password)</li> </ul>                                                       |
|                                      | See the Desktop Management Guide for more information.                                                                                                    |
| Smart Cover (some                    | Allows you to:                                                                                                    |
| models)                              | Lock/unlock the Cover Lock.                                                                                                    |
|                                      | Set the Cover Removal Sensor to Disable/Notify User/Setup Password.                                                                                                    |
|                                      | <b>NOTE:</b> Notify User alerts the user that the sensor has detected that the cover has been removed. Setup Password requires that the setup password be entered to boot the computer if the sensor detects that the cover has been removed. |
|                                      | This feature is supported on some models only. See the <i>Desktop Management Guide</i> for more information.                                                                                                    |
| Device Security                      | Allows you to set Device Available/Device Hidden for                                                                                                    |
|                                      | Serial ports                                                                                                    |
|                                      | Parallel port                                                                                                    |
|                                      | All USB ports                                                                                                    |
|                                      | Front USB ports                                                                                                    |
|                                      | System audio                                                                                                    |
|                                      | Network controllers (some models)                                                                                                    |
|                                      | Legacy diskette                                                                                                    |

#### Table 2-4 Computer Setup—Security (continued)

- Embedded security device (some models)
- SATA0
- SATA1 (some models)
- SATA4 (some models)
- SATA5 (some models)

#### **Network Service Boot**

Enables/disables the computer's ability to boot from an operating system installed on a network server. (Feature available on NIC models only; the network controller must be either a PCI expansion card or embedded on the system board.)

#### System IDs

#### Allows you to set:

- Asset tag (18-byte identifier) and ownership tag (80-byte identifier displayed during POST).
   See the Desktop Management Guide for more information.
- Chassis serial number or Universal Unique Identifier (UUID) number. The UUID can only be
  updated if the current chassis serial number is invalid. (These ID numbers are normally set in
  the factory and are used to uniquely identify the system.)
- Keyboard locale setting (for example, English or German) for System ID entry.

#### **DriveLock Security**

Allows you to assign or modify a master or user password for hard drives. When this feature is enabled, the user is prompted to provide one of the DriveLock passwords during POST. If neither is successfully entered, the hard drive will remain inaccessible until one of the passwords is successfully provided during a subsequent cold-boot sequence.

**NOTE:** This selection will only appear when at least one drive that supports the DriveLock feature is attached to the system.

See the Desktop Management Guide for more information.

# System Security (some models: these options are hardware dependent)

Data Execution Prevention (some models) (enable/disable) Helps prevent operating system security breaches.

Virtualization Technology (some models) (enable/disable) Controls the virtualization features of the processor. Changing this setting requires turning the computer off and then back on.

Virtualization Technology Directed I/O (some models) (enable/disable) Controls virtualization DMA remapping features of the chipset. Changing this setting requires turning the computer off and then back on.

Trusted Execution Technology (some models) (enable/disable) Controls the underlying processor and chipset features needed to support a virtual appliance. Changing this setting requires turning the computer off and then back on. To enable this feature you must enable the following features:

- Embedded Security Device Support
- Virtualization Technology
- Virtualization Technology Directed I/O

Embedded Security Device Support (some models) (enable/disable) Permits activation and deactivation of the Embedded Security Device. Changing this setting requires turning the computer off and then back on.

NOTE: To configure the Embedded Security Device, a Setup password must be set.

Reset to Factory Settings (some models) (Do not reset/Reset) Resetting to factory defaults will
erase all security keys. Changing this setting requires turning the computer off and then back
on

**CAUTION:** The embedded security device is a critical component of many security schemes. Erasing the security keys will prevent access to data protected by the Embedded Security Device. Choosing Reset to Factory Settings may result in significant data loss.

- Power-on authentication support (some models) (enable/disable) Controls the power-on password authentication scheme that utilizes the Embedded Security Device. Changing this setting requires turning the computer off and then back on.
- Reset authentication credentials (some models) (Do not reset/Reset) Selecting Reset disables
  the power-on authentication support and clears the authentication information from the
  Embedded Security Device. Changing this setting requires turning the computer off and then
  back on

OS management of Embedded Security Device (some models) (enable/disable) This option allows the user to limit operating system control of the Embedded Security Device. Changing this setting requires turning the computer off and then back on. This option allows the user to limit OS control of the Embedded Security Device.

Reset of Embedded Security Device through OS (some models) (enable/disable) This option
allows the user to limit the operating system ability to request a Reset to Factory Settings of
the Embedded Security Device. Changing this setting requires turning the computer off and
then back on.

NOTE: To enable this option, a Setup password must be set.

Virtual Appliance (enable/disable) Controls Verified Launch of a hypervisor.

**NOTE:** Virtual Appliance options are only available when Trusted Execution Technology is enabled and VA 3.0 is installed.

**NOTE:** Computer Setup's "Apply Defaults and Exit" option is prohibited while a virtual appliance is installed.

 Virtual Appliance Configuration Interface (unlock/lock) Controls software access to the VA 3.0 configuration interfaces.

Smart Card BIOS Password Support (some models) (enable/disable) Allows the user to enable/disable the Smart Card to be used in place of the Setup and Power-On Passwords. This setting requires additional initialization within HP ProtectTools® before this option will take effect.

#### **Setup Security Level**

Provides a method to allow end-users limited access to change specified setup options, without having to know the Setup Password.

This feature allows the administrator the flexibility to protect changes to essential setup options, while allowing the user to view system settings and configure nonessential options. The administrator specifies access rights to individual setup options on a case-by-case basis via the Setup Security Level menu. By default, all setup options are assigned Setup Password, indicating the user must enter the correct Setup Password during POST to make changes to any of the options. The administrator may set individual items to None, indicating the user can make changes to the specified options when setup has been accessed with invalid passwords. The choice, None, is replaced by Power-On Password if a Power-On Password is enabled.

**NOTE:** Setup Browse Mode must be set to Enable in order for the user to enter Setup without knowing the setup password.

## **Computer Setup—Power**

NOTE: Support for specific Computer Setup options may vary depending on the hardware configuration.

#### Table 2-5 Computer Setup—Power

| Option                       | Description                                                                                                    |
|------------------------------|----------------------------------------------------------------------------------------------------|
| OS Power<br>Management       | <ul> <li>Runtime Power Management— Enable/Disable. Allows certain operating systems to reduce<br/>processor voltage and frequency when the current software load does not require the full<br/>capabilities of the processor.</li> </ul> |
|                              | <ul> <li>Idle Power Savings—Extended/Normal. Allows certain operating systems to decrease the<br/>processors power consumption when the processor is idle.</li> </ul>                                                                    |
|                              | <ul> <li>ACPI S3 Hard Disk Reset—Enabling this causes the BIOS to ensure hard disks are ready to<br/>accept commands after resuming from S3 before returning control to the operating system.</li> </ul>                                 |
|                              | <ul> <li>ACPI S3 PS2 Mouse Wakeup—Enables or disables waking from S3 due to PS2 mouse activity</li> </ul>                                                                                                    |
|                              | <ul> <li>USB Wake on Device Insertion (some models)—Allows system to wake from Standby on USE<br/>device insertion.</li> </ul>                                                                                                    |
|                              | <ul> <li>Unique Sleep State Blink Rates—Enable/Disable. This feature is designed to provide a visual indication of what sleep state the system is in. Each sleep state has a unique blink pattern.</li> </ul>                            |
|                              | ∘ S0 = Solid green LED.                                                                                                    |
|                              | <ul> <li>S3 = 3 blinks at 1Hz (50% duty cycle) followed by a pause of 2 seconds (green LED) — repeated cycles of 3 blinks and a pause.</li> </ul>                                                                                        |
|                              | S4 = 4 blinks at 1Hz (50% duty cycle) followed by a pause of 2 seconds (green LED) — repeated cycles of 4 blinks and a pause.                                                                                                    |
|                              | ∘ S5 = LED is off.                                                                                                    |
|                              | NOTE: If this feature is disabled, S4 and S5 both have the LED off. S1 (no longer supported and S3 use 1 blink per second.                                                                                                    |
| Hardware Power<br>Management | SATA power management enables or disables SATA bus and/or device power management.                                                                                                    |
| Thermal                      | Fan idle mode—This bar graph controls the minimum permitted fan speed.                                                                                                    |
|                              | <b>NOTE:</b> This setting only changes the minimum fan speed. The fans are still automatically controlled.                                                                                                    |

## **Computer Setup—Advanced**

NOTE: Support for specific Computer Setup options may vary depending on the hardware configuration.

| Option           | Heading                                                                                                    |
|------------------|----------------------------------------------------------------------------------------------------|
| Power-On Options | Allows you to set:                                                                                                    |
|                  | POST mode (QuickBoot, FullBoot, or FullBoot every 1–30 days).                                                                                                    |
|                  | POST messages (enable/disable).                                                                                                    |
|                  | <ul> <li>MEBx Setup Prompt (hidden/displayed). Enabling this feature displays the text CTRL+P =         MEBx during POST. Disabling this feature prevents the text from being displayed. However,         pressing Ctrl+P still accesses the ME BIOS Extension Setup Utility, which is used to configur         manageability settings.</li> </ul>                                                                                                    |
|                  | <ul> <li>F9 prompt (hidden/displayed). Enabling this feature will display the text F9 = Boot Menu durin<br/>POST. Disabling this feature prevents the text from being displayed. However, pressing F9 w<br/>still access the Shortcut Boot [Order] Menu screen. See Storage &gt; Boot Order for more<br/>information.</li> </ul>                                                                                                    |
|                  | <ul> <li>F10 prompt (hidden/displayed). Enabling this feature will display the text F10 = Setup during<br/>POST. Disabling this feature prevents the text from being displayed. However, pressing F10<br/>will still access the Setup screen.</li> </ul>                                                                                                    |
|                  | <ul> <li>F11 prompt (hidden/displayed). Setting this feature to displayed will display the text F11 =         Recovery during POST. Hiding the feature prevents the text from being displayed. However         pressing F11 will still attempt to boot to the HP Backup and Recovery partition. See Factory         Recovery Boot Support for more information.</li> </ul>                                                                                                    |
|                  | <ul> <li>F12 prompt (hidden/displayed). Enabling this feature will display the text F12 = Network durin<br/>POST. Disabling this feature prevents the text from being displayed. However, pressing F12<br/>will still force the system to attempt booting from the network.</li> </ul>                                                                                                    |
|                  | <ul> <li>Factory Recovery Boot Support (enable/disable). Enabling this feature will cause an additional prompt, F11 = Recovery, to be displayed during POST on systems with HP Backup and Recovery software installed and configured with a recovery partition on the boot hard drive. Pressing F11 causes the system to boot to the recovery partition and launch HP Backup and Recovery. The F11 = Recovery prompt can be hidden with the F11 prompt (hidden/displayed option (see above).</li> </ul> |
|                  | <ul> <li>Option ROM prompt (enable/disable). Enabling this feature will cause the system to display message before loading option ROMs. (This feature is supported on some models only.)</li> </ul>                                                                                                    |
|                  | <ul> <li>WOL After Power Loss (enable/disable). Enabling this option will cause the system to power<br/>up momentarily after a power loss in order to enable the Wake On LAN (WOL) feature.</li> </ul>                                                                                                    |
|                  | Remote wakeup boot source (remote server/local hard drive).                                                                                                    |
|                  | After Power Loss (off/on/previous state): Setting this option to:                                                                                                    |
|                  | <ul> <li>Off—causes the computer to remain powered off when power is restored.</li> </ul>                                                                                                    |
|                  | on—causes the computer to power on automatically as soon as power is restored.                                                                                                    |
|                  | <ul> <li>On—allows you to power on the computer using a rack power strip switch, if the compute is connected to an electric power strip.</li> </ul>                                                                                                    |
|                  | Previous state—causes the computer to power on automatically as soon as power is                                                                                                    |

restored, if it was on when power was lost.

#### Table 2-6 Computer Setup—Advanced (for advanced users) (continued)

**NOTE:** If you turn off power to the computer using the switch on a power strip, you will not be able to use the suspend/sleep feature or the Remote Management features.

- POST Delay (None, 5, 10 15, or 20 seconds). Enabling this feature will add a user-specified delay to the POST process. This delay is sometimes needed for hard disks on some PCI cards that spin up very slowly, so slowly that they are not ready to boot by the time POST is finished. The POST delay also gives you more time to select F10 to enter Computer (F10) Setup.
- Limit CPUID Maximum Value to 3. Restricts the number of CPUID functions reported by the microprocessor. Enable this feature if booting to Windows NT.

## Execute Memory Test (some models)

Restarts the computer and executes the POST memory test.

#### BIOS Power-On

Allows you to set the computer to turn on automatically at a time you specify.

#### Onboard Devices

Allows you to set resources for or disable onboard system devices (diskette controller, serial port, or parallel port).

#### **PCI Devices**

- Lists currently installed PCI devices and their IRQ settings.
- Allows you to reconfigure IRQ settings for these devices or to disable them entirely. These settings have no effect under an ACPI-based operating system.

#### **PCI VGA Configuration**

Displayed only if there are multiple PCI video adapters in the system. Allows you to specify which VGA controller will be the "boot" or primary VGA controller.

NOTE: In order to see this entry, you must enable Integrated Video (Advanced > Device Options) and Save Changes and Exit.

#### **Bus Options**

On some models, allows you to enable or disable:

- PCI SERR# Generation.
- PCI VGA palette snooping, which sets the VGA palette snooping bit in PCI configuration space;
   only needed when more than one graphics controller is installed.

#### **Device Options**

Allows you to set:

- Printer mode (Bi-Directional, EPP + ECP, Output Only).
- Num Lock state at power-on (off/on).
- S5 Wake on LAN (enable/disable).
  - To disable Wake on LAN during the off state (S5), use the arrow (left and right) keys to select the **Advanced > Device Options** menu and set the **S5 Wake on LAN** feature to **Disable**. This obtains the lowest power consumption available on the computer during S5. It does not affect the ability of the computer to Wake on LAN from suspend or hibernation, but will prevent it from waking from S5 via the network. It does not affect operation of the network connection while the computer is on.
  - If a network connection is not required, completely disable the network controller (NIC) by using the arrow (left and right) keys to select the Security > Device Security menu. Set the Network Controller option to Device Hidden. This prevents the network controller from being used by the operating system and reduces the power used by the computer in S5.
- Processor cache (enable/disable).
- Integrated Video (enable/disable). Allows you to use integrated video and PCI Up Solution video at the same time (available on some models only).

#### Table 2-6 Computer Setup—Advanced (for advanced users) (continued)

**NOTE:** After Integrated Video is enabled and changes saved, a new menu item appears under Advanced to allow you to select the primary VGA controller video device.

Inserting a PCI Express video card automatically disables Integrated Video. When PCI Express video is on, Integrated Video must remain disabled.

- Multi-Processor (enable/disable). This option may be used to disable multi-processor support under the OS.
- Internal speaker (some models) (enable/disable)
- Monitor Tracking (enable/disable). Allows BIOS to save monitor asset information.
- NIC PXE Option ROM Download (enable/disable). The BIOS contains an embedded NIC option ROM to allow the unit to boot through the network to a PXE server. This is typically used to download a corporate image to a hard drive. The NIC option ROM takes up memory space below 1MB commonly referred to as DOS Compatibility Hole (DCH) space. This space is limited. This F10 option will allow users to disable the downloading of this embedded NIC option ROM thus giving more DCH space for additional PCI cards which may need option ROM space. The default will be to have the NIC option-ROM-enabled.

#### **AMT Options**

#### Allows you to set:

- SOL Character Echo (enable/disable). Some remote consoles print remotely-entered characters which can cause the characters to appear twice (once when entered remotely and once when echoed back from local client video). This option allows the administrator to have the SOL terminal emulator suppress echoing remotely-entered characters to the local video display.
- SOL Terminal Emulation Mode (enable/disable). Selects between VT100 and ANSI SOL terminal emulation. SOL terminal emulation mode is only activated during remote AMT redirection operations. The emulation options allow administrators to select which mode works best with their console.
- SOL Local Keyboard (enable/disable). Disable or enable client keyboard during SOL sessions.
   Some remote remediation may involve having the local client boot a remote image provided by an administrator. This option determines if the BIOS will keep the local keyboard enabled or disabled for possible local client interaction. If the local keyboard is disabled, all keyboard input is only accepted from the remote source.
- AMT Force Unprovision (enable/disable). Forces AMT configuration back to factory defaults.
   This feature allows AMT to be unprovisioned locally without having to enter the MEBx utility or clear CMOS. Only the AMT configuration options are returned to factory defaults. Any MEBx changes to the ME configuration or non-AMT options are unchanged.

## **Recovering the Configuration Settings**

This method of recovery requires that you first perform the **Save to Removable Media** command with the Computer Setup (F10) Utility before **Restore** is needed. (See <u>Save to Removable Media</u> <u>on page 5</u> in the Computer Setup—File table.)

NOTE: It is recommended that you save any modified computer configuration settings to a diskette, a USB flash media device, or a diskette-like device (a storage device set to emulate a diskette drive) and save the diskette or device for possible future use.

To restore the configuration, insert the diskette, USB flash media device, or other storage media emulating a diskette with the saved configuration and perform the **Restore from Removable Media** command with the Computer Setup (F10) Utility. (See <u>Restore from Removable Media on page 5</u> in the Computer Setup—File table.)

## 3 Computer Diagnostic Features

## **HP Insight Diagnostics**

NOTE: HP Insight Diagnostics is included on CD with some computer models only.

The HP Insight Diagnostics utility allows you to view information about the hardware configuration of the computer and perform hardware diagnostic tests on the subsystems of the computer. The utility simplifies the process of effectively identifying, diagnosing, and isolating hardware issues.

The Survey tab is displayed when you invoke HP Insight Diagnostics. This tab shows the current configuration of the computer. From the Survey tab, there is access to several categories of information about the computer. Other tabs provide additional information, including diagnostic test options and test results. The information in each screen of the utility can be saved as an html file and stored on a diskette or USB HP Drive Key.

Use HP Insight Diagnostics to determine if all the devices installed on the computer are recognized by the system and functioning properly. Running tests is optional but recommended after installing or connecting a new device.

You should run tests, save the test results, and print them so that you have printed reports available before placing a call to the Customer Support Center.

NOTE: Third party devices may not be detected by HP Insight Diagnostics.

## **Accessing HP Insight Diagnostics**

To access HP Insight Diagnostics, you must create a Recovery Disc Set then boot to the CD containing the utility. It can also be downloaded from <a href="http://www.hp.com">http://www.hp.com</a>. See <a href="Downloading the Latest Version of HP Insight Diagnostics on page 19">Downloading the Latest Version of HP Insight Diagnostics on page 19</a> for more information.

NOTE: HP Insight Diagnostics is included as part of the Recovery Disk Set with some computer models only.

If you have already created a Recovery Disc Set, begin the following procedure at step 4.

- Click Start > HP Backup and Recovery > HP Backup and Recovery Manager to open the Backup and Recovery Wizard, then click Next.
- 2. Select Create a set of recovery discs (Recommended) and click Next.
- 3. Follow the instructions in the wizard to create a Recovery Disc Set.
- Use Windows Explorer to search the Recovery Disc Set for the CD with the compaq\hpdiags
  directory.
- 5. While the computer is on, insert the CD into an optical drive on the computer.

- 6. Shut down the operating system and turn off the computer.
- Turn on the computer. The system will boot to the CD.
- NOTE: If the system does not boot to the CD in the optical drive, you may need to change the boot order in the Computer Setup (F10) utility so that the system attempts to boot to the optical drive before booting to the hard drive. Refer to the *Computer Setup (F10) Utility Guide* for more information.
- 8. Select the appropriate language and click Continue.
- NOTE: It is recommended that you accept the assigned default keyboard for your language unless you want to test your specific keyboard.
- In the End User License Agreement page, click Agree if you agree with the terms. The HP Insight Diagnostics utility launches with the Survey tab displayed.

### **Survey Tab**

The **Survey** tab displays important system configuration information.

In the **View level** field, you can select the **Summary** view to see limited configuration data or select the **Advanced** view to see all the data in the selected category.

In the Category field, you can select the following categories of information to display:

All—Gives a listing of all categories of information about the computer.

**Overview**—Gives you a listing of general information about the computer.

**Architecture**—Provides system BIOS and PCI device information.

Asset Control—Shows product name, asset tag, system serial number, and processor information.

**Communication**—Shows information about the computer parallel (LPT) and serial (COM) port settings, plus USB and network controller information.

**Graphics**—Shows information about the graphics controller of the computer.

**Input Devices**—Shows information about the keyboard, mouse, and other input devices connected to the computer.

**Memory**—Shows information about all memory in the computer. This includes memory slots on the system board and any memory modules installed.

**Miscellaneous**—Shows HP Insight Diagnostics version information, computer configuration memory (CMOS) information, system board data, and system management BIOS data.

**Storage**—Shows information about storage media connected to the computer. This list includes all fixed disks, diskette drives, and optical drives.

**System**—Shows information about the computer model, processor, chassis, and BIOS, plus internal speaker and PCI bus information.

#### **Test Tab**

The Test tab allows you to choose various parts of the system to test. You can also choose the type of test and testing mode.

There are three types of tests to choose from:

- Quick Test—Provides a predetermined script where a sample of each hardware component is exercised and requires no user intervention in either Unattended or Interactive mode.
- **Complete Test**—Provides a predetermined script where each hardware component is fully tested. There are more tests available in the Interactive mode, but these require user intervention.
- **Custom Test**—Provides the most flexibility in controlling the testing of a system. The Custom Test mode allows you to specifically select which devices, tests, and test parameters are run.

For each test type, there are two test modes to choose from:

- Interactive Mode—Provides maximum control over the testing process. The diagnostic software
  will prompt you for input during tests that require your interaction. You may also determine whether
  the test passed or failed.
- Unattended Mode—Does not display prompts and requires no interaction. If errors are found, they
  are displayed when testing is complete.

To begin testing:

- 1. Select the Test tab.
- 2. Select the tab for the type of test you want to run: Quick, Complete, or Custom.
- 3. Select the Test Mode: Interactive or Unattended.
- 4. Choose how you want the test to be executed, either Number of Loops or Total Test Time. When choosing to run the test over a specified number of loops, enter the number of loops to perform. If you desire to have the diagnostic test for a specified time period, enter the amount of time in minutes.
- If performing a Quick Test or Complete Test, select the device to be tested from the drop-down list. If performing a Custom Test, Click the **Expand** button and select the devices to be tested or click the **Check All** button to select all devices.
- 6. Click the Begin Testing button at the bottom right corner of the screen to start the test. The Status tab, which allows you to monitor the progress of the test, is automatically displayed during the testing process. When the test is complete, the Status tab shows whether the device passed or failed.
- If errors are found, go to the Log tab and click the Error Log to display more detailed information and recommended actions.

#### **Status Tab**

The Status tab displays the status of the selected tests. The type of test executed (**Quick**, **Complete**, or **Custom**) is also displayed. The main progress bar displays the percent complete of the current set of tests. While testing is in progress, a **Cancel Testing** button is displayed for use if you want to cancel the test.

After testing has completed, the **Cancel Testing** button is replaced with a **Retest** button. The **Retest** button will retest the last set of tests executed. This enables you to re-run the set of tests without having to re-enter the data in the Test tab.

The Status tab also shows:

- The devices being tested
- The test status (running, passed, or failed) of each device being tested
- The overall test progress of all devices being tested
- The test progress for each device being tested
- The elapsed test times for each device being tested

### Log Tab

The Log tab contains a **Test Log** tab and an **Error Log** tab.

The **Test Log** displays all tests that have been executed, the number of times of execution, the number of times failed, and the time it took to complete each test. The **Clear Test Log** button will clear the contents of the **Test Log**.

The **Error Log** displays the tests for devices that have failed during the diagnostic testing and includes the following columns of information.

- The **Device** section displays the device tested.
- The Test section displays the type of test run.
- The **Description** section describes the error that the diagnostic test found.
- The Recommended Repair will give a recommended action that should be performed to resolve the failed hardware.
- The **Failed Count** is the number of times the device has failed a test.
- The Error Code provides a numerical code for the failure. The error codes are defined in the Help tab.

The Clear Error Log button will clear the contents of the Error Log.

## **Help Tab**

On the Help tab contains an **HP Insight Diagnostics** tab, an **Error Codes** tab, and a **Test Components** tab.

The **HP Insight Diagnostics** tab contains help topics and includes search and index features.

The **Error Codes** tab provides a description of each numerical error code that may appear in the **Error Log** tab located on the **Log** tab. Each code has a corresponding error **Message** and a **Recommended Repair** action that should help solve the problem. To find an error code description quickly, enter the code in the box at the top of the tab and click the **Find Error Codes** button.

The **Test Components** tab displays low-level information on tests that are run.

## **Saving and Printing Information in HP Insight Diagnostics**

You can save the information displayed in the HP Insight Diagnostics **Survey** and **Log** tabs to a diskette or a USB 2.0 HP Drive Key (64MB or higher). You can not save to the hard drive. The system will automatically create an html file that has the same appearance as the information displayed on the screen.

- 1. Insert a diskette or USB 2.0 HP Drive Key (capacity must be 64MB or higher). USB 1.0 Drive Keys are not supported.
- 2. Click **Save** in the bottom right corner of the screen.
- 3. Select Save to the floppy or Save to USB key.
- 4. Enter a file name in the **File Name** box and click the **Save** button. An html file will be saved to the inserted diskette or USB HP Drive Key.
  - NOTE: Do not remove the diskette or USB key until you see a message indicating that the html file has been written to the media.
- Print the information from the storage device used to save it.
- NOTE: To exit HP Insight Diagnostics, click Exit Diagnostics button in the bottom left corner of the screen then remove the CD from the optical drive.

## **Downloading the Latest Version of HP Insight Diagnostics**

- 1. Go to <a href="http://www.hp.com">http://www.hp.com</a>.
- Click the Software & Driver Downloads link.
- 3. Enter your product number (for example, dc7800) in the text box and press the Enter key.
- 4. Select your specific computer model.
- 5. Select your OS.
- Click the Diagnostic link.
- 7. Click HP Insight Diagnostics Offline Edition.
- 8. Select a language and click **Download**.
- NOTE: The download includes instructions on how to create the bootable CD.

## **Protecting the Software**

To protect software from loss or damage, you should keep a backup copy of all system software, applications, and related files stored on the hard drive. See the operating system or backup utility documentation for instructions on making backup copies of data files.

## **HP Backup and Recovery Manager**

The HP Backup and Recovery Manager is an easy-to-use, versatile application that allows you to back up and recover the primary hard drive on the PC. The application works within Windows to create backups of Windows, all applications, and all data files. Backups can be scheduled to occur automatically at designated intervals, or they can be initiated manually. Important files can be archived separately from regular backups.

HP Backup and Recovery Manager is preinstalled on the hard drive's Recovery Partition and allows you to:

- Create Recovery Points to back up the entire system incrementally
- Back up the entire system in a single archive
- Back up individual files and folders

Recovery Points and file backups can be copied to CD or DVD discs, while all backups can be copied to network or secondary hard disks.

HP highly recommends that you create a Recovery Disc Set immediately before using the computer and schedule regular automatic Recovery Point backups.

To create the Recovery Disc Set:

- Click Start > HP Backup and Recovery > HP Backup and Recovery Manager to open the Backup and Recovery Wizard, then click Next.
- Select Create a set of recovery discs (Recommended) and click Next.
- Follow the instructions in the wizard.

The HP Backup and Recovery Manager provides two basic recovery methods. The first, recovery of files and folders, operates in Windows. The second, PC Recovery, requires a reboot to the Recovery Partition or from the Recovery Disc Set. To reboot to the Recovery Partition, press F11 at startup when you see the message "Press F11 for Emergency Recovery."

For more information on using HP Backup and Recovery Manager, refer to the HP Backup and Recovery Manager User Guide by selecting Start > HP Backup and Recovery > HP Backup and Recovery Manager Manual.

NOTE: You can order a Recovery Disc Set from HP by calling the HP support center. Go to the following Web site, select your region, and click the **Technical support after you buy** link under the **Call HP** heading to obtain the support center telephone number for your region.

http://welcome.hp.com/country/us/en/wwcontact\_us.html

## 4 Desktop Management

HP Client Management Solutions provides standards-based solutions for managing and controlling desktops, workstations, and notebook PCs in a networked environment. HP pioneered desktop manageability in 1995 with the introduction of the industry's first fully manageable desktop personal computers. HP is a patent holder of manageability technology. Since then, HP has led an industry-wide effort to develop the standards and infrastructure required to effectively deploy, configure, and manage desktops, workstations, and notebook PCs. HP develops its own management software and works closely with leading management software solution providers in the industry to ensure compatibility between HP Client Management Solutions and these products. HP Client Management Solutions are an important aspect of our broad commitment to providing you with solutions that assist you in lowering the total cost of owning and maintaining the PCs throughout their lifecycle.

The key capabilities and features of desktop management are:

- Initial configuration and deployment
- Remote system installation
- Software updating and management
- ROM flash
- Hardware option configuration
- Asset tracking and security
- Fault notification and recovery

NOTE: Support for specific features described in this guide may vary by model or software version.

## **Initial Configuration and Deployment**

The computer comes with a preinstalled system software image. After a brief software "unbundling" process, the computer is ready to use.

You may prefer to replace the preinstalled software image with a customized set of system and application software. There are several methods for deploying a customized software image. They include:

- Installing additional software applications after unbundling the preinstalled software image.
- Using software deployment tools, such as HP OpenView Client Configuration Manager (not currently available for Windows Vista), HP OpenView PC Configuration Management Solution (based on Radia technology) (not currently available for Windows Vista), or Altiris Deployment Solution, to replace the preinstalled software with a customized software image.
- Using a disk cloning process to copy the contents from one hard drive to another.

The best deployment method depends on your information technology environment and processes. The PC Deployment section of the HP Lifecycle Service Web site (<a href="http://h20219.www2.hp.com/services/cache/80906-0-0-225-121.html">http://h20219.www2.hp.com/services/cache/80906-0-0-225-121.html</a>) provides information to help you select the best deployment method.

The *Restore Plus!* CD, ROM-based setup, and ACPI hardware provide further assistance with recovery of system software, configuration management and troubleshooting, and power management.

NOTE: See <u>HP Backup and Recovery Manager on page 2</u> for information on creating the *Restore Plus!* CD.

### **HP OpenView Agent**

NOTE: HP OpenView Agent is not currently available for Windows Vista.

The management agent used by both HP OpenView Client Configuration Manager and HP OpenView PC Configuration Management Solution is pre-loaded on the computer. When installed, it enables communication with the HP OpenView management console.

To install the HP OpenView Agent:

- Click Start.
- 2. Click All Programs.
- 3. Click HP Manageability.
- 4. Click Radia Management Agent Readme.
- 5. Review and follow the instructions contained in the Readme file to install the HP OpenView Agent.

The HP OpenView Agent is a key infrastructure component for enabling all of the HP OpenView PC Configuration Management Solution. To learn about the other infrastructure components necessary for implementing the HP OpenView PC Configuration Management Solution, please visit <a href="http://h20229.www2.hp.com/solutions/ascm/index.html">http://h20229.www2.hp.com/solutions/ascm/index.html</a>.

## **Altiris Deployment Solution Agent**

This program is pre-loaded on the computer. When installed, it enables communication with the administrator Deployment Solution console.

To install Altiris Deployment Solution Agent:

- 1. Click Start.
- Click All Programs.

3. For Windows Vista, click Install Altiris DAgent.

For Windows XP, click Install Altiris AClient.

Follow the onscreen instructions to set up and configure the Altiris client.

The Altiris Deployment Solution Agent is a key infrastructure component for enabling the HP Client Foundation Suite and the Client Premium Suite. To learn about the other infrastructure components necessary for implementing the HP Client Foundation Suite and Client Premium Suite, please visit <a href="http://www.hp.com/go/easydeploy">http://www.hp.com/go/easydeploy</a>.

### **Verdiem Surveyor Client Side Installation**

1. If the software is pre-installed, select the icon on the Start menu.

-or-

Download and run a softpaq that contains the software.

- 2. From the Welcome screen, click **Next**.
- 3. Click Change to select where you want to install the client and client data, and then click Next.
- Type in the server name, port, an a preferred group (optional), and then click Next.
- NOTE: This is the only location you can enter server information. The only way to change this information after installation is to uninstall/reinstall or change a registry key.

NOTE: The make the Next button active, click out of the Surveyor Server Name field.

- Click Install to install the software.
- 6. Click **Finish** after the installation is complete.

## **Remote System Installation**

Remote System Installation allows you to start and set up the system using the software and configuration information located on a network server by initiating the Preboot Execution Environment (PXE). The Remote System Installation feature is usually used as a system setup and configuration tool, and can be used for the following tasks:

- Formatting a hard drive
- Deploying a software image on one or more new PCs
- Remotely updating the system BIOS in flash ROM (Remote ROM Flash on page 32)
- Configuring the system BIOS settings

To initiate Remote System Installation, press F12 when the F12 = Network Service Boot message appears in the lower-right corner of the HP logo screen when the computer is booting up. Follow the instructions on the screen to continue the process. The default boot order is a BIOS configuration setting that can be changed to always attempt to PXE boot.

## **Software Updating and Management**

HP provides several tools for managing and updating software on desktops, workstations, and notebooks:

- HP Client Management Interface
- HP System Software Manager
- HP Client Manager
- HP ProtectTools Security Manager
- HP Client Premium Suite
- HP Client Foundation Suite
- HP OpenView Client Configuration Manager (not currently available for Windows Vista)
- HP OpenView PC Configuration Management Solution (not currently available for Windows Vista)
- HP Client Catalog for SMS
- HP Backup and Recovery Manager
- Intel vPro-branded PCs with Active Management Technology
- HP Proactive Change Notification
- HP Subscriber's Choice

## **HP Client Management Interface**

Regardless of the system management tools your IT department uses, managing both your hardware and software assets is important to keeping your IT costs low and your business agile. The IT administrator can access the HP Client Management Interface by writing simple scripts and integrating those scripts to the management solution of their choice.

With the HP Client Management Interface (HP CMI), new HP business computers seamlessly integrate into your managed IT environment. HP CMI provides an interface that simplifies the integration of HP business computers with popular industry system management tools (including Microsoft Systems Management Server, IBM Tivoli Software, and HP OpenView Operations) and custom inhouse developed management applications. Using HP CMI, systems management tools and applications can request in-depth client inventory, receive health status information, and manage system BIOS settings by communicating directly with the client computer, reducing the need for agent or connector software to achieve integration.

HP Client Management Interface is based on industry standards that include Microsoft Windows Management Interface (MS WMI), Web-Based Enterprise Management (WBEM), System Management BIOS (SMBIOS), and Advanced Configuration and Power Interface (ACPI). HP CMI is a foundation technology utilized in HP Client Management Solutions. With HP CMI, HP gives you flexibility in choosing how you manage your HP client computers.

HP Client Management Interface used in conjunction with system management software can:

- Request in-depth client inventory information—Capture detailed information about the processors, hard drives, memory, BIOS, drivers, including sensor information (such as fan speed, voltage, and temperature).
- Receive health status information—Subscribe for a wide range of client hardware alerts (such as
  over-temperature, fan stall, and hardware configuration changes) to be sent to the system
  management console, application, or to the local client computer. Alerts are sent real-time when
  triggered by hardware events.
- Manage system BIOS settings—Perform F10 functions including setting and changing the BIOS passwords and computer boot order remotely from your system management console on any or all of your client systems without having to visit each machine.

For more information on HP Client Management Interface, refer to http://www.hp.com/go/hpcmi/.

## **HP System Software Manager**

HP System Software Manager (SSM) is a free utility that automates remote deployment of device drivers and BIOS updates for your networked HP business PCs. When SSM runs, it silently (without user interaction) determines the revision levels of drivers and BIOS installed on each networked client system and compares this inventory against system software SoftPaqs that have been tested and stored in a central file store. SSM then automatically updates any down-revision system software on the networked PCs to the later levels available in the file store. Since SSM only allows distribution of SoftPaq updates to the correct client system models, administrators can confidently and efficiently use SSM to keep system software updated.

System Software Manager integrates with enterprise software distribution tools such as HP OpenView PC Configuration Management Solution (not currently available for Windows Vista), Altiris HP Client Manager, and Microsoft Systems Management Server (SMS). Using SSM, you can distribute customercreated or third-party updates that have been packaged in the SSM-format.

SSM may be downloaded at no charge by visiting <a href="http://www.hp.com/go/ssm">http://www.hp.com/go/ssm</a>.

NOTE: SSM does not currently support remote ROM flash on systems that have Windows Vista BitLocker enabled and are using TPM measurements to protect the BitLocker keys because flashing the BIOS would invalidate the trust signature that BitLocker created for the platform. Disable BitLocker via Group Policy in order to flash the system BIOS.

You can enable BitLocker support without TPM measurements of BIOS to avoid invalidating the BitLocker keys. HP recommends you keep a secure backup of the BitLocker credentials in case of recovery emergencies.

# **HP Client Manager**

HP Client Manager, developed with Altiris, is available free for all supported HP business desktop, notebook, and workstation models. SSM is integrated into HP Client Manager, and enables central tracking, monitoring, and management of the hardware aspects of HP client systems.

Use HP Client Manager to:

- Get valuable hardware information such as CPU, memory, video, and security settings
- Monitor system health to fix problems before they occur
- Automatically acquire and install drivers and BIOS updates without visiting each PC

- Remotely configure BIOS and security settings
- Automate processes to quickly resolve hardware problems

Tight integration with HP Instant Support tools reduces hardware troubleshooting time.

- Diagnostics—remotely run & view reports on HP desktop, notebook, and workstation models
- System Health Scan—check for known hardware issues in your installed base of HP client systems
- Active Chat—connect to HP customer support to resolve issues
- HP Knowledgebase—link to expert information
- Automated SoftPaq collection and delivery process for fast resolution of hardware problems
- Identify, inventory, and initialize systems with HP ProtectTools embedded security chip
- Option for health alerts to display locally on the client system
- Report basic inventory information for non-HP clients
- Setup and configure TPM security chip
- Centrally schedule client backup and recovery
- Add on support for managing Intel AMT

For more information on HP Client Manager, visit <a href="http://www.hp.com/go/clientmanager">http://www.hp.com/go/clientmanager</a>.

#### **HP ProtectTools Security Manager**

HP ProtectTools Security Manager software provides security features that help protect against unauthorized access to the computer, networks, and critical data. Enhanced security functionality is provided by the following modules:

- Embedded Security for HP ProtectTools
- BIOS Configuration for HP ProtectTools
- Credential Manager for HP ProtectTools
- Java Card for HP ProtectTools
- Drive Encryption for HP ProtectTools
- Device Access Manager for HP ProtectTools

The modules available for your computer may vary depending on your model. For example, Embedded Security for HP ProtectTools requires that the Trusted Platform Module (TPM) embedded security chip (some models only) be installed on your computer, and Java Card for HP ProtectTools requires an optional smart card keyboard.

All HP ProtectTools modules are included on every platform with the exception of Embedded Security and Drive Encryption. Visit <a href="http://www.hp.com/products/security">http://www.hp.com/products/security</a> for more information.

#### **HP Client Premium Suite**

HP Client Premium Suite (HP CPS) is designed for organizations wanting full client hardware and software lifecycle management from a single, Web-based management console. It combines:

- HP Client Manager
- HP Systems Insight Manager Connector
- HP OpenView Connector (not currently available for Windows Vista)
- Altiris Client Manager Suite Level 1
- Altiris Connector Solution
- Altiris Local Recovery Pro
- Altiris AuditExpress

For more information on HP Client Premium Suite, visit <a href="http://www.hp.com/go/easydeploy">http://www.hp.com/go/easydeploy</a>.

#### **HP Client Foundation Suite**

The HP Client Foundation Suite (HP CFS) is designed for organizations wanting essential client management functionality. It combines:

- HP Client Manager
- HP Systems Insight Manager Connector
- Altiris Migration Suite
- Altiris Local Recovery Pro

For more information about the HP Client Foundation Suite, visit <a href="http://www.hp.com/go/easydeploy">http://www.hp.com/go/easydeploy</a>.

# **HP OpenView Client Configuration Manager**

NOTE: HP OpenView Client Configuration Manager is not currently available for Windows Vista.

HP OpenView Client Configuration Manager is a hardware and software management solution for Windows XP and HP Thin Client environments that is easy to use and quick to deploy, while providing a strong foundation for future requirements. It is offered in two editions:

- The Basic Edition is a free product for managing HP desktops, notebooks and workstations, providing hardware and software inventory, remote control, HP alert monitoring, HP BIOS and driver updates, integration with HP Protect Tools and add-on support for Intel AMT. The Basic Edition also supports deployment and management of HP Thin Clients.
- The Premium Edition, available for purchase, includes all functionality provided in Basic Edition and adds Windows deployment and migration, patch management capabilities, software distribution and software usage metering.

HP Client Configuration Manager provides a migration path to HP OpenView PC Configuration Management Solution (based on Radia technology) for automated management of large, heterogeneous and continuously changing IT environments.

For more information about the HP OpenView Client Configuration Manager, visit <a href="http://www.managementsoftware.hp.com/products/ccm/index.html">http://www.managementsoftware.hp.com/products/ccm/index.html</a>.

## **HP OpenView PC Configuration Management Solution**

NOTE: HP OpenView PC Configuration Management Solution is not currently available for Windows Vista.

HP OpenView PC Configuration Management Solution is a policy-based solution that enables administrators to inventory, deploy, patch, and continuously manage software and content across heterogeneous client platforms. With the HP OpenView PC Configuration Management Solution, the IT professional can:

- Automate the entire lifecycle management process from discovery, deployment, and ongoing management through migration and retirement
- Automatically deploy and continuously manage an entire software stack (operating systems, applications, patches, settings, and content) to a desired state
- Manage software on virtually any device, including desktops, workstations, and notebooks, in a heterogeneous or standalone infrastructure
- Manage software on most operating systems

With continuous configuration management, HP customers report dramatic savings in IT costs, accelerated time-to-market for software and content, and increased user productivity and satisfaction.

For more information on HP OpenView PC Configuration Management Solution, visit <a href="http://h20229.www2.hp.com/solutions/ascm/index.html">http://h20229.www2.hp.com/solutions/ascm/index.html</a>.

# **HP Client Catalog for SMS**

Update management is an important function of maintaining any set of computers, from a single PC to an enterprise datacenter. The ability to identify which updates exist—and selectively deploy those updates in a timely and automated manner—can help maintain security and productivity for the managed organization. HP now offers a mechanism to streamline updates for HP systems within a Microsoft System Management Server management infrastructure. The HP Client Catalog for SMS contains software driver and patch information for desktop, mobile and workstation platforms. With SMS 2003 R2 and Inventory Tool for Custom Updates, organizations can integrate and deploy HP software updates quickly and easily, based on detailed platform characteristics that the HP Client Catalog for SMS provides to target appropriate client systems within the managed enterprise.

For more information on HP Client Catalog for SMS, visit <a href="http://www/hp/com/go/easydeploy/">http://www/hp/com/go/easydeploy/</a>.

# **HP Backup and Recovery Manager**

The HP Backup and Recovery Manager is an easy-to-use, versatile application that allows you to back up and recover the primary hard drive on the PC. The application works within Windows to create backups of Windows, all applications, and all data files. Backups can be scheduled to occur automatically at designated intervals, or they can be initiated manually. Important files can be archived separately from regular backups.

HP Backup and Recovery Manager is preinstalled on the hard drive's Recovery Partition and allows you to:

- create Recovery Points to back up the entire system incrementally
- back up the entire system in a single archive
- back up individual files and folders

Recovery Points and file backups can be copied to CD or DVD discs, while all backups can be copied to network or secondary hard disks.

HP highly recommends that you create a Recovery Disc Set immediately before using the computer and schedule regular automatic Recovery Point backups.

To create the Recovery Disc Set:

- Click Start > HP Backup and Recovery > HP Backup and Recovery Manager to open the Backup and Recovery Wizard, then click Next.
- 2. Select Create a set of recovery discs (Recommended) and click Next.
- 3. Follow the instructions in the wizard.

The HP Backup and Recovery Manager provides two basic recovery methods. The first, recovery of files and folders, operates in Windows. The second, PC Recovery, requires a reboot to the Recovery Partition or from the Recovery Disc Set. To reboot to the Recovery Partition, press F11 at startup when you see the message "Press F11 for Emergency Recovery."

For more information on using HP Backup and Recovery Manager, refer to the HP Backup and Recovery Manager User Guide by selecting Start > HP Backup and Recovery > HP Backup and Recovery Manager Manual.

NOTE: You can order a Recovery Disc Set from HP by calling the HP support center. Go to the following Web site, select your region, and click the **Technical support after you buy** link under the **Call HP** heading to obtain the support center telephone number for your region.

http://welcome.hp.com/country/us/en/wwcontact\_us.html

## Intel vPro-branded PCs with Active Management Technology

Intel Active Management Technology (AMT) allows better discovery, healing, and protection of networked computing assets. With AMT, PCs can be managed whether the system is on, off, or the operating system is hung.

Intel vPro features include:

- Hardware inventory information
- Alerting
- Power management—power on/off, cycle power
- Remote diagnosis and repair
  - Serial-over-LAN—allows console control of remote PC during its boot phase
  - IDE-Redirect—allows system booting from a remote boot drive, disk, or ISO image
- Hardware-based isolation and recovery—limit or cut off PC network access, if virus-like activity is detected

NOTE: For an overview of Intel vPro technology, visit <a href="http://www.intel.com/vpro.">http://www.intel.com/vpro.</a>

For HP-specific information on Intel vPro technology, see the white papers at <a href="http://www.hp.com/support">http://www.hp.com/support</a>. Select your country and language, select See support and troubleshooting information, enter the model number of the computer, and press Enter. In the Resources category, click Manuals (guides, supplements, addendums, etc.). Under Quick jump to manuals by category, click White papers.

On Intel vPro-branded PCs, available management technologies include the following:

- AMT
- ASF
- Virtualization Technology (VT)

ASF and AMT may not be configured at the same time, but both are supported.

To configure Intel vPro systems for AMT or ASF:

- Turn on or restart the computer. If you are in Microsoft Windows, click Start > Shut Down >
   Restart.
- 2. As soon as the computer is turned on, press the hot key, Ctrl+P, when the monitor light turns green.
- NOTE: If you do not press Ctrl+P at the appropriate time, you must restart the computer and again press Ctrl+P when the monitor light turns green to access the utility.

This hot-key enters the Intel Management Engine BIOS Execution (MEBx) setup utility. This utility allows the user to configure various aspects of the management technology. Configuration options include:

- ME Platform Configuration
  - ME Platform State Control—enable/disable management engine
  - ME Firmware Local Update—local enable/disable management of firmware updates
  - LAN Controller—enable/disable integrated network controller
  - ME Features Control—enable AMT, ASF, or none
  - ME Power Control—configure management engine power policies
- Intel AMT Configuration
  - Change AMT Password—required in order to configure AMT (the default password is admin)
  - Host Name—allows administrator to assign a name to the client
  - TCP/IP—allows administrator to assign an IP address or enable DHCP
  - Provisioning Server—allows administrator to assign IP address of provisioning server
  - Provision Model—allows administrator to configure either enterprise or SMB mode
  - Set PID and PPS—allows administrator to provide pre-provisioning key (see HP's white paper, *Intel vPro Provisioning*)
  - Un-Provision—allows administrator to reset AMT configuration to factory defaults

- VLAN—allows administrator to enable LAN virtualization support
- SOL/IDE-R—allows administrator to enable remote boot and control sessions
- Change MEBx Password (HP highly recommends that this password be changed. The default password is admin.)

In order to remotely manage AMT systems, the administrator must use a remote console that supports AMT. Enterprise management consoles are available from suppliers such as HP OpenView (not currently available for Windows Vista), Altiris and Microsoft SMS. In SMB mode, the client provides a Web browser interface. To access this feature, open a browser from any other system on the network and enter http://host\_name:16992 where host\_name is the name assigned to the system. Alternatively, the IP address may be used in place of the host name.

## **HP Proactive Change Notification**

The Proactive Change Notification program uses the Subscriber's Choice Web site in order to proactively and automatically:

- Send you Proactive Change Notification (PCN) e-mail informing you of hardware and software changes to most commercial computers and servers, up to 60 days in advance
- Send you e-mail containing Customer Bulletins, Customer Advisories, Customer Notes, Security Bulletins, and Driver alerts for most commercial computers and servers

You create your own profile to ensure that you only receive the information relevant to a specific IT environment. To learn more about the Proactive Change Notification program and create a custom profile, visit <a href="http://h30046.www3.hp.com/subhub.php">http://h30046.www3.hp.com/subhub.php</a>

#### **Subscriber's Choice**

Subscriber's Choice is a client-based service from HP.

Based on your profile, HP will supply you with personalized product tips, feature articles, and/or driver and support alerts/notifications.

Subscriber's Choice Driver and Support Alerts/Notifications will deliver e-mails notifying you that the information you subscribed to in your profile is available for review and retrieval. To learn more about Subscriber's Choice and create a custom profile, visit <a href="http://h30046.www3.hp.com/subhub.php">http://h30046.www3.hp.com/subhub.php</a>.

#### **Retired Solutions**

Two software packages, Altiris Local Recovery, and Dantz Retrospect, will no longer be shipping on HP business desktops, notebooks, or workstations. Starting with new business desktops, notebooks, and workstations released in 2006, all will ship with HP Backup and Recovery Manager.

# **ROM Flash**

The computer's BIOS is stored in a programmable flash ROM (read only memory). By establishing a setup password in the Computer Setup (F10) Utility, you can protect the ROM from being unintentionally updated or overwritten. This is important to ensure the operating integrity of the computer. Should you need or want to upgrade the BIOS, you may download the latest BIOS images from the HP driver and support page, <a href="http://www.hp.com/support/files">http://www.hp.com/support/files</a>.

△ CAUTION: For maximum ROM protection, be sure to establish a setup password. The setup password prevents unauthorized ROM upgrades. System Software Manager allows the system administrator to set the setup password on one or more PCs simultaneously. For more information, visit <a href="http://www.hp.com/go/ssm">http://www.hp.com/go/ssm</a>.

#### Remote ROM Flash

Remote ROM Flash allows the system administrator to safely upgrade the BIOS on remote HP computers directly from the centralized network management console. Enabling the system administrator to perform this task remotely on multiple computers results in a consistent deployment of, and greater control over, HP PC BIOS images over the network. It also results in greater productivity and lower total cost of ownership.

NOTE: SSM does not currently support remote ROM flash on systems that have Windows Vista BitLocker enabled and are using TPM measurements to protect the BitLocker keys because flashing the BIOS would invalidate the trust signature that BitLocker created for the platform. Disable BitLocker via Group Policy in order to flash the system BIOS.

The computer must be powered on, or turned on through Remote Wakeup, to take advantage of Remote ROM Flash.

For more information on Remote ROM Flash, refer to the HP Client Manager Software or System Software Manager at <a href="http://www.hp.com/go/ssm/">http://www.hp.com/go/ssm/</a>.

#### **HPQFlash**

The HPQFlash utility is used to locally update or restore the system BIOS of individual PCs from a Windows operating system.

For more information on HPQFlash, visit <a href="http://www.hp.com/support/files">http://www.hp.com/support/files</a> and enter the model number of the computer when prompted.

# **Boot Block Emergency Recovery Mode**

Boot Block Emergency Recovery Mode permits system recovery in the unlikely event of a ROM flash failure. For example, if a power failure were to occur during a BIOS upgrade, the ROM flash would be incomplete. This would render the system BIOS unusable. The Boot Block is a flash-protected section of the ROM that contains code that checks for a valid system BIOS image when the system is turned on.

- If the system BIOS image is valid, the system starts normally.
- If the system BIOS image is not valid, a failsafe Boot Block BIOS provides enough support to search removable media for BIOS image files. If an appropriate BIOS image file is found, it is automatically flashed into the ROM.

When an invalid system BIOS image is detected, the system power LED will blink red 8 times, one blink every second. Simultaneously, the speaker will beep 8 times. If the portion of the system ROM containing the video option ROM image is not corrupt, **Boot Block Emergency Recovery Mode** will be displayed on the screen.

To recover the system after it enters Boot Block Emergency Recovery Mode, complete the following steps:

- 1. Turn off the power.
- 2. Insert a CD or USB flash device containing the desired BIOS image file in the root directory.
  - NOTE: The media must be formatted using the FAT12, FAT16, or FAT32 file system.
- Turn on the computer.

If no appropriate BIOS image is found, you will be prompted to insert media containing a BIOS image file.

If the system successfully reprograms the ROM, the system will automatically power off.

- 4. Remove the removable media used to upgrade the BIOS.
- 5. Turn the power on to restart the computer.
- NOTE: BitLocker prevents Windows Vista from booting when a CD containing the BIOS image file is in an optical drive. If BitLocker is enabled, remove this CD before attempting to boot to Windows Vista.

# **Replicating the Setup**

The following procedures give an administrator the ability to easily copy one setup configuration to other computers of the same model. This allows for faster, more consistent configuration of multiple computers.

NOTE: Both procedures require a diskette drive or a supported USB flash media device, such as an HP Drive Key.

# **Copying to Single Computer**

- △ CAUTION: A setup configuration is model-specific. File system corruption may result if source and target computers are not the same model. For example, do not copy the setup configuration from a dc7xxx PC to a dx7xxx PC.
  - Select a setup configuration to copy. Turn off the computer. If you are in Windows, click Start > Shut Down > Shut Down.
  - 2. If you are using a USB flash media device, insert it now.
  - 3. Turn on the computer.
  - As soon as the computer is turned on, press F10 when the monitor light turns green to enter Computer Setup. Press Enter to bypass the title screen, if necessary.
  - NOTE: If you do not press F10 at the appropriate time, you must restart the computer and again press F10 when the monitor light turns green to access the utility.
  - If you are using a diskette, insert it now.
  - Click File > Replicated Setup > Save to Removable Media. Follow the instructions on the screen to create the configuration diskette or USB flash media device.
  - Turn off the computer to be configured and insert the configuration diskette or USB flash media device.

- 8. Turn on the computer to be configured.
- 9. As soon as the computer is turned on, press F10 when the monitor light turns green to enter Computer Setup. Press Enter to bypass the title screen, if necessary.
- Click File > Replicated Setup > Restore from Removable Media, and follow the instructions on the screen.
- **11.** Restart the computer when the configuration is complete.

#### **Copying to Multiple Computers**

△ **CAUTION:** A setup configuration is model-specific. File system corruption may result if source and target computers are not the same model. For example, do not copy the setup configuration from a dx57xx PC to a dx7xxx PC.

This method takes a little longer to prepare the configuration diskette or USB flash media device, but copying the configuration to target computers is significantly faster.

- NOTE: A bootable diskette is required for this procedure or to create a bootable USB flash media device. If Windows XP is not available to use to create a bootable diskette, use the method for copying to a single computer instead (see <a href="Copying to Single Computer on page 33">Computer on page 33</a>).
  - 1. Create a bootable diskette or USB flash media device. See <u>Supported USB Flash Media Device</u> on page 35 or <u>Unsupported USB Flash Media Device on page 36</u>.
  - △ CAUTION: Not all computers can be booted from a USB flash media device. If the default boot order in the Computer Setup (F10) Utility lists the USB device before the hard drive, the computer can be booted from a USB flash media device. Otherwise, a bootable diskette must be used.
  - Select a setup configuration to copy. Turn off the computer. If you are in Windows, click Start > Shut Down > Shut Down.
  - 3. If you are using a USB flash media device, insert it now.
  - 4. Turn on the computer.
  - 5. As soon as the computer is turned on, press F10 when the monitor light turns green to enter Computer Setup. Press Enter to bypass the title screen, if necessary.
  - NOTE: If you do not press F10 at the appropriate time, you must restart the computer and again press F10 when the monitor light turns green to access the utility.
  - 6. If you are using a diskette, insert it now.
  - Click File > Replicated Setup > Save to Removable Media. Follow the instructions on the screen
    to create the configuration diskette or USB flash media device.
  - 8. Download a BIOS utility for replicating setup (repset.exe) and copy it onto the configuration diskette or USB flash media device. To obtain this utility, go to <a href="http://welcome.hp.com/country/us/en/support.html">http://welcome.hp.com/country/us/en/support.html</a> and enter the model number of the computer.
  - 9. On the configuration diskette or USB flash media device, create an autoexec.bat file containing the following command:

repset.exe

- 10. Turn off the computer to be configured. Insert the configuration diskette or USB flash media device and turn the computer on. The configuration utility will run automatically.
- 11. Restart the computer when the configuration is complete.

#### **Creating a Bootable Device**

#### **Supported USB Flash Media Device**

Supported devices have a preinstalled image to simplify the process of making them bootable. All HP or Compaq and most other USB flash media devices have this preinstalled image. If the USB flash media device being used does not have this image, use the procedure later in this section (see <u>Unsupported USB Flash Media Device on page 36</u>).

To create a bootable USB flash media device, you must have:

- a supported USB flash media device
- a bootable DOS diskette with the FDISK and SYS programs (If SYS is not available, FORMAT may
  be used, but all existing files on the USB flash media device will be lost.)
- a PC that is bootable from a USB flash media device
- △ CAUTION: Some older PCs may not be bootable from a USB flash media device. If the default boot order in the Computer Setup (F10) Utility lists the USB device before the hard drive, the computer can be booted from a USB flash media device. Otherwise, a bootable diskette must be used.
  - 1. Turn off the computer.
  - Insert the USB flash media device into one of the computer's USB ports and remove all other USB storage devices except USB diskette drives.
  - Insert a bootable DOS diskette with FDISK.COM and either SYS.COM or FORMAT.COM into a diskette drive and turn on the computer to boot to the DOS diskette.
  - 4. Run FDISK from the A:\ prompt by typing FDISK and pressing Enter. If prompted, click Yes (Y) to enable large disk support.
  - 5. Enter Choice [5] to display the drives in the system. The USB flash media device will be the drive that closely matches the size of one of the drives listed. It will usually be the last drive in the list. Note the letter of the drive.

| USB | flash | media | device | drive: |  |
|-----|-------|-------|--------|--------|--|
|     |       |       |        |        |  |

- △ CAUTION: If a drive does not match the USB flash media device, do not proceed. Data loss can occur. Check all USB ports for additional storage devices. If any are found, remove them, reboot the computer, and proceed from step 4. If none are found, either the system does not support the USB flash media device or the USB flash media device is defective. DO NOT proceed in attempting to make the USB flash media device bootable.
- 6. Exit FDISK by pressing the Esc key to return to the A:\ prompt.
- 7. If your bootable DOS diskette contains SYS.COM, go to step 8. Otherwise, go to step 9.
- 8. At the A:\ prompt, enter SYS x: where x represents the drive letter noted above.
  - △ CAUTION: Be sure that you have entered the correct drive letter for the USB flash media device.

After the system files have been transferred, SYS will return to the A:\ prompt. Go to step 13.

- 9. Copy any files you want to keep from your USB flash media device to a temporary directory on another drive (for example, the system's internal hard drive).
- 10. At the A:\ prompt, enter FORMAT /S X: where X represents the drive letter noted before.
  - △ CAUTION: Be sure that you have entered the correct drive letter for the USB flash media device.

FORMAT will display one or more warnings and ask you each time whether you want to proceed. Enter Y each time. FORMAT will format the USB flash media device, add the system files, and ask for a Volume Label.

- 11. Press Enter for no label or enter one if desired.
- 12. Copy any files you saved in step 9 back to your USB flash media device.
- Remove the diskette and reboot the computer. The computer will boot to the USB flash media device as drive C.
- NOTE: The default boot order varies from computer to computer, and it can be changed in the Computer Setup (F10) Utility.

If you have used a DOS version from Windows 9x, you may see a brief Windows logo screen. If you do not want this screen, add a zero-length file named LOGO.SYS to the root directory of the USB flash media device.

Return to Copying to Multiple Computers on page 34.

#### **Unsupported USB Flash Media Device**

To create a bootable USB flash media device, you must have:

- a USB flash media device
- a bootable DOS diskette with the FDISK and SYS programs (If SYS is not available, FORMAT may
  be used, but all existing files on the USB flash media device will be lost.)
- a PC that is bootable from a USB flash media device
- △ CAUTION: Some older PCs may not be bootable from a USB flash media device. If the default boot order in the Computer Setup (F10) Utility lists the USB device before the hard drive, the computer can be booted from a USB flash media device. Otherwise, a bootable diskette must be used.
  - 1. If there are any PCI cards in the system that have SCSI, ATA RAID or SATA drives attached, turn off the computer and unplug the power cord.
    - △ CAUTION: The power cord MUST be unplugged.
  - 2. Open the computer and remove the PCI cards.
  - 3. Insert the USB flash media device into one of the computer's USB ports and remove all other USB storage devices except USB diskette drives. Close the computer cover.
  - 4. Plug in the power cord and turn on the computer.
  - 5. As soon as the computer is turned on, press F10 when the monitor light turns green to enter Computer Setup. Press Enter to bypass the title screen, if necessary.

- NOTE: If you do not press F10 at the appropriate time, you must restart the computer and again press F10 when the monitor light turns green to access the utility.
- 6. Go to Advanced > PCI Devices to disable both the PATA and SATA controllers. When disabling the SATA controller, note the IRQ to which the controller is assigned. You will need to reassign the IRQ later. Exit setup, confirming the changes.

| SATA IRQ: |  |
|-----------|--|
|           |  |

- NOTE: Only USDT models include a PATA controller.
- Insert a bootable DOS diskette with FDISK.COM and either SYS.COM or FORMAT.COM into a diskette drive and turn on the computer to boot to the DOS diskette.
- 8. Run FDISK and delete any existing partitions on the USB flash media device. Create a new partition and mark it active. Exit FDISK by pressing the Esc key.
- If the system did not automatically restart when exiting FDISK, press Ctrl+Alt+Del to reboot to the DOS diskette.
- 10. At the A:\ prompt, type FORMAT C: /S and press Enter. Format will format the USB flash media device, add the system files, and ask for a Volume Label.
- 11. Press Enter for no label or enter one if desired.
- 12. Turn off the computer and unplug the power cord. Open the computer and reinstall any PCI cards that were previously removed. Close the computer cover.
- **13.** Plug in the power cord, remove the diskette, and turn on the computer.
- **14.** As soon as the computer is turned on, press F10 when the monitor light turns green to enter Computer Setup. Press Enter to bypass the title screen, if necessary.
- 15. Go to Advanced > PCI Devices and re-enable the PATA and SATA controllers that were disabled in step 6. Put the SATA controller on its original IRQ.
- 16. Save the changes and exit. The computer will boot to the USB flash media device as drive C.
- NOTE: The default boot order varies from computer to computer, and it can be changed in the Computer Setup (F10) Utility. Refer to the Computer Setup (F10) Utility Guide on the Documentation and Diagnostics CD for instructions.

If you have used a DOS version from Windows 9x, you may see a brief Windows logo screen. If you do not want this screen, add a zero-length file named LOGO.SYS to the root directory of the USB flash media device.

Return to Copying to Multiple Computers on page 34.

# **Dual-State Power Button**

With Advanced Configuration and Power Interface (ACPI) enabled, the power button can function either as an on/off switch or as a standby button. The standby feature does not completely turn off power, but instead causes the computer to enter a low-power standby state. This allows you to power down quickly without closing applications and to return quickly to the same operational state without any data loss.

To change the power button's configuration, complete the following steps:

- Left click on the Start Button, then select Control Panel > Power Options.
- In the Power Options Properties, select the Advanced tab.
- In the Power Button section, select Stand by.

After configuring the power button to function as a standby button, press the power button to put the system in a very low power state (standby). Press the button again to quickly bring the system out of standby to full power status. To completely turn off all power to the system, press and hold the power button for four seconds.

△ CAUTION: Do not use the power button to turn off the computer unless the system is not responding; turning off the power without operating system interaction could cause damage to or loss of data on the hard drive.

# **HP Web Site Support**

HP engineers rigorously test and debug software developed by HP and third-party suppliers, and develop operating system specific support software, to ensure performance, compatibility, and reliability for HP computers.

When making the transition to new or revised operating systems, it is important to implement the support software designed for that operating system. If you plan to run a version of Microsoft Windows that is different from the version included with the computer, you must install corresponding device drivers and utilities to ensure that all features are supported and functioning properly.

HP has made the task of locating, accessing, evaluating, and installing the latest support software easier. You can download the software from <a href="http://www.hp.com/support">http://www.hp.com/support</a>.

The Web site contains the latest device drivers, utilities, and flashable ROM images needed to run the latest Microsoft Windows operating system on the HP computer.

# **Industry Standards**

HP management solutions integrate with other systems management applications, and are based on industry standards, such as:

- Web-Based Enterprise Management (WBEM)
- Windows Management Interface (WMI)
- Wake on LAN Technology
- ACPI
- SMBIOS
- Pre-boot Execution (PXE) support

# **Asset Tracking and Security**

Asset tracking features incorporated into the computer provide key asset tracking data that can be managed using HP Systems Insight Manager, HP Client Manager, HP OpenView PC Configuration Management, OpenView Client Configuration Manager, and Asset Management solutions (not currently

available for Windows Vista), or other system management applications. Seamless, automatic integration between asset tracking features and these products enables you to choose the management tool that is best suited to the environment and to leverage the investment in existing tools.

HP also offers several solutions for controlling access to valuable components and information. Embedded Security for HP ProtectTools, if installed, prevents unauthorized access to data and checks system integrity and authenticates third-party users attempting system access. (For more information, refer to the *HP ProtectTools Security Manager Guide* at <a href="http://www.hp.com">http://www.hp.com</a>.) Security features such as Embedded Security for HP ProtectTools, the Smart Cover Sensor and the Smart Cover Lock, available on some models, help to prevent unauthorized access to the internal components of the personal computer. By disabling parallel, serial, or USB ports, or by disabling removable media boot capability, you can protect valuable data assets. Memory Change and Smart Cover Sensor alerts can be automatically forwarded to system management applications to deliver proactive notification of tampering with a computer's internal components.

NOTE: Embedded Security for HP ProtectTools, the Smart Cover Sensor, and the Smart Cover Lock are available as options on some systems.

Use the following utilities to manage security settings on the HP computer:

- Locally, using the Computer Setup Utilities. See the Computer Setup (F10) Utility Guide on the
   Documentation and Diagnostics CD included with the computer for additional information and
   instructions on using the Computer Setup Utilities. Some computers also have BIOS Configuration
   for HP ProtectTools, which is a Windows-based component of HP ProtectTools Security Manager
   that allows administrators to configure BIOS security settings from within the running OS.
- Remotely, using HP Client Manager Software, OpenView Client Configuration Manager, or System Software Manager. This software enables the secure, consistent deployment and control of security settings.

The following table and sections refer to managing security features of the computer locally through the Computer Setup (F10) Utilities.

Table 4-1 Security Features Overview

| Option                                                           | Description                                                                                                    |
|------------------------------------------------------------------|----------------------------------------------------------------------------------------------------|
| Setup Password                                                   | Allows you to set and enable setup (administrator) password.                                                                                                    |
|                                                                  | <b>NOTE:</b> If the setup password is set, it is required to change Computer Setup options, flash the ROM, and make changes to certain plug and play settings under Windows. |
|                                                                  | See the Computer Setup (F10) Utility Guide on the Documentation and Diagnostics CD for more information.                                                                     |
| Power-On Password                                                | Allows you to set and enable power-on password.                                                                                                    |
|                                                                  | See the Computer Setup (F10) Utility Guide on the Documentation and Diagnostics CD for more information.                                                                     |
| Password Options                                                 | Allows you to specify whether the password is required for warm boot (Ctrl +Alt+Del).                                                                                        |
| (This selection will appear only if a power-on password is set.) | See the Computer Setup (F10) Utility Guide on the Documentation and Diagnostics CD for more information.                                                                     |

Table 4-1 Security Features Overview (continued)

| Option                  | Description                                                                                                    |
|-------------------------|----------------------------------------------------------------------------------------------------|
| Pre-Boot Authorization  | Allows you to enable/disable the Smart Card to be used in place of the Power-On Password.                                                                                                    |
| Smart Cover             | Allows you to:                                                                                                    |
|                         | Enable/disable the Cover Lock.                                                                                                    |
|                         | Enable/disable the Cover Removal Sensor.                                                                                                    |
|                         | <b>NOTE:</b> Notify User alerts the user that the sensor has detected that the cover has been removed. Setup Password requires that the setup password be entered to boot the computer if the sensor detects that the cover has been removed.                                                                                                    |
|                         | This feature is supported on some models only. See the <i>Computer Setup</i> (F10) Utility Guide on the <i>Documentation and Diagnostics CD</i> for more information.                                                                                                    |
| Embedded Security       | Allows you to:                                                                                                    |
|                         | <ul> <li>Enable/disable the Embedded Security device.</li> </ul>                                                                                                    |
|                         | <ul> <li>Reset the device to Factory Settings.</li> </ul>                                                                                                    |
|                         | This feature is supported on some models only. See the <i>HP ProtectTools</i> Security Manager Guide at <a href="http://www.hp.com">http://www.hp.com</a>                                                                                                    |
| Device Security         | Enables/disables serial ports, parallel port, front USB ports, system audio, network controllers (some models), and SCSI controllers (some models).                                                                                                    |
| Network Service Boot    | Enables/disables the computer's ability to boot from an operating system installed on a network server. (The network controller must reside on the PCI bus or be embedded on the system board.)                                                                                                    |
| System IDs              | Allows you to set:                                                                                                    |
|                         | <ul> <li>Asset tag (18-byte identifier) and ownership Tag (80-byte identifier<br/>displayed during POST). See the Computer Setup (F10) Utility Guide<br/>on the Documentation and Diagnostics CD for more information.</li> </ul>                                                                                                    |
|                         | <ul> <li>Chassis serial number or Universal Unique Identifier (UUID) number. The UUID can only be updated if the current chassis serial number is invalid. (These ID numbers are normally set in the factory and are used to uniquely identify the system.)</li> </ul>                                                                                          |
|                         | Keyboard locale setting (for example, English or German) for System ID entry.                                                                                                    |
| DriveLock (some models) | Allows you to assign or modify a master or user password for ATA hard drives. When this feature is enabled, the user is prompted to provide one of the DriveLock passwords during POST. If neither is successfully entered, the hard drive will remain inaccessible until one of the passwords is successfully provided during a subsequent cold-boot sequence. |
|                         | <b>NOTE:</b> This selection will only appear when at least one ATA drive that supports the ATA Security command set is attached to the system.                                                                                                    |
|                         | See the Computer Setup (F10) Utility Guide on the Documentation and Diagnostics CD for more information.                                                                                                    |

For more information about Computer Setup, see the Computer Setup (F10) Utility Guide on the Documentation and Diagnostics CD.

Support for security features may vary depending on the specific computer configuration.

#### **Password Security**

The power-on password prevents unauthorized use of the computer by requiring entry of a password to access applications or data each time the computer is turned on or restarted. The setup password specifically prevents unauthorized access to Computer Setup, and can also be used as an override to the power-on password. That is, when prompted for the power-on password, entering the setup password instead will allow access to the computer.

A network-wide setup password can be established to enable the system administrator to log in to all network systems to perform maintenance without having to know the power-on password, even if one has been established.

#### **Establishing a Setup Password Using Computer Setup**

If the system is equipped with an embedded security device, refer to the *HP ProtectTools Security Manager Guide* at <a href="http://www.hp.com">http://www.hp.com</a>. Establishing a setup password through Computer Setup prevents reconfiguration of the computer (use of the Computer Setup (F10) utility) until the password is entered.

- 1. Turn on or restart the computer. If you are in Windows, click Start > Shut Down > Restart.
- As soon as the computer is turned on, press F10 when the monitor light turns green to enter Computer Setup. Press Enter to bypass the title screen, if necessary.
- NOTE: If you do not press F10 at the appropriate time, you must restart the computer and again press F10 when the monitor light turns green to access the utility.
- 3. Select **Security**, then select **Setup Password** and follow the instructions on the screen.
- Before exiting, click File > Save Changes and Exit.

#### **Establishing a Power-On Password Using Computer Setup**

Establishing a power-on password through Computer Setup prevents access to the computer when power is turned on, unless the password is entered. When a power-on password is set, Computer Setup presents **Password Options** under the **Security** menu. Password options include **Password Prompt on Warm Boot**. When **Password Prompt on Warm Boot** is enabled, the password must also be entered each time the computer is rebooted.

- Turn on or restart the computer. If you are in Windows, click Start > Shut Down > Restart.
- As soon as the computer is turned on, press F10 when the monitor light turns green to enter Computer Setup. Press Enter to bypass the title screen, if necessary.
  - NOTE: If you do not press F10 at the appropriate time, you must restart the computer and again press F10 when the monitor light turns green to access the utility.
- 3. Select Security, then Power-On Password and follow the instructions on the screen.
- Before exiting, click File > Save Changes and Exit.

#### **Entering a Power-On Password**

To enter a power-on password, complete the following steps:

- 1. Turn on or restart the computer. If you are in Windows, click **Start > Shut Down > Restart the Computer**.
- 2. When the key icon appears on the monitor, type the current password, then press Enter.

NOTE: Type carefully; for security reasons, the characters you type do not appear on the screen.

If you enter the password incorrectly, a broken key icon appears. Try again. After three unsuccessful tries, you must turn off the computer, then turn it on again before you can continue.

#### **Entering a Setup Password**

If the system is equipped with an embedded security device, refer to the *HP ProtectTools Security Manager Guide* at <a href="http://www.hp.com">http://www.hp.com</a>.

If a setup password has been established on the computer, you will be prompted to enter it each time you run Computer Setup.

- 1. Turn on or restart the computer. If you are in Windows, click Start > Shut Down > Restart.
- As soon as the computer is turned on, press F10 when the monitor light turns green to enter Computer Setup. Press Enter to bypass the title screen, if necessary.
- NOTE: If you do not press F10 at the appropriate time, you must restart the computer and again press F10 when the monitor light turns green to access the utility.
- 3. When the key icon appears on the monitor, type the setup password, then press Enter.
- NOTE: Type carefully; for security reasons, the characters you type do not appear on the screen.

If you enter the password incorrectly, a broken key icon appears. Try again. After three unsuccessful tries, you must turn off the computer, then turn it on again before you can continue.

#### **Changing a Power-On or Setup Password**

If the system is equipped with an embedded security device, refer to the *HP ProtectTools Security Manager Guide* at <a href="http://www.hp.com">http://www.hp.com</a>.

- Turn on or restart the computer. If you are in Windows, click Start > Shut Down > Restart the Computer.
- To change the Power-On password, go to step 3.
  - To change the Setup password, as soon as the computer is turned on, press F10 when the monitor light turns green to enter Computer Setup. Press Enter to bypass the title screen, if necessary.
- NOTE: If you do not press F10 at the appropriate time, you must restart the computer and again press F10 when the monitor light turns green to access the utility.
- 3. When the key icon appears, type the current password, a slash (/) or alternate delimiter character, the new password, another slash (/) or alternate delimiter character, and the new password again as shown: current password/new password/new password
  - NOTE: Type carefully; for security reasons, the characters you type do not appear on the screen.
- 4. Press Enter.

The new password takes effect the next time you turn on the computer.

NOTE: Refer to the National Keyboard Delimiter Characters on page 43 for information about the alternate delimiter characters. The power-on password and setup password may also be changed using the Security options in Computer Setup.

#### **Deleting a Power-On or Setup Password**

If the system is equipped with an embedded security device, refer to the *HP ProtectTools Security Manager Guide* at <a href="http://www.hp.com">http://www.hp.com</a>.

- Turn on or restart the computer. If you are in Windows, click Start > Shut Down > Restart the Computer.
- To delete the Power-On password, go to step 3.
  - To delete the Setup password, as soon as the computer is turned on, press F10 when the monitor light turns green to enter Computer Setup. Press Enter to bypass the title screen, if necessary.
- NOTE: If you do not press F10 at the appropriate time, you must restart the computer and again press F10 when the monitor light turns green to access the utility.
- 3. When the key icon appears, type the current password followed by a slash (/) or alternate delimiter character as shown: current password/
- 4. Press Enter.
  - NOTE: Refer to National Keyboard Delimiter Characters on page 43 for information about the alternate delimiter characters. The power-on password and setup password may also be changed using the Security options in Computer Setup.

#### **National Keyboard Delimiter Characters**

Each keyboard is designed to meet country-specific requirements. The syntax and keys that you use to change or delete the password depend on the keyboard that came with the computer.

| , | Arabic          |   | Greek          | 1 | Russian         |
|---|-----------------|---|----------------|---|-----------------|
| , | Alabic          |   | Orcck          | , | rassian         |
| = | Belgian         | - | Hebrew         | - | Slovakian       |
| - | BHCSY           | - | Hungarian      | - | Spanish         |
| / | Brazilian       | - | Italian        | / | Swedish/Finnish |
| 1 | Chinese         | 1 | Japanese       | - | Swiss           |
| - | Czech           | 1 | Korean         | / | Taiwanese       |
| - | Danish          | - | Latin American | / | Thai            |
| ! | French          | - | Norwegian      | • | Turkish         |
| é | French Canadian | - | Polish         | / | U.S. English    |
| _ | German          | _ | Portuguese     |   |                 |

#### **Clearing Passwords**

If you forget the password, you cannot access the computer. Refer to the *Troubleshooting Guide* on the *Documentation and Diagnostics CD* for instructions on clearing passwords.

If the system is equipped with an embedded security device, refer to the *HP ProtectTools Security Manager Guide* at <a href="http://www.hp.com">http://www.hp.com</a>.

#### **DriveLock**

DriveLock is an industry-standard security feature that prevents unauthorized access to the data on ATA hard drive. DriveLock has been implemented as an extension to Computer Setup. It is only available when hard drives that support the ATA Security command set are detected. DriveLock is intended for HP customers for whom data security is the paramount concern. For such customers, the cost of the hard drive is inconsequential compared with the loss of the data stored on it and the damage that could result. To balance this level of security with the practical need to accommodate a forgotten password, the HP implementation of DriveLock employs a two-password security scheme. One password is intended to be set and used by a system administrator while the other is typically set and used by the end-user. There is no "back-door" that can be used to unlock the drive if both passwords are lost. Therefore, DriveLock is most safely used when the data contained on the hard drive is replicated on a corporate information system or is regularly backed up. In the event that both DriveLock passwords are lost, the hard drive is rendered unusable. For users who do not fit the previously defined customer profile, this may be an unacceptable risk. For users who do fit the customer profile, it may be a tolerable risk given the nature of the data stored on the hard drive.

#### **Using DriveLock**

When one or more hard drives that support the ATA Security command set are detected, the DriveLock option appears under the Security menu in Computer Setup. The user is presented with options to set the master password or to enable DriveLock. A user password must be provided in order to enable DriveLock. Since the initial configuration of DriveLock is typically performed by a system administrator, a master password should be set first. HP encourages system administrators to set a master password whether they plan to enable DriveLock or keep it disabled. This will give the administrator the ability to modify DriveLock settings if the drive is locked in the future. Once the master password is set, the system administrator may enable DriveLock or choose to keep it disabled.

If a locked hard drive is present, POST will require a password to unlock the device. If a power-on password is set and it matches the device's user password, POST will not prompt the user to re-enter the password. Otherwise, the user will be prompted to enter a DriveLock password. On a cold boot, either the master or the user password may be used. On a warm boot, enter the same password used to unlock the drive during the preceding cold-boot. Users will have two attempts to enter a correct password. On a cold boot, if neither attempt succeeds, POST will continue but the drive will remain inaccessible. On a warm boot or restart from Windows, if neither attempt succeeds, POST will halt and the user will be instructed to cycle power.

#### **DriveLock Applications**

The most practical use of the DriveLock security feature is in a corporate environment. The system administrator would be responsible for configuring the hard drive which would involve, among other things, setting the DriveLock master password and a temporary user password. In the event that the user forgets the user password or the equipment is passed on to another employee, the master password can always be used to reset the user password and regain access to the hard drive.

HP recommends that corporate system administrators who choose to enable DriveLock also establish a corporate policy for setting and maintaining master passwords. This should be done to prevent a situation where an employee intentionally or unintentionally sets both DriveLock passwords before leaving the company. In such a scenario, the hard drive would be rendered unusable and require replacement. Likewise, by not setting a master password, system administrators may find themselves locked out of a hard drive and unable to perform routine checks for unauthorized software, other asset control functions, and support.

For users with less stringent security requirements, HP does not recommend enabling DriveLock. Users in this category include personal users or users who do not maintain sensitive data on their hard drives as a common practice. For these users, the potential loss of a hard drive resulting from forgetting both passwords is much greater than the value of the data DriveLock has been designed to protect. Access to Computer Setup and DriveLock can be restricted through the Setup password. By specifying a Setup password and not giving it to end users, system administrators are able to restrict users from enabling DriveLock.

#### **Smart Cover Sensor**

CoverRemoval Sensor, available on some models, is a combination of hardware and software technology that can alert you when the computer cover or side panel has been removed. There are three levels of protection, as described in the following table.

Table 4-2 Smart Cover Sensor Protection Levels

| Level   | Setting        | Description                                                                                                    |
|---------|----------------|----------------------------------------------------------------------------------------------------|
| Level 0 | Disabled       | Smart Cover Sensor is disabled (default).                                                                                                    |
| Level 1 | Notify User    | When the computer is restarted, the screen displays a message indicating that the computer cover or side panel has been removed.                                                |
| Level 2 | Setup Password | When the computer is restarted, the screen displays a message indicating that the computer cover or side panel has been removed. You must enter the setup password to continue. |

**NOTE:** These settings can be changed using Computer Setup. For more information about Computer Setup, see the *Computer Setup (F10) Utility Guide* on the *Documentation and Diagnostics CD*.

#### **Setting the Smart Cover Sensor Protection Level**

To set the Smart Cover Sensor protection level, complete the following steps:

- Turn on or restart the computer. If you are in Windows, click Start > Shut Down > Restart.
- As soon as the computer is turned on, press F10 when the monitor light turns green to enter Computer Setup. Press Enter to bypass the title screen, if necessary.
- NOTE: If you do not press F10 at the appropriate time, you must restart the computer and again press F10 when the monitor light turns green to access the utility.
- 3. Select Security > Smart Cover > Cover Removal Sensor, and select the desired security level.
- 4. Before exiting, click File > Save Changes and Exit.

#### **Smart Cover Lock**

The Smart Cover Lock is a software-controllable cover lock featured on some HP computers. This lock prevents unauthorized access to the internal components. Computers ship with the Smart Cover Lock in the unlocked position.

- △ **CAUTION:** For maximum cover lock security, be sure to establish a setup password. The setup password prevents unauthorized access to the Computer Setup utility.
- NOTE: The Smart Cover Lock is available as an option on some systems.

#### **Locking the Smart Cover Lock**

To activate and lock the Smart Cover Lock, complete the following steps:

- Turn on or restart the computer. If you are in Windows, click Start > Shut Down > Restart.
- 2. As soon as the computer is turned on, press F10 when the monitor light turns green to enter Computer Setup. Press Enter to bypass the title screen, if necessary.
- NOTE: If you do not press F10 at the appropriate time, you must restart the computer and again press F10 when the monitor light turns green to access the utility.
- 3. Select Security > Smart Cover > Cover Lock > Lock option.
- Before exiting, click File > Save Changes and Exit.

#### **Unlocking the Smart Cover Lock**

- 1. Turn on or restart the computer. If you are in Windows, click Start > Shut Down > Restart.
- As soon as the computer is turned on, press F10 when the monitor light turns green to enter Computer Setup. Press Enter to bypass the title screen, if necessary.
- NOTE: If you do not press F10 at the appropriate time, you must restart the computer and again press F10 when the monitor light turns green to access the utility.
- 3. Select Security > Smart Cover > Cover Lock > Unlock.
- 4. Before exiting, click File > Save Changes and Exit.

#### **Using the Smart Cover FailSafe Key**

If you enable the Smart Cover Lock and cannot enter the password to disable the lock, you will need a Smart Cover FailSafe Key to open the computer cover. You will need the key in any of the following circumstances:

- Power outage
- Startup failure
- PC component failure (such as processor or power supply)
- Forgotten password
- △ **CAUTION**: The Smart Cover FailSafe Key is a specialized tool available from HP. Be prepared; order this key before you need oneat an authorized reseller or service provider.

To obtain the FailSafe Key, do any one of the following:

- Contact an authorized HP reseller or service provider.
- Call the appropriate number listed in the warranty.

For more information about using the Smart Cover FailSafe Key, consult the *Hardware Reference Guide* on the *Documentation and Diagnostics CD*.

#### **Cable Lock Provision**

The rear panel of the computer accommodates a cable lock so that the computer can be physically secured to a work area.

For illustrated instructions, please see the *Hardware Reference Guide* on the *Documentation and Diagnostics CD*.

#### **Fingerprint Identification Technology**

Eliminating the need to enter user passwords, HP Fingerprint Identification Technology tightens network security, simplifies the login process, and reduces the costs associated with managing corporate networks. Affordably priced, it is not just for high-tech, high-security organizations anymore.

NOTE: Support for Fingerprint Identification Technology varies by model.

## **Fault Notification and Recovery**

Fault Notification and Recovery features combine innovative hardware and software technology to prevent the loss of critical data and minimize unplanned downtime.

If the computer is connected to a network managed by HP Client Manager, the computer sends a fault notice to the network management application. With HP Client Manager Software, you can also remotely schedule diagnostics to automatically run on all managed PCs and create a summary report of failed tests.

## **Drive Protection System**

The Drive Protection System (DPS) is a diagnostic tool built into the hard drives installed in some HP computers. DPS is designed to help diagnose problems that might result in unwarranted hard drive replacement.

When HP computers are built, each installed hard drive is tested using DPS, and a permanent record of key information is written onto the drive. Each time DPS is run, test results are written to the hard drive. The service provider can use this information to help diagnose conditions that caused you to run the DPS software. Refer to the *Troubleshooting Guide* on the *Documentation and Diagnostics CD* for instructions on using DPS.

# **Surge-Tolerant Power Supply**

An integrated surge-tolerant power supply provides greater reliability when the computer is hit with an unpredictable power surge. This power supply is rated to withstand a power surge of up to 2000 volts without incurring any system downtime or data loss.

#### **Thermal Sensor**

The thermal sensor is a hardware and software feature that tracks the internal temperature of the computer. This feature displays a warning message when the normal range is exceeded, which gives you time to take action before internal components are damaged or data is lost.

# 5 Serial and Parallel ATA Drive Guidelines and Features

NOTE: Serial ATA = SATA

Parallel ATA = PATA

# **SATA Hard Drives**

| Serial ATA Hard Drive Characteristics   |                   |
|-----------------------------------------|-------------------|
| Number of pins/conductors in data cable | 7/7               |
| Number of pins in power cable           | 15                |
| Maximum data cable length               | 39.37 in (100 cm) |
| Data interface voltage differential     | 400-700 mV        |
| Drive voltages                          | 3.3 V, 5 V, 12 V  |
| Jumpers for configuring drive           | N/A               |
| Data transfer rate                      | 3.0 Gb/s          |

SATA connectors on the system board are color coded to make identification easier.

| SATA Identification         | Color      | Port   | Attachment Sequence |
|-----------------------------|------------|--------|---------------------|
| Primary channel, device 0   | Dark blue  | SATA 0 | 1                   |
| Primary channel, device 1   | Light Blue | SATA 4 | 4                   |
| Secondary channel, device 0 | White      | SATA 1 | 2                   |
| Secondary channel, device 1 | Orange     | SATA 5 | 3                   |

NOTE: If there is an error on the application of the attach rules, a POST error message may be displayed.

# **SATA Hard Drive Cables**

#### **SATA Data Cable**

Always use an HP approved SATA 3.0 Gb/s cable as it is fully backwards compatible with the SATA 1.5 Gb/s drives.

Current HP desktop products ship with SATA 3.0 Gb/s hard drives.

SATA data cables are susceptible to damage if overflexed. Never crease a SATA data cable and never bend it tighter than a 30 mm (1.18 in) radius.

The SATA data cable is a thin, 7-pin cable designed to transmit data for only a single drive. As shown in the table, each cable has 3 grounds, and 4 transmit/receive pins.

| Pin Number | Usage  | Device Plug   | Host Plug     |
|------------|--------|---------------|---------------|
| P1         | Ground | Ground        | Ground        |
| P2         | A+     | Transmit data | Receive data  |
| P3         | A-     | Transmit data | Receive data  |
| P4         | Ground | Ground        | Ground        |
| P5         | B-     | Receive data  | Transmit data |
| P6         | B+     | Receive data  | Transmit data |
| P7         | Ground | Ground        | Ground        |
|            |        |               |               |

P2 and P3 differential signal pair

P5 and P6 differential signal pair

#### **SATA Power Cable**

| P1       V3.3       3.3 V power       P9       V5       5 V power         P2       V3.3       3.3 V power       P10       Ground         P3       V3.3       3.3 V power       P11       Ground | Pin | Usage  | Notes       | Pin | Usage  | Notes      |
|----------------------------------------------------------------------------------------------------|-----|--------|-------------|-----|--------|------------|
|                                                                                                    | P1  | V3.3   | 3.3 V power | P9  | V5     | 5 V power  |
| P3 V3.3 3.3 V power P11 Ground                                                                                                    | P2  | V3.3   | 3.3 V power | P10 | Ground |            |
|                                                                                                    | P3  | V3.3   | 3.3 V power | P11 | Ground |            |
| P4 Ground P12 Ground                                                                                                    | P4  | Ground |             | P12 | Ground |            |
| P5 Ground P13 V12 12 V pow                                                                                                    | P5  | Ground |             | P13 | V12    | 12 V power |
| P6 Ground P14 V12 12 V pow                                                                                                    | P6  | Ground |             | P14 | V12    | 12 V power |
| P7 V5 5 V power P15 V12 12 V power                                                                                                    | P7  | V5     | 5 V power   | P15 | V12    | 12 V power |
| P8 V5 5 V power                                                                                                    | P8  | V5     | 5 V power   |     |        |            |

## **PATA Device Information**

The USDT model is the only product that supports a PATA optical drive. No PATA drives are supported on any other model.

## **ATA SMART Drives**

The Self Monitoring Analysis and Recording Technology (SMART) ATA drives for the HP Personal Computers have built-in drive failure prediction that warns the user or network administrator of an impending failure or crash of the hard drive. The SMART drive tracks fault prediction and failure indication parameters such as reallocated sector count, spin retry count, and calibration retry count. If the drive determines that a failure is imminent, it generates a fault alert.

# **Hard Drive Capacities**

The combination of the file system and the operating system used in the computer determines the maximum usable size of a drive partition. A drive partition is the largest segment of a drive that may be properly accessed by the operating system. A single hard drive may therefore be subdivided into a number of unique drive partitions in order to make use of all of its space.

Because of the differences in the way that drive sizes are calculated, the size reported by the operating system may differ from that marked on the hard drive or listed in the computer specification. Drive size calculations by drive manufacturers are bytes to the base 10 while calculations by Microsoft are bytes to the base 2.

|             |                 | Drive/Partition Capacity Limits |              |       |
|-------------|-----------------|---------------------------------|--------------|-------|
|             |                 |                                 | Maximum Size |       |
| File System | Controller Type | Operating System                | Partition    | Drive |
| FAT 32      | ATA             | Windows 2000/XP/Vista           | 32 GB        | 2 TB  |
| NTFS        | ATA             | Windows 2000/XP/Vista           | 2 TB         | 2 TB  |

# 6 Identifying the Chassis, Routine Care, and Disassembly Preparation

This chapter provides general service information for the computer. Adherence to the procedures and precautions described in this chapter is essential for proper service.

△ **CAUTION:** When the computer is plugged into an AC power source, voltage is always applied to the system board. You must disconnect the power cord from the power source before opening the computer to prevent system board or component damage.

# **Chassis Designations**

# **Convertible Minitower (CMT)**

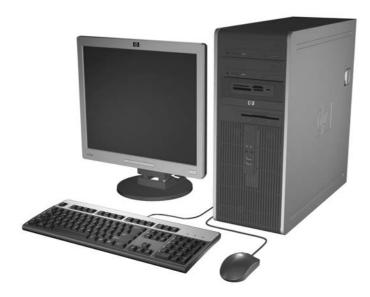

# **Small Form Factor (SFF)**

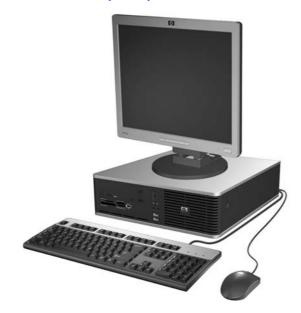

**Ultra-Slim Desktop (USDT)** 

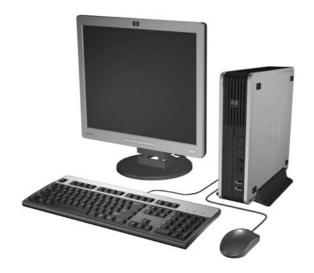

# **Electrostatic Discharge Information**

A sudden discharge of static electricity from your finger or other conductor can destroy static-sensitive devices or microcircuitry. Often the spark is neither felt nor heard, but damage occurs. An electronic device exposed to electrostatic discharge (ESD) may not appear to be affected at all and can work perfectly throughout a normal cycle. The device may function normally for a while, but it has been degraded in the internal layers, reducing its life expectancy.

Networks built into many integrated circuits provide some protection, but in many cases, the discharge contains enough power to alter device parameters or melt silicon junctions.

#### **Generating Static**

The following table shows that:

- Different activities generate different amounts of static electricity.
- Static electricity increases as humidity decreases.

| Relative Humidity               |         |          |          |  |
|---------------------------------|---------|----------|----------|--|
| Event                           | 55%     | 40%      | 10%      |  |
| Walking across carpet           | 7,500 V | 15,000 V | 35,000 V |  |
| Walking across vinyl floor      | 3,000 V | 5,000 V  | 12,000 V |  |
| Motions of bench worker         | 400 V   | 800 V    | 6,000 V  |  |
| Removing DIPs from plastic tube | 400 V   | 700 V    | 2,000 V  |  |
| Removing DIPs from vinyl tray   | 2,000 V | 4,000 V  | 11,500 V |  |
| Removing DIPs from Styrofoam    | 3,500 V | 5,000 V  | 14,500 V |  |
| Removing bubble pack from PCB   | 7,000 V | 20,000 V | 26,500 V |  |
| Packing PCBs in foam-lined box  | 5,000 V | 11,000 V | 21,000 V |  |

NOTE: 700 volts can degrade a product.

## **Preventing Electrostatic Damage to Equipment**

Many electronic components are sensitive to ESD. Circuitry design and structure determine the degree of sensitivity. The following packaging and grounding precautions are necessary to prevent damage to electric components and accessories.

- To avoid hand contact, transport products in static-safe containers such as tubes, bags, or boxes.
- Protect all electrostatic parts and assemblies with conductive or approved containers or packaging.
- Keep electrostatic sensitive parts in their containers until they arrive at static-free stations.
- Place items on a grounded surface before removing them from their container.
- Always be properly grounded when touching a sensitive component or assembly.

- Avoid contact with pins, leads, or circuitry.
- Place reusable electrostatic-sensitive parts from assemblies in protective packaging or conductive foam.

## **Personal Grounding Methods and Equipment**

Use the following equipment to prevent static electricity damage to equipment:

- Wrist straps are flexible straps with a maximum of one-megohm ± 10% resistance in the ground cords. To provide proper ground, a strap must be worn snug against bare skin. The ground cord must be connected and fit snugly into the banana plug connector on the grounding mat or workstation.
- Heel straps/Toe straps/Boot straps can be used at standing workstations and are compatible
  with most types of shoes or boots. On conductive floors or dissipative floor mats, use them on both
  feet with a maximum of one-megohm ± 10% resistance between the operator and ground.

| Static Shielding Protection Levels |         |
|------------------------------------|---------|
| Method                             | Voltage |
| Antistatic plastic                 | 1,500   |
| Carbon-loaded plastic              | 7,500   |
| Metallized laminate                | 15,000  |

## **Grounding the Work Area**

To prevent static damage at the work area, use the following precautions:

- Cover the work surface with approved static-dissipative material. Provide a wrist strap connected
  to the work surface and properly grounded tools and equipment.
- Use static-dissipative mats, foot straps, or air ionizers to give added protection.
- Handle electrostatic sensitive components, parts, and assemblies by the case or PCB laminate. Handle them only at static-free work areas.
- Turn off power and input signals before inserting and removing connectors or test equipment.
- Use fixtures made of static-safe materials when fixtures must directly contact dissipative surfaces.
- Keep work area free of nonconductive materials such as ordinary plastic assembly aids and Styrofoam.
- Use field service tools, such as cutters, screwdrivers, and vacuums, that are conductive.

# **Recommended Materials and Equipment**

Materials and equipment that are recommended for use in preventing static electricity include:

- Antistatic tape
- Antistatic smocks, aprons, or sleeve protectors
- Conductive bins and other assembly or soldering aids

- Conductive foam
- Conductive tabletop workstations with ground cord of one-megohm +/- 10% resistance
- Static-dissipative table or floor mats with hard tie to ground
- Field service kits
- Static awareness labels
- Wrist straps and footwear straps providing one-megohm +/- 10% resistance
- Material handling packages
- Conductive plastic bags
- Conductive plastic tubes
- Conductive tote boxes
- Opaque shielding bags
- Transparent metallized shielding bags
- Transparent shielding tubes

# **Operating Guidelines**

To prevent overheating and to help prolong the life of the computer:

- Keep the computer away from excessive moisture, direct sunlight, and extremes of heat and cold.
- Operate the computer on a sturdy, level surface. Leave a 10.2-cm (4-inch) clearance on all vented sides of the computer and above the monitor to permit the required airflow.
- Never restrict the airflow into the computer by blocking any vents or air intakes. Do not place the keyboard, with the keyboard feet down, directly against the front of the desktop unit as this also restricts airflow.
- Occasionally clean the air vents on all vented sides of the computer. Lint, dust, and other foreign matter can block the vents and limit the airflow. Be sure to unplug the computer before cleaning the air vents.
- Never operate the computer with the cover or side panel removed.
- Do not stack computers on top of each other or place computers so near each other that they are subject to each other's re-circulated or preheated air.
- If the computer is to be operated within a separate enclosure, intake and exhaust ventilation must be provided on the enclosure, and the same operating guidelines listed above will still apply.
- Keep liquids away from the computer and keyboard.
- Never cover the ventilation slots on the monitor with any type of material.
- Install or enable power management functions of the operating system or other software, including sleep states.

## **Routine Care**

## **General Cleaning Safety Precautions**

- 1. Never use solvents or flammable solutions to clean the computer.
- 2. Never immerse any parts in water or cleaning solutions; apply any liquids to a clean cloth and then use the cloth on the component.
- 3. Always unplug the computer when cleaning with liquids or damp cloths.
- 4. Always unplug the computer before cleaning the keyboard, mouse, or air vents.
- Disconnect the keyboard before cleaning it.
- **6.** Wear safety glasses equipped with side shields when cleaning the keyboard.

## **Cleaning the Computer Case**

Follow all safety precautions in <u>General Cleaning Safety Precautions on page 56</u> before cleaning the computer.

To clean the computer case, follow the procedures described below:

- To remove light stains or dirt, use plain water with a clean, lint-free cloth or swab.
- For stronger stains, use a mild dishwashing liquid diluted with water. Rinse well by wiping it with a cloth or swab dampened with clear water.
- For stubborn stains, use isopropyl (rubbing) alcohol. No rinsing is needed as the alcohol will
  evaporate quickly and not leave a residue.
- After cleaning, always wipe the unit with a clean, lint-free cloth.
- Occasionally clean the air vents on the computer. Lint and other foreign matter can block the vents and limit the airflow.

# **Cleaning the Keyboard**

Follow all safety precautions in <u>General Cleaning Safety Precautions on page 56</u> before cleaning the keyboard.

To clean the tops of the keys or the keyboard body, follow the procedures described in <u>Cleaning the Computer Case on page 56</u>.

When cleaning debris from under the keys, review all rules in <u>General Cleaning Safety Precautions</u> on page 56 before following these procedures:

- △ CAUTION: Use safety glasses equipped with side shields before attempting to clean debris from under the keys.
  - Visible debris underneath or between the keys may be removed by vacuuming or shaking.
  - Canned, pressurized air may be used to clean debris from under the keys. Caution should be used as too much air pressure can dislodge lubricants applied under the wide keys.

- If you remove a key, use a specially designed key puller to prevent damage to the keys. This tool
  is available through many electronic supply outlets.
- △ CAUTION: Never remove a wide leveled key (like the space bar) from the keyboard. If these keys are improperly removed or installed, the keyboard may not function properly.
- Cleaning under a key may be done with a swab moistened with isopropyl alcohol and squeezed out. Be careful not to wipe away lubricants necessary for proper key functions. Use tweezers to remove any fibers or dirt in confined areas. Allow the parts to air dry before reassembly.

#### **Cleaning the Monitor**

- Wipe the monitor screen with a clean cloth moistened with water or with a towelette designed for cleaning monitors. Do not use sprays or aerosols directly on the screen; the liquid may seep into the housing and damage a component. Never use solvents or flammable liquids on the monitor.
- To clean the monitor body follow the procedures in <u>Cleaning the Computer Case on page 56</u>.

## **Cleaning the Mouse**

Before cleaning the mouse, ensure that the power to the computer is turned off.

- Clean the mouse ball by first removing the retaining plate and the ball from the housing. Pull out any debris from the ball socket and wipe the ball with a clean, dry cloth before reassembly.
- To clean the mouse body, follow the procedures in <u>Cleaning the Computer Case on page 56</u>.

## **Service Considerations**

Listed below are some of the considerations that you should keep in mind during the disassembly and assembly of the computer.

# **Power Supply Fan**

The power supply fan is a variable-speed fan based on the temperature in the power supply.

△ CAUTION: The cooling fan is always on when the computer is in the "On" mode. The cooling fan is off when the computer is in "Standby," "Suspend," or "Off" modes.

You must disconnect the power cord from the power source before opening the computer to prevent system board or component damage.

# **Tools and Software Requirements**

To service the computer, you need the following:

- Torx T-15 screwdriver (HP screwdriver with bits, PN 161946-001)
- Torx T-15 screwdriver with small diameter shank (for certain front bezel removal)
- Flat-bladed screwdriver (may sometimes be used in place of the Torx screwdriver)
- Phillips #2 screwdriver

- Diagnostics software
- HP tamper-resistant T-15 wrench (Smart Cover FailSafe Key, PN 166527-001) or HP tamperresistant bits (Smart Cover FailSafe Key, PN 166527-002)

#### **Screws**

The screws used in the computer are not interchangeable. They may have standard or metric threads and may be of different lengths. If an incorrect screw is used during the reassembly process, it can damage the unit. HP strongly recommends that all screws removed during disassembly be kept with the part that was removed, then returned to their proper locations.

△ CAUTION: Metric screws have a black finish. U.S. screws have a silver finish and are used on hard drives only.

**CAUTION:** As each subassembly is removed from the computer, it should be placed away from the work area to prevent damage.

#### Cables and Connectors

Most cables used throughout the unit are flat, flexible cables. These cables must be handled with care to avoid damage. Apply only the tension required to seat or unseat the cables during insertion or removal from the connector. Handle cables by the connector whenever possible. In all cases, avoid bending or twisting the cables, and ensure that the cables are routed in such a way that they cannot be caught or snagged by parts being removed or replaced.

△ **CAUTION:** When servicing this computer, ensure that cables are placed in their proper location during the reassembly process. Improper cable placement can damage the computer.

#### **Hard Drives**

Handle hard drives as delicate, precision components, avoiding all physical shock and vibration. This applies to failed drives as well as replacement spares.

- If a drive must be mailed, place the drive in a bubble-pack mailer or other suitable protective packaging and label the package "Fragile: Handle With Care."
- Do not remove hard drives from the shipping package for storage. Keep hard drives in their protective packaging until they are actually mounted in the CPU.
- Avoid dropping drives from any height onto any surface.
- If you are inserting or removing a hard drive, turn off the computer. Do not remove a hard drive while the computer is on or in standby mode.
- Before handling a drive, ensure that you are discharged of static electricity. While handling a drive, avoid touching the connector. For more information about preventing electrostatic damage, refer to <u>Electrostatic Discharge Information on page 53</u>
- Do not use excessive force when inserting a drive.
- Avoid exposing a hard drive to liquids, temperature extremes, or products that have magnetic fields such as monitors or speakers.

# **Lithium Coin Cell Battery**

The battery that comes with the computer provides power to the real-time clock and has a minimum lifetime of about three years.

See the appropriate removal and replacement chapter for the chassis you are working on in this guide for instructions on the replacement procedures.

- ⚠ WARNING! This computer contains a lithium battery. There is a risk of fire and chemical burn if the battery is handled improperly. Do not disassemble, crush, puncture, short external contacts, dispose in water or fire, or expose it to temperatures higher than 140°F (60°C). Do not attempt to recharge the battery.
- NOTE: Batteries, battery packs, and accumulators should not be disposed of together with the general household waste. In order to forward them to recycling or proper disposal, please use the public collection system or return them to HP, their authorized partners, or their agents.

# 7 Removal and Replacement Procedures Convertible Minitower (CMT) Chassis

Adherence to the procedures and precautions described in this chapter is essential for proper service. After completing all necessary removal and replacement procedures, run the Diagnostics utility to verify that all components operate properly.

NOTE: Not all features listed in this guide are available on all computers.

# **Preparation for Disassembly**

See <u>Identifying the Chassis</u>, <u>Routine Care</u>, <u>and Disassembly Preparation on page 51</u> for initial safety procedures.

- Remove/disengage any security devices that prohibit opening the computer (<u>Unlocking the Smart Cover Lock on page 61</u> and <u>External Security Devices on page 62</u>).
- Close any open software applications.
- Exit the operating system.
- 4. Remove any diskette, compact disc, or media card from the computer.
- 5. Turn off the computer and any peripheral devices that are connected to it.
  - △ CAUTION: Turn off the computer before disconnecting any cables.

Regardless of the power-on state, voltage is always present on the system board as long as the system is plugged into an active AC outlet. In some systems the cooling fan is on even when the computer is in the "Standby," or "Suspend" modes. The power cord should always be disconnected before servicing a unit.

- Disconnect the power cord from the electrical outlet and then from the computer.
- 7. Disconnect all peripheral device cables from the computer.
- 8. Lay the computer down on its side to achieve a safe working position.
- NOTE: During disassembly, label each cable as you remove it, noting its position and routing. Keep all screws with the units removed.
- △ CAUTION: The screws used in the computer are of different thread sizes and lengths; using the wrong screw in an application may damage the unit.

## **Unlocking the Smart Cover Lock**

If you have locked the Smart Cover Lock use Computer Setup to unlock the lock. Refer to the *Desktop Management Guide* for more information about the Smart Cover Lock.

If you cannot access Computer Setup to unlock the cover you will need to remove the locking solenoid by using the Smart Cover FailSafe Key (Spare part number 166527-001 for the wrench-style key or 166527-002 for the screwdriver bit key). Once the solenoid has been deactivated or removed the access panel can be removed.

You need the Smart Cover FailSafe Key in any of the following circumstances:

- Power outage
- Startup failure
- Processor or power supply failure
- Lost password

To open the computer cover with the Smart Cover Lock engaged:

- 1. Prepare the computer for disassembly (Preparation for Disassembly on page 60).
- Using the Smart Cover FailSafe Key, remove the two tamper-proof screws that secure the Smart Cover Lock to the chassis.

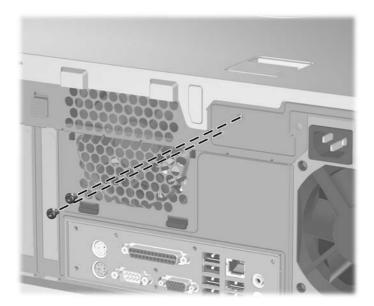

3. Remove the access panel (Computer Access Panel on page 64).

To reattach the Smart Cover Lock, secure the lock in place with the two tamper-proof screws.

# **External Security Devices**

The following security devices are used to prevent unauthorized access to the internal components of the computer and/or secure the computer to a fixed object.

#### **Installing a Cable Lock**

The cable lock may be used to secure the computer access panel to the chassis and, at the same time, secure the computer to a fixed object.

Insert the cable lock in the location shown below.

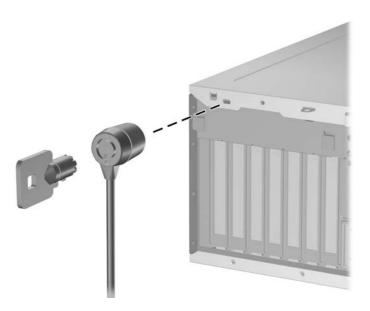

### **Installing a Padlock**

A padlock may be used by itself to secure the access panel to the computer chassis. A padlock may also be used with a security cable to secure the computer to a fixed object.

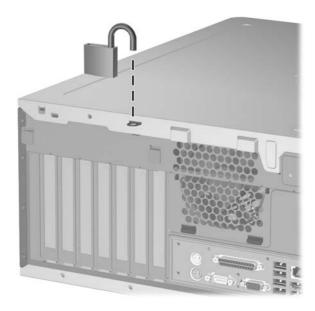

# **Hood Sensor**

- 1. Prepare the computer for disassembly (<u>Preparation for Disassembly on page 60</u>).
- 2. Remove the access panel (Computer Access Panel on page 64).
- 3. Disconnect the hood sensor cable from the system board.
- 4. Slide the hood sensor switch toward the front of the computer (1), and then pull it back through the slot (2).

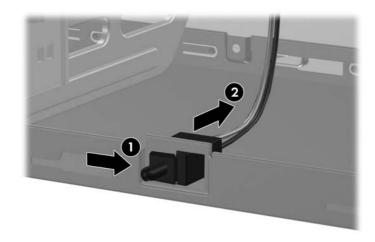

To install the hood sensor, reverse the removal procedure.

# **Computer Access Panel**

- 1. Prepare the computer for disassembly (Preparation for Disassembly on page 60).
  - △ **CAUTION:** Before removing the computer access panel, ensure that the computer is turned off and that the power cord is disconnected from the electrical outlet.
- 2. Lift up on the access panel handle (1), slide the access panel back about 1.25 cm (1/2 inch), and then lift it up and off the unit (2).

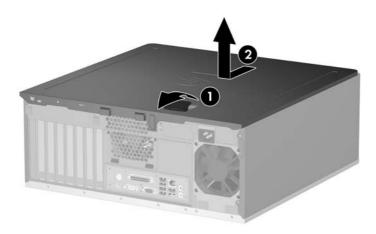

To install the access panel, reverse the removal procedure.

# **Front Bezel**

- 1. Prepare the computer for disassembly (<u>Preparation for Disassembly on page 60</u>).
- 2. Remove the computer access panel (Computer Access Panel on page 64).
- 3. Push up on the two release tabs (1), and then rotate the front bezel away from the chassis to release it (2).

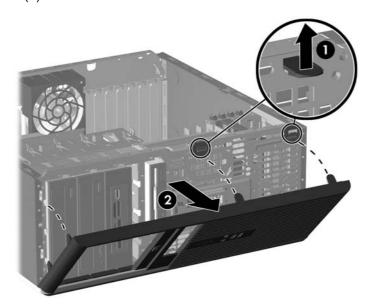

To reinstall the front bezel, reverse the removal procedure.

### **Bezel Blanks**

- 1. Prepare the computer for disassembly (Preparation for Disassembly on page 60).
- 2. Remove the access panel (Computer Access Panel on page 64).
- 3. Remove the front bezel (Front Bezel on page 65).
- 4. Gently pull the subpanel, with the bezel blanks secured in it, away from the front bezel, then remove the desired bezel blank.
  - △ CAUTION: Hold the subpanel straight when pulling it away from the front bezel. Pulling the subpanel away at an angle could damage the pins that align it with the front bezel.

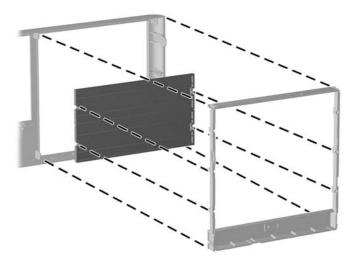

To install a bezel blank, reverse the removal procedure.

NOTE: When replacing the subpanel, ensure that the aligning pins and any remaining bezel blanks are in their proper orientation. The logo in the subpanel should be located at the bottom of the subpanel when properly oriented.

## **Cable Management**

Always follow good cable management practices when working inside the computer.

- Keep cables away from major heat sources like the heatsink.
- Do not jam cables on top of expansion cards or memory modules. Printed circuit cards like these
  are not designed to take excessive pressure on them.
- Keep cables clear of sliding or moveable parts to prevent them from being cut or crimped when the parts are moved.
- When folding a flat ribbon cable, never fold to a sharp crease. Sharp creases may damage the wires.
- Some flat ribbon cables come prefolded. Never change the folds on these cables.
- Do not bend any cable sharply. A sharp bend can break the internal wires.
- Never bend a SATA data cable tighter than a 30 mm (1.18 in) radius.
- Never crease a SATA data cable.
- Do not rely on components like the drive cage, power supply, or computer cover to push cables down into the chassis. Always position the cables to lay properly by themselves.

When removing the power supply power cables from the P1 or P3 connectors on the system board, always follow these steps:

- 1. Squeeze on the top of the retaining latch attached to the cable end of the connector (1).
- 2. Grasp the cable end of the connector and pull it straight up (2).
  - △ CAUTION: Always pull the connector NEVER pull on the cable. Pulling on the cable could damage the cable and result in a failed power supply.

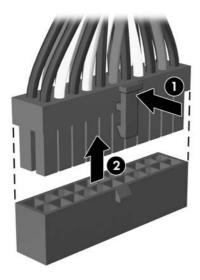

### **Cable Connections**

System board connectors are color-coded to make it easier to find the proper connection.

#### **System Board Connections**

| System Board Connector, Name, and Connector Color | Description            |
|---------------------------------------------------|------------------------|
| P1, <b>PWR</b> , black                            | Power supply, 24-pin   |
| P3, <b>PWRCPU</b> , black                         | Power supply, 4-pin    |
| P10, <b>FLOPPY</b> , black                        | Diskette drive         |
| P70, <b>CPU FAN</b> , white                       | Heatsink fan           |
| P8, CHASSIS FAN, brown or red                     | Chassis fan            |
| P5, <b>PB/LED</b> , black                         | Front power button/LED |
| P24, <b>FRNT USB</b> , Yellow                     | Front I/O USB cable    |
| P23, <b>FRNT AUD</b> , black                      | Front I/O audio        |
| P6, <b>SPKR</b>                                   | Internal speaker       |
| P52, <b>SERIAL B</b>                              | Serial port            |
| P124, <b>HLCK</b>                                 | Hood lock solenoid     |
| P125, <b>HSENSE</b>                               | Hood sensor            |
| P150, MEDIA CARD                                  | Media card reader      |

#### Power Supply Cable Connections

| Power Supply Connector ID | Description                                 |  |
|---------------------------|---------------------------------------------|--|
| P1                        | Main power                                  |  |
| P3                        | CPU power                                   |  |
| P4                        | 1st Hard drive, SATA0                       |  |
| P5                        | 2nd HDD                                     |  |
| P6                        | PATA/Zip/Media card reader                  |  |
| P8                        | Diskette drive                              |  |
| P9                        | 1st ODD or 2nd HDD if no ODD present, SATA1 |  |
| P10                       | 2nd ODD                                     |  |
| P11                       | 3rd ODD                                     |  |

### **Memory**

The computer comes with double data rate 2 synchronous dynamic random access memory (DDR2-SDRAM) dual inline memory modules (DIMMs).

The memory sockets on the system board can be populated with up to four industry-standard DIMMs. These memory sockets are populated with at least one preinstalled DIMM. To achieve the maximum memory support, you can populate the system board with up to 8 GB of memory configured in a highperforming dual channel mode.

For proper system operation, the DDR2-SDRAM DIMMs must be:

- industry-standard 240-pin
- unbuffered, PC2-5300 667 MHz-compliant or PC2-6400 800 MHz-compliant
- 1.8 volt DDR2-SDRAM DIMMs

The DDR2-SDRAM DIMMs must also:

- support CAS latency 5 DDR2 667 Mhz (5-5-5 timing), CAS latency 5 DDR2 800 Mhz (5-5-5 timing), and CAS latency 6 DDR2 800 Mhz (6-6-6 timing)
- contain the mandatory JEDEC SPD information

In addition, the computer supports:

- 512Mbit and 1Gbit non-ECC memory technologies
- single-sided and double-sided DIMMs
- DIMMs constructed with x8 and x16 DDR devices; DIMMs constructed with x4 SDRAM are not supported
- NOTE: The system will not operate properly if you install unsupported DIMMs.

There are four DIMM sockets on the system board, with two sockets per channel. The sockets are labeled XMM1, XMM2, XMM3, and XMM4. Sockets XMM1 and XMM2 operate in memory channel A. Sockets XMM3 and XMM4 operate in memory channel B.

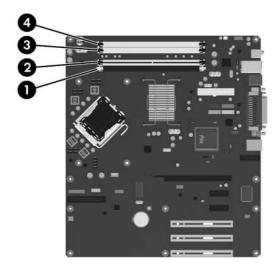

| ltem | Description                 | Socket Color |
|------|-----------------------------|--------------|
| 1    | DIMM socket XMM1, Channel A | Black        |
| 2    | DIMM socket XMM2, Channel A | White        |
| 3    | DIMM socket XMM3, Channel B | White        |
| 4    | DIMM socket XMM4, Channel B | White        |

**NOTE:** A DIMM must occupy the black DIMM1 socket. Otherwise, the system will display a POST error message indicating that a memory module must be installed in the black socket.

The system will automatically operate in single channel mode, dual channel mode, or flex mode, depending on how the DIMMs are installed.

- The system will operate in single channel mode if the DIMM sockets are populated in one channel only.
- The system will operate in a higher-performing dual channel mode if the total memory capacity of the DIMMs in Channel A is equal to the total memory capacity of the DIMMs in Channel B. The technology and device width can vary between the channels. For example, if Channel A is populated with two 512-MB DIMMs and Channel B is populated with one 1GB DIMM, the system will operate in dual channel mode.
- The system will operate in flex mode if the total memory capacity of the DIMMs in Channel A is not equal to the total memory capacity of the DIMMs in Channel B. In flex mode, the channel populated with the least amount of memory describes the total amount of memory assigned to dual channel and the remainder is assigned to single channel. For optimal speed, the channels should be balanced so that the largest amount of memory is spread between the two channels. If one channel will have more memory than the other, the larger amount should be assigned to Channel A. For example, if you are populating the sockets with one 1-GB DIMM, and three 512-MB DIMMs, Channel A should be populated with the 1-GB DIMM and one 512-MB DIMM, and Channel B should be populated with the two 512-MB DIMMs. With this configuration, 2-GB will run as dual channel and 512-MB will run as single channel.
- In any mode, the maximum operational speed is determined by the slowest DIMM in the system.
- △ CAUTION: The memory module sockets have gold metal contacts. When upgrading the memory, it is important to use memory modules with gold metal contacts to prevent corrosion and/or oxidation resulting from having incompatible metals in contact with each other.

Static electricity can damage the electronic components of the computer or optional cards. Before beginning these procedures, ensure that you are discharged of static electricity by briefly touching a grounded metal object. Refer to <u>Electrostatic Discharge Information on page 53</u> for more information.

When handling a memory module, be careful not to touch any of the contacts. Doing so may damage the module.

- 1. Prepare the computer for disassembly (Preparation for Disassembly on page 60).
- 2. Remove the computer access panel (Computer Access Panel on page 64).
  - ▲ WARNING! To reduce risk of personal injury from hot surfaces, allow the internal system components to cool before touching.

3. Open both latches of the memory module socket (1), and insert the memory module into the socket (2).

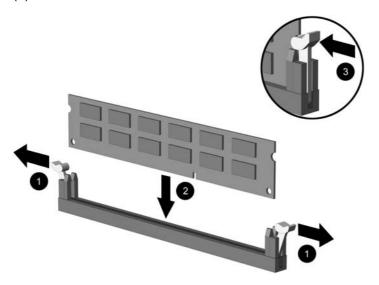

- NOTE: A memory module can be installed in only one way. Match the notch on the module with the tab on the memory socket.
- 4. Push the module down into the socket, ensuring that the module is fully inserted and properly seated. Make sure the latches are in the closed position (3).
- 5. Repeat steps 3 and 4 for any additional modules that you want to install.
- NOTE: The computer automatically recognizes the additional memory when the computer is turned on.

To reassemble the computer, reverse the removal procedure.

NOTE: If you normally lock the Smart Cover Lock, use Computer Setup to relock the lock and enable the Smart Cover Sensor.

# **Expansion Cards**

The computer has three standard full-height PCI expansion slots that can accommodate an expansion card up to 34 cm (13.4 inches) in length. The computer also has two PCI Express x1 expansion slots and one PCI Express x16 expansion slot.

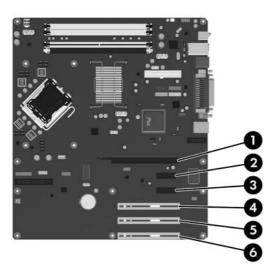

| Item | Description                    |  |
|------|--------------------------------|--|
| 1    | PCI Express x16 expansion slot |  |
| 2    | PCI Express x1 expansion slot  |  |
| 3    | PCI Express x1 expansion slot  |  |
| 4    | PCI expansion slot             |  |
| 5    | PCI expansion slot             |  |
| 6    | PCI expansion slot             |  |

NOTE: You can install a PCI Express x1, x4, x8, or x16 expansion card in the PCI Express x16 expansion slot.

To remove, replace, or add an expansion card:

- 1. Prepare the computer for disassembly (Preparation for Disassembly on page 60).
- 2. Remove the computer access panel (Computer Access Panel on page 64).
- Locate the correct vacant expansion socket on the system board and the corresponding expansion slot on the back of the computer chassis.

4. Press straight down on the two green thumb tabs inside the chassis (1) and rotate the expansion card retention latch up (2).

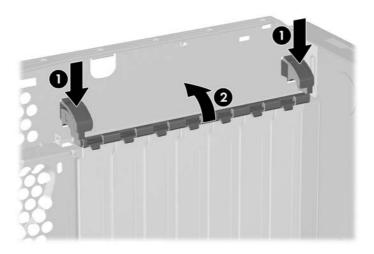

- **5.** Before installing an expansion card, remove the expansion slot cover or the existing expansion card.
- NOTE: Before removing an installed expansion card, disconnect any cables that may be attached to the expansion card.
  - **a.** If you are installing an expansion card in a vacant socket, remove the appropriate expansion slot cover on the back of the chassis. Lift the expansion slot cover from the expansion slot.

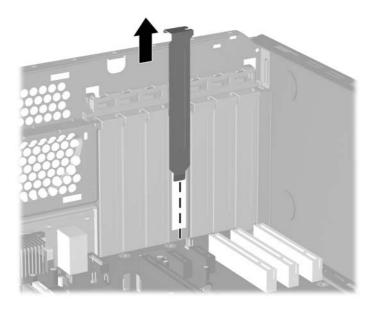

**b.** If you are removing a standard PCI card, hold the card at each end and carefully rock it back and forth until the connectors pull free from the socket. Lift the card straight up to remove it. Be sure not to scrape the card against other components.

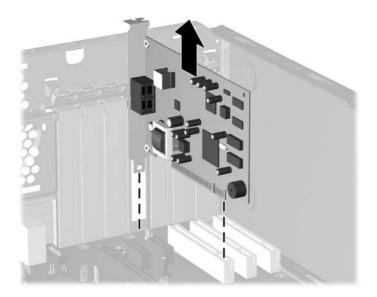

c. If you are removing a PCI Express x16 card, pull the retention arm on the back of the expansion socket away from the card and carefully rock the card back and forth until the connectors pull free from the socket. Lift the card straight up to remove it. Be sure not to scrape the card against other components.

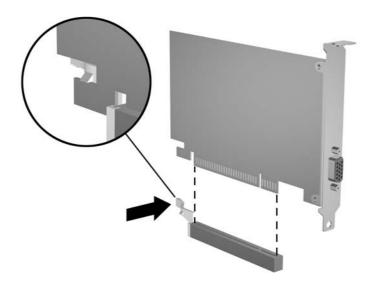

- Store the removed card in anti-static packaging.
- 7. If you are not installing a new expansion card, install an expansion slot cover to close the open slot.
  - △ CAUTION: After removing an expansion card, you must replace it with a new card or expansion slot cover for proper cooling of internal components during operation.

8. To install a new expansion card, slide the bracket on the end of the card down into the slot on the back of the chassis and press the card down firmly into the socket on the system board.

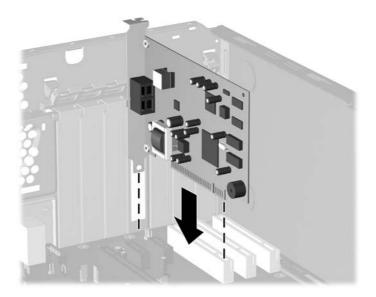

- NOTE: When installing an expansion card, press firmly on the card so that the whole connector seats properly in the expansion card slot.
- 9. Close the expansion card retention latch, making sure that it snaps firmly into place.
- **10.** Connect external cables to the installed card, if needed. Connect internal cables to the system board, if needed.

#### **Drives**

The computer supports up to five drives that may be installed in various configurations.

When installing additional drives, follow these guidelines:

- The primary Serial ATA (SATA) hard drive must be connected to the dark blue SATA connector on the system board labeled SATA0.
- Connect the first SATA optical drive to the white SATA connector on the system board labeled SATA1.
- Always populate the dark blue SATA0 and white SATA1 connectors before the light blue SATA4 and orange SATA5 connectors.
- Connect a second SATA optical drive to the orange SATA5 connector.
- Connect additional SATA hard drives to the next available (unpopulated) SATA connector on the system board in the following order: SATA0, SATA1, SATA5, SATA4.
- Connect a diskette drive to the connector labeled FLOPPY.
- Connect a media card reader to the USB connector labeled MEDIA CARD.
- The system does not support Parallel ATA (PATA) optical drives or PATA hard drives.
- You may install either a third-height or a half-height drive into a half-height bay.
- You must install guide screws to ensure the drive will line up correctly in the drive cage and lock in place. HP has provided extra guide screws installed on the chassis. The hard drive uses 6-32 isolation mounting guide screws, four of which are installed on the hard drive bracket under the access panel. All other drives use M3 metric screws, eight of which are installed on the diskette drive bracket under the access panel. The HP-supplied metric guide screws are black. The HP-supplied 6-32 isolation mounting guide screws are silver and blue.

6-32 isolation mounting screws for the hard drive (shown below).

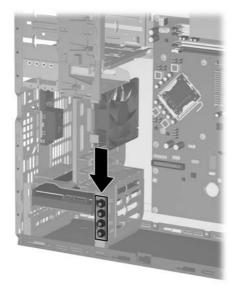

M3 metric screws for all drives other than hard drives (shown below).

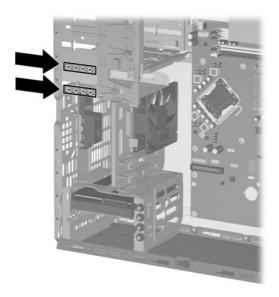

#### △ CAUTION: To prevent loss of work and damage to the computer or drive:

If you are inserting or removing a drive, shut down the operating system properly, turn off the computer, and unplug the power cord. Do not remove a drive while the computer is on or in standby mode.

Before handling a drive, ensure that you are discharged of static electricity. While handling a drive, avoid touching the connector. For more information about preventing electrostatic damage, see <u>Electrostatic</u> <u>Discharge Information on page 53</u>.

Handle a drive carefully; do not drop it.

Do not use excessive force when inserting a drive.

Avoid exposing a hard drive to liquids, temperature extremes, or products that have magnetic fields such as monitors or speakers.

If a drive must be mailed, place the drive in a bubble-pack mailer or other protective packaging and label the package "Fragile: Handle With Care."

## **System Board Drive Connections**

Refer to the following illustration and table to identify the system board drive connectors.

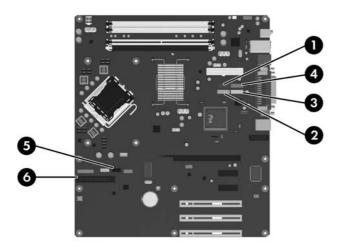

| No. | System Board Connector | System Board Label | Color      |
|-----|------------------------|--------------------|------------|
| 1   | SATA0                  | SATA0              | dark blue  |
| 2   | SATA1                  | SATA1              | white      |
| 3   | SATA4                  | SATA4              | light blue |
| 4   | SATA5                  | SATA5              | orange     |
| 5   | Media Card Reader      | MEDIA CARD         | black      |
| 6   | Diskette Drive         | FLOPPY             | black      |

#### **Drive Positions**

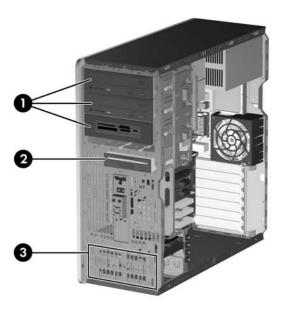

- Three 5.25-inch external drive bays for optional drives (optical drives and media card reader shown)¹
- 2 One 3.5-inch external drive bay for optional drives (diskette drive shown)<sup>2</sup>
- 3 Two 3.5-inch internal hard drive bays
- An optional hard drive mounting bracket for these drive bays is available from HP. The bottom 5.25-inch drive bay has a shorter depth than the upper two bays. The bottom bay supports a half-height drive or other device that is no more than 14.5 cm (5.7 inches) in depth. Do not try to force a larger drive, such as an optical drive, into the bottom bay. This could cause damage to the drive and the system board. The use of unnecessary force when installing any drive into the drive bay may result in damage to the drive
- <sup>2</sup> Depending on the computer configuration, you may have a bezel blank in this position. If you do not have a drive in this slot, you may choose to install a 3.5-inch drive (such as a diskette drive, hard drive, or media card reader) later on.

To verify the type and size of the storage devices installed in the computer, run Computer Setup. Refer to the *Computer Setup (F10) Utility Guide* for more information.

#### Installing a 3.5-inch Hard Drive into an Internal Drive Bay

△ CAUTION: To prevent loss of work and damage to the computer or drive:

If you are inserting or removing a hard drive, shut down the operating system properly, then turn off the computer. Do not remove a hard drive while the computer is on or in standby mode.

Before handling a drive, ensure that you are discharged of static electricity. While handling a drive, avoid touching the connector. Refer to <u>Electrostatic Discharge Information on page 53</u> for more information about preventing electrostatic damage.

Handle a drive carefully; do not drop it.

Do not use excessive force when inserting a drive.

Avoid exposing a hard drive to liquids, temperature extremes, or products that have magnetic fields such as monitors or speakers.

- 1. Prepare the computer for disassembly (Preparation for Disassembly on page 60).
- 2. Remove the computer access panel (Computer Access Panel on page 64).
- 3. Remove the front bezel (Front Bezel on page 65).
- 4. Disconnect the power (1) and data (2) cables from the back of the drive.

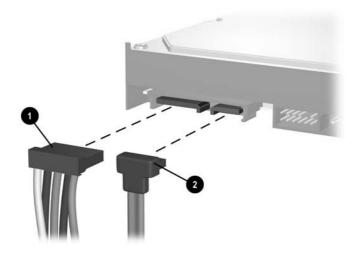

- NOTE: The right-angle data cable must be used for this chassis model when installing hard drives in the 3.5-inch bays to prevent cable damage from overflexing.
- 5. Remove the hard drive SATA cable from the top of the fan shroud.

6. Pull up on the green hard drive drivelock mechanism (1) for that drive and slide the drive from the drive bay (2).

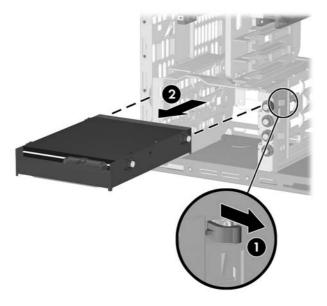

7. Remove the four guide screws (two on each side) from the old drive and install them in the replacement drive.

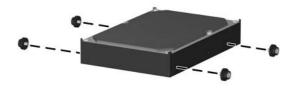

- NOTE: Extra 6-32 isolation guide screws are provided on the hard drive bracket under the access panel. Optical drives use M3 metric screws. The HP-supplied metric screws are black.
- 8. Store the removed drive in anti-static packaging.
- 9. Install the new drive by sliding it into the appropriate drive bay on the front of the chassis. The drivelock automatically secures the drive in the bay.

#### Removing and Replacing a Removable 3.5-inch SATA Hard Drive

Some models are equipped with a Removable SATA Hard Drive Enclosure in the 5.25-inch external drive bay. The hard drive is housed in a carrier that can be quickly and easily removed from the drive bay. To remove and replace a drive in the carrier:

- NOTE: Before you remove the old hard drive, be sure to back up the data from the old hard drive so that you can transfer the data to the new hard drive. Also, if you are replacing the primary hard drive, make sure you have created a Recovery Disc Set to restore the operating system, software drivers, and any software applications that were preinstalled on the computer. If you do not have this CD set, select Start > HP Backup and Recovery and create it now.
  - 1. Unlock the hard drive carrier with the key provided and slide the carrier out of the enclosure.
  - 2. Remove the screw from the rear of the carrier (1) and slide the top cover off the carrier (2).

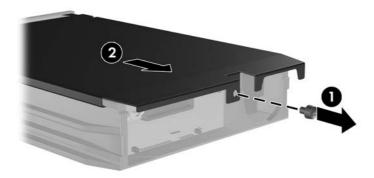

Remove the adhesive strip that secures the thermal sensor to the top of the hard drive (1) and move the thermal sensor away from the carrier (2).

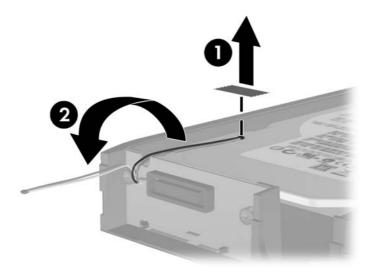

Remove the four screws from the bottom of the hard drive carrier.

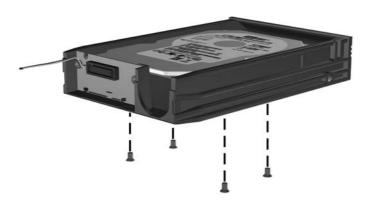

5. Slide the hard drive back to disconnect it from the carrier then lift it up and out of the carrier.

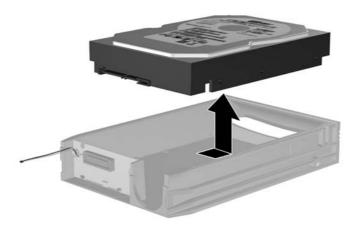

6. Place the new hard drive in the carrier then slide the hard drive back so that it seats in the SATA connector on the carrier's circuit board. Be sure the connector on the hard drive is pressed all the way into the connector on the carrier's circuit board.

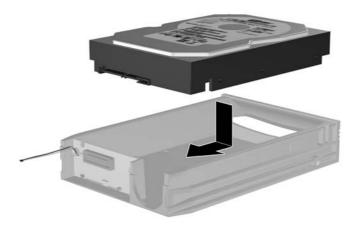

7. Replace the four screws in the bottom of the carrier to hold the drive securely in place.

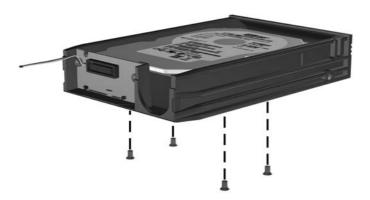

8. Place the thermal sensor on top of the hard drive in a position that does not cover the label (1) and attach the thermal sensor to the top of the hard drive with the adhesive strip (2).

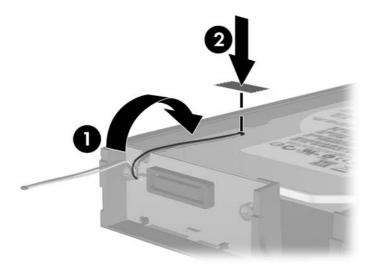

9. Slide the cover on the carrier (1) and replace the screw on the rear of the carrier to secure the cover in place (2).

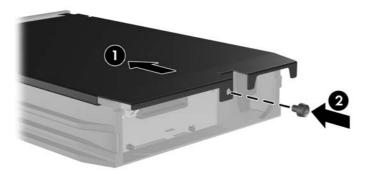

- 10. Slide the hard drive carrier into the enclosure on the computer and lock it with the key provided.
- NOTE: The carrier must be locked for power to be supplied to the hard drive.

#### Installing a 5.25-inch or 3.5-inch Drive into an External Drive Bay

- NOTE: A 3.5-inch drive may be a diskette drive or a media card reader. A 5.25-inch drive may be an optical drive (DVD-ROM or SuperMulti LightScribe drive) or a media card reader with a 5.25-inch adapter kit attached.
  - 1. Prepare the computer for disassembly (Preparation for Disassembly on page 60).
  - 2. Remove the computer access panel (Computer Access Panel on page 64).
  - 3. If you are installing a drive in a bay covered by a bezel blank, remove the front bezel then remove the bezel blank. See Front Bezel on page 65 for more information.
  - 4. Install two guide screws in the lower holes on each side of the drive (1).
  - NOTE: Optical drives, diskette drives, and media card readers use M3 metric guide screws. Eight extra metric guide screws are provided on the diskette drive bracket under the access panel. The HP-supplied metric screws are black.

If you are replacing a drive, transfer the guides screws from the old drive to the new one.

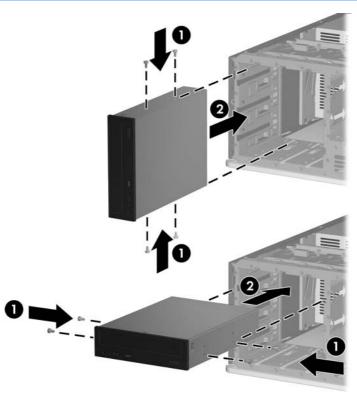

- 5. Install the drive in the desired drive bay by sliding it all the way into the front of the drive cage until it locks (2). The drivelock automatically secures the drive in the bay.
  - △ CAUTION: The bottom 5.25-inch drive bay has a shorter depth than the upper two bays. The bottom bay supports a half-height drive or other device that is no more than 14.5 cm (5.7 inches) in depth. Do not try to force a larger drive, such as an optical drive, into the bottom bay. This could cause damage to the drive and the system board. The use of unnecessary force when installing any drive into the drive bay may result in damage to the drive.
  - NOTE: If you are installing a third optional drive, you may need to remove the strap that bundles the extra power connectors.

6. Connect the power cable (1) and data cable (2) to the rear of the optical drive or diskette drive.

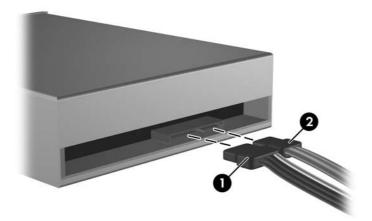

- 7. If you are installing a new drive, connect the opposite end of the data cable to the appropriate system board connector.
- NOTE: If you are installing a SATA optical drive, connect the first optical drive to the white SATA connector on the system board labeled SATA1. Connect a second optical drive to the orange SATA connector labeled SATA5.

If you are installing a diskette drive, connect it to the connector on the system board labeled FLOPPY.

If your are installing a media card reader, connect it to the USB system board connector labeled MEDIA CARD.

# **ReadyBoost Card**

A ReadyBoost card is installed in the computer. The card is secured to the chassis, and a cable connects the card to the system board.

- 1. Prepare the computer for disassembly (<u>Preparation for Disassembly on page 60</u>).
- 2. Remove the computer access panel (Computer Access Panel on page 64).
- 3. Unplug the ReadyBoost cable from the system board, and then lift the card assembly from the chassis.

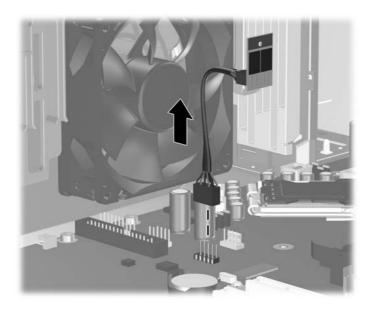

To install the ReadyBoost card, reverse the removal procedure.

### Front I/O Device and Power Switch

- 1. Prepare the computer for disassembly (Preparation for Disassembly on page 60).
- Remove the computer access panel (<u>Computer Access Panel on page 64</u>).
- 3. Remove the front bezel (Front Bezel on page 65).
- Disconnect the two I/O device cables and the power switch cable from the system board.
- 5. Remove the audio cable from the clip on top of the fan shroud.
- 6. Remove the screw that secures the device to the chassis (1).
- 7. Slide the assembly toward the bottom of the unit (2), and then push it into the unit (3).

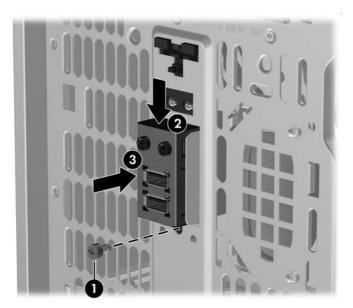

8. Remove the device from the chassis, threading the cables and wire through the holes in the chassis.

To reinstall the front I/O device and power switch, reverse the removal procedure.

## **Fan Shroud**

- Prepare the computer for disassembly (Preparation for Disassembly on page 60).
- 2. Remove the computer access panel (Computer Access Panel on page 64).
- Pull up on all four shroud tabs simultaneously and slide the shroud from the heatsink. 3.

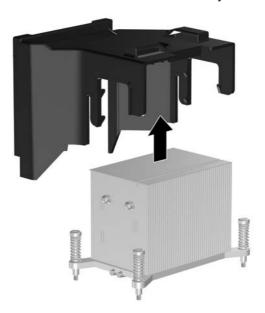

To reinstall the fan shroud, reverse the removal procedure.

### **Heatsink**

- 1. Prepare the computer for disassembly (Preparation for Disassembly on page 60).
- 2. Remove the computer access panel (Computer Access Panel on page 64).
- 3. Unscrew the four captive screws (1) that secure the heatsink to the system board.
  - △ **CAUTION:** Heatsink retaining screws should be removed in diagonally opposite pairs (as in an X) to even the downward forces on the processor. This is especially important as the pins on the socket are very fragile and any damage to them may require replacing the system board.
- 4. Remove the heatsink (2) from the processor.

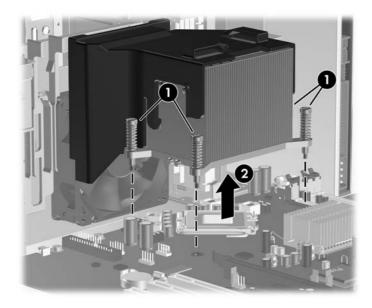

When reinstalling the heatsink, make sure that its bottom has been cleaned with an alcohol wipe and fresh thermal grease has been applied to the top of the processor.

△ CAUTION: Heatsink retaining screws should be tightened in diagonally opposite pairs (as in an X) to evenly seat the heatsink on the processor. This is especially important as the pins on the socket are very fragile and any damage to them may require replacing the system board.

#### **Processor**

- 1. Prepare the computer for disassembly (<u>Preparation for Disassembly on page 60</u>).
- 2. Remove the computer access panel (Computer Access Panel on page 64).
- 3. Remove the heatsink (Heatsink on page 92).
- 4. Rotate the locking lever to its full open position (1).
- 5. Raise and rotate the microprocessor retainer to its fully open position (2).
- **6.** Carefully lift the processor from the socket (3).
  - △ CAUTION: Do NOT handle the pins in the processor socket. These pins are very fragile and handling them could cause irreparable damage. Once pins are damaged it may be necessary to replace the system board.

The heatsink must be installed within 24 hours of installing the processor to prevent damage to the processor's solder connections.

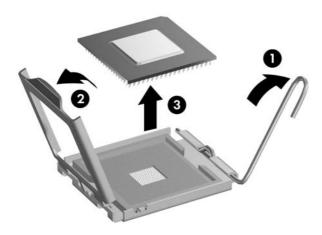

#### To install a new processor:

- 1. Place the processor in its socket and close the retainer.
- 2. Secure the locking lever.

If reusing the existing heatsink, go to step 3.

If using a new heatsink, go to step 5.

- If reusing the existing heatsink, apply the thermal grease provided in the spares kit to the top of the processor.
- 4. Clean the bottom of the heatsink with the provided alcohol pad and place it atop the processor.

- 5. If using a new heatsink, remove the protective covering from the bottom of the heatsink and place it in position atop the processor.
- 6. Secure the heatsink to the system board and system board tray with the 4 captive screws and attach the heatsink control cable to the system board.
- △ CAUTION: Heatsink retaining screws should be tightened in diagonally opposite pairs (as in an X) to evenly seat the heatsink on the processor. This is especially important as the pins on the socket are very fragile and any damage to them may require replacing the system board.
- NOTE: After installing a new processor onto the system board, always update the system ROM to ensure that the latest version of the BIOS is being used on the computer. The latest system BIOS can be found on the Web at: <a href="http://h18000.www1.hp.com/support/files">http://h18000.www1.hp.com/support/files</a>.

# **Speaker**

- 1. Prepare the computer for disassembly (Preparation for Disassembly on page 60).
- 2. Remove the computer access panel (Computer Access Panel on page 64).
- Disconnect the speaker wire from the system board, and remove the wire from the clip on top of the fan shroud.
- Remove the two screws (1) that secure the speaker to the chassis.
- 5. Slide the speaker up and lift it out of the chassis (2).

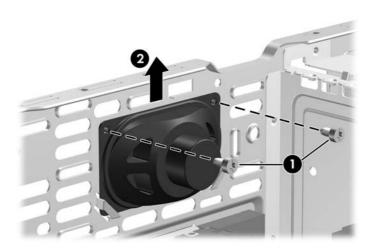

To install the speaker, reverse the removal procedures.

## **Rear Chassis Fan**

- 1. Prepare the computer for disassembly (<u>Preparation for Disassembly on page 60</u>).
- 2. Remove the computer access panel (Computer Access Panel on page 64).
- 3. Disconnect the fan control cable from the system board.
- 4. Press down on the two upper tabs (1) to loosen the fan housing from the chassis.
- 5. Rotate the fan forward (2), and then lift it up and out of the chassis (3).

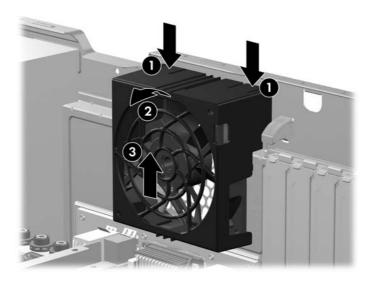

To install the fan assembly, reverse the removal procedure. Be sure to orient the air flow out of the unit.

### **Inner Chassis Fan**

- 1. Prepare the computer for disassembly (Preparation for Disassembly on page 60).
- 2. Remove the computer access panel (<u>Computer Access Panel on page 64</u>).
- 3. Remove the heatsink (Heatsink on page 92).
- Disconnect the fan control cable from the system board.
- 5. Push down on the tab at the top of the fan (1).
- 6. Pull up on the fan (2), and then pull it toward the system board to remove it from the chassis (3).

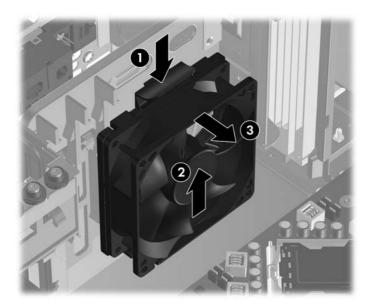

To install the fan assembly, reverse the removal procedure. Be sure to orient the air flow out of the unit. Refer to the air flow arrows on the side of the fan housing for proper air flow orientation.

# **Serial Port**

- Prepare the computer for disassembly (Preparation for Disassembly on page 60).
- Remove the computer access panel (Computer Access Panel on page 64). 2.
- Push down the green tabs (1), and then rotate the tab back 90 degrees out of the rear of the chassis (2).
- Disconnect the serial port cable from the system board (3). 4.
- Remove the port assembly from the chassis (4). 5.

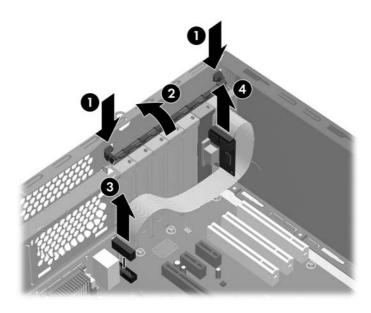

To install the serial port, reverse the removal procedure.

# **Power Supply**

- 1. Prepare the computer for disassembly (Preparation for Disassembly on page 60).
- 2. Remove the computer access panel (Computer Access Panel on page 64).
- 3. Disconnect all power cables from the mass storage devices and from the system board.
- 4. Remove the four screws that connect the power supply to the chassis.

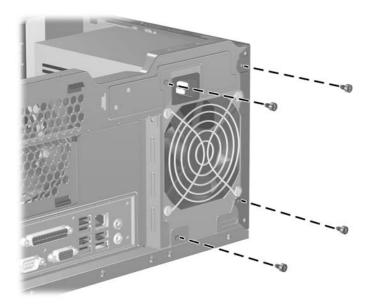

- 5. Press the tab in front of the power supply that holds it in place (1).
- 6. Slide the power supply toward the front of the computer (2), rotate toward the fan so the power supply clears the lip on the top of the chassis (3), and then lift the power supply out of the chassis (4).

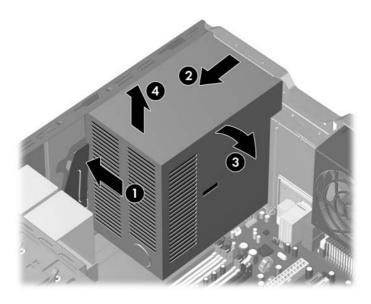

To install the power supply, reverse the removal procedure.

# **System Board**

- 1. Prepare the computer for disassembly (<u>Preparation for Disassembly on page 60</u>).
- 2. Remove the computer access panel (Computer Access Panel on page 64).
- 3. Remove all expansion boards (Expansion Cards on page 72).
- 4. Disconnect all cables connected to the system board, noting their location for reinstallation.
- 5. Remove the heatsink (<u>Heatsink on page 92</u>).
- 6. Remove the 10 screws that secure the system board to the chassis (1).
- 7. Slide the system board toward the front of the computer (2).
- **8.** Lift the system board out of the computer (3).

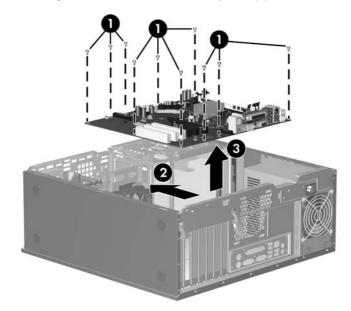

NOTE: When replacing the system board, you must also change the chassis serial number in the BIOS.

### **Battery**

The battery that comes with your computer provides power to the real-time clock and has a lifetime of about three years. When replacing the battery, use a battery equivalent to the battery originally installed on the computer. The computer comes with a 3-volt lithium coin cell battery.

- NOTE: The lifetime of the lithium battery can be extended by plugging the computer into a live AC wall socket. The lithium battery is only used when the computer is NOT connected to AC power.
- △ WARNING! This computer contains an internal lithium manganese dioxide battery. There is a risk of fire and burns if the battery is not handled properly. To reduce the risk of personal injury:

Do not attempt to recharge the battery.

Do not expose to temperatures higher than 140°F (60°C).

Do not disassemble, crush, puncture, short external contacts, or dispose of in fire or water.

Replace the battery only with the HP spare designated for this product.

- △ CAUTION: Before replacing the battery, it is important to back up the computer CMOS settings. When the battery is removed or replaced, the CMOS settings will be cleared. Refer to the Computer Setup (F10) Utility Guide for information on backing up the CMOS settings.
- NOTE: HP encourages customers to recycle used electronic hardware, HP original print cartridges, and rechargeable batteries. For more information about recycling programs, go to http://www.hp.com/ recycle.
- △ CAUTION: Static electricity can damage the electronic components of the computer or optional equipment. Before beginning these procedures, ensure that you are discharged of static electricity by briefly touching a grounded metal object.
  - Prepare the computer for disassembly (Preparation for Disassembly on page 60).
  - Remove the computer access panel (Computer Access Panel on page 64).
    - NOTE: It may be necessary to remove an expansion card to gain access to the battery.
  - Locate the battery and battery holder on the system board.
  - Depending on the type of battery holder on your system board, complete the following instructions to replace the battery:

#### **Type 1 Battery Holder**

Lift the battery out of its holder.

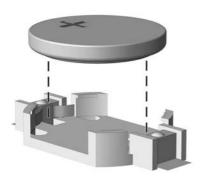

- 2. Slide the replacement battery into position, positive side up.
- 3. The battery holder automatically secures the battery in the proper position.
- 4. Replace the computer access panel.
- 5. Plug in the computer and turn on power to the computer.
- 6. Reset the date and time and any special system setups using Computer Setup. Refer to the Computer Setup (F10) Utility Guide.

#### **Type 2 Battery Holder**

- 1. To release the battery from its holder, squeeze the metal clamp (1) that extends above one edge of the battery. When the battery pops up, lift it out.
- 2. To insert the new battery, slide one edge of the replacement battery under the holder's lip with the positive side up (2). Push the other edge down until the clamp snaps over the other edge of the battery.

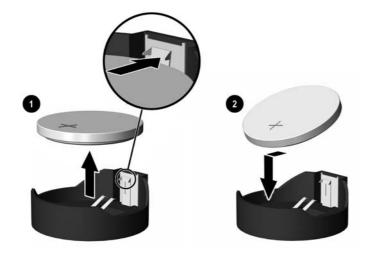

**3.** Replace the computer access panel.

- 4. Plug in the computer and turn on power to the computer.
- 5. Reset the date and time and any special system setups using Computer Setup. Refer to the Computer Setup (F10) Utility Guide.

#### **Type 3 Battery Holder**

- 1. Pull back on the clip (1) that holds the battery in place, then remove the battery (2).
- Insert the new battery and position the clip back in place.

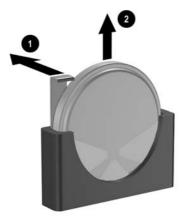

- 3. Replace the computer access panel.
- 4. Plug in the computer and turn on power to the computer.
- 5. Reset the date and time and any special system setups using Computer Setup. Refer to the Computer Setup (F10) Utility Guide.

# Changing from a Desktop to a Minitower Configuration

- 1. Prepare the computer for disassembly (Preparation for Disassembly on page 60).
- 2. Remove the computer access panel (Computer Access Panel on page 64).
- 3. Remove the front bezel (Front Bezel on page 65).
- Disconnect all power and data cables from the back of the drives in the 5.25-inch drive bays. 4.
- To release the drives from the 5.25-inch drive bay, press down on the short yellow drivelock as shown. While pressing the drivelock, pull the drives out of the drive bay.

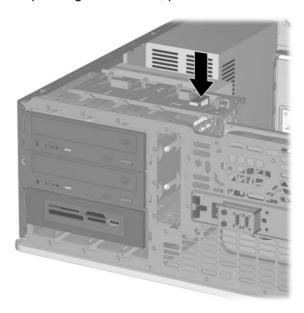

Before you reinstall each drive into the chassis, turn it so that it is in the same orientation as the internal 3.5-inch drive. The bottom of the drive should be parallel to the yellow drivelock.

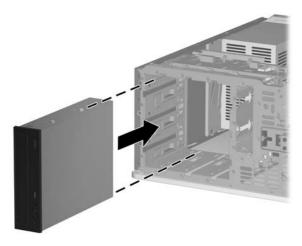

Gently slide the drive into the uppermost available bay until it snaps into place. When the drive is properly inserted, the drivelock will secure it. Repeat this step for each drive.

- △ CAUTION: The bottom 5.25-inch drive bay has a shorter depth than the upper two bays. The bottom bay supports a half-height drive or other device that is no more than 14.5 cm (5.7 inches) in depth. Do not try to force a larger drive, such as an optical drive, into the bottom bay. This could cause damage to the drive and the system board. The use of unnecessary force when installing any drive into the drive bay may result in damage to the drive.
- 8. Reconnect all power and data cables to the drives in the 5.25-inch drive bays.
- Remove the bezel subpanel as described in the <u>Bezel Blanks on page 66</u> section.
- △ CAUTION: Hold the subpanel straight when you pull it away from the front bezel. Pulling the subpanel away at an angle could damage the pins that align it within the front bezel.
- 10. Reposition the bezel blanks within the subpanel in the proper orientation for the minitower configuration.
- 11. Reposition the subpanel (rotate it 90°) with the logo at the bottom, then snap it back into the bezel.

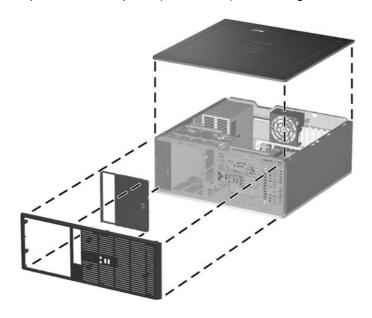

# Changing from a Minitower to a Desktop Configuration

- Prepare the computer for disassembly (Preparation for Disassembly on page 60).
- 2. Remove the computer access panel (Computer Access Panel on page 64).
- 3. Remove the front bezel (Front Bezel on page 65).
- Disconnect all power and data cables from the back of the drives in the 5.25-inch drive bays.
- To release the drives from the 5.25-inch drive bay, lift the release tab on the green latch drive bracket for the drive. While lifting the release tab, slide the drive from its drive bay. Repeat this step for each 5.25-inch drive.

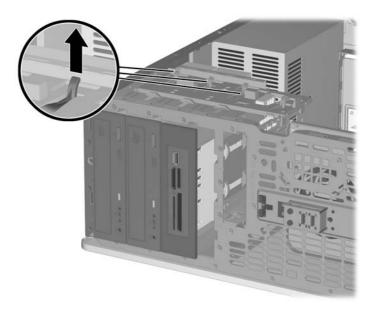

Before you reinstall each drive into the chassis, turn the drive so that it is perpendicular to the internal 3.5-inch drive. The drive should be parallel to the green latch drive bracket.

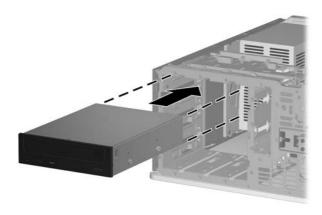

- Gently slide the drive into the uppermost available bay until it snaps into place. When the drive is properly inserted, the drivelock will secure it. Repeat this step for each drive.
  - △ CAUTION: The bottom 5.25-inch drive bay has a shorter depth than the upper two bays. The bottom bay supports a half-height drive or other device that is no more than 14.5 cm (5.7 inches) in depth. Do not try to force a larger drive, such as an optical drive, into the bottom bay. This could cause damage to the drive and the system board. The use of unnecessary force when installing any drive into the drive bay may result in damage to the drive.
- Reconnect all power and data cables to the drives in the 5.25-inch drive bays.
- Remove the bezel subpanel as described in the Bezel Blanks on page 66 section.
  - △ CAUTION: Hold the subpanel straight when you pull it away from the front bezel. Pulling the subpanel away at an angle could damage the pins that align it within the front bezel.
- 10. Reposition the bezel blanks within the subpanel in the proper orientation for the desktop configuration.
- 11. Reposition the subpanel (rotate it 90°) with the logo at the bottom, then snap it back into the bezel.

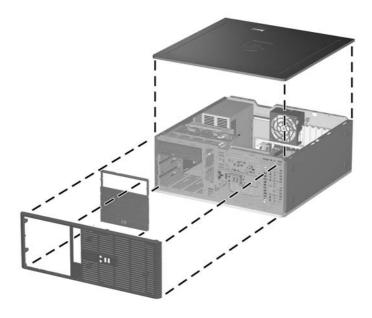

# 8 **Removal and Replacement Procedures Small Form Factor (SFF) Chassis**

Adherence to the procedures and precautions described in this chapter is essential for proper service. After completing all necessary removal and replacement procedures, run the Diagnostics utility to verify that all components operate properly.

Not all features listed in this guide are available on all computers. NOTE:

### **Preparation for Disassembly**

See Identifying the Chassis, Routine Care, and Disassembly Preparation on page 51 for initial safety procedures.

- Remove/disengage any security devices that prohibit opening the computer (Unlocking the Smart Cover Lock on page 108 and External Security Devices on page 110).
- 2. Close any open software applications.
- 3. Exit the operating system.
- Remove any diskette, compact disc. or media card from the computer.
- Turn off the computer and any peripheral devices that are connected to it.
  - △ CAUTION: Turn off the computer before disconnecting any cables.

Regardless of the power-on state, voltage is always present on the system board as long as the system is plugged into an active AC outlet. In some systems the cooling fan is on even when the computer is in the "Standby," or "Suspend" modes. The power cord should always be disconnected before servicing a unit.

- Disconnect the power cord from the electrical outlet and then from the computer.
- Disconnect all peripheral device cables from the computer.
  - NOTE: During disassembly, label each cable as you remove it, noting its position and routing. Keep all screws with the units removed.
  - △ CAUTION: The screws used in the computer are of different thread sizes and lengths; using the wrong screw in an application may damage the unit.

# **Unlocking the Smart Cover Lock**

NOTE: The Smart Cover Lock is an optional feature included on some models only.

The Smart Cover Lock is a software-controllable cover lock, controlled by the setup password. This lock prevents unauthorized access to the internal components. The computer ships with the Smart Cover Lock in the unlocked position. For more information about locking the Smart Cover Lock, refer to the Desktop Management Guide.

#### **Smart Cover FailSafe Key**

If you enable the Smart Cover Lock and cannot enter your password to disable the lock, you will need a Smart Cover FailSafe Key to open the computer cover. You will need the key to access the internal computer components in any of the following circumstances:

- Power outage
- Startup failure
- PC component (for example, processor or power supply) failure
- Forgotten password
- NOTE: The Smart Cover FailSafe Key is a specialized tool available from HP. Be prepared; order this key before you need one.

To obtain a FailSafe Key:

- Contact an authorized HP reseller or service provider. Order PN 166527-001 for the wrench-style key or PN 166527-002 for the screwdriver bit key.
- Refer to the HP Web site (<a href="http://www.hp.com">http://www.hp.com</a>) for ordering information.
- Call the appropriate number listed in the warranty or in the Support Telephone Numbers guide.

### Using the Smart Cover FailSafe Key to Remove the Smart Cover Lock

To open the access panel with the Smart Cover Lock engaged:

- Prepare the computer for disassembly (Preparation for Disassembly on page 107).
- Use the Smart Cover FailSafe Key to remove the tamper-proof screw that secures the Smart Cover 2. Lock to the chassis.

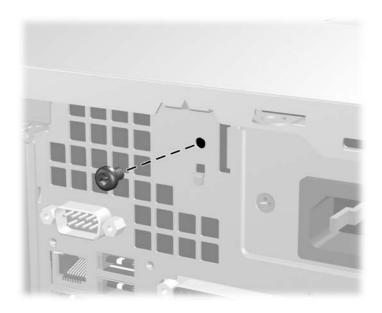

Remove the access panel.

To reattach the Smart Cover Lock, secure the lock in place with the tamper-proof screw.

# **External Security Devices**

The following security devices are used to prevent unauthorized access to the internal components of the computer and/or secure the computer to a fixed object.

### **Installing a Security Lock**

The security locks displayed below and on the following page can be used to secure the computer.

#### **Cable Lock**

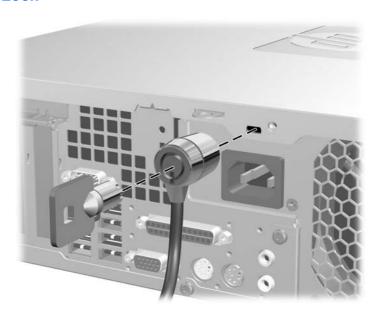

#### **Padlock**

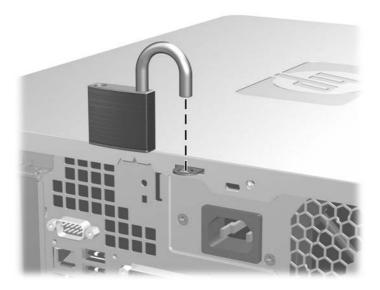

### **HP Business PC Security Lock**

Fasten the security cable by looping it around a stationary object.

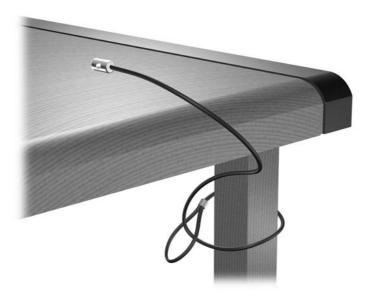

Thread the keyboard and mouse cables through the lock.

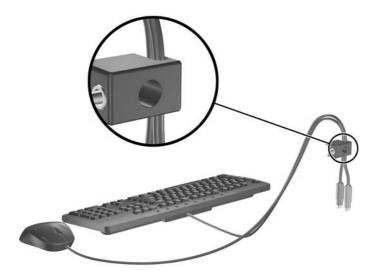

Screw the lock to the chassis using the screw provided.

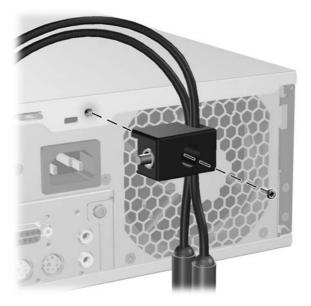

Insert the plug end of the security cable into the lock (1) and push the button in (2) to engage the lock. Use the key provided to disengage the lock.

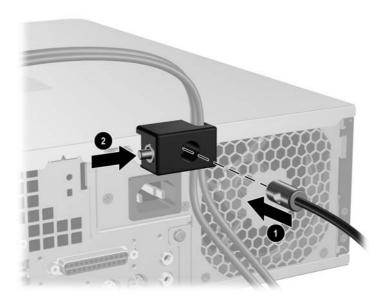

# **Computer Access Panel**

- Prepare the computer for disassembly (Preparation for Disassembly on page 107).
- Press the buttons on the left and right sides of the computer (1), slide the access panel back until it stops, and then lift it up and off the chassis (2).

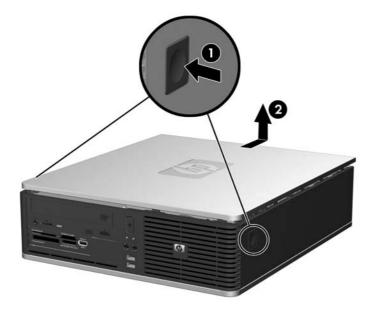

To install the access panel, reverse the removal procedure.

# **Front Bezel**

- Prepare the computer for disassembly (Preparation for Disassembly on page 107).
- 2. Remove the access panel (Computer Access Panel on page 113).
- Lift up the green latch behind the upper right side of the bezel (1), pull the right side of the bezel off the chassis (2), and then remove the bezel from the chassis.

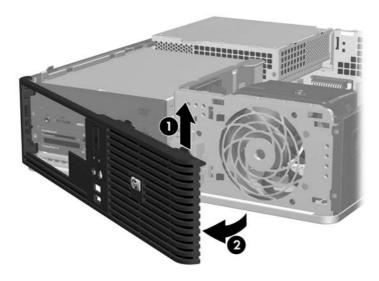

To replace the front bezel, reverse the removal procedures.

### **Bezel Blanks**

On some models, there are bezel blanks covering the 3.5-inch and 5.25-inch external drive bays that need to be removed before installing a drive. To remove a bezel blank:

- Prepare the computer for disassembly (Preparation for Disassembly on page 107).
- Remove the access panel (Computer Access Panel on page 113). 2.
- Remove the front bezel (Front Bezel on page 114). 3.
- To remove the 3.5-inch bezel blank, push the two retaining tabs that hold the bezel blank in place towards the outer right edge of the bezel (1) and slide the bezel blank to the right to remove it (2).

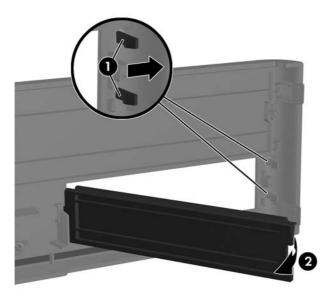

To remove the 5.25-inch bezel blank, push the two retaining tabs that hold the bezel blank in place towards the outer left edge of the bezel (1) and pull the bezel blank inwards to remove it (2).

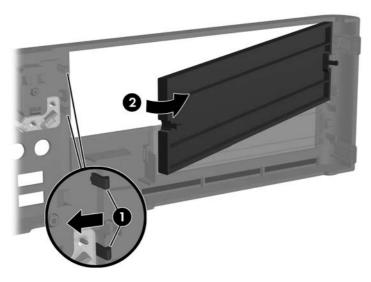

Replace the front bezel.

# **Installing Additional Memory**

The computer comes with double data rate 2 synchronous dynamic random access memory (DDR2-SDRAM) dual inline memory modules (DIMMs).

#### **DIMMs**

The memory sockets on the system board can be populated with up to four industry-standard DIMMs. These memory sockets are populated with at least one preinstalled DIMM. To achieve the maximum memory support, you can populate the system board with up to 8 GB of memory configured in a highperforming dual channel mode.

#### **DDR2-SDRAM DIMMs**

For proper system operation, the DDR2-SDRAM DIMMs must be:

- industry-standard 240-pin
- unbuffered PC2-5300 667 MHz-compliant or PC2-6400 800 MHz-compliant
- 1.8 volt DDR2-SDRAM DIMMs

The DDR2-SDRAM DIMMs must also:

- support CAS latency 5 DDR2 667 Mhz (5-5-5 timing), CAS latency 5 DDR2 800 Mhz (5-5-5 timing), and CAS latency 6 DDR2 800 Mhz (6-6-6 timing)
- contain the mandatory JEDEC SPD information

In addition, the computer supports:

- 512Mbit and 1Gbit non-ECC memory technologies
- single-sided and double-sided DIMMs
- DIMMs constructed with x8 and x16 DDR devices; DIMMs constructed with x4 SDRAM are not supported
- NOTE: The system will not operate properly if you install unsupported DIMMs.

#### **Populating DIMM Sockets**

There are four DIMM sockets on the system board, with two sockets per channel. The sockets are labeled DIMM1, DIMM2, DIMM3, and DIMM4. Sockets DIMM1 and DIMM2 operate in memory channel A. Sockets DIMM3 and DIMM4 operate in memory channel B.

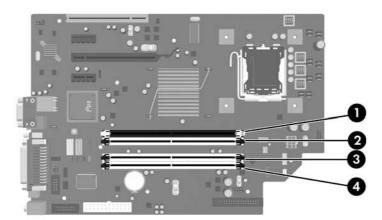

| Item | Description             | Socket Color |
|------|-------------------------|--------------|
| 1    | DIMM1 socket, Channel A | Black        |
| 2    | DIMM2 socket, Channel A | White        |
| 3    | DIMM3 socket, Channel B | White        |
| 4    | DIMM4 socket, Channel B | White        |

NOTE: A DIMM must occupy the black DIMM1 socket. Otherwise, the system will display a POST error message indicating that a memory module must be installed in the black socket.

The system will automatically operate in single channel mode, dual channel mode, or flex mode, depending on how the DIMMs are installed.

- The system will operate in single channel mode if the DIMM sockets are populated in one channel only.
- The system will operate in a higher-performing dual channel mode if the total memory capacity of the DIMMs in Channel A is equal to the total memory capacity of the DIMMs in Channel B. The technology and device width can vary between the channels. For example, if Channel A is populated with two 512-MB DIMMs and Channel B is populated with one 1GB DIMM, the system will operate in dual channel mode.
- The system will operate in flex mode if the total memory capacity of the DIMMs in Channel A is not equal to the total memory capacity of the DIMMs in Channel B. In flex mode, the channel populated with the least amount of memory describes the total amount of memory assigned to dual channel and the remainder is assigned to single channel. For optimal speed, the channels should be balanced so that the largest amount of memory is spread between the two channels. If one channel will have more memory than the other, the larger amount should be assigned to Channel A. For example, if you are populating the sockets with one 1-GB DIMM, and three 512-MB DIMMs, Channel A should be populated with the 1-GB DIMM and one 512-MB DIMM, and Channel B should

be populated with the two 512-MB DIMMs. With this configuration, 2-GB will run as dual channel and 512-MB will run as single channel.

• In any mode, the maximum operational speed is determined by the slowest DIMM in the system.

#### **Installing DIMMs**

△ CAUTION: You must disconnect the power cord before adding or removing memory modules. Regardless of the power-on state, voltage is always supplied to the memory modules as long as the computer is plugged into an active AC outlet. Adding or removing memory modules while voltage is present may cause irreparable damage to the memory modules or system board.

The memory module sockets have gold-plated metal contacts. When upgrading the memory, it is important to use memory modules with gold-plated metal contacts to prevent corrosion and/or oxidation resulting from having incompatible metals in contact with each other.

Static electricity can damage the electronic components of the computer or optional cards. Before beginning these procedures, ensure that you are discharged of static electricity by briefly touching a grounded metal object. For more information, refer to <u>Electrostatic Discharge Information on page 53</u>.

When handling a memory module, be careful not to touch any of the contacts. Doing so may damage the module.

- 1. Prepare the computer for disassembly (Preparation for Disassembly on page 107).
- 2. Remove the access panel (Computer Access Panel on page 113).
- 3. Locate the memory module sockets on the system board.

Open both latches of the memory module socket (1), and insert the memory module into the socket (2).

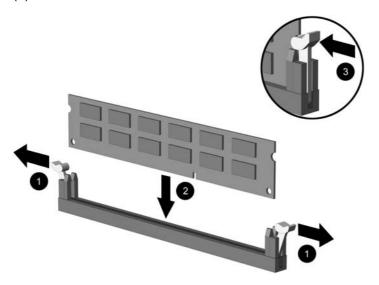

NOTE: A memory module can be installed in only one way. Match the notch on the module with the tab on the memory socket.

A DIMM must occupy the black DIMM1 socket.

For maximum performance, populate the sockets so that the memory capacity is spread as equally as possible between Channel A and Channel B.

- Push the module down into the socket, ensuring that the module is fully inserted and properly seated. Make sure the latches are in the closed position (3).
- Repeat steps 4 and 5 to install any additional modules. 6.
- 7. Replace the access panel.
- 8. If the computer was on a stand, replace the stand.
- Reconnect the power cord and turn on the computer. 9.
- 10. Lock any security devices that were disengaged when the access panel was removed.

The computer should automatically recognize the additional memory the next time you turn on the computer.

# **Expansion Cards**

The computer has one standard low-profile PCI expansion slot that can accommodate an expansion card up to 17.46 cm (6.875 inches) in length. The computer also has two PCI Express x1 expansion slots and one PCI Express x16 expansion slot.

NOTE: The PCI and PCI Express slots support only low profile cards. An optional riser is available from HP that will support two full-height PCI cards. If the riser is installed, the PCI Express expansion slots are inaccessible.

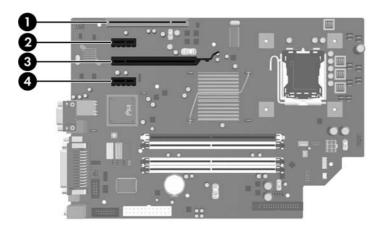

| Item | Description                    |
|------|--------------------------------|
| 1    | PCI expansion slot             |
| 2    | PCI Express x1 expansion slot  |
| 3    | PCI Express x16 expansion slot |
| 4    | PCI Express x1 expansion slot  |

NOTE: You can install a PCI Express x1, x4, x8, or x16 expansion card in the PCI Express x16 expansion slot.

To install an expansion card:

- Prepare the computer for disassembly (Preparation for Disassembly on page 107).
- Remove the access panel (Computer Access Panel on page 113).
- Locate the correct vacant expansion socket on the system board and the corresponding expansion slot on the back of the computer chassis.

Release the slot cover retention latch that secures the PCI slot covers by lifting the green tab on the latch and rotating the latch to the open position.

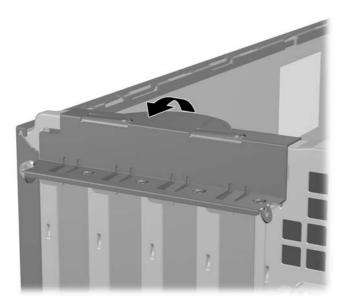

- Before installing an expansion card, remove the expansion slot cover or the existing expansion card.
- NOTE: Before removing an installed expansion card, disconnect any cables that may be attached to the expansion card.
  - If you are installing an expansion card in a vacant socket, remove the appropriate expansion slot cover on the back of the chassis. Pull the slot cover straight up then away from the inside of the chassis.

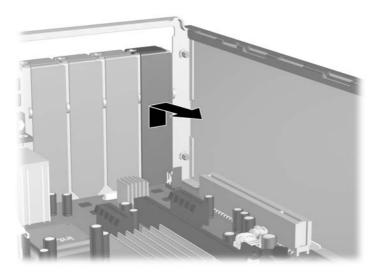

**b.** If you are removing a standard PCI card, hold the card at each end, and carefully rock it back and forth until the connectors pull free from the socket. Pull the expansion card straight up from the socket then away from the inside of the chassis to release it from the chassis frame. Be sure not to scrape the card against the other components.

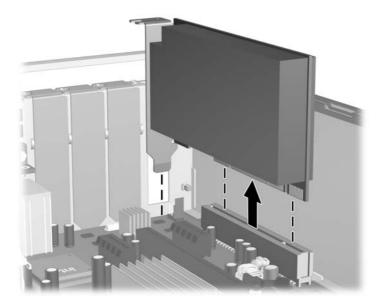

c. If you are removing a PCI Express x16 card, pull the retention arm on the back of the expansion socket away from the card and carefully rock the card back and forth until the connectors pull free from the socket. Pull the expansion card straight up from the socket then away from the inside of the chassis to release it from the chassis frame. Be sure not to scrape the card against the other components.

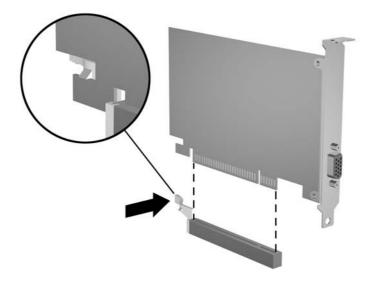

- 6. Store the removed card in anti-static packaging.
- If you are not installing a new expansion card, install an expansion slot cover to close the open slot.

- △ CAUTION: After removing an expansion card, you must replace it with a new card or expansion slot cover for proper cooling of internal components during operation.
- To install a new expansion card, slide the card under the slot cover retention latch and press the card down into the socket on the system board.

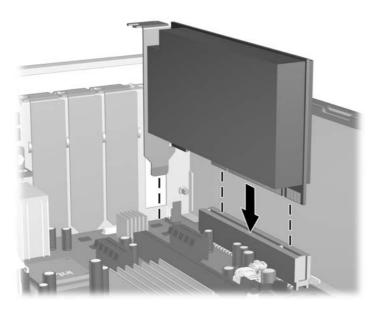

- When installing an expansion card, press firmly on the card so that the whole connector seats properly in the expansion card slot.
- Rotate the slot cover retention latch back in place to secure the expansion card.
- 10. Connect external cables to the installed card, if needed. Connect internal cables to the system board, if needed.
- 11. Replace the access panel.
- 12. If necessary, reconfigure the computer. Refer to the Computer Setup (F10) Utility Guide for instructions on using Computer Setup.

# **Cable Management**

The Small Form Factor chassis is a very compact computer and proper routing of the internal cables is critical to the operation of the computer. Follow good cable management practices when working inside the computer.

- Keep cables away from major heat sources like the heatsink.
- Do not jam cables on top of expansion cards or memory modules. Printed circuit cards like these are not designed to take excessive pressure on them.
- Keep cables clear of movable or rotating parts like the power supply and drive cage to prevent them from being cut or crimped when the component is lowered into its normal position.
- When folding a flat ribbon cable, never fold to a sharp crease. Sharp creases may damage the wires.
- Some flat ribbon cables come prefolded. Never change the folds on these cables.
- Do not bend any cable sharply. A sharp bend can break the internal wires.
- Never bend a SATA data cable tighter than a 30 mm (1.18 in) radius.
- Never crease a SATA data cable.
- Do not rely on components like the drive cage, power supply, or computer cover to push cables down into the chassis. Always position the cables to lay properly by themselves.

When removing the power supply power cables from the P1 connector on the system board, always follow these steps:

- Squeeze on the top of the retaining latch attached to the cable end of the connector (1).
- Grasp the cable end of the connector and pull it straight up (2).
  - △ CAUTION: Always pull the connector NEVER pull on the cable. Pulling on the cable could damage the cable and result in a failed power supply.

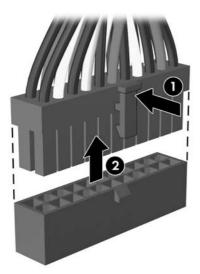

# **Cable Connections**

System board connectors are color-coded to make it easier to find the proper connection.

| Cable        | То                   | Cable Designator |
|--------------|----------------------|------------------|
| Power Supply | System board, 24-pin | P1               |
| Power Supply | Diskette drive       | P2               |
| Power Supply | CPU power, 6-pin     | P3               |
| Power Supply | 1st SATA hard drive  | P4               |
| Power Supply | 2nd SATA hard drive  | P5               |
| Power Supply | Optical drive        | P7               |

| Cable                                | То           | PCA Designator           |
|--------------------------------------|--------------|--------------------------|
| Diskette drive                       | System board | P10, FLOPPY (Black)      |
| 1st SATA hard drive                  | System board | P60, SATA 0 (Dark Blue)  |
| 1st ODD or 2nd HDD if no ODD present | System board | P61, SATA 1 (White)      |
| 2nd SATA HDD if ODD present          | System board | P62, SATA 4 (Light blue) |
| Serial port A                        | System board | P54, COMA                |
| Serial port B                        | System board | P52, COMB                |
| Hood lock solenoid                   | System board | P124, HLOCK              |
| Heatsink fan                         | System board | P8, CPUFAN1              |
| Hood Sensor                          | System board | P125, HSENSE             |
| Front power button/LED               | System board | P5, PB/LED               |
| Front I/O USB                        | System board | P24, FRONT USB (Yellow)  |
| Speaker                              | System board | P6, SPKR                 |
| Front audio                          | System board | P23, FRONT AUD, (Blue)   |
| Chassis fan                          | System board | P9, CHFAN                |
| Media card reader                    | System board | P150, MEDIA              |

### **Drives**

A Torx T-15 screwdriver is needed to remove and install the guide screws on a drive.

△ CAUTION: Make sure personal files on the hard drive are backed up to an external storage device before removing the hard drive. Failure to do so will result in data loss. After replacing the primary hard drive, you will need to run the Restore Plus! CD to load the HP factory-installed files.

#### **Drive Positions**

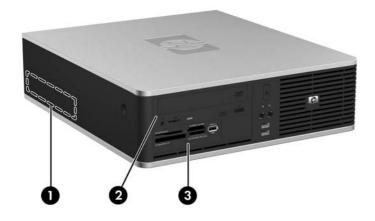

- 3.5-inch internal hard drive bay
- 2 5.25-inch external drive bay for optional drives (optical drive shown)
- 3 3.5-inch external drive bay for optional drives (media card reader shown)

NOTE: The 3.5-inch external drive bay can also be configured with a secondary internal hard drive covered by a bezel blank.

To verify the type, size, and capacity of the storage devices installed in the computer, run Computer Setup. Refer to the Computer Setup (F10) Utility Guide for more information.

#### **Installing and Removing Drives**

When installing additional drives, follow these guidelines:

- The primary Serial ATA (SATA) hard drive must be connected to the dark blue primary SATA connector on the system board labeled SATA0.
- Connect a SATA optical drive to the white SATA connector on the system board labeled SATA1.
- Connect a second SATA hard drive to the next available (unpopulated) SATA connector on the system board by following the numbered sequence of the connectors.
- Always populate the dark blue SATA0 and white SATA1 connectors before the light blue SATA4 connector.
- Connect a diskette drive to the connector labeled FLOPPY.
- Connect a media card reader to the USB connector labeled MEDIA.
- The system does not support Parallel ATA (PATA) optical drives or PATA hard drives.
- You must install guide screws to ensure the drive will line up correctly in the drive cage and lock in place. HP has provided extra guide screws for the external drive bays (four 6-32 standard screws and four M3 metric screws), installed in the front of the chassis, under the front bezel. The 6-32 standard screws are required for a secondary hard drive. All other drives (except the primary hard drive) use M3 metric screws. The HP-supplied metric screws are black and the HP-supplied standard screws are silver. If you are replacing the primary hard drive, you must remove the four silver and blue 6-32 isolation mounting guide screws from the old hard drive and install them in the new hard drive.

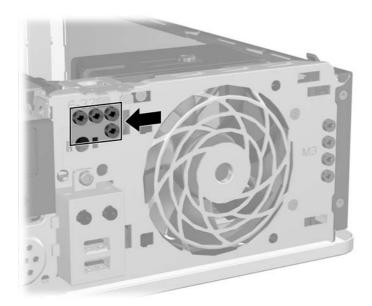

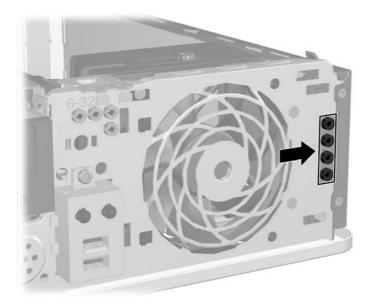

#### △ CAUTION: To prevent loss of work and damage to the computer or drive:

If you are inserting or removing a drive, shut down the operating system properly, turn off the computer, and unplug the power cord.

Before handling a drive, ensure that you are discharged of static electricity. While handling a drive, avoid touching the connector. For more information about preventing electrostatic damage, refer to Electrostatic Discharge Information on page 53.

Handle a drive carefully; do not drop it.

Do not use excessive force when inserting a drive.

Avoid exposing a hard drive to liquids, temperature extremes, or products that have magnetic fields such as monitors or speakers.

If a drive must be mailed, place the drive in a bubble-pack mailer or other protective packaging and label the package "Fragile: Handle With Care."

### **System Board Drive Connections**

Refer to the following illustration and table to identify the system board drive connectors.

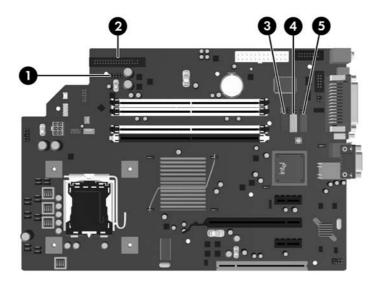

| No. | System Board Connector | System Board Label | Color      |
|-----|------------------------|--------------------|------------|
| 1   | Media Card Reader      | MEDIA              | black      |
| 2   | Diskette Drive         | FLOPPY             | black      |
| 3   | SATA0                  | SATA0              | dark blue  |
| 4   | SATA1                  | SATA1              | white      |
| 5   | SATA4                  | SATA4              | light blue |

#### **Removing an Optical Drive**

- △ CAUTION: All removable media should be taken out of a drive before removing the drive from the computer.
- NOTE: An optical drive is a DVD-ROM or SuperMulti LightScribe drive.

To remove an optical drive:

- Prepare the computer for disassembly (Preparation for Disassembly on page 107).
- Remove the access panel (Computer Access Panel on page 113).
- Rotate the drive cage to its upright position.

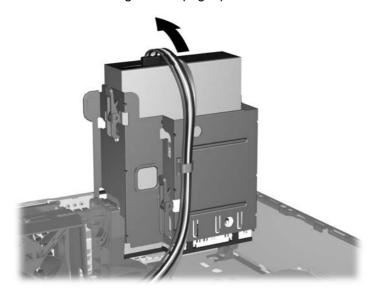

Disconnect the power cable (1) and data cable (2) from the rear of the optical drive.

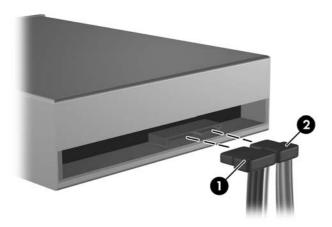

- 5. Rotate the drive cage back down to its normal position.
- △ CAUTION: Be careful not to pinch any cables or wires when rotating the drive cage down.

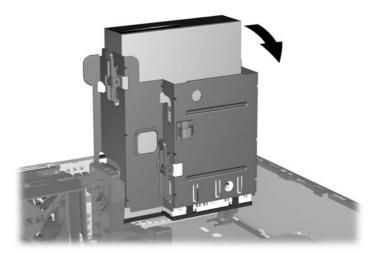

6. Press the green drive retainer latch (1) located on the right side of the drive to disengage the drive from the drive cage. While pressing the drive retainer latch, slide the drive back until it stops, and then lift it up and out of the drive cage (2).

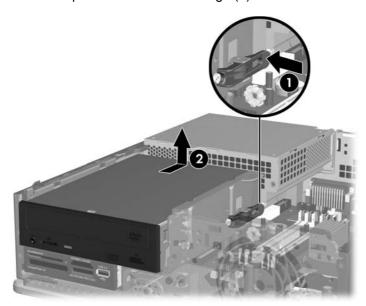

To replace the optical drive, reverse the removal procedure.

NOTE: When replacing a drive, transfer the four guide screws from the old drive to the new one.

#### Installing an Optical Drive into the 5.25-inch Drive Bay

To install an optional 5.25-inch optical drive:

- 1. Prepare the computer for disassembly (<u>Preparation for Disassembly on page 107</u>).
- 2. Remove the access panel (Computer Access Panel on page 113).

- If you are installing a drive in a bay covered by a bezel blank, remove the front bezel then remove the bezel blank. See Bezel Blanks on page 115 for more information.
- Install two M3 metric guide screws in the lower holes on each side of the drive. HP has provided four extra M3 metric guide screws on the front of the chassis, under the front bezel. The M3 metric guide screws are black. Refer to Installing and Removing Drives on page 127 for an illustration of the extra M3 metric guide screws location.
  - △ CAUTION: Use only 5-mm long screws as guide screws. Longer screws can damage the internal components of the drive.
- NOTE: When replacing the drive, transfer the four M3 metric guide screws from the old drive to the new one.

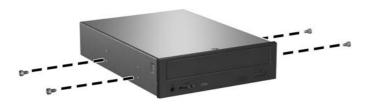

5. Position the guide screws on the drive into the J-slots in the drive bay. Then slide the drive toward the front of the computer until it locks into place.

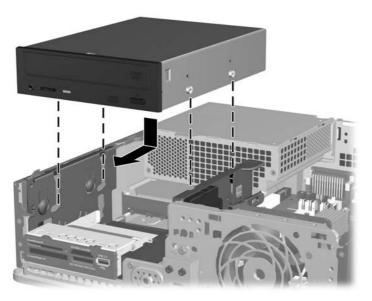

6. Rotate the drive cage to its upright position.

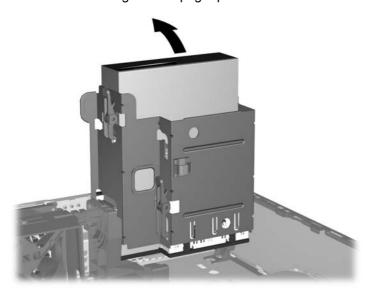

- 7. Connect the SATA data cable to the white system board connector labeled SATA1.
- 8. Route the data cable through the cable guides.
  - △ CAUTION: There are two cable guides that keep the data cable from being pinched by the drive cage when raising or lowering it. One is located on the bottom side of the drive cage. The other is located on the chassis frame under the drive cage. Route the data cable through these guides before connecting it to the optical drive.
- 9. Connect the power cable (1) and data cable (2) to the rear of the optical drive.

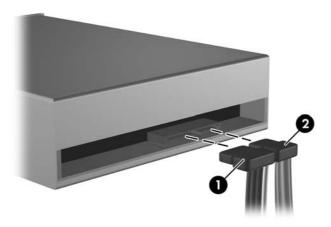

10. Rotate the drive cage back down to its normal position.

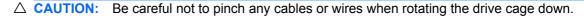

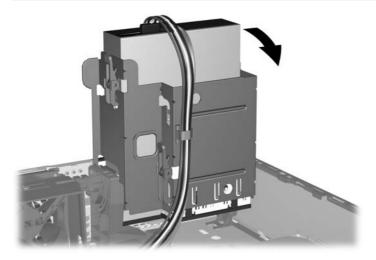

The system automatically recognizes the drive and reconfigures the computer.

#### Removing an External 3.5-inch Drive

- △ CAUTION: All removable media should be taken out of a drive before removing the drive from the computer.
- NOTE: The 3.5-inch drive bay may contain a diskette drive or a media card reader.

The 3.5-inch drive is located underneath the optical drive. You must remove the optical drive before removing the external 3.5-inch drive.

1. Follow the procedure in Removing an Optical Drive on page 130 to remove the optical drive and access the 3.5-inch drive.

- 2. Disconnect the drive cables, as indicated in the following illustrations:
  - **a.** If you are removing a diskette drive, disconnect the data cable (1) and power cable (2) from the back of the drive.

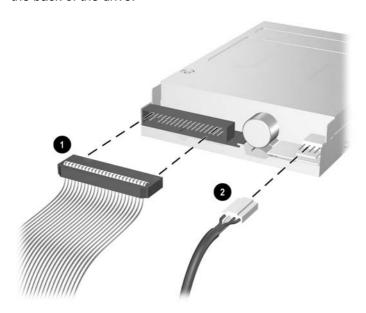

**b.** If you are removing a media card reader, disconnect the USB cable from the system board.

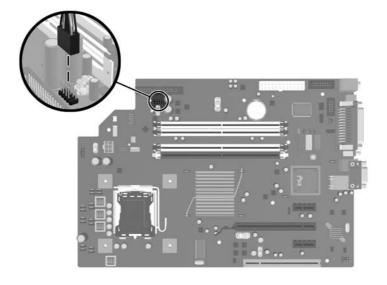

3. Press the green drive retainer latch (1) located on the right side of the drive to disengage the drive from the drive cage. While pressing the drive retainer latch, slide the drive back until it stops, then lift it up and out of the drive cage (2).

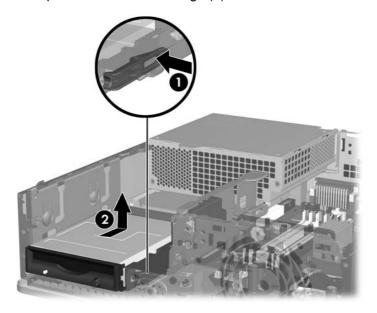

NOTE: To replace the 3.5-inch drive, reverse the removal procedure.

When replacing a 3.5-inch drive, transfer the four guide screws from the old drive to the new one.

#### Installing a Drive into the 3.5-inch External Drive Bay

Depending on the computer configuration, the 3.5-inch external drive bay on the front of the computer may be configured with a media card reader or a diskette drive, or it may be an empty drive bay.

If the computer was not configured with a 3.5-inch drive, you can install a media card reader, diskette drive, or hard drive into the drive bay.

The 3.5-inch bay is located underneath the optical drive. To install a drive into the 3.5-inch bay:

- NOTE: Install guide screws to ensure the drive will line up correctly in the drive cage and lock in place. HP has provided extra guide screws for the external drive bays (four 6-32 standard screws and four M3 metric screws), installed in the front of the chassis, under the front bezel. A secondary hard drive uses 6-32 standard screws. All other drives (except the primary hard drive) use M3 metric screws. The HP-supplied M3 metric screws are black and the HP-supplied 6-32 standard screws are silver. Refer to Installing and Removing Drives on page 127 for illustrations of the guide screw locations.
  - 1. Follow the procedure in Removing an Optical Drive on page 130 to remove the optical drive and access the 3.5-inch drive bay.
  - 2. If you are installing a diskette drive or media card reader in a bay covered by a bezel blank, remove the front bezel then remove the bezel blank. See <u>Bezel Blanks on page 115</u> for more information.

3. Position the guide screws on the drive into the J-slots in the drive bay. Then slide the drive toward the front of the computer until it locks into place.

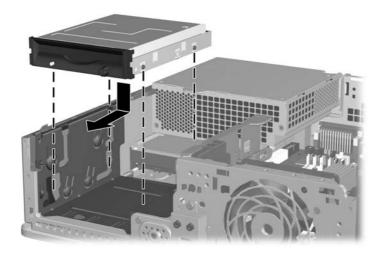

- 4. Connect the appropriate drive cables:
  - **a.** If installing a diskette drive, connect the power and data cables to the rear of the drive and connect the other end of the data cable to the connector on the system board labeled FLOPPY.
  - **b.** If installing a second hard drive, connect the power and data cables to the rear of the drive and connect the other end of the data cable to the next available (unpopulated) SATA connector on the system board by following the numbered sequence of the connectors.
  - c. If installing a media card reader, connect the USB cable from the media card reader to the USB connector on the system board labeled MEDIA.

#### **Primary 3.5-inch Internal SATA Hard Drive**

NOTE: The system does not support Parallel ATA (PATA) hard drives.

The preinstalled 3.5-inch hard drive is located under the power supply. To remove and replace the hard drive:

- 1. Prepare the computer for disassembly (Preparation for Disassembly on page 107).
- Remove the access panel (Computer Access Panel on page 113).
- Rotate the drive cage to its upright position.

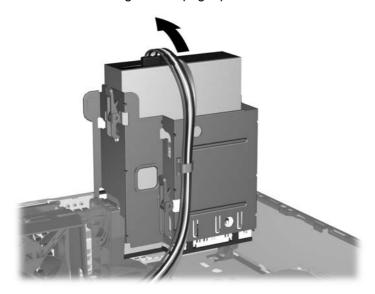

- Rotate the power supply to its upright position. The hard drive is located beneath the power supply.
- △ CAUTION: If the computer has a Smart Cover Lock installed next to the drive cage, carefully route all cables around the Smart Cover Lock assembly as you raise the power supply to avoid damage to the cables or lock.

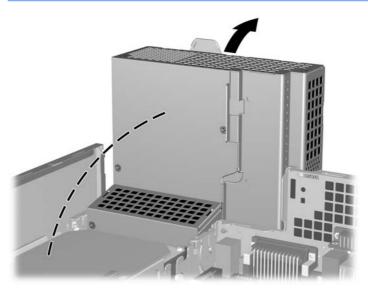

5. Disconnect the power cable (1) and data cable (2) from the back of the hard drive.

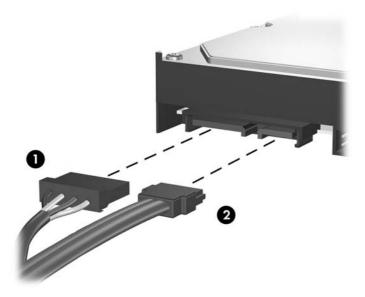

6. Press down on the green release latch next to the hard drive (1). While holding the latch down, slide the drive toward the front of the chassis until it stops, and then lift the drive up and out of the bay (2).

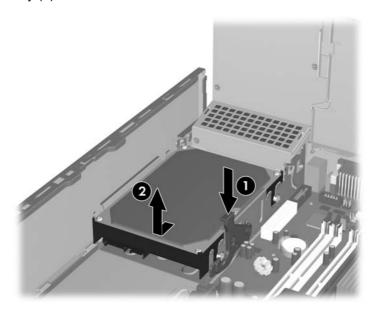

NOTE: To install a hard drive, transfer the silver and blue isolation mounting guide screws from the old hard drive to the new hard drive.

When replacing the primary hard drive, be sure to route the SATA and power cables through the cable guide on the bottom of the chassis frame behind the hard drive.

If the system has only one SATA hard drive, the data cable must be connected to the dark blue connector labeled SATA0 on the system board to avoid any hard drive performance problems. If you are adding a second hard drive, connect the other end of the data cable to the next available (unpopulated) SATA connector on the system board by following the numbered sequence of the connectors.

#### Removable 3.5-inch SATA Hard Drive

Some models are equipped with a Removable SATA Hard Drive Enclosure in the 5.25-inch external drive bay. The hard drive is housed in a carrier that can be quickly and easily removed from the drive bay. To remove and replace a drive in the carrier:

- Unlock the hard drive carrier with the key provided and slide the carrier out of the enclosure.
- Remove the screw from the rear of the carrier (1) and slide the top cover off the carrier (2).

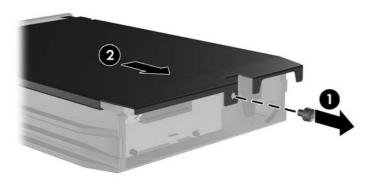

Remove the adhesive strip that secures the thermal sensor to the top of the hard drive (1) and move the thermal sensor away from the carrier (2).

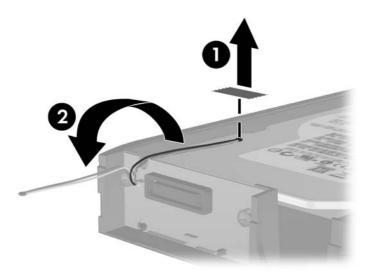

4. Remove the four screws from the bottom of the hard drive carrier.

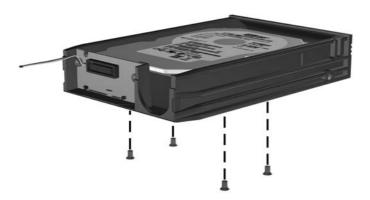

5. Slide the hard drive back to disconnect it from the carrier then lift it up and out of the carrier.

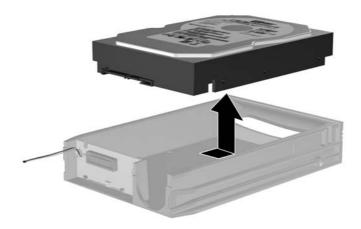

Place the new hard drive in the carrier then slide the hard drive back so that it seats in the SATA connector on the carrier's circuit board. Be sure the connector on the hard drive is pressed all the way into the connector on the carrier's circuit board.

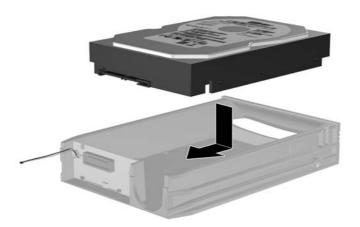

Replace the four screws in the bottom of the carrier to hold the drive securely in place.

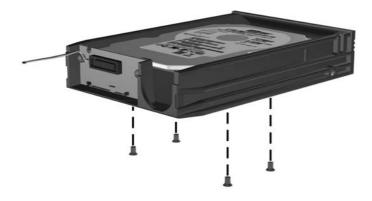

8. Place the thermal sensor on top of the hard drive in a position that does not cover the label (1) and attach the thermal sensor to the top of the hard drive with the adhesive strip (2).

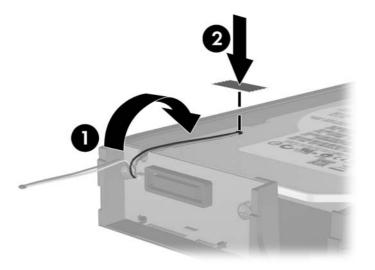

9. Slide the cover on the carrier (1) and replace the screw on the rear of the carrier to secure the cover in place (2).

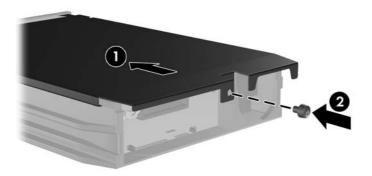

- 10. Slide the hard drive carrier into the enclosure on the computer and lock it with the key provided.
  - NOTE: The carrier must be locked for power to be supplied to the hard drive.

# ReadyBoost Card

A ReadyBoost card is installed in the computer. The card is secured to the chassis, and a cable connects the card to the system board.

- Prepare the computer for disassembly (Preparation for Disassembly on page 107).
- 2. Remove the access panel (Computer Access Panel on page 113).
- Unplug the ReadyBoost cable from the system board, and then lift the card assembly from the chassis.

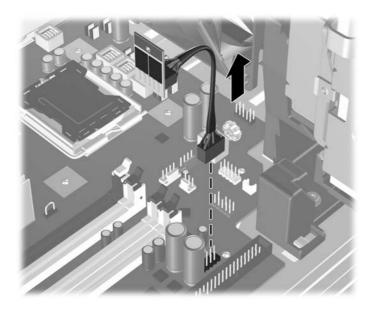

To install the ReadyBoost card, reverse the removal procedure.

# **Fan Shroud**

- 1. Prepare the computer for disassembly (<u>Preparation for Disassembly on page 107</u>).
- 2. Remove the access panel (<u>Computer Access Panel on page 113</u>).
- 3. Lift the fan shroud straight up out of the chassis.

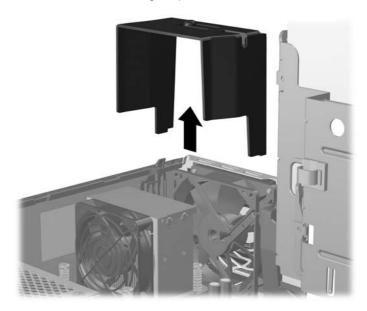

To install the fan shroud, reverse the removal procedure.

## **Chassis Fan**

- Prepare the computer for disassembly (Preparation for Disassembly on page 107).
- 2. Remove the access panel (Computer Access Panel on page 113).
- 3. Remove the front bezel (Front Bezel on page 114).
- Remove the fan shroud (Fan Shroud on page 145).
- Disconnect the fan cable from the system board.
- Remove the two screws that secure the fan to the chassis (1), slide the fan to the right, tilt the fan so it clears the top of the chassis (2), and then lift the fan out of the chassis (3).

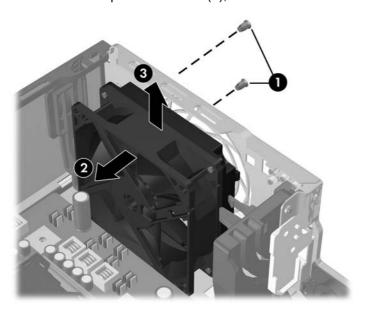

To install the chassis fan, reverse the removal procedure. Be sure to orient the air flow into the unit.

# **Power Switch Assembly**

- 1. Prepare the computer for disassembly (Preparation for Disassembly on page 107).
- 2. Remove the access panel (Computer Access Panel on page 113).
- 3. Remove the front bezel (Front Bezel on page 114).
- 4. Remove the chassis fan (Chassis Fan on page 146).
- Rotate the drive cage to its upright position. 5.
- Disconnect the power switch/LED cable from the system board. 6.
- Squeeze the switch holder retaining clips together at the front of the chassis (1) and push the switch assembly into the chassis (2).
- Push the two LEDs into the chassis (3).

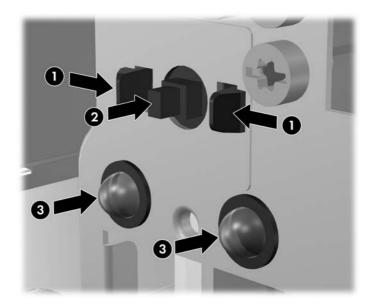

Remove the assembly from the chassis.

To install the power switch and LEDs, reverse the removal procedure.

When installing the left LED, reach through the slot left open by the rotated drive cage to gain access to the hole for the LED.

When installing the power switch, you may need to first insert one clip and the power button, then use a flat-blade screwdriver to help guide the other clip into its slot.

## Front I/O Device

- Prepare the computer for disassembly (Preparation for Disassembly on page 107).
- 2. Remove the access panel (Computer Access Panel on page 113).
- 3. Remove the front bezel (Front Bezel on page 114).
- 4. Rotate the drive cage to its upright position.
- **5**. Disconnect the two front I/O cables from the system board.
- Remove the screw that secures the front I/O device to the chassis (1).
- Pull the device from the chassis and guide the cables through the hole to remove them from the 7. chassis (2).

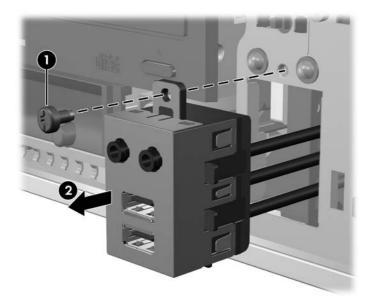

To reinstall the front I/O device, reverse the removal procedure.

## **Heatsink**

- Prepare the computer for disassembly (Preparation for Disassembly on page 107).
- 2. Remove the access panel (Computer Access Panel on page 113).
- 3. Remove the fan shroud (Fan Shroud on page 145).
- 4. Disconnect the heatsink fan control cable from the system board.
- 5. Loosen the four captive screws that secure the heatsink to the system board tray (1).
- △ CAUTION: Heatsink retaining screws should be removed in diagonally opposite pairs (as in an X) to even the downward forces on the processor. This is especially important as the pins on the socket are very fragile and any damage to them may require replacing the system board.
- 6. Lift the heatsink from atop the processor (2) and set it on its side to keep from contaminating the work area with thermal grease.

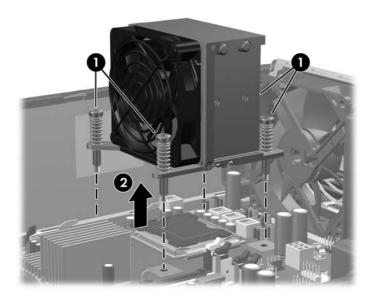

When reinstalling the heatsink, make sure that its bottom has been cleaned with an alcohol wipe and fresh thermal grease has been applied to the top of the processor.

△ CAUTION: Heatsink retaining screws should be tightened in diagonally opposite pairs (as in an X) to evenly seat the heatsink on the processor. This is especially important as the pins on the socket are very fragile and any damage to them may require replacing the system board.

Failure to install the fan shroud may cause the computer to overheat.

#### **Processor**

- Prepare the computer for disassembly (Preparation for Disassembly on page 107).
- 2. Remove the access panel (Computer Access Panel on page 113).
- Remove the fan shroud (Fan Shroud on page 145).
- Remove the heatsink (Heatsink on page 149).
- Rotate the locking lever to its full open position (1).
- 6. Raise and rotate the microprocessor retainer to its fully open position (2).
- Carefully lift the processor from the socket (3).
  - △ CAUTION: Do NOT handle the pins in the processor socket. These pins are very fragile and handling them could cause irreparable damage. Once pins are damaged it may be necessary to replace the system board.

The heatsink must be installed within 24 hours of installing the processor to prevent damage to the processor's solder connections.

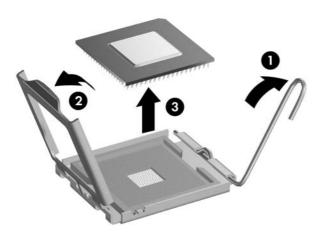

#### To install a new processor:

- Place the processor in its socket and close the retainer.
- Secure the locking lever. If reusing the existing heatsink, go to step 3. If using a new heatsink, go to step 6.
- If reusing the existing heatsink, clean the bottom of the heatsink with the alcohol pad provided in the spares kit.
  - △ CAUTION: Before reinstalling the heatsink you must clean the top of the processor and the bottom of the heatsink with an alcohol pad supplied in the spares kit. After the alcohol has evaporated, apply thermal grease to the top of the processor from the syringe supplied in the spares kit.

- **4.** Apply the thermal grease provided in the spares kit to the top of the processor and install the heatsink atop the processor.
- **5.** Go to step 7.
- 6. If using a new heatsink, remove the protective covering from the bottom of the heatsink and place it in position atop the processor.
- Secure the heatsink to the system board and system board tray with the four captive screws and attach the heatsink control cable to the system board.
  - △ CAUTION: Heatsink retaining screws should be tightened in diagonally opposite pairs (as in an X) to evenly seat the heatsink on the processor. This is especially important as the pins on the socket are very fragile and any damage to them may require replacing the system board.
- NOTE: After installing a new processor onto the system board, always update the system ROM to ensure that the latest version of the BIOS is being used on the computer. The latest system BIOS can be found on the Web at: http://h18000.www1.hp.com/support/files.

# **Speaker**

- 1. Prepare the computer for disassembly (Preparation for Disassembly on page 107).
- 2. Remove the access panel (Computer Access Panel on page 113).
- 3. Remove the front bezel (Front Bezel on page 114).
- 4. Rotate the drive cage to its upright position.
- 5. Disconnect the speaker wire from the system board.
- 6. Remove the two screws that secure the speaker to the chassis (1).
- 7. Lift the speaker up and out of the chassis (2).

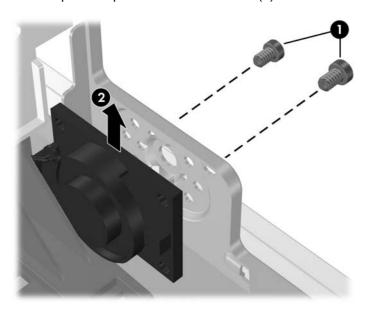

To install the speaker, reverse the removal procedures.

## **Power Supply**

- ⚠ WARNING! Voltage is always present on the system board when the computer is plugged into an active AC outlet. To avoid possible personal injury and damage to the equipment the power cord should be disconnected from the computer and/or the AC outlet before opening the computer.
  - 1. Prepare the computer for disassembly (Preparation for Disassembly on page 107).
  - 2. Remove the access panel (Computer Access Panel on page 113).
  - 3. Rotate the drive cage up and disconnect the power cables from all of the drives.
  - Disconnect the power cables from the system board. 4.
  - Release the power supply cables from the cable retaining clips on the bottom of the chassis and under the drive cage.
  - Rotate the power supply to its full upright position (1), pull the power supply forward (2), and then lift the power supply straight up and out of the chassis (3).

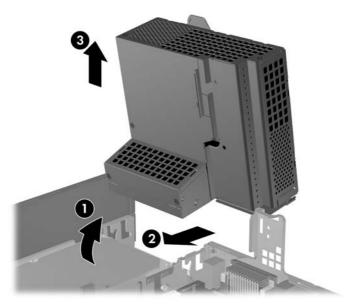

To install the power supply, reverse the removal procedure.

△ CAUTION: When installing the power supply cables, make sure they are properly positioned so they are not cut by the drive cage and are not pinched by the rotating power supply.

# **System Board**

- 1. Prepare the computer for disassembly (Preparation for Disassembly on page 107).
- Remove the access panel (Computer Access Panel on page 113). 2.
- 3. Remove all PCI and PCI Express expansion boards (Expansion Cards on page 120).
- Remove the fan shroud from the chassis (Fan Shroud on page 145). 4.
- 5. Rotate the drive cage to its upright position.
- 6. Rotate the power supply to its full upright position.
- 7. Disconnect all data and power cables from the system board.

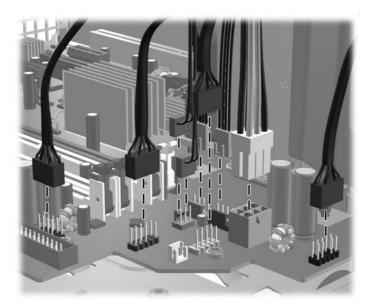

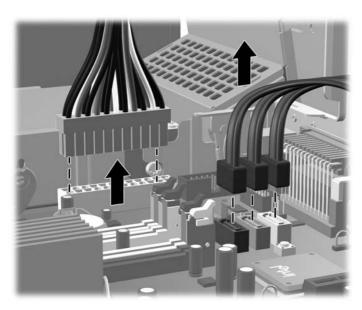

Disconnect the serial port from the system board.

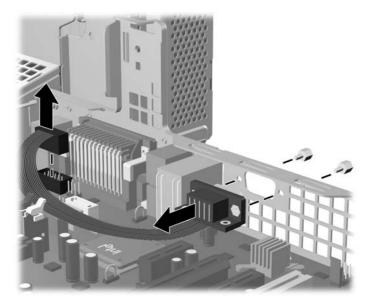

- Disconnect the balance of the cables from the system board.
- 10. Remove the heatsink (Heatsink on page 149).
- 11. Remove the eight screws that secure the system board to the chassis (1).
- 12. Lift up the front of the system board (2), and then pull the system board forward, up, and out of the chassis (3).

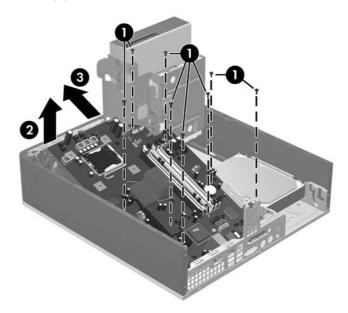

To install the system board, reverse the removal procedure.

NOTE: When replacing the system board, you must also change the chassis serial number in the BIOS.

NOTE: The heatsink should be installed on the system board before the system board is reinstalled in the chassis.

△ CAUTION: Before reinstalling the heatsink you must clean the top of the processor and the bottom of the heatsink with an alcohol pad supplied in the spares kit. After the alcohol has evaporated, apply thermal grease to the top of the processor from the syringe supplied in the spares kit.

**CAUTION:** When reconnecting the cables it is important that they be positioned so they do not interfere with the rotation of the drive cage or power supply.

#### **Backwall**

- If you have locked the Smart Cover Lock, use Computer Setup to unlock the lock (<u>Unlocking the Smart Cover Lock on page 108</u>)
- 2. Prepare the computer for disassembly (Preparation for Disassembly on page 107).
- 3. Remove the access panel (Computer Access Panel on page 113).
- Rotate the drive cage to its upright position.

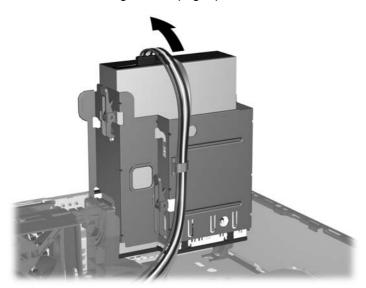

- **5.** Remove the power supply (<u>Power Supply on page 152</u>).
- 6. If necessary, remove the SmartCover lock from the backwall of the chassis using the special security wrench and disconnect its cable from the system board (<u>Unlocking the Smart Cover Lock on page 108</u>).
- 7. Remove the system board (<u>System Board on page 153</u>).

8. Remove the four screws that secure the backwall assembly to the chassis (1), slide the backwall assembly toward the front of the chassis (2), and then lift it out of the chassis (3).

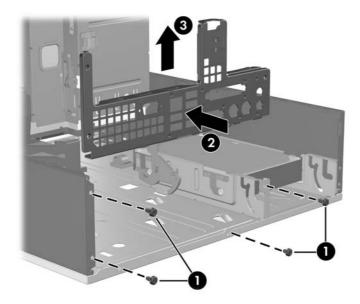

To replace the backwall, reverse the removal procedures.

## **Battery**

The battery that comes with your computer provides power to the real-time clock and has a lifetime of about three years. When replacing the battery, use a battery equivalent to the battery originally installed on the computer. The computer comes with a 3-volt lithium coin cell battery.

- NOTE: The lifetime of the lithium battery can be extended by plugging the computer into a live AC wall socket. The lithium battery is only used when the computer is NOT connected to AC power.
- ⚠ **WARNING!** This computer contains an internal lithium manganese dioxide battery. There is a risk of fire and burns if the battery is not handled properly. To reduce the risk of personal injury:

Do not attempt to recharge the battery.

Do not expose to temperatures higher than 140°F (60°C).

Do not disassemble, crush, puncture, short external contacts, or dispose of in fire or water.

Replace the battery only with the HP spare designated for this product.

- △ CAUTION: Before replacing the battery, it is important to back up the computer CMOS settings. When the battery is removed or replaced, the CMOS settings will be cleared. Refer to the *Computer Setup* (F10) Utility Guide for information on backing up the CMOS settings.
- NOTE: HP encourages customers to recycle used electronic hardware, HP original print cartridges, and rechargeable batteries. For more information about recycling programs, go to <a href="http://www.hp.com/recycle">http://www.hp.com/recycle</a>.

- △ **CAUTION:** Static electricity can damage the electronic components of the computer or optional equipment. Before beginning these procedures, ensure that you are discharged of static electricity by briefly touching a grounded metal object.
  - 1. Prepare the computer for disassembly (<u>Preparation for Disassembly on page 107</u>).
  - 2. Remove the access panel (Computer Access Panel on page 113).
  - NOTE: It may be necessary to remove an expansion card to gain access to the battery.
  - 3. Locate the battery and battery holder on the system board.
  - **4.** Depending on the type of battery holder on your system board, complete the following instructions to replace the battery:

## **Type 1 Battery Holder**

Lift the battery out of its holder.

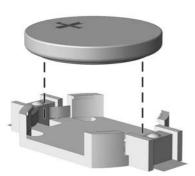

- 2. Slide the replacement battery into position, positive side up.
- 3. The battery holder automatically secures the battery in the proper position.
- 4. Replace the computer access panel.
- 5. Plug in the computer and turn on power to the computer.
- 6. Reset the date and time, your passwords, and any special system setups, using Computer Setup. Refer to the *Computer Setup (F10) Utility Guide*.

## **Type 2 Battery Holder**

1. To release the battery from its holder, squeeze the metal clamp that extends above one edge of the battery. When the battery pops up, lift it out (1).

To insert the new battery, slide one edge of the replacement battery under the holder's lip with the positive side up (2). Push the other edge down until the clamp snaps over the other edge of the battery.

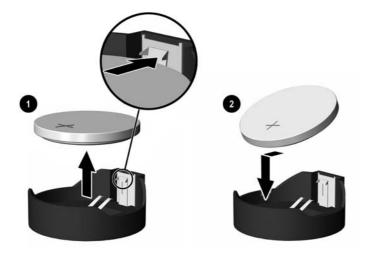

- Replace the computer access panel.
- Plug in the computer and turn on power to the computer.
- Reset the date and time, your passwords, and any special system setups, using Computer Setup. Refer to the Computer Setup (F10) Utility Guide.

#### **Type 3 Battery Holder**

- Pull back on the clip (1) that holds the battery in place, then remove the battery (2).
- 2. Insert the new battery and position the clip back in place.

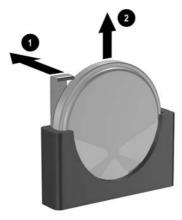

- 3. Replace the computer access panel.
- Plug in the computer and turn on power to the computer. 4.
- Reset the date and time, your passwords, and any special system setups, using Computer Setup. **5**. Refer to the Computer Setup (F10) Utility Guide.

# **Removal and Replacement Procedures Ultra-Slim Desktop (USDT) Chassis**

Adherence to the procedures and precautions described in this chapter is essential for proper service. After completing all necessary removal and replacement procedures, run the Diagnostics utility to verify that all components operate properly.

Not all features listed in this guide are available on all computers. NOTE:

## **Preparation for Disassembly**

See Identifying the Chassis, Routine Care, and Disassembly Preparation on page 51 for initial safety procedures.

- Remove/disengage any security devices that prohibit opening the computer (External Security Devices on page 160).
- 2. Close any open software applications.
- 3. Exit the operating system.
- Remove any compact disc from the computer.
- Turn off the computer and any peripheral devices that are connected to it.
- △ CAUTION: Turn off the computer before disconnecting any cables.

Regardless of the power-on state, voltage is always present on the system board as long as the system is plugged into an active AC outlet. In some systems the cooling fan is on even when the computer is in the "Standby," or "Suspend" modes. The power cord should always be disconnected before servicing a unit.

- Disconnect the power cord from the electrical outlet and then from the computer.
- Disconnect all peripheral device cables from the computer.
  - NOTE: During disassembly, label each cable as you remove it, noting its position and routing. Keep all screws with the units removed.
  - △ CAUTION: The screws used in the computer are of different thread sizes and lengths; using the wrong screw in an application may damage the unit.
- If the PC is mounted in the accessory mounting stand, remove it from the stand.

# **External Security Devices**

The following security devices are used to prevent unauthorized access to the internal components of the computer and/or secure the computer to a fixed object.

#### **Cable Lock**

There are two cable lock slots on the rear of the computer. The slot next to the thumbscrew should be used when there is no port cover. The slot on the far right should be used when a port cover is installed.

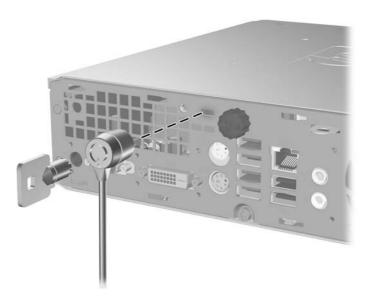

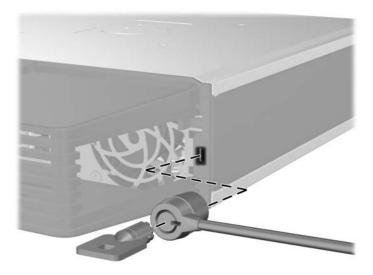

# **HP Business PC Security Lock**

Fasten the security cable by looping it around a stationary object.

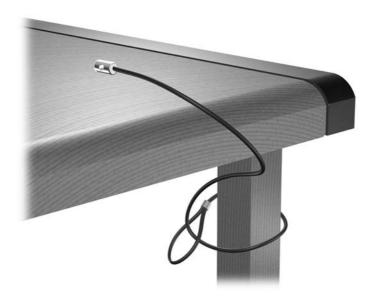

Thread the keyboard and mouse cables through the lock.

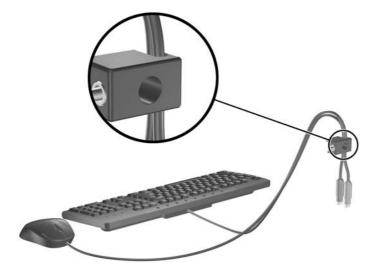

Screw the lock to the chassis using the screw provided.

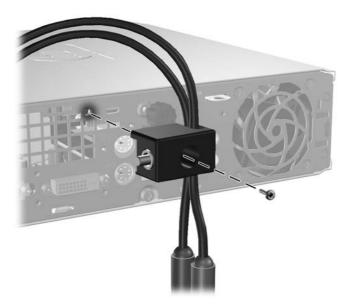

Insert the plug end of the security cable into the lock (1) and push the button in (2) to engage the lock. Use the key provided to disengage the lock.

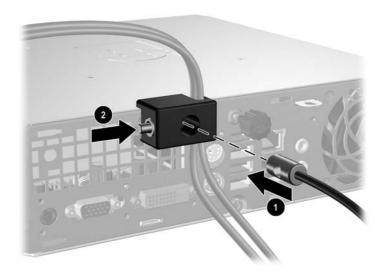

# **Computer Access Panel**

To access internal components, you must remove the access panel:

- Prepare the computer for disassembly (Preparation for Disassembly on page 159).
- Loosen the thumbscrew on the rear of the computer (1), slide the access panel toward the front of the computer, and then lift it off (2).

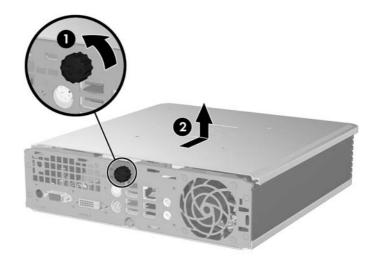

To replace the computer access panel, reverse the removal procedures.

## **Front Bezel**

- Prepare the computer for disassembly (Preparation for Disassembly on page 159).
- Remove the computer access panel (Computer Access Panel on page 163). 2.
- Lift the fan up and place it on top of the optical drive to access the front bezel release tabs. You do not need to disconnect the fan cable from the system board.

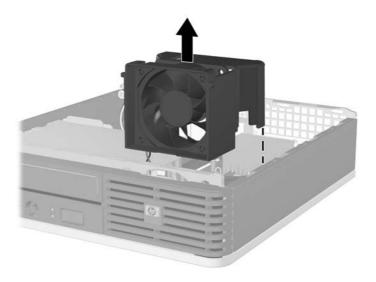

Press the two release tabs on the inside of the bezel towards the right side of the computer (1), and then rotate the bezel off from right to left (2).

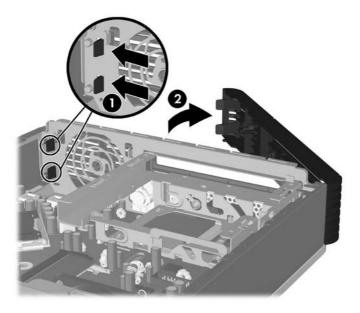

To replace the bezel, reverse the removal procedures.

## **Bezel Blanks**

On some models, there is a bezel blank covering the external drive bay that needs to be removed before installing a drive. To remove a bezel blank:

- Prepare the computer for disassembly (Preparation for Disassembly on page 159).
- 2. Remove the computer access panel (Computer Access Panel on page 163).
- 3. Remove the front bezel (Front Bezel on page 164).
- Push the two retaining tabs that hold the bezel blank in place towards the outer right edge of the bezel (1), and then pull the bezel blank inward to remove it (2).

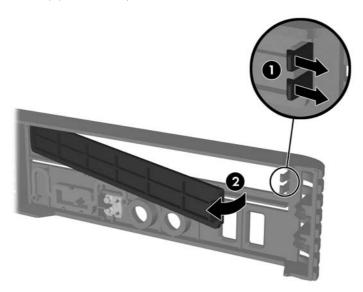

## **Memory**

The computer comes with double data rate 2 synchronous dynamic random access memory (DDR2-SDRAM) small outline dual inline memory modules (SODIMMs).

#### **SODIMMs**

The memory sockets on the system board can be populated with up to two industry-standard SODIMMs. These memory sockets are populated with at least one preinstalled SODIMM. To achieve the maximum memory support, you can populate the system board with up to 4 GB of memory.

#### **DDR2-SDRAM SODIMMs**

For proper system operation, the SODIMMs must be:

- industry-standard 200-pin
- unbuffered PC2-5300 667 MHz-compliant or PC2-6400 800 MHz-compliant
- 1.8 volt DDR2-SDRAM SODIMMs

The DDR2-SDRAM SODIMMs must also:

- support CAS latency 5 DDR2 667 MHz (5-5-5 timing) and CAS latency 6 DDR2 800 MHz (6-6-6 timing)
- contain the mandatory Joint Electronic Device Engineering Council (JEDEC) specification

In addition, the computer supports:

- 512Mbit and 1Gbit non-ECC memory technologies
- single-sided and double-sided SODIMMs
- SODIMMs constructed with x8 and x16 devices; SODIMMs constructed with x4 SDRAM are not supported
- NOTE: The system will not operate properly if you install unsupported SODIMMs.

Refer to the Computer Setup (F10) Utility Guide for information on how to determine the processor bus frequency of a specific computer.

#### **Populating SODIMM Sockets**

| Item | Description               | Socket Color |
|------|---------------------------|--------------|
| 1    | SODIMM1 socket, Channel A | Black        |
| 2    | SODIMM3 socket, Channel B | White        |

**NOTE:** A SODIMM must occupy the black DIMM1 socket. Otherwise, the system will display a POST error message indicating that a memory module must be installed in the black socket.

The system will automatically operate in single channel mode, dual channel mode, or flex mode, depending on how the SODIMMs are installed.

- The system will operate in single channel mode if the SODIMM sockets are populated in one channel only.
- The system will operate in a higher-performing dual channel mode if the memory capacity of the SODIMM in Channel A is equal to the memory capacity of the SODIMM in Channel B.
- The system will operate in flex mode if the memory capacity of the SODIMM in Channel A is not equal to the memory capacity of the SODIMM in Channel B. In flex mode, the channel populated with the least amount of memory describes the total amount of memory assigned to dual channel and the remainder is assigned to single channel. If one channel will have more memory than the other, the larger amount should be assigned to channel A.
- In any mode, the maximum operational speed is determined by the slowest SODIMM in the system.

#### **Installing SODIMMs**

△ CAUTION: You must disconnect the power cord before adding or removing memory modules. Regardless of the power-on state, voltage is always supplied to the memory modules as long as the computer is plugged into an active AC outlet. Adding or removing memory modules while voltage is present may cause irreparable damage to the memory modules or system board.

The memory module sockets have gold-plated metal contacts. When upgrading the memory, it is important to use memory modules with gold-plated metal contacts to prevent corrosion and/or oxidation resulting from having incompatible metals in contact with each other.

Static electricity can damage the electronic components of the computer or optional cards. Before beginning these procedures, ensure that you are discharged of static electricity by briefly touching a grounded metal object. For more information, refer to Electrostatic Discharge Information on page 53.

When handling a memory module, be careful not to touch any of the contacts. Doing so may damage the module.

- 1. Prepare the computer for disassembly (Preparation for Disassembly on page 159).
- 2. Remove the computer access panel (Computer Access Panel on page 163).
- 3. Locate the memory module sockets on the system board.
  - ⚠ **WARNING!** To reduce risk of personal injury from hot surfaces, allow the internal system components to cool before touching.

If you are adding a second SODIMM, remove the SODIMM from the top DIMM1 socket to access the bottom DIMM3 socket. Press outward on the two latches on each side of the SODIMM (1) then pull the SODIMM out of the socket (2).

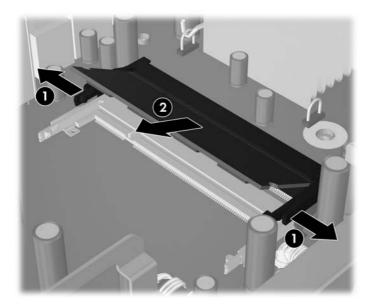

Slide the new SODIMM into the socket at approximately a 30° angle (1) then press the SODIMM down (2) so that the latches lock it in place.

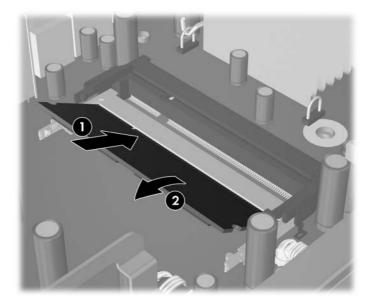

NOTE: A memory module can be installed in only one way. Match the notch on the module with the tab on the memory socket.

A SODIMM must occupy the DIMM1 (top) socket.

Replace the SODIMM in the DIMM1 socket if it was removed.

The computer automatically recognizes the additional memory when you turn on the computer.

### **Cable Management**

Always follow good cable management practices when working inside the computer.

- Keep cables away from major heat sources like the heatsink.
- Do not jam cables on top of expansion cards or memory modules. Printed circuit cards like these are not designed to take excessive pressure on them.
- Keep cables clear of sliding or moveable parts to prevent their being cut or crimped when the parts are moved.
- Do not bend any cable sharply. A sharp bend can break the internal wires.
- Never bend a SATA data cable tighter than a 30 mm (1.18 in) radius.
- Never crease a SATA data cable.
- Do not rely on components like the drive cage, power supply, or computer cover to push cables down into the chassis. Always position the cables to lay properly by themselves.

When removing the power supply power cables from the P1 or P3 connectors on the system board, always follow these steps:

- Squeeze on the top of the retaining latch attached to the cable end of the connector (1).
- Grasp the cable end of the connector and pull it straight up (2).
  - △ CAUTION: Always pull the connector NEVER pull on the cable. Pulling on the cable could damage the cable and result in a failed power supply.

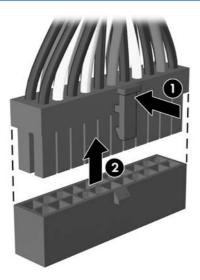

#### **Cable Connections**

System board connectors are color-coded to make it easier to find the proper connection.

#### System Board Connections

| System Board Connector | Description         |
|------------------------|---------------------|
| Optical data/power     | P21, SECONDARY      |
| Front Chassis fan      | P8, <b>CHFAN1</b>   |
| Rear chassis fan       | P9, <b>CHFAN2</b>   |
| Speaker                | P6, <b>SPKR</b>     |
| Hood sensor            | P125, <b>HSENSE</b> |

## **Optical Drive**

An optical drive is a DVD-ROM drive, a DVD/CD-RW Combo drive, or a SuperMulti LightScribe drive.

#### **Removing the Optical Drive**

- 1. Prepare the computer for disassembly (Preparation for Disassembly on page 159).
- 2. Remove the computer access panel (Computer Access Panel on page 163).
- 3. Push the green release latch on the right rear side of the optical drive toward the center of the optical drive (1), slide the optical drive forward approximately 6 mm (1/4 inch) (2), and then disconnect the cable on the rear of the drive (3).

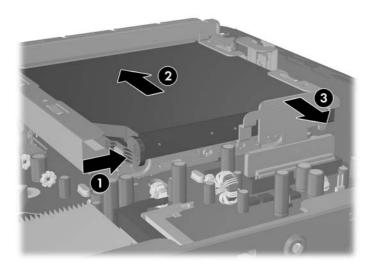

Slide the drive all the way out of the bay through the front bezel.

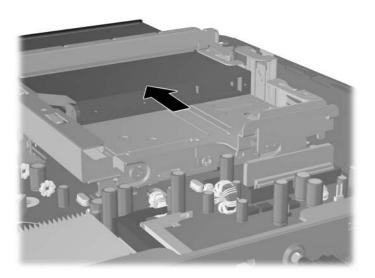

#### **Preparing a New Optical Drive**

Before you can use the new optical drive, attach the release latch.

- Peel the backing off the adhesive on the release latch.
- Without allowing the release latch to touch the optical drive, carefully align the holes on the release latch with the pins on the side of the optical drive. Make sure the release latch is oriented properly.
- Insert the pin at the front of the optical drive into the hole at the end of the release latch, and press 3. firmly.
- Insert the second pin, and press the entire release latch firmly to fasten the latch securely to the optical drive.

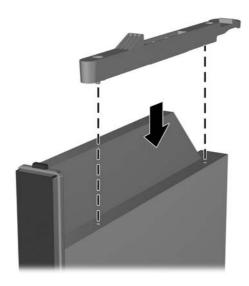

#### **Installing a New Optical Drive**

- NOTE: If you are installing an optical drive in a bay that did not previously have a drive in it, you must remove the access panel and the bezel blank covering the opening of the bay before proceeding. Follow the procedures in Computer Access Panel on page 163 and Bezel Blanks on page 165.
  - Attach the release latch to the new optical drive. Refer to Preparing a New Optical Drive on page 171.
  - Align the optical drive with the opening in the front bezel. Make sure the back of the optical drive is being inserted first and the release latch is on the inner side of the drive.
  - Slide the optical drive into the computer through the front bezel. However, do not slide it all the way in until it locks. Leave it approximately 6 mm (1/4 inch) short of the fully-inserted locked position to allow room to connect the cable.

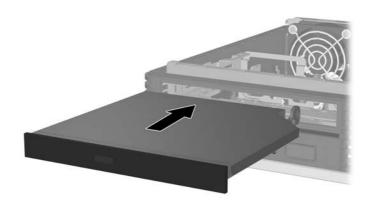

Connect the cable to the rear of the optical drive (1), and then slide the drive the rest of the way into the bay so that it locks in place (2).

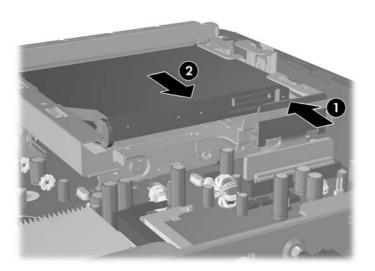

## **Optical Drive Connector**

- Prepare the computer for disassembly (Preparation for Disassembly on page 159).
- 2. Remove the computer access panel (Computer Access Panel on page 163).
- Remove the optical drive (Removing the Optical Drive on page 170). 3.
- Push the top of the connector down through the opening of the hard drive cage until the connector is on the opposite side of the hard drive cage opening.
- Pull the connector straight up to disconnect it from the system board.

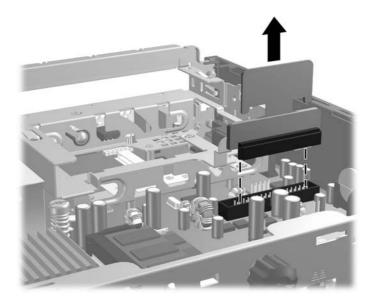

To install the optical drive connector, reverse the removal procedures.

#### **Hard Drive**

NOTE: The Ultra-Slim Desktop supports only 2.5-inch Serial ATA (SATA) internal hard drives; parallel ATA (PATA) internal hard drives are not supported.

The 2.5-inch hard drive is enclosed in a carrier under the optical drive.

- 1. Prepare the computer for disassembly (Preparation for Disassembly on page 159).
- 2. Remove the computer access panel (Computer Access Panel on page 163).
- 3. Remove the optical drive. Refer to Removing the Optical Drive on page 170 for instructions.
- 4. Press in the release latch on the left side of the hard drive carrier (1) then rotate the carrier handle to the right (2).

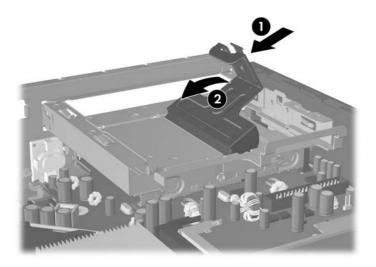

5. Lift the hard drive carrier straight up and out of the chassis.

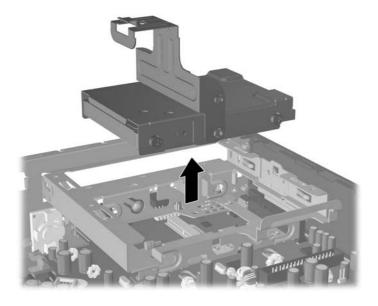

**6.** To remove the hard drive from the carrier, remove the guide screw from the front left side of the carrier.

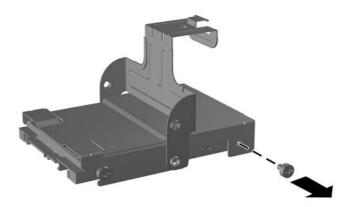

7. Slide the carrier back and remove the hard drive.

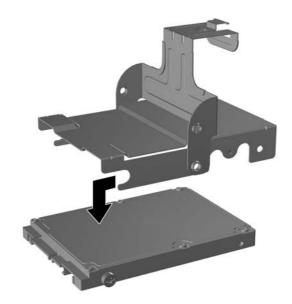

Transfer the three remaining guide screws (two on the right and one on the rear left) from the old drive to the new drive.

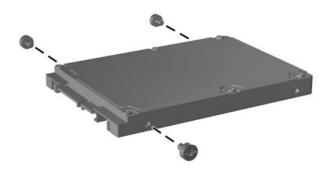

Align the guide screws with the slots on the carrier and slide the new hard drive into the carrier (1), then replace the guide screw on the front left of the carrier to secure the drive in the carrier (2).

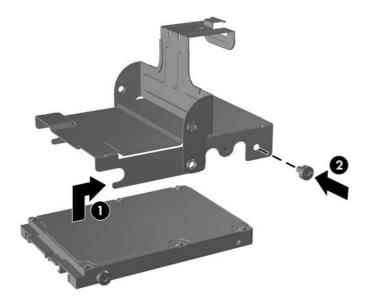

10. To place the hard drive carrier back in the chassis, align the guide screws with the slots on the drive bay, drop the carrier straight down into the drive bay (1), and press the handle on the carrier all the way down to the down (2) so that the drive is properly seated and locked in place.

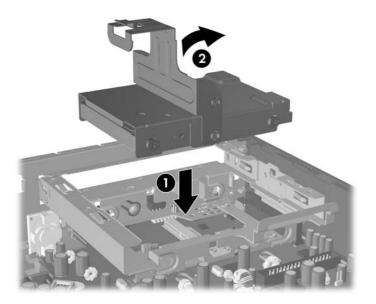

NOTE: No configuration of the SATA hard drive is necessary; the computer automatically recognizes it the next time you turn on the computer.

## **Hard Drive Cage**

- 1. Prepare the computer for disassembly (<u>Preparation for Disassembly on page 159</u>).
- 2. Remove the computer access panel (Computer Access Panel on page 163).
- 3. Remove the optical drive (Removing the Optical Drive on page 170).
- 4. Remove the hard drive (Hard Drive on page 174).
- 5. Remove the optical disk drive connector (Optical Drive Connector on page 173).
- 6. Remove the screw that secures the cage to the chassis (1), lift the tab on the hard drive cage (2), pull the cage toward the rear of the chassis (3), and then lift the cage out of the chassis (4).

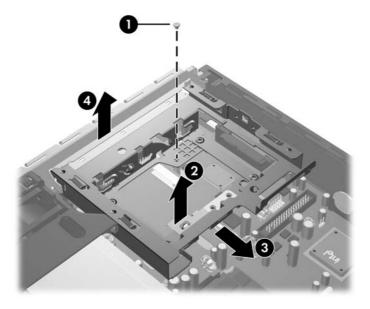

To install the hard drive cage, reverse the removal procedures.

#### **Port Cover**

An optional rear port cover is available for the computer.

To install the port cover:

- 1. Thread the cables through the bottom hole on the port cover (1) and connect the cables to the rear ports on the computer.
- 2. Insert the hooks on the port cover into the slots on the rear of the chassis, then slide the cover to the right to secure it in place (2).

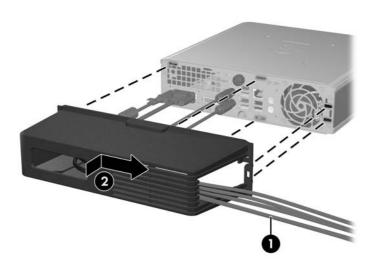

NOTE: For security purposes, you can install an optional cable lock to the chassis that locks the port cover and secures the computer. See <a href="Cable Lock on page 160">Cable Lock on page 160</a>.

The port cover is secured in place by a retention lever just inside the port cover opening. To remove the port cover, pull the lever back towards the port cover opening (1), then slide the cover to the left and off the computer (2).

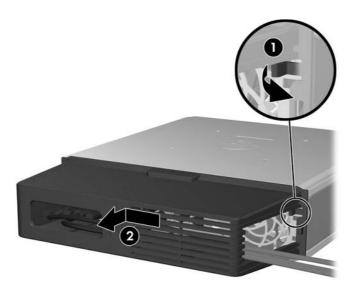

## **ReadyBoost Card**

A ReadyBoost card is installed in the computer. The card is secured to the chassis, and a cable connects the card to the system board.

- Prepare the computer for disassembly (Preparation for Disassembly on page 159). 1.
- Remove the computer access panel (Computer Access Panel on page 163). 2.
- Unplug the ReadyBoost cable from the system board, and then lift the card assembly from the chassis.

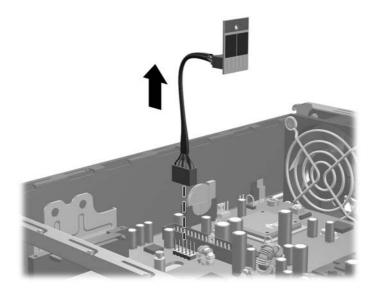

To install the ReadyBoost card, reverse the removal procedure.

## Fan

- 1. Prepare the computer for disassembly (<u>Preparation for Disassembly on page 159</u>).
- 2. Remove the computer access panel (<u>Computer Access Panel on page 163</u>).
- 3. Disconnect the fan control cable from the system board.
- 4. Lift the fan straight up and out of the chassis.

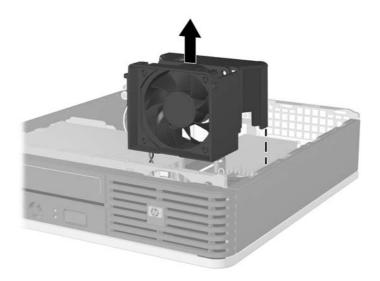

To install the fan, reverse the removal procedure.

## **Speaker**

- 1. Prepare the computer for disassembly (Preparation for Disassembly on page 159).
- 2. Remove the computer access panel (Computer Access Panel on page 163).
- 3. Remove the front bezel (Front Bezel on page 164).
- Remove the hard drive (Hard Drive on page 174).
- **5**. Remove the hard drive cage (Hard Drive Cage on page 178).
- 6. Remove the optical drive (Removing the Optical Drive on page 170).
- 7. Disconnect the speaker cable from the system board.
- Remove the screws (1) that secure the speaker to the chassis, and then slide the speaker up to remove it from the chassis (2).

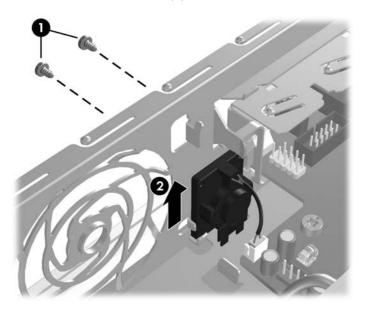

To install the speaker, reverse the removal procedure.

### I/O Panel

- 1. Prepare the computer for disassembly (<u>Preparation for Disassembly on page 159</u>).
- 2. Remove the computer access panel (Computer Access Panel on page 163).
- 3. Remove the screw from the left side of the panel that holds the I/O panel in place (1).
- 4. Press the tab on left side of the panel (2), and then swing the panel toward right to remove it from the unit (3).

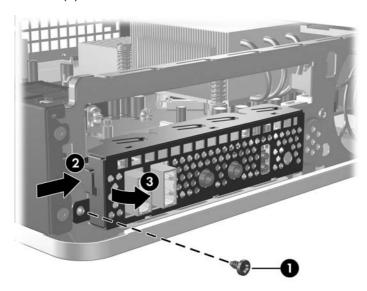

To install the I/O panel, reverse the disassembly steps.

#### **Heatsink**

- 1. Prepare the computer for disassembly (Preparation for Disassembly on page 159).
- 2. Remove the computer access panel (Computer Access Panel on page 163).
- Lift the fan up and place it on top of the optical drive to access the front bezel release tabs. You do not need to disconnect the fan cable from the system board.

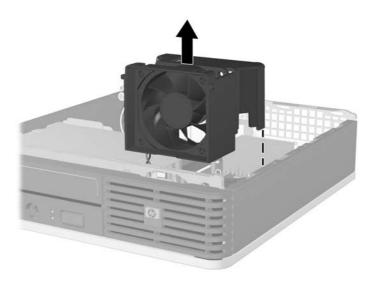

- Unscrew the four screws that secure the heatsink to the system board, and then lift the heatsink from the system board.
- △ CAUTION: Heatsink retaining screws should be removed in diagonally opposite pairs (as in an X) to even the downward forces on the processor. This is especially important as the pins on the socket are very fragile and any damage to them may require replacing the system board.

Lay the heatsink on its top in a safe area to prevent the thermal grease from contaminating the work surface.

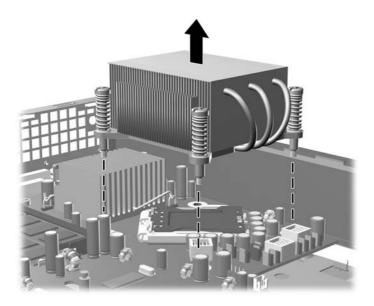

If reusing the existing heatsink go to step 1.

If using a new heatsink, go to step 3.

- If reusing the existing heatsink, clean bottom of the heatsink and apply the thermal grease provided in the spares kit to the top of the processor.
- 2. Position the heatsink atop the processor.
- 3. If using a new heatsink, remove the protective covering from the bottom of the heatsink and place it in position atop the processor.
- 4. Secure the heatsink to the system board and system board tray with the 4 captive screws and attach the heatsink control cable and the thermal sensor cable to the system board.
- △ CAUTION: Heatsink retaining screws should be tightened in diagonally opposite pairs (as in an X) to evenly seat the heatsink on the processor. This is especially important as the pins on the socket are very fragile and any damage to them may require replacing the system board.

#### **Processor**

- 1. Prepare the computer for disassembly (Preparation for Disassembly on page 159).
- 2. Remove the computer access panel (Computer Access Panel on page 163).
- 3. Remove the heatsink (Heatsink on page 184).
- 4. Rotate the processor locking lever to its full open position (1).
- 5. Raise and rotate the microprocessor retainer to its fully open position (2).
- 6. Carefully lift the processor from the socket (3).
- △ **CAUTION:** Do NOT handle the pins in the processor socket. These pins are very fragile and handling them could cause irreparable damage. Once pins are damaged it may be necessary to replace the system board.

The heatsink must be installed within 24 hours of installing the processor to prevent damage to the processor's solder connections.

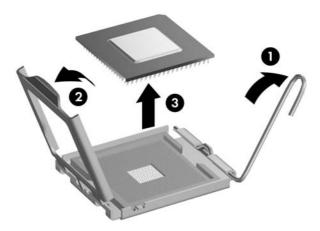

#### To install a new processor:

- 1. Place the processor in its socket and close the retainer.
- 2. Secure the locking lever.

If reusing the existing heatsink, go to step 3.

If using a new heatsink, go to step 5.

- 3. If reusing the existing heatsink, clean bottom of the heatsink and apply the thermal grease provided in the spares kit to the top of the processor.
- 4. Position the heatsink atop the processor.

- If using a new heatsink, remove the protective covering from the bottom of the heatsink and place it in position atop the processor.
- Secure the heatsink to the system board and system board tray with the 4 captive screws and attach the heatsink control cable to the system board.
- △ CAUTION: Heatsink retaining screws should be tightened in diagonally opposite pairs (as in an X) to evenly seat the heatsink on the processor. This is especially important as the pins on the socket are very fragile and any damage to them may require replacing the system board.
- NOTE: After installing a new processor onto the system board, always update the system ROM to ensure that the latest version of the BIOS is being used on the computer. The latest system BIOS can be found on the Web at: http://h18000.www1.hp.com/support/files.

### System Board

- △ CAUTION: Be very careful when removing or replacing the system board to prevent damaging it.
  - 1. Prepare the computer for disassembly (Preparation for Disassembly on page 159).
  - 2. Remove the computer access panel (Computer Access Panel on page 163).
  - Remove the optical drive (Removing the Optical Drive on page 170).
  - Remove the memory modules (Memory on page 166).
  - Remove the hard drive (Hard Drive on page 174). 5.
  - 6. Remove the hard drive cage (Hard Drive Cage on page 178).
  - 7. Remove the front I/O panel (I/O Panel on page 183).
  - 8. Remove the heatsink (Heatsink on page 184).
  - Disconnect all cables connected to the system board, noting their location for reinstallation.
  - 10. Remove the five remaining screws that secure the system board to the chassis (1).
  - 11. Slide system board toward the front of the unit until the rear connectors are clear of their slots in the chassis (2).

12. Lift the rear of the system board until it clears the chassis (3), and then remove the system board from the chassis (4).

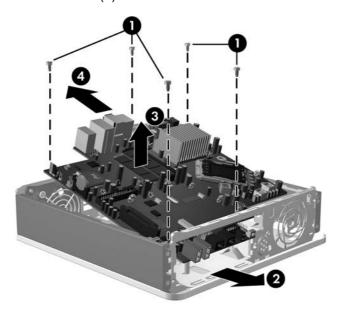

To install the system board, reverse the removal procedure.

NOTE: When replacing the system board, you must also change the chassis serial number in the BIOS.

#### **Rear Chassis Fan**

- Prepare the computer for disassembly (Preparation for Disassembly on page 159).
- 2. Remove the computer access panel (Computer Access Panel on page 163).
- 3. Remove the optical drive (Removing the Optical Drive on page 170).
- 4. Remove the hard drive (Hard Drive on page 174).
- 5. Remove the hard drive cage (Hard Drive Cage on page 178).
- 6. Remove the heatsink (Heatsink on page 184).
- 7. Disconnect the fan cable from the system board.
- Remove the system board (System Board on page 187). 8.
- Remove the four screws that secure the fan to the chassis (1).

#### 10. Lift the fan out of the chassis (2).

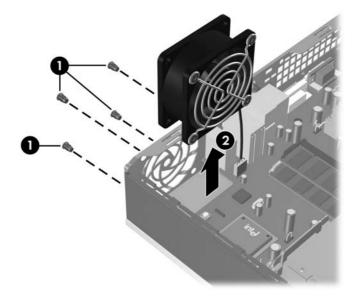

To install the fan, reverse the removal procedures.

### **Battery**

The battery that comes with your computer provides power to the real-time clock and has a lifetime of about three years. When replacing the battery, use a battery equivalent to the battery originally installed on the computer. The computer comes with a 3-volt lithium coin cell battery.

- NOTE: The lifetime of the lithium battery can be extended by plugging the computer into a live AC wall socket. The lithium battery is only used when the computer is NOT connected to AC power.
- ⚠ WARNING! This computer contains an internal lithium manganese dioxide battery. There is a risk of fire and burns if the battery is not handled properly. To reduce the risk of personal injury:

Do not attempt to recharge the battery.

Do not expose to temperatures higher than 140°F (60°C).

Do not disassemble, crush, puncture, short external contacts, or dispose of in fire or water.

Replace the battery only with the HP spare designated for this product.

- △ CAUTION: Before replacing the battery, it is important to back up the computer CMOS settings. When the battery is removed or replaced, the CMOS settings will be cleared. Refer to the *Computer Setup* (F10) Utility Guide for information on backing up the CMOS settings.
- NOTE: HP encourages customers to recycle used electronic hardware, HP original print cartridges, and rechargeable batteries. For more information about recycling programs, go to <a href="http://www.hp.com/recycle">http://www.hp.com/recycle</a>.

- △ CAUTION: Static electricity can damage the electronic components of the computer or optional equipment. Before beginning these procedures, ensure that you are discharged of static electricity by briefly touching a grounded metal object.
  - Prepare the computer for disassembly (Preparation for Disassembly on page 159). 1.
  - Remove the computer access panel (Computer Access Panel on page 163). 2.
  - Pull back on the clip (1) that holds the battery in place, then remove the battery (2).
  - Insert the new battery and position the clip back in place.

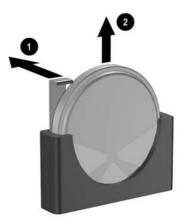

- After the battery has been replaced, reverse the disassembly procedure. **5**.
- 6. Plug in the computer and turn on power to the computer.
- Reset the date and time, your passwords, and any special system setups, using Computer Setup. 7. Refer to the Computer Setup (F10) Utility Guide.

# **A** Connector Pin Assignments

This appendix contains the pin assignments for many computer and workstation connectors. Some of these connectors may not be used on the product being serviced.

## **Keyboard**

| Connector and Icon |   | Pin    | Signal |
|--------------------|---|--------|--------|
|                    | 1 | Data   |        |
|                    | 2 | Unused |        |
|                    | 3 | Ground |        |
|                    | 4 | +5 VDC |        |
|                    | 5 | Clock  |        |
|                    |   | 6      | Unused |

#### Mouse

| Connector and Ico | n | Pin    | Signal |
|-------------------|---|--------|--------|
|                   |   | 1      | Data   |
|                   | 2 | Unused |        |
|                   | 3 | Ground |        |
|                   | 4 | +5 VDC |        |
|                   | 5 | Clock  |        |
|                   |   | 6      | Unused |

## **Ethernet BNC**

| Connector and Icon | Pin | Signal |
|--------------------|-----|--------|
|                    | 1   | Data   |
|                    | 2   | Ground |

## **Ethernet RJ-45**

| Connector and Icon |   | Pin               | Signal            |
|--------------------|---|-------------------|-------------------|
|                    | 1 | (+) Transmit Data |                   |
|                    |   | 2                 | (-) Transmit Data |
|                    |   | 3                 | (+) Receive Data  |
|                    |   | 4                 | Unused            |
|                    |   | 5                 | Unused            |
|                    |   | 6                 | (-) Receive Data  |
|                    | 7 | Unused            |                   |
|                    |   | 8                 | Unused            |

# **Ethernet AUI**

#### Connector and Icon

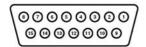

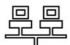

| Pin | Signal                              | Pin | Signal                            |
|-----|-------------------------------------|-----|-----------------------------------|
| 1   | Ground                              | 9   | Positive AUI Differential Receive |
| 2   | Negative AUI Differential Collision | 10  | +12V                              |
| 3   | Positive AUI Differential Collision | 11  | Ground                            |
| 4   | Negative AUI Differential Transmit  | 12  | Ground                            |
| 5   | Positive AUI Differential Transmit  | 13  | Unused                            |
| 6   | Ground                              | 14  | Unused                            |
| 7   | Ground                              | 15  | Unused                            |
| 8   | Negative AUI Differential Receive   | 16  | Unused                            |
|     |                                     |     |                                   |

### **Parallel Interface**

#### **Connector and Icon**

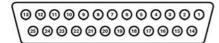

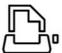

| Pin | Signal     | Pin   | Signal             |
|-----|------------|-------|--------------------|
| 1   | Strobe     | 10    | Acknowledge        |
| 2   | Data Bit 0 | 11    | Busy               |
| 3   | Data Bit 1 | 12    | Paper End          |
| 4   | Data Bit 2 | 13    | Select             |
| 5   | Data Bit 3 | 14    | Auto Linefeed      |
| 6   | Data Bit 4 | 15    | Error              |
| 7   | Data Bit 5 | 16    | Initialize Printer |
| 8   | Data Bit 6 | 17    | Select IN          |
| 9   | Data Bit 7 | 18–25 | Signal Ground      |

# Serial Interface, Powered and Non-Powered

| Connector and Icon | Pin | Signal                          |
|--------------------|-----|---------------------------------|
|                    | 1   | Carrier Detect (12V if powered) |
|                    | 2   | Receive Data                    |
|                    | 3   | Transmit Data                   |
|                    | 4   | Data Terminal Ready             |
| 00000              | 5   | Signal Ground                   |
|                    | 6   | Data Set Ready                  |
|                    | 7   | Request to Send                 |
|                    | 8   | Clear to Send                   |
|                    | 9   | Ring Indicator (5V if powered)  |

## **USB**

| Connector and Icon | Pin | Signal |
|--------------------|-----|--------|
|                    | 1   | +5 VDC |
|                    | 2   | - Data |
| , , , ,            | 3   | + Data |
|                    | 4   | Ground |

# **Microphone**

| Connector and Icon (1/8" miniphone) | Pin        | Signal      |
|-------------------------------------|------------|-------------|
| 1 2 3                               | 1 (Tip)    | Audio_left  |
|                                     | 2 (Ring)   | Power_Right |
|                                     | 3 (Shield) | Audio_right |

# **Headphone**

| Connector and Icon (1/8" miniphone) | Pin        | Signal      |
|-------------------------------------|------------|-------------|
| 1 2 3                               | 1 (Tip)    | Audio_left  |
|                                     | 2 (Ring)   | Power_Right |
| —— ~ V V                            | 3 (Shield) | Ground      |

## **Line-in Audio**

| Connector and Icon (1/8" miniphone) | Pin        | Signal         |
|-------------------------------------|------------|----------------|
| 1 2 3                               | 1 (Tip)    | Audio_In_Left  |
|                                     | 2 (Ring)   | Audio_In_Right |
|                                     | 3 (Shield) | Ground         |

## **Line-out Audio**

| Connector and Icon (1/8" miniphone) | Pin        | Signal          |
|-------------------------------------|------------|-----------------|
| 1 2 3                               | 1 (Tip)    | Audio_Out_Left  |
|                                     | 2 (Ring)   | Audio_Out_Right |
|                                     | 3 (Shield) | Ground          |

## **External Infrared Transceiver**

| Connector and Icon |                   | Pin | Signal   |
|--------------------|-------------------|-----|----------|
|                    |                   | 1   | Transmit |
|                    |                   | 2   | Receive  |
| 15                 |                   | 3   | Ground   |
| 970                |                   | 4   | 5V       |
|                    | $\widehat{ullet}$ | 5   | Mode     |
|                    |                   | 6   | Not Used |
|                    |                   | 7   | Not Used |
|                    |                   | 8   | Not Used |

## **Monitor**

#### **Connector and Icon**

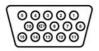

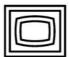

| Pin | Signal       | Pin | Signal           |
|-----|--------------|-----|------------------|
| 1   | Red Analog   | 9   | +5V (fused)      |
| 2   | Green Analog | 10  | Ground           |
| 3   | Blue Analog  | 11  | Not used         |
| 4   | Not used     | 12  | DDC Serial Data  |
| 5   | Ground       | 13  | Horizontal Sync  |
| 6   | Ground       | 14  | Vertical Sync    |
| 7   | Ground       | 15  | DDC Serial Clock |
| 8   | Ground       |     |                  |

# **ATA/ATAPI (IDE) Standard Drive Cable**

#### Connector

|    | 3 | 9 |   |   |   |   |   |   |   |   |   |   |   |   |   |   |   |   | 1 |
|----|---|---|---|---|---|---|---|---|---|---|---|---|---|---|---|---|---|---|---|
|    |   |   |   |   |   |   |   |   |   |   |   |   |   |   |   |   |   |   | 0 |
| IL | 0 | 0 | 0 | 0 | 0 | 0 | 0 | 0 | 0 | 0 | 0 | • | 0 | 0 | 0 | 0 | 0 | 0 | 0 |
|    | 4 | 0 |   |   |   |   |   |   |   |   |   |   |   |   |   |   |   |   | 2 |

| Pin | Signal | Pin | Signal | Pin | Signal               |
|-----|--------|-----|--------|-----|----------------------|
| 1   | Reset  | 15  | DD1    | 29  | DMAK                 |
| 2   | Ground | 16  | DD14   | 30  | Ground               |
| 3   | DD7    | 17  | DD0    | 31  | INTRQ                |
| 4   | DD8    | 18  | DD15   | 32  | IOCS16               |
| 5   | DD6    | 19  | Ground | 33  | DA1                  |
| 6   | DD9    | 20  | (Key)  | 34  | PDIAG (cable detect) |
| 7   | DD5    | 21  | DMARQ  | 35  | DA0                  |
| 8   | DD10   | 22  | Ground | 36  | DA2                  |
| 9   | DD4    | 23  | DIOW   | 37  | CS1FX                |
| 10  | DD11   | 24  | Ground | 38  | CS3FX                |
| 11  | DD3    | 25  | DIOR   | 39  | DASP                 |
| 12  | DD12   | 26  | Ground | 40  | Ground               |
| 13  | DD2    | 27  | IORDY  |     |                      |
| 14  | DD13   | 28  | CSEL   |     |                      |

## **CD-ROM 50-Pin Connector**

#### Connector

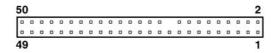

| Pin | Signal     | Pin | Signal | Pin | Signal | Pin | Signal          |
|-----|------------|-----|--------|-----|--------|-----|-----------------|
| 1   | Audio L-ch | 14  | DD12   | 27  | IORDY  | 40  | +5V             |
| 2   | Audio R-ch | 15  | DD3    | 28  | DMACK  | 41  | +5V             |
| 3   | Audio GND  | 16  | DD13   | 29  | INTRQ  | 42  | +5V             |
| 4   | GND        | 17  | DD2    | 30  | IOCS16 | 43  | GND             |
| 5   | RESET      | 18  | DD14   | 31  | DA1    | 44  | GND             |
| 6   | DD8        | 19  | DD1    | 32  | PDIAG  | 45  | GND             |
| 7   | DD7        | 20  | DD15   | 33  | DA0    | 46  | GND             |
| 8   | DD9        | 21  | DD0    | 34  | DA2    | 47  | CSEL            |
| 9   | DD6        | 22  | DMARQ  | 35  | CS1FX  | 48  | GND             |
| 10  | DD10       | 23  | GND    | 36  | CS3FX  | 49  | Vendor-specific |
| 11  | DD5        | 24  | DIOR   | 37  | DASP   | 50  | Vendor-specific |
| 12  | DD11       | 25  | DIOW   | 38  | +5V    |     |                 |
| 13  | DD4        | 26  | GND    | 39  | +5V    |     |                 |

## 24-Pin Power

#### Connector

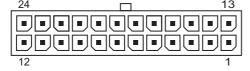

Front

| Pin | Signal | Pin | Signal  | Pin | Signal | Pin | Signal |
|-----|--------|-----|---------|-----|--------|-----|--------|
| 1   | +3.3V  | 7   | GND     | 13  | +3.3V  | 19  | GND    |
| 2   | +3.3V  | 8   | POK     | 14  | -12V   | 20  | open   |
| 3   | GND    | 9   | +5 Vaux | 15  | GND    | 21  | +5V    |
| 4   | +5V    | 10  | +12V    | 16  | PSON   | 22  | +5V    |
| 5   | GND    | 11  | +12V    | 17  | GND    | 23  | +5V    |
| 6   | +5V    | 12  | +3.3V   | 18  | GND    | 24  | GND    |

# 24-Pin MicroFit Power (CMT, SFF)

#### Connector

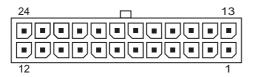

| Pin | Signal  | Pin | Signal  | Pin | Signal    | Pin | Signal |
|-----|---------|-----|---------|-----|-----------|-----|--------|
| 1   | +5 Vaux | 7   | PWRGD   | 13  | +12V      | 19  | GND    |
| 2   | GND     | 8   | +3.3V   | 14  | +5V Sense | 20  | +3.3V  |
| 3   | +5V     | 9   | +3.3V   | 15  | GND       | 21  | Sense  |
| 4   | +5V     | 10  | Tach    | 16  | +5V       | 22  | +3.3V  |
| 5   | PS_ON   | 11  | GND     | 17  | +5V       | 23  | +3.3V  |
| 6   | GND     | 12  | Fan-CMD | 18  | +3.3V     | 24  | GND    |

**Front** 

## 4-Pin Power (for CPU)

| Connector and Icon | Pin | Signal   |
|--------------------|-----|----------|
| 43                 | 1   | GND      |
|                    | 2   | GND      |
|                    | 3   | +12V CPU |
| 2 1                | 4   | -12V CPU |

## 6-Pin Power (for CPU) (CMT, SFF)

| Connector and Icon | Pin | Signal  |
|--------------------|-----|---------|
|                    | 1   | GND     |
| 1 3                | 2   | GND     |
|                    | 3   | GND     |
|                    | 4   | 12V CPU |
| 4 🗀 6              | 5   | 12V CPU |
|                    | 6   | +12V    |

## **SATA Data and Power**

#### **Drive Connector**

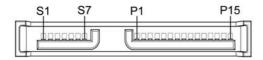

| Pin                 | Signal | Pin | Signal | Pin | Signal   | Pin | Signal |  |  |  |  |
|---------------------|--------|-----|--------|-----|----------|-----|--------|--|--|--|--|
| S1                  | Ground | S2  | A+     | S3  | A-       | S4  | Ground |  |  |  |  |
| S5                  | B-     | S6  | B+     | S7  | Ground   |     |        |  |  |  |  |
| P1                  | Ground | P2  | V 3.3  | P3  | V 3.3    | P4  | Ground |  |  |  |  |
| P5                  | B-     | P6  | Ground | P7  | V 5      | P8  | V 5    |  |  |  |  |
| P9                  | V 5    | P10 | Ground | P11 | Reserved | P12 | Ground |  |  |  |  |
| P13                 | V 12   | P14 | V12    | P15 | V 12     |     |        |  |  |  |  |
| S = Data, P = Power |        |     |        |     |          |     |        |  |  |  |  |

# **PCI Express**

#### x1, x4, x8, and x16 PCI Express Connector

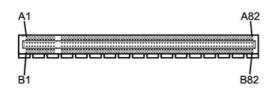

| Pin / | 4       |     |        |     |         |     |        |     |        |
|-------|---------|-----|--------|-----|---------|-----|--------|-----|--------|
| Pin   | Signal  | Pin | Signal | Pin | Signal  | Pin | Signal | Pin | Signal |
| 1     | PRSNT1  | 6   | JTAG3  | 11  | PERST#  | 16  | PERp0  | 21  | PERp1  |
| 2     | +12V    | 7   | JTAG4  | 12  | GND     | 17  | PERn0  | 22  | PERn1  |
| 3     | +12V    | 8   | JTAG5  | 13  | REFCLK+ | 18  | GND    | 23  | GND    |
| 4     | GND     | 9   | +3.3V  | 14  | REFCLK- | 19  | RSVD   | 24  | GND    |
| 5     | JTAG2   | 10  | +3.3V  | 15  | GND     | 20  | GND    | 25  | PERp2  |
| 26    | PERn(2) | 31  | GND    | 36  | PERn4   | 41  | GND    | 46  | GND    |
| 27    | GND     | 32  | RSVD   | 37  | GND     | 42  | GND    | 47  | PERp7  |
| 28    | GND     | 33  | RSVD   | 38  | GND     | 43  | PERp6  | 48  | PERn7  |
| 29    | PERp3   | 34  | GND    | 39  | PERp5   | 44  | PERn6  | 49  | GND    |
| 30    | PERn3   | 35  | PERp4  | 40  | PERn5   | 45  | GND    | 50  | RSVD   |
| 51    | GND     | 56  | PERp9  | 61  | PERn10  | 66  | GND    | 71  | GND    |

| 52 | PERp8  | 57 | PERn9  | 62 | GND    | 67 | GND    | 72 | PERp13 |
|----|--------|----|--------|----|--------|----|--------|----|--------|
| 53 | PERN8  | 58 | GND    | 63 | GND    | 68 | PERp12 | 73 | PERn13 |
| 54 | GND    | 59 | GND    | 64 | PERp11 | 69 | PERn12 | 74 | GND    |
| 55 | GND    | 60 | PERp10 | 65 | PERn11 | 70 | GND    | 75 | GND    |
| 76 | PERp14 | 81 | PERn15 |    |        |    |        |    |        |
| 77 | PERn14 | 82 | GND    |    |        |    |        |    |        |
| 78 | GND    |    |        |    |        |    |        |    |        |
| 79 | GND    |    |        |    |        |    |        |    |        |
| 80 | PERp15 |    |        |    |        |    |        |    |        |

NOTE: x1 PCI Express uses pins 1-18

x4 PCI Express uses pins 1-32

x8 PCI Express uses pins 1-49

x16 PCI Express uses pins 1-8

# **PCI Express**

#### x1, x4, x8, and x16 PCI Express Connector

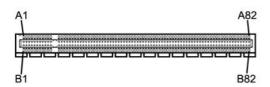

| Pin I | 3      |     |         |     |        |     |        |     |         |
|-------|--------|-----|---------|-----|--------|-----|--------|-----|---------|
| Pin   | Signal | Pin | Signal  | Pin | Signal | Pin | Signal | Pin | Signal  |
| 1     | +12V   | 6   | SMDAT   | 11  | WAKE#  | 16  | GND    | 21  | GND     |
| 2     | +12V   | 7   | GND     | 12  | RSVD   | 17  | GND    | 22  | GND     |
| 3     | RSVD   | 8   | +3.3 V  | 13  | GND    | 18  | GND    | 23  | PETp2   |
| 4     | GND    | 9   | JTAG1   | 14  | PETp0  | 19  | PETp1  | 24  | PETn2   |
| 5     | SMCLK  | 10  | 3.3vAux | 15  | PETn0  | 20  | PETn1  | 25  | GND     |
| 26    | GND    | 31  | PRSNT2# | 36  | GND    | 41  | PETp6  | 46  | PETn7   |
| 27    | PETp3  | 32  | GND     | 37  | PETp5  | 42  | PRTn6  | 47  | GND     |
| 28    | PETn3  | 33  | PETp4   | 38  | PETn5  | 43  | GND    | 48  | PRSNT2# |
| 29    | GND    | 34  | PETn4   | 39  | GND    | 44  | GND    | 49  | GND     |
| 30    | RSVD   | 35  | GND     | 40  | GND    | 45  | PETp7  | 50  | PETp8   |
| 51    | PETn8  | 56  | GND     | 61  | GND    | 66  | PETp12 | 71  | PETn13  |

| 52 | GND    | 57 | GND     | 62 | PETp11 | 67 | PETn12 | 72 | GND    |
|----|--------|----|---------|----|--------|----|--------|----|--------|
| 53 | GND    | 58 | PETp10  | 63 | PETn11 | 68 | GND    | 73 | GND    |
| 54 | PETp9  | 59 | PETn10  | 64 | GND    | 69 | GND    | 74 | PETp14 |
| 55 | PETn9  | 60 | GND     | 65 | GND    | 70 | PETp13 | 75 | PETn14 |
| 76 | GND    | 81 | PRSNT2# |    |        |    |        |    |        |
| 77 | GND    | 82 | RSVD    |    |        |    |        |    |        |
| 78 | PETp15 |    |         |    |        |    |        |    |        |
| 79 | PETn15 |    |         |    |        |    |        |    |        |
| 80 | GND    |    |         |    |        |    |        |    |        |
|    |        |    |         |    |        |    |        |    |        |

NOTE: x1 PCI Express uses pins 1-18

x4 PCI Express uses pins 1-32

x8 PCI Express uses pins 1-49

x16 PCI Express uses pins 1-8

# **PCI Express Mini Card**

#### **PCI Express Mini Card Connector**

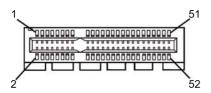

| Pin | Signal     | Pin | Signal   | Pin | Signal                   | Pin | Signal                  | Pin | Signal  |
|-----|------------|-----|----------|-----|--------------------------|-----|-------------------------|-----|---------|
| 1   | WAKE#      | 7   | CLKREQ#  | 13  | REFCLK+                  | 19  | Reserved***<br>(UIM C4) | 25  | PERp0   |
| 2   | 3.3V       | 8   | UIM_PWR  | 14  | UIM_RESET                | 20  | W DISABLE#              | 26  | GND     |
| 3   | Reserved** | 9   | GND      | 15  | GND                      | 21  | W_DIOABLE#              | 27  | GND     |
| 4   | GND        | 10  | UIM_DATA | 16  | UIM_VPP                  | 22  | PERST#                  | 28  | +1.5V   |
| 5   | Reserved** | 11  | REFCLK-  | 17  | Reserved ***<br>(UIM C8) | 23  | PERn0                   | 29  | GND     |
| 6   | 1.5V       | 12  | UIM_CLK  | 18  | GND                      | 24  | +3.3Vaux                | 30  | SMB_CLK |

| 31 | PETn0    | 37 | Reserved* | 43 | Reserved* | 49 | Reserved* |
|----|----------|----|-----------|----|-----------|----|-----------|
| 32 | SMB_DATA | 38 | USB_D+    | 44 | LED_WLAN# | 50 | GND       |
| 33 | PETp0    | 39 | Reserved* | 45 | Reserved* | 51 | Reserved* |
| 34 | GND      | 40 | GND       | 46 | LED_WPAN# | 52 | +3.3V     |
| 36 | GND      | 41 | Reserved* | 47 | Reserved* |    |           |
| 36 | USB_D-   | 42 | LED_WWAN# | 48 | +1.5V     |    |           |

NOTE: \*Reserved for future second PCI Express LAN (if needed)

## **DVI Connector**

#### **Connector and Icon**

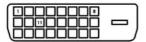

| Pin | Signal                  | Pin | Signal                  |
|-----|-------------------------|-----|-------------------------|
| 1   | T.M.D.S. Data2-         | 13  | T.M.D.S. Data3+         |
| 2   | T.M.D.S. Data2+         | 14  | +5V Power               |
| 3   | T.M.D.S. Data2/4 Shield | 15  | Ground (for +5V)        |
| 4   | T.M.D.S. Data4–         | 16  | Hot Pug Detect          |
| 5   | T.M.D.S. Data4+         | 17  | T.M.D.S. Data0-         |
| 6   | DDC Clock               | 18  | T.M.D.S. Data0+         |
| 7   | DDC Data                | 19  | T.M.D.S. Data0/5 Shield |
| 8   | No Connect              | 20  | T.M.D.S. Data5–         |
| 9   | T.M.D.S. Data1–         | 21  | T.M.D.S. Data5+         |
| 10  | T.M.D.S. Data1+         | 22  | T.M.D.S. Data Shield    |
| 11  | T.M.D.S. Data1/3 Shield | 23  | T.M.D.S. Clock+         |
| 12  | T.M.D.S. Data3-         | 24  | T.M.D.S. Clock-         |

<sup>\*\*</sup>Reserved for future wireless coexistence control interface (if needed)

<sup>\*\*\*</sup>Reserved for future UIM interface (if needed)

# **Power Cord Set Requirements**

The power supplies on some computers have external power switches. The voltage select switch feature on the computer permits it to operate from any line voltage between 100-120 or 220-240 volts AC. Power supplies on those computers that do not have external power switches are equipped with internal switches that sense the incoming voltage and automatically switch to the proper voltage.

The power cord set received with the computer meets the requirements for use in the country where you purchased the equipment.

Power cord sets for use in other countries must meet the requirements of the country where you use the computer.

### **General Requirements**

The requirements listed below are applicable to all countries:

- The power cord must be approved by an acceptable accredited agency responsible for evaluation in the country where the power cord set will be installed.
- The power cord set must have a minimum current capacity of 10A (7A Japan only) and a nominal voltage rating of 125 or 250 volts AC, as required by each country's power system.
- The diameter of the wire must be a minimum of 0.75 mm<sub>2</sub> or 18AWG, and the length of the cord must be between 1.8 m (6 feet) and 3.6 m (12 feet).

The power cord should be routed so that it is not likely to be walked on or pinched by items placed upon it or against it. Particular attention should be paid to the plug, electrical outlet, and the point where the cord exits from the product.

⚠ WARNING! Do not operate this product with a damaged power cord set. If the power cord set is damaged in any manner, replace it immediately.

#### **Japanese Power Cord Requirements**

For use in Japan, use only the power cord received with this product.

△ CAUTION: Do not use the power cord received with this product on any other products.

## **Country-Specific Requirements**

Additional requirements specific to a country are shown in parentheses and explained below.

| Country       | Accrediting Agency | Country            | Accrediting Agency |
|---------------|--------------------|--------------------|--------------------|
| Australia (1) | EANSW              | Italy (1)          | IMQ                |
| Austria (1)   | OVE                | Japan (3)          | METI               |
| Belgium (1)   | CEBC               | Norway (1)         | NEMKO              |
| Canada (2)    | CSA                | Sweden (1)         | SEMKO              |
| Denmark (1)   | DEMKO              | Switzerland (1)    | SEV                |
| Finland (1)   | SETI               | United Kingdom (1) | BSI                |
| France (1)    | UTE                | United States (2)  | UL                 |
| Germany (1)   | VDE                |                    |                    |

- The flexible cord must be Type HO5VV-F, 3-conductor, 0.75mm<sub>2</sub> conductor size. Power cord set fittings (appliance coupler and wall plug) must bear the certification mark of the agency responsible for evaluation in the country where it will be used.
- The flexible cord must be Type SVT or equivalent, No. 18 AWG, 3-conductor. The wall plug must be a two-pole grounding type with a NEMA 5-15P (15A, 125V) or NEMA 6-15P (15A, 250V) configuration.
- Appliance coupler, flexible cord, and wall plug must bear a "T" mark and registration number in accordance with the Japanese Dentori Law. Flexible cord must be Type VCT or VCTF, 3-conductor, 0.75 mm<sub>2</sub> conductor size. Wall plug must be a two-pole grounding type with a Japanese Industrial Standard C8303 (7A, 125V) configuration.

# **C** POST Error Messages

This appendix lists the error codes, error messages, and the various indicator light and audible sequences that you may encounter during Power-On Self-Test (POST) or computer restart, the probable source of the problem, and steps you can take to resolve the error condition.

POST Message Disabled suppresses most system messages during POST, such as memory count and non-error text messages. If a POST error occurs, the screen will display the error message. To manually switch to the POST Messages Enabled mode during POST, press any key (except F10 or F12). The default mode is POST Message Disabled.

The speed at which the computer loads the operating system and the extent to which it is tested are determined by the POST mode selection.

Quick Boot is a fast startup process that does not run all of the system level tests, such as the memory test. Full Boot runs all of the ROM-based system tests and takes longer to complete.

Full Boot may also be enabled to run every 1 to 30 days on a regularly scheduled basis. To establish the schedule, reconfigure the computer to the Full Boot Every x Days mode, using Computer Setup.

NOTE: For more information on Computer Setup, see the Computer Setup (F10) Utility Guide.

# **POST Numeric Codes and Text Messages**

This section covers those POST errors that have numeric codes associated with them. The section also includes some text messages that may be encountered during POST.

NOTE: The computer will beep once after a POST text message is displayed on the screen.

Table C-1 Numeric Codes and Text Messages

| Control panel message                   | Description                                                                                           | Recommended action                                                                                                    |  |  |
|-----------------------------------------|----------------------------------------------------------------------------------------------------|----------------------------------------------------------------------------------------------------|--|--|
| 101-Option ROM Checksum Error           | System ROM or expansion board option                                                                  | 1. Verify the correct ROM.                                                                                                    |  |  |
|                                         | ROM checksum.                                                                                         | 2. Flash the ROM if needed.                                                                                                    |  |  |
|                                         |                                                                                                    | <ol> <li>If an expansion board was recently<br/>added, remove it to see if the problem<br/>remains.</li> </ol>                                                                                                    |  |  |
|                                         |                                                                                                    | 4. Clear CMOS.                                                                                                    |  |  |
|                                         |                                                                                                    | 5. If the message disappears, there may be a problem with the expansion card.                                                                                                    |  |  |
|                                         |                                                                                                    | 6. Replace the system board.                                                                                                    |  |  |
| 103-System Board Failure                | DMA or timers.                                                                                        | 1. Clear CMOS.                                                                                                    |  |  |
|                                         |                                                                                                    | 2. Remove expansion boards.                                                                                                    |  |  |
|                                         |                                                                                                    | 3. Replace the system board.                                                                                                    |  |  |
| 110-Out of Memory Space for Option ROMs | Recently added PCI expansion card contains an option ROM too large to download during POST.           | <ol> <li>If a PCI expansion card was recently<br/>added, remove it to see if the problem<br/>remains.</li> </ol>                                                                                                    |  |  |
|                                         |                                                                                                    | 2. In Computer Setup, set Advanced > Device Options > NIC PXE Option ROM Download to DISABLE to prever PXE option ROM for the internal NIC from being downloaded during POST to free more memory for an expansion card's option ROM. Internal PXE option ROM is used for booting from the NIC to a PXE server. |  |  |
|                                         |                                                                                                    | <ol> <li>Ensure the ACPI/USB Buffers @ Top of<br/>Memory setting in Computer Setup is<br/>enabled.</li> </ol>                                                                                                    |  |  |
| 162-System Options Not Set              | Configuration incorrect.  RTC (real-time clock) battery may need to                                   | Run Computer Setup and check the configuration in <b>Advanced &gt; Onboard Devices</b> .                                                                                                    |  |  |
|                                         | be replaced.                                                                                          | Reset the date and time under <b>Control Panel</b> . If the problem persists, replace the RTC battery. See the <i>Hardware Reference Guide</i> for instructions on installing a new battery, or contact an authorized dealer or reseller for RTC battery replacement.                                          |  |  |
| 163-Time & Date Not Set                 | Invalid time or date in configuration memory.  RTC (real-time clock) battery may need to be replaced. | Reset the date and time under <b>Control Panel</b> (Computer Setup can also be used). the problem persists, replace the RTC battery. See the <i>Hardware Reference Guide</i> for instructions on installing a new battery, or                                                                                  |  |  |

Table C-1 Numeric Codes and Text Messages (continued)

| Control panel message                                                     | Description                                                                 | Recommended action                                                                                            |  |
|---------------------------------------------------------------------------|-----------------------------------------------------------------------------|----------------------------------------------------------------------------------------------------|--|
|                                                                           |                                                                             | contact an authorized dealer or reseller for RTC battery replacement.                                         |  |
| 163-Time & Date Not Set                                                   | CMOS jumper may not be properly installed.                                  | Check for proper placement of the CMOS jumper if applicable.                                                  |  |
| 164-MemorySize Error                                                      | Memory amount has changed since the last boot (memory added or removed).    | Press the F1 key to save the memory changes.                                                                  |  |
| 164-MemorySize Error                                                      | Memory configuration incorrect.                                             | Run Computer Setup or Windows utilities.                                                                      |  |
|                                                                           |                                                                             | Make sure the memory module(s) are installed properly.                                                        |  |
|                                                                           |                                                                             | If third-party memory has been added, test using HP-only memory.                                              |  |
|                                                                           |                                                                             | 4. Verify proper memory module type.                                                                          |  |
| 201-Memory Error                                                          | RAM failure.                                                                | Run Computer Setup or Windows utilities.                                                                      |  |
|                                                                           |                                                                             | Ensure memory modules are correctly installed.                                                                |  |
|                                                                           |                                                                             | 3. Verify proper memory module type.                                                                          |  |
|                                                                           |                                                                             | Remove and replace the identified fault memory module(s).                                                     |  |
|                                                                           |                                                                             | <ol><li>If the error persists after replacing<br/>memory modules, replace the system<br/>board.</li></ol>     |  |
| 213-Incompatible Memory Module in Memory Socket(s) X, X,                  | A memory module in memory socket identified in the error message is missing | Verify proper memory module type.                                                                             |  |
|                                                                           | critical SPD information, or is incompatible with the chipset.              | 2. Try another memory socket.                                                                                 |  |
|                                                                           | war are dispose.                                                            | <ol><li>Replace DIMM with a module<br/>conforming to the SPD standard.</li></ol>                              |  |
| 214-DIMM Configuration Warning                                            | Populated DIMM Configuration is not optimized.                              | Rearrange the DIMMs so that each channe has the same amount of memory.                                        |  |
| 219-ECC Memory Module Detected ECC Modules not supported on this Platform | Recently added memory module(s) support ECC memory error correction.        | <ol> <li>If additional memory was recently<br/>added, remove it to see if the problem<br/>remains.</li> </ol> |  |
|                                                                           |                                                                             | Check product documentation for memory support information.                                                   |  |
| 301-Keyboard Error                                                        | Keyboard failure.                                                           | Reconnect keyboard with computer turned off.                                                                  |  |
|                                                                           |                                                                             | Check connector for bent or missing pins.                                                                     |  |
|                                                                           |                                                                             | <ol><li>Ensure that none of the keys are depressed.</li></ol>                                                 |  |
|                                                                           |                                                                             | 4. Replace keyboard.                                                                                          |  |

Table C-1 Numeric Codes and Text Messages (continued)

| Control panel message                                           | Description                                                                             | Recommended action                                                    |  |
|-----------------------------------------------------------------|-----------------------------------------------------------------------------------------|-----------------------------------------------------------------------|--|
| 303-Keyboard Controller Error                                   | I/O board keyboard controller.                                                          | Reconnect keyboard with computer turned off.                          |  |
|                                                                 |                                                                                         | 2. Replace the system board.                                          |  |
| 304-Keyboard or System Unit Error                               | Keyboard failure.                                                                       | Reconnect the keyboard with computer turned off.                      |  |
|                                                                 |                                                                                         | <ol><li>Ensure that none of the keys are<br/>depressed.</li></ol>     |  |
|                                                                 |                                                                                         | 3. Replace the keyboard.                                              |  |
|                                                                 |                                                                                         | 4. Replace the system board.                                          |  |
| 404-Parallel Port Address Conflict Detected                     | Both external and internal ports are assigned to parallel port X.                       | Remove any parallel port expansion cards.                             |  |
|                                                                 |                                                                                         | 2. Clear CMOS.                                                        |  |
|                                                                 |                                                                                         | Reconfigure card resources and/or run     Computer Setup.             |  |
| 410-Audio Interrupt Conflict                                    | IRQ address conflicts with another device.                                              | Enter Computer Setup and reset the IRQ in Advanced > Onboard Devices. |  |
| 411-Network Interface Card Interrupt Conflict                   | IRQ address conflicts with another device.                                              | Enter Computer Setup and reset the IRQ in Advanced > Onboard Devices. |  |
| 501-Display Adapter Failure                                     | Graphics display controller.                                                            | Reseat the graphics card (if applicable).                             |  |
|                                                                 |                                                                                         | 2. Clear CMOS.                                                        |  |
|                                                                 |                                                                                         | 3. Verify monitor is attached and turned on.                          |  |
|                                                                 |                                                                                         | 4. Replace the graphics card (if possible).                           |  |
| 510-Flash Screen Image Corrupted                                | Flash Screen image has errors.                                                          | Reflash the system ROM with the latest BIC image.                     |  |
| 511-CPU, CPUA, or CPUB Fan not Detected                         | CPU fan is not connected or may have                                                    | 1. Reseat CPU fan.                                                    |  |
|                                                                 | malfunctioned.                                                                          | 2. Reseat fan cable.                                                  |  |
|                                                                 |                                                                                         | 3. Replace CPU fan.                                                   |  |
| 512-Chassis, Rear Chassis, or Front Chassis<br>Fan not Detected | Chassis, rear chassis, or front chassis fan is not connected or may have malfunctioned. | Reseat chassis, rear chassis, or front chassis fan.                   |  |
|                                                                 |                                                                                         | 2. Reseat fan cable.                                                  |  |
|                                                                 |                                                                                         | 3. Replace chassis, rear chassis, or front chassis fan.               |  |
| 514-CPU or Chassis Fan not Detected                             | CPU or chassis fan is not connected or may                                              | Reseat CPU or chassis fan.                                            |  |
|                                                                 | have malfunctioned.                                                                     | 2. Reseat fan cable.                                                  |  |
|                                                                 |                                                                                         | 3. Replace CPU or chassis fan.                                        |  |
| 601-Diskette Controller Error                                   | Diskette controller circuitry or floppy drive                                           | 1. Run Computer Setup.                                                |  |
|                                                                 | circuitry incorrect.                                                                    | 2. Check and/or replace cables.                                       |  |
|                                                                 |                                                                                         | 3. Clear CMOS.                                                        |  |

Table C-1 Numeric Codes and Text Messages (continued)

| Control panel message                                            | Description                                                                                                    | Recommended action                                                                        |  |
|------------------------------------------------------------------|----------------------------------------------------------------------------------------------------|-------------------------------------------------------------------------------------------|--|
|                                                                  |                                                                                                    | 4. Replace diskette drive.                                                                |  |
|                                                                  |                                                                                                    | 5. Replace the system board.                                                              |  |
| 605-Diskette Drive Type Error                                    | Mismatch in drive type.                                                                                                  | 1. Run Computer Setup.                                                                    |  |
|                                                                  |                                                                                                    | Disconnect any other diskette controlle devices (tape drives).                            |  |
|                                                                  |                                                                                                    | 3. Clear CMOS.                                                                            |  |
| 610-External Storage Device Failure                              | External tape drive not connected.                                                                                       | Reinstall tape drive or press F1 and allow system to reconfigure without the drive.       |  |
| 611-Primary Floppy Port Address<br>Assignment Conflict           | Configuration error.                                                                                                    | Run Computer Setup and check the configuration in <b>Advanced &gt; Onboard Devices</b> .  |  |
| 660-Display cache is detected unreliable                         | Integrated graphics controller display cache is not working properly and will be disabled.                               | Replace system board if minimal graphics degrading is an issue.                           |  |
| 912-Computer Cover Has Been Removed<br>Since Last System Startup | Computer cover was removed since last system startup.                                                                    | No action required.                                                                       |  |
| 917-Front Audio Not Connected                                    | Front audio harness has been detached or unseated from motherboard.                                                      | Reconnect or replace front audio harness.                                                 |  |
| 918-Front USB Not Connected                                      | Front USB harness has been detached or unseated from motherboard.                                                        | Reconnect or replace front USB harness.                                                   |  |
| 921-Device in PCI Express slot failed to initialize              | There is an incompatibility/problem with this device and the system or PCI Express Link could not be retrained to an x1. | Try rebooting the system. If the error reoccurs, the device may not work with this system |  |
| 1151-Serial Port A Address Conflict Detected                     | Both external and internal serial ports are assigned to COM1.                                                            | Remove any serial port expansion cards.                                                   |  |
|                                                                  |                                                                                                    | 2. Clear CMOS.                                                                            |  |
|                                                                  |                                                                                                    | Reconfigure card resources and/or rur<br>Computer Setup or Windows utilities.             |  |
| 1152-Serial Port B Address Conflict Detected                     | Both external and internal serial ports are assigned to COM2.                                                            | Remove any serial port expansion cards.                                                   |  |
|                                                                  |                                                                                                    | 2. Clear CMOS.                                                                            |  |
|                                                                  |                                                                                                    | Reconfigure card resources and/or rur<br>Computer Setup or Windows utilities.             |  |
| 1155-Serial Port Address Conflict Detected                       | Both external and internal serial ports are assigned to same IRQ.                                                        | Remove any serial port expansion cards.                                                   |  |
|                                                                  |                                                                                                    | 2. Clear CMOS.                                                                            |  |
|                                                                  |                                                                                                    | Reconfigure card resources and/or rur<br>Computer Setup or Windows utilities.             |  |
| 1201-System Audio Address Conflict<br>Detected                   | Device IRQ address conflicts with another device.                                                                        | Enter Computer Setup and reset the IRQ in Advanced > Onboard Devices.                     |  |
| 1202-MIDI Port Address Conflict Detected                         | Device IRQ address conflicts with another device.                                                                        | Enter Computer Setup and reset the IRQ in Advanced > Onboard Devices.                     |  |
| 1203-Game Port Address Conflict Detected                         | Device IRQ address conflicts with another device.                                                                        | Enter Computer Setup and reset the IRQ in Advanced > Onboard Devices.                     |  |

Table C-1 Numeric Codes and Text Messages (continued)

| Control panel message                              | Description                                                                                                    | Recommended action                                                                                                    |
|----------------------------------------------------|----------------------------------------------------------------------------------------------------|----------------------------------------------------------------------------------------------------|
| 1720-SMART Hard Drive Detects Imminent<br>Failure  | Hard drive is about to fail. (Some hard drives have a hard drive firmware patch that will fix an erroneous error message.)                         | <ol> <li>Determine if hard drive is giving correct error message. Enter Computer Setup and run the Drive Protection System test under Storage &gt; DPS Self-test.</li> <li>Apply hard drive firmware patch if applicable. (Available at <a href="http://www.hp.com/support">http://www.hp.com/support</a>.)</li> <li>Back up contents and replace hard</li> </ol>                                                                                                    |
|                                                    |                                                                                                    | drive.                                                                                                    |
| 1796-SATA Cabling Error                            | One or more SATA devices are improperly attached. For optimal performance, the SATA 0 and SATA 1 connectors must be used before SATA 2 and SATA 3. | Ensure SATA connectors are used in ascending order. For one device, use SATA 0. For two devices, use SATA 0 and SATA 1. For three devices, use SATA 0, SATA1, and SATA 2.                                                                                                    |
| 1797-SATA Drivelock is not supported in RAID mode. | Drivelock is enabled on one or more SATA hard drives, and they cannot be accessed while the system is configured for RAID mode.                    | Either remove the Drivelocked SATA device or disable the Drivelock feature. To disable the Drivelock feature, enter Computer Setup, change Storage > Storage Options > SATA Emulation to IDE, and select File > Save Changes and Exit. Reenter Computer Setup and select Security > Drivelock. For each listed Drivelock-capable SATA device, ensure Drivelock is Disabled. Lastly, change Storage > Storage Options > SATA Emulation back to RAID and select File > Save Changes and Exit. |
| 1801-Microcode Patch Error                         | Processor is not supported by ROM BIOS.                                                                                                    | Upgrade BIOS to proper version.                                                                                                    |
|                                                    |                                                                                                    | 2. Change the processor.                                                                                                    |
| 2200-PMM Allocation Error during MEBx              | Memory error during POST execution of the                                                                                                    | Reboot the computer.                                                                                                    |
| Download                                           | Management Engine (ME) BIOS Extensions option ROM                                                                                                  | Unplug the power cord, re-seat the memory modules, and reboot the computer.                                                                                                    |
|                                                    |                                                                                                    | 3. If the memory configuration was recently changed, unplug the computer, restore the original memory configuration, and reboot the computer.                                                                                                    |
|                                                    |                                                                                                    | 4. If the error persists, replace the system board.                                                                                                    |
| 2201-MEBx Module did not checksum correctly        | Memory error during POST execution of the Management Engine (ME) BIOS Extensions                                                                   | 1. Reboot the computer.                                                                                                    |
| correctly                                          | option ROM                                                                                                    | <ol><li>Unplug the power cord, re-seat the<br/>memory modules, and reboot the<br/>computer.</li></ol>                                                                                                    |
|                                                    |                                                                                                    | 3. If the memory configuration was recently changed, unplug the power cord, restore the original memory configuration, and reboot the computer.                                                                                                    |
|                                                    |                                                                                                    | 4. If the error persists, replace the system board.                                                                                                    |

Table C-1 Numeric Codes and Text Messages (continued)

| Control panel message                                           | Description                                                | Recommended action                                                                                                    |
|-----------------------------------------------------------------|------------------------------------------------------------|----------------------------------------------------------------------------------------------------|
| 2202-PMM Deallocation Error during MEBx                         | Memory error during POST execution of the                  | Reboot the computer.                                                                                                    |
| cleanup                                                         | Management Engine (ME) BIOS Extensions option ROM          | Unplug the power cord, re-seat the memory modules, and reboot the computer.                                                                    |
|                                                                 |                                                            | 3. If the memory configuration was recently changed, unplug the power cord, restore the original memory configuration, and reboot the computer |
|                                                                 |                                                            | 4. If the error persists, replace the system board.                                                                                            |
| 2203-Setup error during MEBx execution                          | MEBx selection or exit resulted in a setup                 | 1. Reboot the computer.                                                                                                    |
|                                                                 | failure.                                                   | <ol><li>Unplug the power cord, re-seat the<br/>memory modules, and reboot the<br/>computer.</li></ol>                                          |
|                                                                 |                                                            | 3. If the memory configuration was recently changed, unplug the power cord, restore the original memory configuration, and reboot the computer |
|                                                                 |                                                            | 4. If the error persists, replace the system board.                                                                                            |
| 2204-Inventory error during MEBx execution                      | BIOS information passed to the MEBx resulted in a failure. | 1. Reboot the computer.                                                                                                    |
|                                                                 | resulted in a failure.                                     | 2. If the error persists, update to the lates BIOS version.                                                                                    |
|                                                                 |                                                            | 3. If the error still persists, replace the system board.                                                                                      |
| 2205-Interface error during MEBx execution                      | MEBx operation experienced a hardware                      | 1. Reboot the computer.                                                                                                    |
|                                                                 | error during communication with ME.                        | 2. If the error persists, update to the lates BIOS version.                                                                                    |
|                                                                 |                                                            | 3. If the error still persists, replace the system board.                                                                                      |
| 2211-Memory not configured correctly for proper MEBx execution. | DIMM1 is not installed.                                    | Make sure there is a memory module in the black DIMM1 socket and that it is properly seated.                                                   |
| Invalid Electronic Serial Number                                | Electronic serial number is missing.                       | Enter the correct serial number in Compute Setup.                                                                                              |
| Network Server Mode Active and No<br>Keyboard Attached          | Keyboard failure while Network Server Mode enabled.        | Reconnect keyboard with computer turned off.                                                                                                   |
|                                                                 |                                                            | 2. Check connector for bent or missing pins.                                                                                                   |
|                                                                 |                                                            | <ol><li>Ensure that none of the keys are depressed.</li></ol>                                                                                  |
|                                                                 |                                                            | 4. Replace keyboard.                                                                                                    |

Table C-1 Numeric Codes and Text Messages (continued)

| Control panel message            | Description                                            | Recommended action                                                                                                    |
|----------------------------------|--------------------------------------------------------|----------------------------------------------------------------------------------------------------|
| Parity Check 2                   | Parity RAM failure.                                    | Run Computer Setup and Diagnostic utilities.                                                                                                    |
| System will not boot without fan | CPU fan not installed or disconnected in VSFF chassis. | <ol> <li>Remove the computer cover, press the power button, and see if the processor fan spins. If the processor fan is not spinning, make sure the fan's cable is plugged onto the system board header. Ensure the heatsink is properly seated and installed.</li> <li>If the fan is plugged in and the heatsink is properly seated but the fan does not spin, then replace the heatsink-fan assembly.</li> </ol> |

# Interpreting POST Diagnostic Front Panel LEDs and Audible Codes

This section covers the front panel LED codes as well as the audible codes that may occur before or during POST that do not necessarily have an error code or text message associated with them.

- ▲ WARNING! When the computer is plugged into an AC power source, voltage is always applied to the system board. To reduce the risk of personal injury from electrical shock and/or hot surfaces, be sure to disconnect the power cord from the wall outlet and allow the internal system components to cool before touching.
- NOTE: If you see flashing LEDs on a PS/2 keyboard, look for flashing LEDs on the front panel of the computer and refer to the following table to determine the front panel LED codes.

Recommended actions in the following table are listed in the order in which they should be performed.

Not all diagnostic lights and audible codes are available on all models.

| Table C-2 Diag | gnostic Front Panel | LEDs and | <b>Audible Codes</b> |
|----------------|---------------------|----------|----------------------|
|----------------|---------------------|----------|----------------------|

| Activity                                                                                                    | Beeps | Possible Cause                                                             | Recommended Action                                               |                                                                                                    |
|----------------------------------------------------------------------------------------------------|-------|----------------------------------------------------------------------------|------------------------------------------------------------------|----------------------------------------------------------------------------------------------------|
| Green Power LED On.                                                                                                 | None  | Computer on.                                                               | Nor                                                              | ne                                                                                                    |
| Green Power LED flashes every two seconds.                                                                          | None  | Computer in Suspend to RAM mode (some models only) or normal Suspend mode. | None required. Press any key or move the moto wake the computer. |                                                                                                    |
| Red Power LED flashes two<br>times, once every second,<br>followed by a two second<br>pause. Beeps stop after fifth | 2     | Processor thermal protection activated:  A fan may be blocked or           | 1.                                                               | Ensure that the computer air vents are not blocked and the processor cooling fan is running.                                                                                         |
| iteration but LEDs continue until problem is solved.                                                                |       | not turning.  OR  The heatsink/fan                                         | 2.                                                               | Open hood, press power button, and see if<br>the processor fan spins. If the processor fan<br>is not spinning, make sure the fan's cable is<br>plugged onto the system board header. |
|                                                                                                    |       | assembly is not properly attached to the processor.                        | 3.                                                               | If fan is plugged in, but is not spinning, then replace heatsink/fan assembly.                                                                                                    |
|                                                                                                    |       |                                                                            | 4.                                                               | Contact an authorized reseller or service provider.                                                                                                    |

Table C-2 Diagnostic Front Panel LEDs and Audible Codes (continued)

| Activity                                                                                                    | Beeps | Possible Cause                                                                                                    | Recommended Action                                                                                                    |
|----------------------------------------------------------------------------------------------------|-------|----------------------------------------------------------------------------------------------------|----------------------------------------------------------------------------------------------------|
| Red Power LED flashes three<br>times, once every second,<br>followed by a two second<br>pause. Beeps stop after fifth<br>iteration but LEDs continue                                       | 3     | Processor not installed (not an indicator of bad processor).                                                            | <ol> <li>Check to see that the processor is present.</li> <li>Reseat the processor.</li> </ol>                                                                                                    |
| until problem is solved.  Red Power LED flashes four times, once every second, followed by a two second pause. Beeps stop after fifth iteration but LEDs continue until problem is solved. | 4     | Power failure (power supply is overloaded).  OR  The incorrect external power supply adapter is being used on the USDT. | <ol> <li>Open the hood and ensure the 4 or 6-wire power supply cable is seated into the connector on the system board.</li> <li>Check if a device is causing the problem by removing ALL attached devices (such as hard, diskette, or optical drives, and expansion cards). Power on the system. If the system enters the POST, then power off and replace one device at a time and repeat this procedure until failure occurs. Replace the device that is causing the failure. Continue adding devices one at a time to ensure all devices are functioning properly.</li> <li>Replace the power supply.</li> <li>Replace the system board.</li> <li>OR</li> <li>The USDT power supply adapter must be at 135W and use the Smart ID technology before the system will power up. Replace the power supply adapter with the HP-supplied USDT power supply adapter.</li> </ol> |
| Red Power LED flashes five times, once every second, followed by a two second pause. Beeps stop after fifth iteration but LEDs continue until problem is solved.                           | 5     | Pre-video memory error.                                                                                                 | CAUTION: To avoid damage to the DIMMs or the system board, you must unplug the computer power cord before attempting to reseat, install, or remove a DIMM module.  Reseat DIMMs.  Replace DIMMs one at a time to isolate the faulty module.  Replace third-party memory with HP memory.  Replace the system board.                                                                                                    |
| Red Power LED flashes six<br>times, once every second,<br>followed by a two second<br>pause. Beeps stop after fifth<br>iteration but LEDs continue<br>until problem is solved.             | 6     | Pre-video graphics error.                                                                                               | For systems with a graphics card:  1. Reseat the graphics card.  2. Replace the graphics card.  3. Replace the system board.  For systems with integrated graphics, replace the system board.                                                                                                    |
| Red Power LED flashes seven<br>times, once every second,<br>followed by a two second<br>pause. Beeps stop after fifth                                                                      | 7     | System board failure (ROM detected failure prior to video).                                                             | Replace the system board.                                                                                                    |

Table C-2 Diagnostic Front Panel LEDs and Audible Codes (continued)

| Activity                                                                                                    | Beeps | Possible Cause                                                                      | Red        | commended Action                                                                                                    |
|----------------------------------------------------------------------------------------------------|-------|-------------------------------------------------------------------------------------|------------|----------------------------------------------------------------------------------------------------|
| iteration but LEDs continue until problem is solved.                                                                                                    |       |                                                                                     |            |                                                                                                    |
| Red Power LED flashes eight<br>times, once every second,<br>followed by a two second<br>pause. Beeps stop after fifth<br>iteration but LEDs continue            | 8     | Invalid ROM based on bad checksum.                                                  | 1.         | Reflash the system ROM with the latest BIOS image. See the "Boot Block Emergency Recovery Mode" section of the <i>Desktop Management Guide</i> for more information.               |
| until problem is solved.                                                                                                    |       |                                                                                     | 2.         | Replace the system board.                                                                                                    |
| Red Power LED flashes nine<br>times, once every second,<br>followed by a two second<br>pause. Beeps stop after fifth                                            | 9     | System powers on but is unable to boot.                                             | 1.         | Check that the voltage selector, located on<br>the rear of the power supply (some models),<br>is set to the appropriate voltage. Proper<br>voltage setting depends on your region. |
| iteration but LEDs continue until problem is solved.                                                                                                    |       |                                                                                     | 2.         | Unplug the AC power cord from the computer, wait 30 seconds, then plug the power cord back in to the computer.                                                                     |
|                                                                                                    |       |                                                                                     | 3.         | Replace the system board.                                                                                                    |
|                                                                                                    |       |                                                                                     | 4.         | Replace the processor.                                                                                                    |
| Red Power LED flashes ten times, once every second, followed by a two second pause. Beeps stop after fifth iteration but LEDs continue until problem is solved. | 10    | Bad option card.                                                                    | 1.         | Check each option card by removing the card (one at a time if multiple cards), then power on the system to see if fault goes away.                                                 |
|                                                                                                    |       |                                                                                     | 2.         | Once a bad card is identified, remove and replace the bad option card.                                                                                                    |
|                                                                                                    |       |                                                                                     | 3.         | Replace the system board.                                                                                                    |
| Red Power LED flashes eleven                                                                                                    | 11    | The current processor does not support a feature previously enabled on this system. | 1.         | Install a TXT capable processor.                                                                                                    |
| times, once every second,<br>followed by a two second<br>pause. Beeps stop after fifth                                                                          |       |                                                                                     | 2.         | Disable TXT in the Computer Setup (F10) utility.                                                                                                    |
| iteration but LEDs continue until problem is solved.                                                                                                    |       |                                                                                     | 3.         | Reinstall the original processor.                                                                                                    |
| System does not power on and LEDs are not flashing.                                                                                                    | None  | System unable to power on.                                                          | sec<br>pow | ss and hold the power button for less than 4 onds. If the hard drive LED turns green, the ver button is working correctly. Try the owing:                                          |
|                                                                                                    |       |                                                                                     | 1.         | Check that the voltage selector (some models), located on the rear of the power supply, is set to the appropriate voltage. Proper voltage setting depends on your region.          |
|                                                                                                    |       |                                                                                     | 2.         | Replace the system board.                                                                                                    |
|                                                                                                    |       |                                                                                     | OR         |                                                                                                    |
|                                                                                                    |       |                                                                                     | sec        | ss and hold the power button for less than 4 onds. If the hard drive LED does not turn on en then:                                                                                 |
|                                                                                                    |       |                                                                                     | 1.         | Check that the unit is plugged into a working AC outlet.                                                                                                    |
|                                                                                                    |       |                                                                                     | 2.         | Open hood and check that the power button harness is properly connected to the system board.                                                                                       |

Table C-2 Diagnostic Front Panel LEDs and Audible Codes (continued)

| Activity | Beeps | Possible Cause | Re | Recommended Action                                                                                                    |  |
|----------|-------|----------------|----|----------------------------------------------------------------------------------------------------|--|
|          |       |                | 3. | Check that both power supply cables are properly connected to the system board.                                                                                                    |  |
|          |       |                | 4. | Check to see if the 5V_aux light on the system board is turned on. If it is turned on, then replace the power button harness. If the problem persists, replace the system board.                           |  |
|          |       |                | 5. | If the 5V_aux light on the system board is not turned on, remove the expansion cards one at a time until the 5V_aux light on the system board turns on. It the problem persists, replace the power supply. |  |

# **D** Troubleshooting Without Diagnostics

This chapter provides information on how to identify and correct minor problems, such as diskette drive, hard drive, optical drive, graphics, audio, memory, and software problems. If you encounter problems with the computer, refer to the tables in this chapter for probable causes and recommended solutions.

NOTE: For information on specific error messages that may appear on the screen during Power-On Self-Test (POST) at startup, refer to POST Error Messages on page 205.

# **Safety and Comfort**

▲ WARNING! Misuse of the computer or failure to establish a safe and comfortable work environment may result in discomfort or serious injury. Refer to the Safety & Comfort Guide at <a href="http://www.hp.com/ergo">http://www.hp.com/ergo</a> for more information on choosing a workspace and creating a safe and comfortable work environment. This equipment has been tested and found to comply with the limits for a Class B digital device, pursuant to Part 15 of the FCC Rules. For more information, refer to the Safety & Regulatory Information guide.

# **Before You Call for Technical Support**

If you are having problems with the computer, try the appropriate solutions below to try to isolate the exact problem before calling for technical support.

- Run the diagnostics utility. Refer to Chapter 1, <u>Computer Diagnostic Features on page 15</u> for more information.
- Run the Drive Protection System (DPS) Self-Test in Computer Setup. Refer to the *Computer Setup* (F10) Utility Guide for more information.
- Check the Power LED on the front of the computer to see if it is flashing red. The flashing lights
  are error codes that will help you diagnose the problem. Refer to <u>POST Error Messages</u>
  on page 205 for more information.
- If the screen is blank, plug the monitor into a different video port on the computer if one is available. Or, change out the monitor with a monitor that you know is functioning properly.
- If you are working on a network, plug another computer with a different cable into the network connection. There may be a problem with the network plug or cable.
- If you recently added new hardware, remove the hardware and see if the computer functions properly.
- If you recently installed new software, uninstall the software and see if the computer functions properly.

- Boot the computer to the Safe Mode to see if it will boot without all of the drivers loaded. When booting the operating system, use "Last Known Configuration."
- Refer to the comprehensive online technical support at <a href="http://www.hp.com/support">http://www.hp.com/support</a>.
- Refer to the following <u>Helpful Hints on page 217</u> section in this guide.

To assist you in resolving problems online, HP Instant Support Professional Edition provides you with self-solve diagnostics. If you need to contact HP support, use HP Instant Support Professional Edition's online chat feature. Access HP Instant Support Professional Edition at: <a href="http://www.hp.com/go/ispe">http://www.hp.com/go/ispe</a>.

Access the Business Support Center (BSC) at <a href="http://www.hp.com/go/bizsupport">http://www.hp.com/go/bizsupport</a> for the latest online support information, software and drivers, proactive notification, and worldwide community of peers and HP experts.

If it becomes necessary to call for technical assistance, be prepared to do the following to ensure that your service call is handled properly:

- Be in front of your computer when you call.
- Write down the computer serial number and product ID number, and the monitor serial number before calling.
- Spend time troubleshooting the problem with the service technician.
- Remove any hardware that was recently added to your system.
- Remove any software that was recently installed.
- Restore the system from the Recovery Disc Set that you created or restore the system to its original factory condition in HP Backup and Recovery Manager.
- △ CAUTION: Restoring the system will erase all data on the hard drive. Be sure to back up all data files before running the restore process.
- NOTE: For sales information and warranty upgrades (Care Packs), call your local authorized service provider or dealer.

# **Helpful Hints**

If you encounter problems with the computer, monitor, or software, see the following list of general suggestions before taking further action:

- Check that the computer and monitor are plugged into a working electrical outlet.
- Check to see that the voltage select switch (some models) is set to the appropriate voltage for your region (115V or 230V).
- Check to see that the computer is turned on and the green power light is on.
- Check to see that the monitor is turned on and the green monitor light is on.
- Check the Power LED on the front of the computer to see if it is flashing red. The flashing lights
  are error codes that will help you diagnose the problem. Refer to <u>POST Error Messages</u>
  on page 205 for more information.
- Turn up the brightness and contrast controls of the monitor if the monitor is dim.
- Press and hold any key. If the system beeps, then the keyboard should be operating correctly.

- Check all cable connections for loose connections or incorrect connections.
- Wake the computer by pressing any key on the keyboard or pressing the power button. If the system remains in suspend mode, shut down the computer by pressing and holding the power button for at least four seconds then press the power button again to restart the computer. If the system will not shut down, unplug the power cord, wait a few seconds, then plug it in again. The computer will restart if automatic start on power loss is set in Computer Setup. If it does not restart, press the power button to start the computer.
- Reconfigure the computer after installing a non-plug and play expansion board or other option.
   See Solving Hardware Installation Problems on page 237 for instructions.
- Be sure that all the needed device drivers have been installed. For example, if you are using a printer, you need a driver for that model printer.
- Remove all bootable media (diskette, CD, or USB device) from the system before turning it on.
- If you have installed an operating system other than the factory-installed operating system, check to be sure that it is supported on the system.
- If the system has multiple video sources (embedded, PCI, or PCI-Express adapters) installed (embedded video on some models only) and a single monitor, the monitor must be plugged into the monitor connector on the source selected as the primary VGA adapter. During boot, the other monitor connectors are disabled and if the monitor is connected into these ports, the monitor will not function. You can select which source will be the default VGA source in Computer Setup.

△ CAUTION: When the computer is plugged into an AC power source, there is always voltage applied to the system board. You must disconnect the power cord from the power source before opening the computer to prevent system board or component damage.

# **Solving General Problems**

You may be able to easily resolve the general problems described in this section. If a problem persists and you are unable to resolve it yourself or if you feel uncomfortable about performing the operation, contact an authorized dealer or reseller.

⚠ WARNING! When the computer is plugged into an AC power source, voltage is always applied to the system board. To reduce the risk of personal injury from electrical shock and/or hot surfaces, be sure to disconnect the power cord from the wall outlet and allow the internal system components to cool before touching.

#### Table D-1 Solving General Problems

Computer appears locked up and will not turn off when the power button is pressed.

| Cause                                                   | Solution                                                                                                    |
|---------------------------------------------------------|----------------------------------------------------------------------------------------------------|
| Software control of the power switch is not functional. | <ol> <li>Press and hold the power button for at least four second<br/>until the computer turns off.</li> </ol> |
|                                                         | 2. Disconnect the power cord from the electrical outlet.                                                       |

#### Computer will not respond to USB keyboard or mouse.

| Cause                               | Solution                                                                                                    |
|-------------------------------------|----------------------------------------------------------------------------------------------------|
| Computer is in <b>standby</b> mode. | To resume from <b>standby</b> mode, press the power button or press any key.                                                                                                    |
|                                     | <b>CAUTION:</b> When attempting to resume from <b>standby</b> mode, do not hold down the power button for more than four seconds. Otherwise, the computer will shut down and you will lose any unsaved data. |
| System has locked up.               | Restart computer.                                                                                                    |

#### Computer date and time display is incorrect.

| Cause                                                                                          | Solution                                                                                                    |
|------------------------------------------------------------------------------------------------|----------------------------------------------------------------------------------------------------|
| RTC (real-time clock) battery may need to be replaced.                                         | First, reset the date and time under <b>Control Panel</b> (Computer Setup can also be used to update the RTC date and time). If                                                                                 |
| <b>NOTE:</b> Connecting the computer to a live AC outlet prolongs the life of the RTC battery. | the problem persists, replace the RTC battery. See the<br>Hardware Reference Guide for instructions on installing a new<br>battery, or contact an authorized dealer or reseller for RTC<br>battery replacement. |

#### Cursor will not move using the arrow keys on the keypad.

| Cause                       | Solution                                                                                                    |
|-----------------------------|----------------------------------------------------------------------------------------------------|
| The Num Lock key may be on. | Press the Num Lock key. The Num Lock light should not be on if you want to use the arrow keys. The Num Lock key can be disabled (or enabled) in Computer Setup. |

# Table D-1 Solving General Problems (continued)

There is no sound or sound volume is too low.

| Cause                                  | Solu | ution                                                                                                    |
|----------------------------------------|------|----------------------------------------------------------------------------------------------------|
| System volume may be set low or muted. | 1.   | Check the F10 BIOS settings to make sure the internal system speaker is not muted (this setting does not affect the external speakers). |
|                                        | 2.   | Make sure the external speakers are properly connected and powered on and that the speakers' volume control is set correctly.           |
|                                        | 3.   | Use the system volume control available in the operating system to make sure the speakers are not muted or to increase the volume.      |

#### Cannot remove computer cover or access panel.

| Cause                                                    | Solution                                                                                                    |
|----------------------------------------------------------|----------------------------------------------------------------------------------------------------|
| Smart Cover Lock, featured on some computers, is locked. | Unlock the Smart Cover Lock using Computer Setup.                                                                                                    |
|                                                          | The Smart Cover FailSafe Key, a device for manually disabling the Smart Cover Lock, is available from HP. You will need the FailSafe Key in case of forgotten password, power loss, or computer malfunction. Order PN 166527-001 for the wrench-style key or PN 166527-002 for the screwdriver bit key. |

### Poor performance is experienced.

| Cause                                                                           | Solution                                                                                                    |  |
|---------------------------------------------------------------------------------|----------------------------------------------------------------------------------------------------|--|
| Processor is hot.                                                               | Make sure airflow to the computer is not blocked. Leave<br>a 10.2-cm (4-inch) clearance on all vented sides of the<br>computer and above the monitor to permit the required<br>airflow                                                                                                    |  |
|                                                                                 | <ol><li>Make sure fans are connected and working properly<br/>(some fans only operate when needed).</li></ol>                                                                                                    |  |
|                                                                                 | 3. Make sure the processor heatsink is installed properly.                                                                                                    |  |
| Hard drive is full.                                                             | Transfer data from the hard drive to create more space on the hard drive.                                                                                                    |  |
| Low on memory.                                                                  | Add more memory.                                                                                                    |  |
| Hard drive fragmented.                                                          | Defragment hard drive.                                                                                                    |  |
| Program previously accessed did not release reserved memory back to the system. | Restart the computer.                                                                                                    |  |
| Virus resident on the hard drive.                                               | Run virus protection program.                                                                                                    |  |
| Too many applications running.                                                  | Close unnecessary applications to free up memory.                                                                                                    |  |
|                                                                                 | <ol> <li>Add more memory. Some applications run in the<br/>background and can be closed by right-clicking on their<br/>corresponding icons in the task tray. To prevent these<br/>applications from launching at startup, go to Start &gt;<br/>Run (Windows XP) or Start &gt; Accessories &gt; Run</li> </ol> |  |

### Table D-1 Solving General Problems (continued)

Poor performance is experienced.

| Cause                                                                                 | Solution |                                                                                                    |
|---------------------------------------------------------------------------------------|----------|----------------------------------------------------------------------------------------------------|
|                                                                                       |          | (Windows Vista) and type msconfig. On the <b>Startup</b> tab of the System Configuration Utility, uncheck applications that you do not want to launch automatically.                                           |
| Some software applications, especially games, are stressful on the graphics subsystem | 1.       | Lower the display resolution for the current application or consult the documentation that came with the application for suggestions on how to improve performance by adjusting parameters in the application. |
|                                                                                       | 2.       | Add more memory.                                                                                                    |
|                                                                                       | 3.       | Upgrade the graphics solution.                                                                                                    |
| Cause unknown.                                                                        | Res      | start the computer.                                                                                                    |

Computer powered off automatically and the Power LED flashes Red two times, once every second, followed by a two second pause, and the computer beeps two times. (Beeps stop after fifth iteration but LEDs continue flashing).

| Cause                                                   | Solution                                                                                                    |
|---------------------------------------------------------|----------------------------------------------------------------------------------------------------|
| Processor thermal protection activated:                 | Ensure that the computer air vents are not blocked and                                                                                                    |
| A fan may be blocked or not turning.                    | the processor cooling fan is running.                                                                                                    |
| OR                                                      | <ol><li>Open hood, press power button, and see if the processor<br/>fan spins. If the processor fan is not spinning, make sure<br/>the fan's cable is plugged onto the system board header.</li></ol> |
| The heatsink is not properly attached to the processor. | the lan's cable is plugged onto the system board header.                                                                                                    |
|                                                         | <ol><li>If fan is plugged in, but is not spinning, then replace the<br/>heatsink/fan assembly.</li></ol>                                                                                              |
|                                                         | 4. Contact an authorized reseller or service provider.                                                                                                    |

### System does not power on and the LEDs on the front of the computer are not flashing.

| Cause                      | Solution                                                                                                    |
|----------------------------|----------------------------------------------------------------------------------------------------|
| System unable to power on. | Press and hold the power button for less than 4 seconds. If the hard drive LED turns green, then:                                                                                                    |
|                            | <ol> <li>Check that the voltage selector, located on the rear of the<br/>power supply on some models, is set to the appropriate<br/>voltage. Proper voltage setting depends on your region.</li> </ol> |
|                            | <ol><li>Remove the expansion cards one at a time until the<br/>5V_aux light on the system board turns on.</li></ol>                                                                                    |
|                            | 3. Replace the system board.                                                                                                    |
|                            | OR                                                                                                    |
|                            | Press and hold the power button for less than 4 seconds. If the hard drive LED does not turn on green then:                                                                                            |
|                            | Check that the unit is plugged into a working AC outlet.                                                                                                    |
|                            | <ol><li>Open hood and check that the power button harness is<br/>properly connected to the system board.</li></ol>                                                                                     |

Table D-1 Solving General Problems (continued)

System does not power on and the LEDs on the front of the computer are not flashing.

| Cause | Sol | ution                                                                                                    |
|-------|-----|----------------------------------------------------------------------------------------------------|
|       | 3.  | Check that both power supply cables are properly connected to the system board.                                               |
|       | 4.  | Check to see if the 5V_aux light on the system board is turned on. If it is turned on, then replace the power button harness. |
|       | 5.  | If the 5V_aux light on the system board is off, then replace the power supply.                                                |
|       | 6.  | Replace the system board.                                                                                                    |

# **Solving Power Problems**

Common causes and solutions for power problems are listed in the following table.

#### **Table D-2 Solving Power Problems**

Power supply shuts down intermittently.

| Cause                                                                                                    | Solution                                                            |
|----------------------------------------------------------------------------------------------------|---------------------------------------------------------------------|
| Voltage selector switch on rear of computer chassis (some models) not switched to correct line voltage (115V or 230V). | Select the proper AC voltage using the selector switch.             |
| Power supply will not turn on because of internal power supply fault.                                                  | Contact an authorized service provider to replace the power supply. |

Computer powered off automatically and the Power LED flashes Red two times, once every second, followed by a two second pause, and the computer beeps two times. (Beeps stop after fifth iteration but LEDs continue flashing.)

| Cause                                                   | So | lution                                                                                                    |
|---------------------------------------------------------|----|----------------------------------------------------------------------------------------------------|
| Processor thermal protection activated:                 | 1. | Ensure that the computer air vents are not blocked and the processor cooling fan is running.                                                                                |
| A fan may be blocked or not turning.                    |    |                                                                                                    |
| OR                                                      | 2. | Open hood, press power button, and see if the processor fan spins. If the processor fan is not spinning, make sure the fan's cable is plugged onto the system board header. |
| The heatsink is not properly attached to the processor. |    |                                                                                                    |
|                                                         | 3. | If fan is plugged in, but is not spinning, then replace the heatsink/fan assembly.                                                                                          |
|                                                         | 4. | Contact an authorized reseller or service provider.                                                                                                    |

Table D-2 Solving Power Problems (continued)

Power LED flashes Red four times, once every second, followed by a two second pause, and the computer beeps four times. (Beeps stop after fifth iteration but LEDs continue flashing.)

| Cause                                                                  | Sol        | ution                                                                                                    |
|------------------------------------------------------------------------|------------|----------------------------------------------------------------------------------------------------|
| Power failure (power supply is overloaded).                            | 1.         | Check that the voltage selector, located on the rear of the power supply (some models), is set to the appropriate voltage. Proper voltage setting depends on your region.                                                                                                    |
|                                                                        | 2.         | Open the hood and ensure the 4- or 6-wire power supply cable is seated into the connector on the system board.                                                                                                    |
|                                                                        | 3.         | Check if a device is causing the problem by removing ALL attached devices (such as hard, diskette, or optical drives, and expansion cards). Power on the system. If the system enters the POST, then power off and replace one device at a time and repeat this procedure until failure occurs. Replace the device that is causing the failure. Continue adding devices one at a time to ensure all devices are functioning properly. |
|                                                                        | 4.         | Replace the power supply.                                                                                                    |
|                                                                        | <b>5</b> . | Replace the system board.                                                                                                    |
| The incorrect external power supply adapter is being used on the USDT. | Sma<br>the | USDT power supply adapter must be at 135W and use the art ID technology before the system will power up. Replace power supply adapter with the HP-supplied USDT power ply adapter.                                                                                                    |

# **Solving Diskette Problems**

Common causes and solutions for diskette problems are listed in the following table.

NOTE: You may need to reconfigure the computer when you add or remove hardware, such as an additional diskette drive. See Solving Hardware Installation Problems on page 237 for instructions.

#### Table D-3 Solving Diskette Problems

Diskette drive light stays on.

| Cause                                  | Solution                                                                                                    |
|----------------------------------------|----------------------------------------------------------------------------------------------------|
| Diskette is damaged.                   | In Microsoft Windows XP, right-click <b>Start</b> , click <b>Explore</b> , and select a drive. Select <b>File &gt; Properties &gt; Tools</b> . Under <b>Error-checking</b> click <b>Check Now</b> .                       |
|                                        | In Microsoft Windows Vista, right-click <b>Start</b> , click <b>Explore</b> , and right-click on a drive. Select <b>Properties</b> then select the <b>Tools</b> tab. Under <b>Error-checking</b> click <b>Check Now</b> . |
| Diskette is incorrectly inserted.      | Remove diskette and reinsert.                                                                                                    |
| Drive cable is not properly connected. | Reconnect drive cable. Ensure that all four pins on the diskette power cable are connected to the drive.                                                                                                    |

# Table D-3 Solving Diskette Problems (continued)

#### Drive not found.

| Cause                                         | Solution                                                                                                    |
|-----------------------------------------------|----------------------------------------------------------------------------------------------------|
| Cable is loose.                               | Reseat diskette drive data and power cable.                                                                                                    |
| Removable drive is not seated properly.       | Reseat the drive.                                                                                                    |
| The device has been hidden in Computer Setup. | Run the Computer Setup utility and ensure <b>Device Available</b> is selected for the <b>Legacy Diskette</b> in <b>Security &gt; Device Security</b> . |

### Diskette drive cannot write to a diskette.

| Cause                                                  | Solution                                                                                              |  |
|--------------------------------------------------------|----------------------------------------------------------------------------------------------------|--|
| Diskette is not formatted.                             | Format the diskette.                                                                                  |  |
|                                                        | 1. From Windows Explorer select the disk (A) drive.                                                   |  |
|                                                        | 2. Right-click the drive letter and select <b>Format</b> .                                            |  |
|                                                        | <ol><li>Select the desired options, and click Start to begin<br/>formatting the diskette.</li></ol>   |  |
| Diskette is write-protected.                           | Use another diskette or remove the write protection.                                                  |  |
| Writing to the wrong drive.                            | Check the drive letter in the path statement.                                                         |  |
| Not enough space is left on the diskette.              | 1. Use another diskette.                                                                              |  |
|                                                        | 2. Delete unneeded files from diskette.                                                               |  |
| Legacy diskette writes are disabled in Computer Setup. | Enter Computer Setup and enable <b>Legacy Diskette Write</b> in <b>Storage &gt; Storage Options</b> . |  |
| Diskette is damaged.                                   | Replace the damaged disk.                                                                             |  |

#### Cannot format diskette.

| Cause                                                  | Solution                                                                                                    |
|--------------------------------------------------------|----------------------------------------------------------------------------------------------------|
| Invalid media reported.                                | When formatting a disk in MS-DOS, you may need to specify diskette capacity. For example, to format a 1.44-MB diskette, type the following command at the MS-DOS prompt:  FORMAT A: /F:1440 |
| Disk may be write-protected.                           | Open the locking device on the diskette.                                                                                                    |
| Legacy diskette writes are disabled in Computer Setup. | Enter Computer Setup and enable Legacy Diskette Write in Storage > Storage Options.                                                                                                    |

# Table D-3 Solving Diskette Problems (continued)

A problem has occurred with a disk transaction.

| Cause                                                              | Solution                                                                                                    |  |
|--------------------------------------------------------------------|----------------------------------------------------------------------------------------------------|--|
| The directory structure is bad, or there is a problem with a file. | In Microsoft Windows XP, right-click <b>Start</b> , click <b>Explore</b> , and select a drive. Select <b>File &gt; Properties &gt; Tools</b> . Under <b>Error-checking</b> , click <b>Check Now</b> .                     |  |
|                                                                    | In Microsoft Windows Vista, right-click <b>Start</b> , click <b>Explore</b> , and right-click on a drive. Select <b>Properties</b> then select the <b>Tools</b> tab. Under <b>Error-checking</b> click <b>Check Now</b> . |  |
| Diskette drive cannot read a diskette.                             |                                                                                                    |  |
| Cause                                                              | Solution                                                                                                    |  |
| You are using the wrong diskette type for the drive type.          | Check the type of drive that you are using and use the correct diskette type.                                                                                                    |  |
| You are reading the wrong drive.                                   | Check the drive letter in the path statement.                                                                                                    |  |
| Diskette is damaged.                                               | Replace the diskette with a new one.                                                                                                    |  |
| A diskette that does not contain the system files needed to start  |                                                                                                    |  |
| "Invalid system disk" message is displayed.  Cause                 |                                                                                                    |  |
| A diskette that does not contain the system files needed to start  | When drive activity stops, remove the diskette and press the                                                                                                    |  |
| the computer has been inserted in the drive.                       | Spacebar. The computer should start up.                                                                                                    |  |
| Diskette error has occurred.                                       | Restart the computer by pressing the power button.                                                                                                    |  |
|                                                                    |                                                                                                    |  |
| Cannot Boot to Diskette.                                           |                                                                                                    |  |
| Cause                                                              | Solution                                                                                                    |  |
| Diskette is not bootable.                                          | Replace with a bootable diskette.                                                                                                    |  |
| Diskette boot has been disabled in Computer Setup.                 | Run Computer Setup and enable diskette boot in<br>Storage > Boot Order.                                                                                                    |  |
|                                                                    | <ol> <li>Run Computer Setup and enable diskette boot in<br/>Storage &gt; Storage Options &gt; Removable Media<br/>Boot.</li> </ol>                                                                                        |  |
|                                                                    | NOTE: Both steps should be used as the <b>Removable Media Boot</b> function in Computer Setup overrides the <b>Boot Order</b> enable command.                                                                             |  |
| Network server mode is enabled in Computer Setup.                  | Run Computer Setup and disable <b>Network Server Mode</b> in <b>Security &gt; Password Options</b> .                                                                                                    |  |
| Removable media boot has been disabled in Computer Setup.          | Run Computer Setup and enable Removable Media Boot in                                                                                                    |  |

# **Solving Hard Drive Problems**

# **Table D-4** Solving Hard Drive Problems

Hard drive error occurs.

| Cause                                    | Solution                                                                                                    |
|------------------------------------------|----------------------------------------------------------------------------------------------------|
| Hard disk has bad sectors or has failed. | <ol> <li>In Microsoft Windows XP, right-click Start, click<br/>Explore, and select a drive. Select File &gt; Properties &gt;<br/>Tools. Under Error-checking, click Check Now.</li> <li>In Microsoft Windows Vista, right-click Start, click<br/>Explore, and right-click on a drive. Select<br/>Properties then select the Tools tab. Under Error-checking click Check Now.</li> </ol> |
|                                          | <ol><li>Use a utility to locate and block usage of bad sectors. If<br/>necessary, reformat the hard disk.</li></ol>                                                                                                    |

#### Disk transaction problem.

| Cause                                                                    | Solution                                                                                                    |
|--------------------------------------------------------------------------|----------------------------------------------------------------------------------------------------|
| Either the directory structure is bad or there is a problem with a file. | In Microsoft Windows XP, right-click <b>Start</b> , click <b>Explore</b> , and select a drive. Select <b>File &gt; Properties &gt; Tools</b> . Under <b>Error-checking</b> , click <b>Check Now</b> .                     |
|                                                                          | In Microsoft Windows Vista, right-click <b>Start</b> , click <b>Explore</b> , and right-click on a drive. Select <b>Properties</b> then select the <b>Tools</b> tab. Under <b>Error-checking</b> click <b>Check Now</b> . |

### Drive not found (identified).

| Cause                                                                         | Solution                                                                                                    |
|-------------------------------------------------------------------------------|----------------------------------------------------------------------------------------------------|
| Cable could be loose.                                                         | Check cable connections.                                                                                                    |
| The system may not have automatically recognized a newly installed device.    | See reconfiguration directions in the Solving Hardware Installation Problems on page 237 section. If the system still does not recognize the new device, check to see if the device is listed within Computer Setup. If it is listed, the probable cause is a driver problem. If it is not listed, the probable cause is a hardware problem.  If this is a newly installed drive, run the Computer Setup utility and try adding a POST delay under Advanced > Power-On. |
| The device is attached to a SATA port that has been hidden in Computer Setup. | Run the Computer Setup utility and ensure <b>Device Available</b> is selected for the device's SATA port in <b>Security &gt; Device Security</b> .                                                                                                    |
| Drive responds slowly immediately after power-up.                             | Run Computer Setup and increase the POST Delay in Advanced > Power-On Options.                                                                                                    |

# Table D-4 Solving Hard Drive Problems (continued)

Nonsystem disk/NTLDR missing message.

| Cause                                                                                       | Solution                                                                                                    |
|---------------------------------------------------------------------------------------------|----------------------------------------------------------------------------------------------------|
| The system is trying to start from a diskette that is not bootable.                         | Remove the diskette from the diskette drive.                                                                                                    |
| The system is trying to start from the hard drive but the hard drive may have been damaged. | Insert a bootable diskette into the diskette drive and restart the computer.                                                                                                    |
|                                                                                             | <ol><li>Check the hard drive format using fdisk: If NTFS<br/>formatting, use a third party reader to evaluate the drive.<br/>If FAT32 formatting, the hard drive cannot be accessed.</li></ol>  |
| System files missing or not properly installed.                                             | Insert a bootable diskette into the diskette drive and restart the computer.                                                                                                    |
|                                                                                             | <ol><li>Check the hard drive format using Fdisk: If NFTFS<br/>formatting, use a third party reader to evaluate the drive.<br/>If FAT32 formatting, the hard drive cannot be accessed.</li></ol> |
|                                                                                             | 3. Install system files for the appropriate operating system.                                                                                                    |
| Hard drive boot has been disabled in Computer Setup.                                        | Run the Computer Setup utility and enable the hard drive entry in the <b>Storage</b> > <b>Boot Order</b> list.                                                                                  |
| Bootable hard drive is not attached as first in a multi-hard drive configuration.           | If attempting to boot from a hard drive, ensure it is attached to the system board connector labeled P60 SATA 0.                                                                                |
| Bootable hard drive's controller is not listed first in the Boot Order.                     | Run the Computer Setup utility and select <b>Storage &gt; Boot Order</b> and ensure the bootable hard drive's controller is listed immediately under the <b>Hard Drive</b> entry.               |

### Computer will not boot from hard drive.

| Cause                                                                         | Solution                                                                                                    |
|-------------------------------------------------------------------------------|----------------------------------------------------------------------------------------------------|
| The device is attached to a SATA port that has been hidden in Computer Setup. | Run the Computer Setup utility and ensure <b>Device Available</b> is selected for the device's SATA port in <b>Security &gt; Device Security</b> .                                            |
| Boot order is not correct.                                                    | Run the Computer Setup utility and change boot sequence in <b>Storage &gt; Boot Order</b> .                                                                                                   |
| Hard Drive's "Emulation Type" is set to "None."                               | Run the Computer Setup utility and change the "Emulation Type" to "Hard Disk" in the device's details under <b>Storage</b> > <b>Device Configuration</b> .                                    |
| Hard drive is damaged.                                                        | Observe if the front panel Power LED is blinking RED and if any beeps are heard. See <u>POST Error Messages</u> on page 205 to determine possible causes for the blinking red and beep codes. |
|                                                                               | See the Worldwide Limited Warranty for terms and conditions.                                                                                                    |

### Computer seems to be locked up.

| Cause                                              | Solution                                                                                                    |
|----------------------------------------------------|----------------------------------------------------------------------------------------------------|
| Program in use has stopped responding to commands. | Attempt the normal Windows "Shut Down" procedure. If this fails, press the power button for four or more seconds to turn |

#### Table D-4 Solving Hard Drive Problems (continued)

Computer seems to be locked up.

| Cause | Solution                                                              |
|-------|-----------------------------------------------------------------------|
|       | off the power. To restart the computer, press the power button again. |

#### The removable hard drive has no power to the hard drive enclosure.

| Cause                                                                                        | Solution                                                                                                    |
|----------------------------------------------------------------------------------------------|----------------------------------------------------------------------------------------------------|
| The lock on the enclosure is not turned to the "ON" position.                                | Insert the key and turn the lock clockwise 90 degrees. The green LED on the front of the enclosure should be on. |
| Power cable from the computer power supply to the enclosure frame is not properly connected. | Check the power supply to make sure it is properly connected to the rear of the enclosure frame.                 |

#### The removable hard drive is not recognized by the computer.

| Cause                                                                                                    | Solution                                                                                                    |
|----------------------------------------------------------------------------------------------------|----------------------------------------------------------------------------------------------------|
| The removable hard drive carrier is not fully seated in the enclosure frame or the hard drive is not fully seated in the carrier. | Push the carrier into the enclosure frame so that the connector on the rear of the frame is properly seated. If this does not solve the problem, turn off the computer, remove the carrier, and check to see if the connector on the hard drive is properly seated in the carrier. |

#### The removable hard drive enclosure is beeping and the green LED is flashing.

| Cause                                                                       | Solution                                                           |
|-----------------------------------------------------------------------------|--------------------------------------------------------------------|
| Fan failure alarm on the removable hard drive enclosure has been activated. | Shut down the computer and contact HP for a replacement enclosure. |

# **Solving Media Card Reader Problems**

### Table D-5 Solving Media Card Reader Problems

Media card will not work in a digital camera after formatting it in Microsoft Windows XP or Microsoft Windows Vista.

| Cause                                                                                                    | Solution                                                                                                    |
|----------------------------------------------------------------------------------------------------|----------------------------------------------------------------------------------------------------|
| By default, Windows XP and Windows Vista will format any media card with a capacity greater than 32MB with the FAT32 format. Most digital cameras use the FAT (FAT16 & FAT12) format and can not operate with a FAT32 formatted card. | Either format the media card in the digital camera or select FAT file system to format the media card in a computer with Windows XP or Windows Vista. |

#### **Table D-5** Solving Media Card Reader Problems (continued)

A write-protected or locked error occurs when attempting to write to the media card.

| Cause                                                                                                    | Solution |
|----------------------------------------------------------------------------------------------------|----------|
| Media card is locked. Locking the media card is a safety feature that prevents writing to and deleting from an SD/Memory Stick/PRO card. |          |

#### Can not write to the media card.

| Cause                                            | Solution                                                                                                    |
|--------------------------------------------------|----------------------------------------------------------------------------------------------------|
| The media card is a read-only memory (ROM) card. | Check the manufacturer's documentation included with your card to see if it writable. Refer to the previous section for a list of compatible cards. |

### Unable to access data on the media card after inserting it into a slot.

| Cause                                                                                        | Solution                                                                                                    |
|----------------------------------------------------------------------------------------------|----------------------------------------------------------------------------------------------------|
| The media card is not inserted properly, is inserted in the wrong slot, or is not supported. | Ensure that the card is inserted properly with the gold contact on the correct side. The green LED will light if inserted properly. |

#### Do not know how to remove a media card correctly.

| Cause                                                     | Solution                                                                                                    |
|-----------------------------------------------------------|----------------------------------------------------------------------------------------------------|
| The computer's software is used to safely eject the card. | Open <b>My Computer</b> (Windows XP) or <b>Computer</b> (Windows Vista), right-click on the corresponding drive icon, and select <b>Eject</b> . Then pull the card out of the slot.  NOTE: Never remove the card when the green LED is flashing |

After installing the media card reader and booting to Windows, the reader and the inserted cards are not recognized by the computer.

| Cause                                                                                                    | Solution                                                                                                    |
|----------------------------------------------------------------------------------------------------|----------------------------------------------------------------------------------------------------|
| The operating system needs time to recognize the device if the reader was just installed into the computer and you are turning the PC on for the first time. | Wait a few seconds so that the operating system can recognize the reader and the available ports, and then recognize whatever media is inserted in the reader. |

#### After inserting a media card in the reader, the computer attempts to boot from the media card.

| Cause                                        | Solution                                                                                                    |
|----------------------------------------------|----------------------------------------------------------------------------------------------------|
| The inserted media card has boot capability. | If you do not want to boot from the media card, remove it during boot or do not select the option to boot from the inserted media card during the boot process. |

# **Solving Display Problems**

If you encounter display problems, see the documentation that came with the monitor and to the common causes and solutions listed in the following table.

**Table D-6 Solving Display Problems** 

Blank screen (no video).

| Cause                                                                                                    | Solution                                                                                                    |
|----------------------------------------------------------------------------------------------------|----------------------------------------------------------------------------------------------------|
| Monitor is not turned on and the monitor light is not on.                                                       | Turn on the monitor and check that the monitor light is on.                                                                                                    |
| Bad monitor.                                                                                                    | Try a different monitor.                                                                                                    |
| The cable connections are not correct.                                                                          | Check the cable connection from the monitor to the computer and to the electrical outlet.                                                                                                    |
| You may have a screen blanking utility installed or energy saver features are enabled.                          | Press any key or click the mouse button and, if set, type your password.                                                                                                    |
| System ROM is corrupted; system is running is Boot Block<br>Emergency Recovery Mode (indicated by eight beeps). | Reflash the system ROM with the latest BIOS image. See the "Boot Block Emergency Recovery Mode" section of the Desktop Management Guide for more information                                                 |
| You are using a fixed-sync monitor and it will not sync at the resolution chosen.                               | Be sure that the monitor can accept the same horizontal scan rate as the resolution chosen.                                                                                                    |
| Computer is in <b>standby</b> mode.                                                                             | Press the power button to resume from <b>standby</b> mode.                                                                                                    |
|                                                                                                    | <b>CAUTION:</b> When attempting to resume from <b>standby</b> mode, do not hold down the power button for more than four seconds. Otherwise, the computer will shut down and you will lose any unsaved data. |
| Monitor cable is plugged into the wrong connector.                                                              | If the computer system has both an integrated graphics connector and an add-in graphics card connector, plug the monitor cable into the graphics card connector on the back of the computer.                 |
| Monitor settings in the computer are not compatible with the monitor.                                           | In Windows XP Control Panel, double-click the <b>Display</b> icon and select the <b>Settings</b> tab.                                                                                                    |
|                                                                                                    | In Windows Vista Control Panel, under <b>Appearance and Personalization</b> , select <b>Adjust screen resolution</b> .                                                                                       |
|                                                                                                    | 2. Use the sliding control to reset the resolution.                                                                                                    |

### Cannot enable integrated graphics after installing a PCI Express graphics card.

| Cause                                                                                                    | Solution                                                                                                    |
|----------------------------------------------------------------------------------------------------|----------------------------------------------------------------------------------------------------|
| On systems with Intel integrated graphics, the integrated graphics cannot be enabled after installing a PCI Express x16. | The integrated graphics can be enabled in Computer Setup if a PCI or PCI Express x1 graphics card is installed, but it cannot be enabled if there is a graphics card in the PCI Express x16 slot. |

#### Table D-6 Solving Display Problems (continued)

Blank screen and the power LED flashes Red five times, once every second, followed by a two second pause, and the computer beeps five times. (Beeps stop after fifth iteration but LEDs continue flashing.)

| Cause                   | Solution                                                     |
|-------------------------|--------------------------------------------------------------|
| Pre-video memory error. | Reseat DIMMs. Power on the system.                           |
|                         | 2. Replace DIMMs one at a time to isolate the faulty module. |
|                         | 3. Replace third-party memory with HP memory.                |
|                         | 4. Replace the system board.                                 |

Blank screen and the power LED flashes Red six times, once every second, followed by a two second pause, and the computer beeps six times. (Beeps stop after fifth iteration but LEDs continue flashing.)

| Cause                     | Solution                                                        |
|---------------------------|-----------------------------------------------------------------|
| Pre-video graphics error. | For systems with a graphics card:                               |
|                           | 1. Reseat the graphics card. Power on the system.               |
|                           | 2. Replace the graphics card.                                   |
|                           | 3. Replace the system board.                                    |
|                           | For systems with integrated graphics, replace the system board. |

Blank screen and the power LED flashes Red seven times, once every second, followed by a two second pause, and the computer beeps seven times. (Beeps stop after fifth iteration but LEDs continue flashing.)

| Cause                                                       | Solution                  |
|-------------------------------------------------------------|---------------------------|
| System board failure (ROM detected failure prior to video). | Replace the system board. |

Monitor does not function properly when used with energy saver features.

| Cause                                                                                       | Solution                              |
|---------------------------------------------------------------------------------------------|---------------------------------------|
| Monitor without energy saver capabilities is being used with energy saver features enabled. | Disable monitor energy saver feature. |

#### Dim characters.

| Cause                                                      | Solution                                                                                  |
|------------------------------------------------------------|-------------------------------------------------------------------------------------------|
| The brightness and contrast controls are not set properly. | Adjust the monitor brightness and contrast controls.                                      |
| Cables are not properly connected.                         | Check that the graphics cable is securely connected to the graphics card and the monitor. |

### Table D-6 Solving Display Problems (continued)

Blurry video or requested resolution cannot be set.

| Cause                                                                                    | Solution                                               |
|------------------------------------------------------------------------------------------|--------------------------------------------------------|
| If the graphics controller was upgraded, the correct graphics drivers may not be loaded. | Install the video drivers included in the upgrade kit. |
| Monitor is not capable of displaying requested resolution.                               | Change requested resolution.                           |
| Graphics card is bad.                                                                    | Replace the graphics card.                             |

# The picture is broken up, rolls, jitters, or flashes.

| Cause                                                                                 | Solution                                                                                                    |
|---------------------------------------------------------------------------------------|----------------------------------------------------------------------------------------------------|
| The monitor connections may be incomplete or the monitor may be incorrectly adjusted. | Be sure the monitor cable is securely connected to the computer.                                                                                                    |
|                                                                                       | <ol><li>In a two-monitor system or if another monitor is in close<br/>proximity, be sure the monitors are not interfering with<br/>each other's electromagnetic field by moving them apart.</li></ol> |
|                                                                                       | 3. Fluorescent lights or fans may be too close to the monitor.                                                                                                    |
| Monitor needs to be degaussed.                                                        | Degauss the monitor. Refer to the documentation that came with the monitor for instructions.                                                                                                    |

### Image is not centered.

| Cause                         | Solution                                                                                                    |
|-------------------------------|----------------------------------------------------------------------------------------------------|
| Position may need adjustment. | Press the monitor's Menu button to access the OSD menu. Select ImageControl/ Horizontal Position or Vertical Position to adjust the horizontal or vertical position of the image. |

### "No Connection, Check Signal Cable" displays on screen.

| Cause                                | Solution                                                                                |
|--------------------------------------|-----------------------------------------------------------------------------------------|
| Monitor video cable is disconnected. | Connect the video cable between the monitor and computer.                               |
|                                      | <b>CAUTION:</b> Ensure that the computer power is off while connecting the video cable. |

### "Out of Range" displays on screen.

| Cause                                                                            | Solution                                                                                                    |
|----------------------------------------------------------------------------------|----------------------------------------------------------------------------------------------------|
| Video resolution and refresh rate are set higher than what the monitor supports. | Restart the computer and enter Safe Mode. Change the settings to a supported setting then restart the computer so that the new settings take effect. |

### **Table D-6 Solving Display Problems (continued)**

Vibrating or rattling noise coming from inside a CRT monitor when powered on.

| Cause                                                                                                    | Solution                                                                                                    |
|----------------------------------------------------------------------------------------------------|----------------------------------------------------------------------------------------------------|
| Monitor degaussing coil has been activated.                                                                                                    | None. It is normal for the degaussing coil to be activated when the monitor is powered on.                                                                                                    |
|                                                                                                    |                                                                                                    |
| Clicking noise coming from inside a CRT monitor.                                                                                                    |                                                                                                    |
| Cause                                                                                                    | Solution                                                                                                    |
| Electronic relays have been activated inside the monitor.                                                                                                    | None. It is normal for some monitors to make a clicking noise when turned on and off, when going in and out of standby mode, and when changing resolutions.                                                                                                    |
|                                                                                                    |                                                                                                    |
| High pitched noise coming from inside a flat panel monito                                                                                                    | r.                                                                                                    |
| Cause                                                                                                    | Solution                                                                                                    |
|                                                                                                    |                                                                                                    |
| Brightness and/or contrast settings are too high.                                                                                                    | Lower brightness and/or contrast settings.                                                                                                    |
| Brightness and/or contrast settings are too high.                                                                                                    | Lower brightness and/or contrast settings.                                                                                                    |
| Brightness and/or contrast settings are too high.  Fuzzy focus; streaking, ghosting, or shadowing effects; he center the picture on the screen (flat panel monitors using                                                                                      | prizontal scrolling lines; faint vertical bars; or unable to                                                                                                    |
| Fuzzy focus; streaking, ghosting, or shadowing effects; ho                                                                                                    | prizontal scrolling lines; faint vertical bars; or unable to                                                                                                    |
| Fuzzy focus; streaking, ghosting, or shadowing effects; ho center the picture on the screen (flat panel monitors using Cause  Flat panel monitor's internal digital conversion circuits may be unable to correctly interpret the output synchronization of the | orizontal scrolling lines; faint vertical bars; or unable to an analog VGA input connection only).                                                                                                    |
| Fuzzy focus; streaking, ghosting, or shadowing effects; ho center the picture on the screen (flat panel monitors using Cause  Flat panel monitor's internal digital conversion circuits may be                                                                 | prizontal scrolling lines; faint vertical bars; or unable to an analog VGA input connection only).  Solution  1. Select the monitor's Auto-Adjustment option in the monitor's on-screen display menu.  2. Manually synchronize the Clock and Clock Phase on-screen display functions. To download a SoftPaq that will assist you with the synchronization, go to the following Web site, select the appropriate monitor, and download |
| Fuzzy focus; streaking, ghosting, or shadowing effects; ho center the picture on the screen (flat panel monitors using Cause  Flat panel monitor's internal digital conversion circuits may be unable to correctly interpret the output synchronization of the | prizontal scrolling lines; faint vertical bars; or unable to an analog VGA input connection only).  Solution  1. Select the monitor's Auto-Adjustment option in the monitor's on-screen display menu.  2. Manually synchronize the Clock and Clock Phase on-screen display functions. To download a SoftPaq that wi                                                                                                    |

### Certain typed symbols do not appear correct.

| Cause                                                           | Solution                                                                                                    |
|-----------------------------------------------------------------|----------------------------------------------------------------------------------------------------|
| The font you are using does not support that particular symbol. | Use the Character Map to locate the and select the appropriate symbol. Click <b>Start &gt; All Programs &gt; Accessories &gt; System Tools &gt; Character Map</b> . You can copy the symbol from the Character Map into a document. |

# **Solving Audio Problems**

If the computer has audio features and you encounter audio problems, see the common causes and solutions listed in the following table.

# **Table D-7 Solving Audio Problems**

#### Sound cuts in and out.

| Cause                                                           | Solution                                                                                                    |
|-----------------------------------------------------------------|----------------------------------------------------------------------------------------------------|
| Processor resources are being used by other open applications.  | Shut down all open processor-intensive applications.                                                                                                    |
| Direct sound latency, common in many media player applications. | <ol> <li>In Windows XP only:</li> <li>From the Control Panel, select Sounds and Audio Devices.</li> <li>On the Audio tab, select a device from the Sound Playback list.</li> <li>Click the Advanced button and select the Performance tab.</li> <li>Set the Hardware acceleration slider to None and the Sample rate conversion quality slider to Good and retest the audio.</li> <li>Set the Hardware acceleration slider to Full and the Sample rate conversion quality slider to Best and retest the audio.</li> </ol> |

# Sound does not come out of the speaker or headphones.

| Cause                                                                                   | Solution                                                                                                    |
|-----------------------------------------------------------------------------------------|----------------------------------------------------------------------------------------------------|
| Software volume control is turned down or muted.                                        | Double-click the <b>Speaker</b> icon on the taskbar, then make sure that <b>Mute</b> is not selected and use the volume slider to adjust the volume.                                                         |
| Audio is hidden in Computer Setup.                                                      | Enable the audio in Computer Setup: Security > Device Security > Audio.                                                                                                    |
| The external speakers are not turned on.                                                | Turn on the external speakers.                                                                                                    |
| The audio device may be connected to the wrong jack.                                    | Ensure that the device is connected to the correct jack on the computer. The speakers should be plugged into the rear line-out jack and the headphones should be plugged into the front headphone jack.      |
| External speakers plugged into the wrong audio jack on a recently installed sound card. | See the sound card documentation for proper speaker connection.                                                                                                    |
| Digital CD audio is not enabled.                                                        | Enable digital CD audio. In the Device Manager, right-click on the CD/DVD device and select <b>Properties</b> . Make sure <b>Enable digital CD audio for this CD-ROM device</b> is checked.                  |
| Headphones or devices connected to the line-out connector mute the internal speaker.    | Turn on and use headphones or external speakers, if connected, or disconnect headphones or external speakers.                                                                                                |
| Computer is in <b>standby</b> mode.                                                     | Press the power button to resume from <b>standby</b> mode.                                                                                                    |
|                                                                                         | <b>CAUTION:</b> When attempting to resume from <b>standby</b> mode, do not hold down the power button for more than four seconds. Otherwise, the computer will shut down and you will lose any unsaved data. |
| Internal speaker is disabled in Computer Setup.                                         | Enable the internal speaker in Computer Setup. Select Advanced > Device Options > Internal Speaker.                                                                                                    |

#### Table D-7 Solving Audio Problems (continued)

Sound from headphones is not clear or muffled.

| Cause                                                                                                    | Solution                                                                                                    |
|----------------------------------------------------------------------------------------------------|----------------------------------------------------------------------------------------------------|
| Headphones are plugged into the rear audio output connector. The rear audio output connector is for powered audio devices and is not designed for headphone use. | Plug the headphones into the headphone connector on the front of the computer.                                                             |
| Computer appears to be locked up while recording audio.                                                                                                    |                                                                                                    |
| Cause                                                                                                    | Solution                                                                                                    |
| The hard disk may be full.                                                                                                    | Before recording, make sure there is enough free space on the hard disk. You can also try recording the audio file in a compressed format. |
|                                                                                                    |                                                                                                    |
| Line-in jack is not functioning properly.                                                                                                    |                                                                                                    |
|                                                                                                    |                                                                                                    |

# **Solving Printer Problems**

If you encounter printer problems, see the documentation that came with the printer and to the common causes and solutions listed in the following table.

Jack has been reconfigured in the audio driver or application In the audio driver or application software, reconfigure the jack

or set the jack to its default value.

#### **Table D-8 Solving Printer Problems**

Printer will not print.

software.

| Cause                                                                         | Solution                                                                                                    |
|-------------------------------------------------------------------------------|----------------------------------------------------------------------------------------------------|
| Printer is not turned on and online.                                          | Turn the printer on and make sure it is online.                                                                              |
| The correct printer drivers for the application are not installed.            | Install the correct printer driver for the application.                                                                      |
|                                                                               | 2. Try printing using the MS-DOS command:                                                                                    |
|                                                                               | DIR C:\ > [printer port]                                                                                                    |
|                                                                               | where <code>[printer port]</code> is the address of the printer being used. If the printer works, reload the printer driver. |
| If you are on a network, you may not have made the connection to the printer. | Make the proper network connections to the printer.                                                                          |
| Printer may have failed.                                                      | Run printer self-test.                                                                                                    |
|                                                                               |                                                                                                    |
| Printer will not turn on.                                                     |                                                                                                    |
| Cause                                                                         | Solution                                                                                                    |
| The cables may not be connected properly.                                     | Reconnect all cables and check the power cord and electrical outlet.                                                         |

#### Table D-8 Solving Printer Problems (continued)

Printer prints garbled information.

| Cause                                                            | Solution                                                                  |
|------------------------------------------------------------------|---------------------------------------------------------------------------|
| The correct printer driver for the application is not installed. | Install the correct printer driver for the application.                   |
| The cables may not be connected properly.                        | Reconnect all cables.                                                     |
| Printer memory may be overloaded.                                | Reset the printer by turning it off for one minute, then turn it back on. |
|                                                                  |                                                                           |
| Printer is offline.                                              |                                                                           |
| Cause                                                            | Solution                                                                  |
| The printer may be out of paper.                                 | Check the paper tray and refill it if it is empty. Select online.         |

# **Solving Keyboard and Mouse Problems**

If you encounter keyboard or mouse problems, see the documentation that came with the equipment and to the common causes and solutions listed in the following table.

**Table D-9 Solving Keyboard Problems** 

Keyboard commands and typing are not recognized by the computer.

| Cause                                              | Solution                                                                                                    |
|----------------------------------------------------|----------------------------------------------------------------------------------------------------|
| Keyboard connector is not properly connected.      | On the Windows XP Desktop, click Start > Shut Down.                                                                                                    |
|                                                    | On the Windows Vista Desktop, click <b>Start</b> , click the arrow on the lower right corner of the Start menu, then select <b>Shut Down</b> .                                                               |
|                                                    | After the shutdown is complete, reconnect the keyboard to the back of the computer and restart the computer.                                                                                                 |
| Program in use has stopped responding to commands. | Shut down your computer using the mouse and then restart the computer.                                                                                                    |
| Keyboard needs repairs.                            | See the Worldwide Limited Warranty for terms and conditions.                                                                                                    |
| Wireless device error.                             | Check the software, if available, for device status.                                                                                                    |
|                                                    | 2. Check/replace device batteries.                                                                                                    |
|                                                    | 3. Reset receiver and keyboard.                                                                                                    |
| Computer is in <b>standby</b> mode.                | Press the power button to resume from <b>standby</b> mode.                                                                                                    |
|                                                    | <b>CAUTION:</b> When attempting to resume from <b>standby</b> mode, do not hold down the power button for more than four seconds. Otherwise, the computer will shut down and you will lose any unsaved data. |

#### Table D-9 Solving Keyboard Problems (continued)

Cursor will not move using the arrow keys on the keypad.

| Cause                       | Solution                                                                                                    |
|-----------------------------|----------------------------------------------------------------------------------------------------|
| The Num Lock key may be on. | Press the Num Lock key. The Num Lock light should not be on if you want to use the arrow keys. The Num Lock key can be disabled (or enabled) in Computer Setup. |

#### **Table D-10 Solving Mouse Problems**

Mouse does not respond to movement or is too slow.

| Cause                                                                  | Solution                                                                                                    |
|------------------------------------------------------------------------|----------------------------------------------------------------------------------------------------|
| Mouse connector is not properly plugged into the back of the computer. | Shut down the computer using the keyboard.                                                                                                    |
|                                                                        | Press the Ctrl and Esc keys at the same time (or press<br>the Windows logo key) to display the <b>Start</b> menu.                                                                                   |
|                                                                        | 2. Use the arrow keys to select <b>Shut Down</b> and then pres the Enter key.                                                                                                    |
|                                                                        | 3. After the shutdown is complete, plug the mouse connector into the back of the computer (or the keyboard and restart.                                                                             |
| Program in use has stopped responding to commands.                     | Shut down the computer using the keyboard then restart the computer.                                                                                                    |
| Mouse may need cleaning.                                               | Remove the roller ball cover on the mouse and clean the internal components.                                                                                                    |
| Mouse may need repair.                                                 | See the Worldwide Limited Warranty for terms and conditions                                                                                                    |
| Wireless device error.                                                 | Check the software, if available, for device status.                                                                                                    |
|                                                                        | 2. Check/replace device batteries.                                                                                                    |
|                                                                        | 3. Reset receiver and mouse.                                                                                                    |
| Computer is in <b>standby</b> mode.                                    | Press the power button to resume from <b>standby</b> mode.                                                                                                    |
|                                                                        | CAUTION: When attempting to resume from <b>standby</b> mode do not hold down the power button for more than four seconds Otherwise, the computer will shut down and you will lose any unsaved data. |

# Mouse will only move vertically, horizontally, or movement is jerky.

| Cause                                                                                       | Solution                                                                                                    |
|---------------------------------------------------------------------------------------------|----------------------------------------------------------------------------------------------------|
| Mouse roller ball or the rotating encoder shafts that make contact with the ball are dirty. | Remove roller ball cover from the bottom of the mouse and clean the internal components with a mouse cleaning kit available from most computer stores. |

# **Solving Hardware Installation Problems**

You may need to reconfigure the computer when you add or remove hardware, such as an additional drive or expansion card. If you install a plug and play device, Windows automatically recognizes the

device and configures the computer. If you install a non-plug and play device, you must reconfigure the computer after completing installation of the new hardware. In Windows, use the Add Hardware **Wizard** and follow the instructions that appear on the screen.

⚠ WARNING! When the computer is plugged into an AC power source, voltage is always applied to the system board. To reduce the risk of personal injury from electrical shock and/or hot surfaces, be sure to disconnect the power cord from the wall outlet and allow the internal system components to cool before touching.

#### Table D-11 Solving Hardware Installation Problems

A new device is not recognized as part of the system.

| Cause                                                                                                    | Solution                                                                                                    |
|----------------------------------------------------------------------------------------------------|----------------------------------------------------------------------------------------------------|
| Cause                                                                                                    | Solution                                                                                                    |
| Device is not seated or connected properly.                                                                                 | Ensure that the device is properly and securely connected and that pins in the connector are not bent down.                                                                                                    |
| Cable(s) of new external device are loose or power cables are unplugged.                                                    | Ensure that all cables are properly and securely connected and that pins in the cable or connector are not bent down.                                                                                                    |
| Power switch of new external device is not turned on.                                                                       | Turn off the computer, turn on the external device, then turn on the computer to integrate the device with the computer system.                                                                                                    |
| When the system advised you of changes to the configuration, you did not accept them.                                       | Reboot the computer and follow the instructions for accepting the changes.                                                                                                    |
| A plug and play board may not automatically configure when added if the default configuration conflicts with other devices. | Use Windows Device Manager to deselect the automatic settings for the board and choose a basic configuration that does not cause a resource conflict. You can also use Computer Setup to reconfigure or disable devices to resolve the resource conflict. |
| USB ports on the computer are disabled in Computer Setup.                                                                   | Enter Computer Setup (F10) and enable the USB ports.                                                                                                    |

## Computer will not start.

| Cause                                                                                                 | Sol | lution                                                                                                    |
|----------------------------------------------------------------------------------------------------|-----|----------------------------------------------------------------------------------------------------|
| Wrong memory modules were used in the upgrade or memory modules were installed in the wrong location. | 1.  | Review the documentation that came with the system to determine if you are using the correct memory modules and to verify the proper installation. |
|                                                                                                    |     | NOTE: DIMM 1 must always be installed.                                                                                                    |
|                                                                                                    | 2.  | Observe the beeps and LED lights on the front of the computer. Beeps and flashing LEDs are codes for specific problems.                            |
|                                                                                                    | 3.  | If you still cannot resolve the issue, contact Customer Support.                                                                                   |

Power LED flashes Red five times, once every second, followed by a two second pause, and the computer beeps five times. (Beeps stop after fifth iteration but LEDs continue flashing.)

| Cause                                      | Solution                                                                                                    |
|--------------------------------------------|----------------------------------------------------------------------------------------------------|
| Memory is installed incorrectly or is bad. | CAUTION: To avoid damage to the DIMMs or the system board, you must unplug the computer power cord before attempting to reseat, install, or remove a DIMM module. |

Table D-11 Solving Hardware Installation Problems (continued)

Power LED flashes Red five times, once every second, followed by a two second pause, and the computer beeps five times. (Beeps stop after fifth iteration but LEDs continue flashing.)

| Cause | Solution                                                     |
|-------|--------------------------------------------------------------|
|       | Reseat DIMMs. Power on the system.                           |
|       | 2. Replace DIMMs one at a time to isolate the faulty module. |
|       | NOTE: DIMM 1 must always be installed.                       |
|       | 3. Replace third-party memory with HP memory.                |
|       | 4. Replace the system board.                                 |

Power LED flashes Red six times, once every second, followed by a two second pause, and the computer beeps six times. (Beeps stop after fifth iteration but LEDs continue flashing.)

| Cause                                                                   | Solution                                                        |
|-------------------------------------------------------------------------|-----------------------------------------------------------------|
| Graphics card is not seated properly or is bad, or system board is bad. | For systems with a graphics card:                               |
|                                                                         | 1. Reseat the graphics card. Power on the system.               |
|                                                                         | 2. Replace the graphics card.                                   |
|                                                                         | 3. Replace the system board.                                    |
|                                                                         | For systems with integrated graphics, replace the system board. |

Power LED flashes Red ten times, once every second, followed by a two second pause, and the computer beeps ten times. (Beeps stop after fifth iteration but LEDs continue flashing.)

| Cause            | Sol | ution                                                                                                    |
|------------------|-----|----------------------------------------------------------------------------------------------------|
| Bad option card. | 1.  | Check each option card by removing the cards one at time (if multiple cards), then power on the system to see if fault goes away. |
|                  | 2.  | Once bad card is identified, remove and replace bad option card.                                                                  |
|                  | 3.  | Replace the system board.                                                                                                    |

# **Solving Network Problems**

Some common causes and solutions for network problems are listed in the following table. These guidelines do not discuss the process of debugging the network cabling.

### **Table D-12 Solving Network Problems**

### Wake-on-LAN feature is not functioning.

| Cause                       | Solution                                                                                                    |
|-----------------------------|----------------------------------------------------------------------------------------------------|
| Wake-on-LAN is not enabled. | To enable Wake-on-LAN in Windows XP:                                                                                                    |
|                             | 1. Select Start > Control Panel.                                                                                                    |
|                             | 2. Double-click <b>Network Connections</b> .                                                                                                   |
|                             | 3. Double-click Local Area Connection.                                                                                                    |
|                             | 4. Click Properties.                                                                                                    |
|                             | 5. Click Configure.                                                                                                    |
|                             | <ol> <li>Click the Power Management tab, then select the chec<br/>box to Allow this device to bring the computer out o<br/>standby.</li> </ol> |
|                             | To enable Wake-on-LAN in Windows Vista:                                                                                                    |
|                             | 1. Select Start > Control Panel.                                                                                                    |
|                             | <ol><li>Under Network and Internet, select View network<br/>status and tasks.</li></ol>                                                        |
|                             | 3. In the Tasks list, select Manage network connections                                                                                        |
|                             | 4. Double-click Local Area Connection.                                                                                                    |
|                             | <ol><li>Click the <b>Properties</b> button.</li></ol>                                                                                          |
|                             | 6. Click the <b>Configure</b> button.                                                                                                    |
|                             | <ol><li>Click the Power Management tab, then select the chec<br/>box to Allow this device to wake the computer.</li></ol>                      |

#### Network driver does not detect network controller.

| Cause                           | Solution                                                                                                    |  |
|---------------------------------|----------------------------------------------------------------------------------------------------|--|
| Network controller is disabled. | Run Computer Setup and enable network controller.                                                                              |  |
|                                 | <ol><li>Enable the network controller in the operating system via<br/>Device Manager.</li></ol>                                |  |
| Incorrect network driver.       | Check the network controller documentation for the correct driver or obtain the latest driver from the manufacturer's We site. |  |

### Network status link light never flashes.

NOTE: The network status light is supposed to flash when there is network activity.

| Cause                          | Solution                                                   |
|--------------------------------|------------------------------------------------------------|
| No active network is detected. | Check cabling and network equipment for proper connection. |

#### Table D-12 Solving Network Problems (continued)

Network status link light never flashes.

NOTE: The network status light is supposed to flash when there is network activity.

| Cause                                      | Solution                                                                                                    |
|--------------------------------------------|----------------------------------------------------------------------------------------------------|
| Network controller is not set up properly. | Check for the device status within Windows, such as Device Manager for driver load and the Network Connections applet within Windows for link status.    |
| Network controller is disabled.            | <ol> <li>Run Computer Setup and enable network controller.</li> <li>Enable the network controller in the operating system via Device Manager.</li> </ol> |
| Network driver is not properly loaded.     | Reinstall network drivers.                                                                                                    |
| System cannot autosense the network.       | Disable auto-sensing capabilities and force the system into the correct operating mode.                                                                  |

#### Diagnostics reports a failure.

| Cause                                                                        | Solution                                                                                                    |
|------------------------------------------------------------------------------|----------------------------------------------------------------------------------------------------|
| The cable is not securely connected.                                         | Ensure that the cable is securely attached to the network connector and that the other end of the cable is securely attached to the correct device. |
| The cable is attached to the incorrect connector.                            | Ensure that the cable is attached to the correct connector.                                                                                         |
| There is a problem with the cable or a device at the other end of the cable. | Ensure that the cable and device at the other end are operating correctly.                                                                          |
| Network controller interrupt is shared with an expansion board.              | Under the Computer Setup <b>Advanced</b> menu, change the resource settings for the board.                                                          |
| The network controller is defective.                                         | Contact an authorized service provider.                                                                                                    |

#### Diagnostics passes, but the computer does not communicate with the network.

| Cause                                                                                    | Solution                                                                                                    |
|------------------------------------------------------------------------------------------|----------------------------------------------------------------------------------------------------|
| Network drivers are not loaded, or driver parameters do not match current configuration. | Make sure the network drivers are loaded and that the driver parameters match the configuration of the network controller. |
|                                                                                          | Make sure the correct network client and protocol is installed.                                                            |
| The network controller is not configured for this computer.                              | Select the <b>Network</b> icon in the <b>Control Panel</b> and configure the network controller.                           |

#### Network controller stopped working when an expansion board was added to the computer.

| Cause                                                           | Solution                                                                                   |
|-----------------------------------------------------------------|--------------------------------------------------------------------------------------------|
| Network controller interrupt is shared with an expansion board. | Under the Computer Setup <b>Advanced</b> menu, change the resource settings for the board. |

Table D-12 Solving Network Problems (continued)

Network controller stopped working when an expansion board was added to the computer.

| Cause                                                                                      | Solution                                                                                                    |
|--------------------------------------------------------------------------------------------|----------------------------------------------------------------------------------------------------|
| The network controller requires drivers.                                                   | Verify that the drivers were not accidentally deleted when the drivers for a new expansion board were installed. |
| The expansion board installed is a network card (NIC) and conflicts with the embedded NIC. | Under the Computer Setup <b>Advanced</b> menu, change the resource settings for the board.                       |

#### Network controller stops working without apparent cause.

| Cause                                                   | Solution                                                                                                    |
|---------------------------------------------------------|----------------------------------------------------------------------------------------------------|
| The files containing the network drivers are corrupted. | Reinstall the network drivers, using the Recovery Disc Set created from the hard drive's Recovery Partition.                                        |
| The cable is not securely connected.                    | Ensure that the cable is securely attached to the network connector and that the other end of the cable is securely attached to the correct device. |
| The network controller is defective.                    | Contact an authorized service provider.                                                                                                    |

#### New network card will not boot.

| Cause                                                                                   | Solution                                                                                           |
|-----------------------------------------------------------------------------------------|----------------------------------------------------------------------------------------------------|
| New network card may be defective or may not meet industry-<br>standard specifications. | Install a working, industry-standard NIC, or change the boot sequence to boot from another source. |

#### Cannot connect to network server when attempting Remote System Installation.

| Cause                                              | Solution                                                                                                    |
|----------------------------------------------------|----------------------------------------------------------------------------------------------------|
| The network controller is not configured properly. | Verify Network Connectivity, that a DHCP Server is present, and that the Remote System Installation Server contains the NIC drivers for your NIC. |

#### System setup utility reports unprogrammed EEPROM.

| Cause                | Solution                                |
|----------------------|-----------------------------------------|
| Unprogrammed EEPROM. | Contact an authorized service provider. |

## **Solving Memory Problems**

If you encounter memory problems, some common causes and solutions are listed in the following table.

△ CAUTION: Power may still be supplied to the DIMMs when the computer is turned off (depending on the Management Engine (ME) settings). To avoid damage to the DIMMs or the system board, you must unplug the computer power cord before attempting to reseat, install, or remove a DIMM module.

For those systems that support ECC memory, HP does not support mixing ECC and non-ECC memory. Otherwise, the computer will not boot the operating system.

NOTE: The memory count will be affected by configurations with the Management Engine (ME) enabled. The ME uses 8MB of system memory in single channel mode or 16MB of memory in dualchannel mode to download, decompress, and execute the ME firmware for Out-of-Band (OOB), thirdparty data storage, and other management functions.

#### Table D-13 Solving Memory Problems

System will not boot or does not function properly after installing additional memory modules.

| Cause                                                                                                    | Solution                                                                                                    |
|----------------------------------------------------------------------------------------------------|----------------------------------------------------------------------------------------------------|
| A memory module is not installed in the XMM1 (or DIMM1) socket.                                                      | Ensure that a memory module is installed in the black XMM1 (or DIMM1) socket on the system board. This socket must be populated with a memory module. |
| Memory module is not the correct type or speed grade for the system or the new memory module is not seated properly. | Replace module with the correct industry-standard device for the computer. On some models, ECC and non-ECC memory modules cannot be mixed.            |

#### Out of memory error.

| Cause                                              | Solution                                                                  |
|----------------------------------------------------|---------------------------------------------------------------------------|
| Memory configuration may not be set up correctly.  | Use the Device Manager to check memory configuration.                     |
| You have run out of memory to run the application. | Check the application documentation to determine the memory requirements. |

#### Memory count during POST is wrong.

| Cause                                              | Solution                                                                                      |
|----------------------------------------------------|-----------------------------------------------------------------------------------------------|
| The memory modules may not be installed correctly. | Check that the memory modules have been installed correctly and that proper modules are used. |
| Integrated graphics may use system memory.         | No action required.                                                                           |

#### Insufficient memory error during operation.

| Cause                                                               | Solution                                                                              |
|---------------------------------------------------------------------|---------------------------------------------------------------------------------------|
| Too many Terminate and Stay Resident programs (TSRs) are installed. | Delete any TSRs that you do not need.                                                 |
| You have run out of memory for the application.                     | Check the memory requirements for the application or add more memory to the computer. |

#### Table D-13 Solving Memory Problems (continued)

Power LED flashes Red five times, once every second, followed by a two second pause, and the computer beeps five times. (Beeps stop after fifth iteration but LEDs continue flashing.)

| Cause                                      | Sol | ution                                                     |
|--------------------------------------------|-----|-----------------------------------------------------------|
| Memory is installed incorrectly or is bad. | 1.  | Reseat DIMMs. Power on the system.                        |
|                                            | 2.  | Replace DIMMs one at a time to isolate the faulty module. |
|                                            | 3.  | Replace third-party memory with HP memory.                |
|                                            | 4.  | Replace the system board.                                 |

### **Solving Processor Problems**

If you encounter processor problems, common causes and solutions are listed in the following table.

#### Table D-14 Solving Processor Problems

Poor performance is experienced.

| Cause             | Sol | lution                                                                                      |
|-------------------|-----|---------------------------------------------------------------------------------------------|
| Processor is hot. | 1.  | Make sure the airflow to the computer is not blocked.                                       |
|                   | 2.  | Make sure the fans are connected and working properly (some fans only operate when needed). |
|                   | 3.  | Make sure the processor heatsink is installed properly.                                     |

#### Power LED flashes Red three times, once every second, followed by a two second pause.

| Cause                                              | Solution                                    |
|----------------------------------------------------|---------------------------------------------|
| Processor is not seated properly or not installed. | Check to see that the processor is present. |
|                                                    | 2. Reseat the processor.                    |

#### Power LED flashes Red eleven times, once every second, followed by a two second pause.

| Cause                                                       | Solution                                            |
|-------------------------------------------------------------|-----------------------------------------------------|
| The current processor does not support a feature previously | Install a TXT capable processor.                    |
| enabled on this system.                                     | 2. Disable TXT in the Computer Setup (F10) utility. |
|                                                             | 3. Reinstall the original processor.                |

## **Solving CD-ROM and DVD Problems**

If you encounter CD-ROM or DVD problems, see the common causes and solutions listed in the following table or to the documentation that came with the optional device.

#### Table D-15 Solving CD-ROM and DVD Problems

System will not boot from CD-ROM or DVD drive.

| Cause                                                                                     | Solution                                                                                                    |
|-------------------------------------------------------------------------------------------|----------------------------------------------------------------------------------------------------|
| The device is attached to a SATA port that has been hidden in the Computer Setup utility. | Run the Computer Setup utility and ensure <b>Device Available</b> is selected for the device's SATA port in <b>Security &gt; Device Security</b> .                         |
| Removable Media Boot is disabled in the Computer Setup utility.                           | Run the Computer Setup utility and enable booting to removable media in <b>Storage &gt; Storage Options</b> . Ensure CD-ROM is enabled in <b>Storage &gt; Boot Order</b> . |
| Network Server Mode is enabled in Computer Setup.                                         | Run the Computer Setup utility and disable Network Server Mode in <b>Security &gt; Password Options</b> .                                                                  |
| Non-bootable CD in drive.                                                                 | Try a bootable CD in the drive.                                                                                                    |
| Boot order not correct.                                                                   | Run the Computer Setup utility and change boot sequence in <b>Storage &gt; Boot Order</b> .                                                                                |

#### Drive not found (identified).

| Cause                                                                         | Solution                                                                                                    |
|-------------------------------------------------------------------------------|----------------------------------------------------------------------------------------------------|
| Cable could be loose.                                                         | Check cable connections.                                                                                                    |
| The system may not have automatically recognized a newly installed device.    | See reconfiguration directions in the <u>Solving Hardware Installation Problems on page 237</u> section. If the system still does not recognize the new device, check to see if the device is listed within Computer Setup. If it is listed, the probable cause is a driver problem. If it is not listed, the probable cause is a hardware problem.  If this is a newly installed drive, run the Computer Setup utility and try adding a POST delay under <b>Advanced &gt; Power-On</b> . |
| The device is attached to a SATA port that has been hidden in Computer Setup. | Run the Computer Setup utility and ensure <b>Device Available</b> is selected for the device's SATA port in <b>Security &gt; Device Security</b> .                                                                                                    |
| Drive responds slowly immediately after power-up.                             | Run Computer Setup and increase the POST Delay in Advanced > Power-On Options.                                                                                                    |

#### CD-ROM or DVD devices are not detected or driver is not loaded.

| Cause                                                       | Solution                                                  |
|-------------------------------------------------------------|-----------------------------------------------------------|
| Drive is not connected properly or not properly configured. | See the documentation that came with the optional device. |

#### Movie will not play in the DVD drive.

| Cause                                              | Solution                                            |
|----------------------------------------------------|-----------------------------------------------------|
| Movie may be regionalized for a different country. | See the documentation that came with the DVD drive. |
| Decoder software is not installed.                 | Install decoder software.                           |
| Damaged media.                                     | Replace media.                                      |

#### Table D-15 Solving CD-ROM and DVD Problems (continued)

Movie will not play in the DVD drive.

| Cause                                     | Solution                                  |
|-------------------------------------------|-------------------------------------------|
| Movie rating locked out by parental lock. | Use DVD software to remove parental lock. |
| Media installed upside down.              | Reinstall media.                          |
|                                           |                                           |

#### Cannot eject compact disc (tray-load unit).

| Cause                                  | Solution                                                                                                    |
|----------------------------------------|----------------------------------------------------------------------------------------------------|
| Disc not properly seated in the drive. | Turn off the computer and insert a thin metal rod into the emergency eject hole and push firmly. Slowly pull the tray out from the drive until the tray is fully extended, then remove the disc. |

#### CD-ROM, CD-RW, DVD-ROM, or DVD-R/RW drive cannot read a disc or takes too long to start.

| Cause                                                                                                    | Solution                                                                                                    |
|----------------------------------------------------------------------------------------------------|----------------------------------------------------------------------------------------------------|
| Media has been inserted upside down.                                                                                  | Re-insert the Media with the label facing up.                                                                                                    |
| The DVD-ROM drive takes longer to start because it has to determine the type of media played, such as audio or video. | Wait at least 30 seconds to let the DVD-ROM drive determine the type of media being played. If the disc still does not start, read the other solutions listed for this topic. |
| CD or DVD disc is dirty.                                                                                              | Clean CD or DVD with a CD cleaning kit, available from most computer stores.                                                                                                  |
| Windows does not detect the CD-ROM or DVD-ROM drive.                                                                  | <ol> <li>Use Device Manager to remove or uninstall the device.</li> <li>Restart the computer and let Windows detect the CD or DVD driver.</li> </ol>                          |

#### Recording or copying CDs is difficult or impossible.

| Cause                             | Solution                                                                                           |  |
|-----------------------------------|----------------------------------------------------------------------------------------------------|--|
| Wrong or poor quality media type. | Try using a slower speed when recording.                                                           |  |
|                                   | 2. Verify that you are using the correct media for the drive.                                      |  |
|                                   | <ol><li>Try a different brand of media. Quality varies widely<br/>between manufacturers.</li></ol> |  |

#### USDT computer boots too slow after removing a CD-ROM or DVD drive.

| Cause                                                                                                    | Solution                                          |
|----------------------------------------------------------------------------------------------------|---------------------------------------------------|
| The system is searching for the drive during boot because the drive cable is still attached to the system board. | Disconnect the drive cable from the system board. |

## **Solving Drive Key Problems**

If you encounter Drive Key problems, common causes and solutions are listed in the following table.

#### **Table D-16 Solving Drive Key Problems**

USB Drive Key is not seen as a drive letter in Windows.

| Cause                                                            | Solution                                                      |
|------------------------------------------------------------------|---------------------------------------------------------------|
| The drive letter after the last physical drive is not available. | Change the default drive letter for the Drive Key in Windows. |

#### USB Drive Key not found (identified).

| Cause                                                                        | Solution                                                                                                    |
|------------------------------------------------------------------------------|----------------------------------------------------------------------------------------------------|
| The device is attached to a USB port that has been hidden in Computer Setup. | Run the Computer Setup utility and ensure that "Device available" is selected for "All USB Ports" and "Front USB Ports" under <b>Security &gt; Device Security</b> . |
| The device was not properly seated before power-up.                          | Ensure the device is fully inserted into the USB port before applying power to the system                                                                            |

#### System will not boot from USB Drive Key.

| Cause                                                           | Solution                                                                                                    |
|-----------------------------------------------------------------|----------------------------------------------------------------------------------------------------|
| Boot order is not correct.                                      | Run the Computer Setup utility and change boot sequence in <b>Storage &gt; Boot Order</b> .                                                                                     |
| Removable Media Boot is disabled in the Computer Setup utility. | Run the Computer Setup utility and enable booting to removable media in <b>Storage &gt; Storage Options</b> . Ensure USB is enabled in <b>Storage &gt; Boot Order</b> .         |
| The image on the device is not bootable.                        | Follow the procedures described in the "ROM Flash: Replicating the Setup: Creating a Bootable Device: Supported USB Flash Media Device" section of the Service Reference Guide. |

#### The computer boots to DOS after making a bootable Drive Key.

| Cause                  | Solution                                                     |
|------------------------|--------------------------------------------------------------|
| Drive Key is bootable. | Install the Drive Key only after the operating system boots. |

## **Solving Front Panel Component Problems**

If you encounter problems with devices connected to the front panel, refer to the common causes and solutions listed in the following table.

**Table D-17 Solving Front Panel Component Problems** 

A USB device, headphone, or microphone is not recognized by the computer.

| Cause                                                     | Solution                                                                                                    |
|-----------------------------------------------------------|----------------------------------------------------------------------------------------------------|
| Device is not properly connected.                         | 1. Turn off the computer.                                                                                                  |
|                                                           | <ol><li>Reconnect the device to the front of the computer and<br/>restart the computer.</li></ol>                          |
| The device does not have power.                           | If the USB device requires AC power, be sure one end is connected to the device and one end is connected to a live outlet. |
| The correct device driver is not installed.               | Install the correct driver for the device.                                                                                 |
|                                                           | 2. You might need to reboot the computer.                                                                                  |
| The cable from the device to the computer does not work.  | 1. If possible, replace the cable.                                                                                         |
|                                                           | 2. Restart the computer.                                                                                                   |
| The device is not working.                                | 1. Replace the device.                                                                                                    |
|                                                           | 2. Restart the computer.                                                                                                   |
| USB ports on the computer are disabled in Computer Setup. | Enter Computer Setup (F10) and enable the USB ports.                                                                       |

## **Solving Internet Access Problems**

If you encounter Internet access problems, consult your Internet Service Provider (ISP) or refer to the common causes and solutions listed in the following table.

Table D-18 Solving Internet Access Problems

Unable to connect to the Internet.

| Cause                                                                          | Solution                                                                                                    |
|--------------------------------------------------------------------------------|----------------------------------------------------------------------------------------------------|
| Internet Service Provider (ISP) account is not set up properly.                | Verify Internet settings or contact your ISP for assistance.                                                                                                    |
| Modem is not set up properly.                                                  | Reconnect the modem. Verify the connections are correct using the quick setup documentation.                                                                                            |
| Web browser is not set up properly.                                            | Verify that the Web browser is installed and set up to work with your ISP.                                                                                                    |
| Cable/DSL modem is not plugged in.                                             | Plug in cable/DSL modem. You should see a "power" LED light on the front of the cable/DSL modem.                                                                                        |
| Cable/DSL service is not available or has been interrupted due to bad weather. | Try connecting to the Internet at a later time or contact your ISP. (If the cable/DSL service is connected, the "cable" LED light on the front of the cable/DSL modern will be on.)     |
| The CAT5 UTP cable is disconnected.                                            | Connect the CAT5 UTP cable between the cable modem and the computers's RJ-45 connector. (If the connection is good, the "PC" LED light on the front of the cable/DSL modem will be on.) |

Table D-18 Solving Internet Access Problems (continued)

#### Unable to connect to the Internet.

| Cause                                                                                                    | Solution                                                                                                    |  |  |
|----------------------------------------------------------------------------------------------------|----------------------------------------------------------------------------------------------------|--|--|
| IP address is not configured properly.                                                                                                    | Contact your ISP for the correct IP address.                                                                    |  |  |
| Cookies are corrupted. (A "cookie" is a small piece of information that a Web server can store temporarily with the Web browser. This is useful for having the browser remember | Windows Vista                                                                                                   |  |  |
|                                                                                                    | 1. Select Start > Control Panel.                                                                                |  |  |
| some specific information that the Web server can later retrieve.)                                                                                                    | 2. Click Network and Internet.                                                                                  |  |  |
|                                                                                                    | 3. Click Internet Options.                                                                                      |  |  |
|                                                                                                    | <ol> <li>In the Browsing history section on the General tab, click<br/>the Delete button.</li> </ol>            |  |  |
|                                                                                                    | 5. Click the <b>Delete cookies</b> button.                                                                      |  |  |
|                                                                                                    | Windows XP                                                                                                    |  |  |
|                                                                                                    | 1. Select Start > Control Panel.                                                                                |  |  |
|                                                                                                    | 2. Double-click Internet Options.                                                                               |  |  |
|                                                                                                    | 3. On the <b>General</b> tab, click the <b>Delete Cookies</b> button.                                           |  |  |
| You must log on to your ISP before some programs will start.                                                                                                    | Log on to your ISP and launch the desired program.                                                              |  |  |
| Internet takes too long to download Web sites.                                                                                                    |                                                                                                    |  |  |
| Cause                                                                                                    | Solution                                                                                                    |  |  |
| Modem is not set up properly.                                                                                                    | Verify that the modem is connected and communicating properly.                                                  |  |  |
|                                                                                                    | Windows XP                                                                                                    |  |  |
|                                                                                                    | 1. Select Start > Control Panel.                                                                                |  |  |
|                                                                                                    | 2. Double-click <b>System</b> .                                                                                 |  |  |
|                                                                                                    | 3. Click the <b>Hardware</b> tab.                                                                               |  |  |
|                                                                                                    |                                                                                                    |  |  |
|                                                                                                    | <ol> <li>In the Device Manager area, click the Device Manager<br/>button.</li> </ol>                            |  |  |
|                                                                                                    |                                                                                                    |  |  |
|                                                                                                    | button.                                                                                                    |  |  |
|                                                                                                    | <ul><li>button.</li><li>5. Double-click Modems.</li><li>6. Double-click Agere Systems PCI-SV92PP Soft</li></ul> |  |  |

modem is connected and working properly.

**Windows Vista** 

Table D-18 Solving Internet Access Problems (continued)

Internet takes too long to download Web sites.

| Cause | Sol        | ution                                                                                                  |
|-------|------------|----------------------------------------------------------------------------------------------------|
|       | 1.         | Select Start > Control Panel.                                                                          |
|       | 2.         | Click on System and Maintenance.                                                                       |
|       | 3.         | Click on System.                                                                                       |
|       | 4.         | In the <b>Tasks</b> list, select <b>Device Manager</b> .                                               |
|       | <b>5</b> . | Double-click <b>Modems</b> .                                                                           |
|       | 6.         | Double-click <b>Agere Systems PCI-SV92PP Soft Modem</b> .                                              |
|       | <b>7</b> . | On the <b>General</b> tab, click <b>Diagnostics</b> .                                                  |
|       | 8.         | Click <b>Query Modem</b> . A "Success" response indicates the modem is connected and working properly. |

## **Solving Software Problems**

Most software problems occur as a result of the following:

- The application was not installed or configured correctly.
- There is insufficient memory available to run the application.
- There is a conflict between applications.
- Be sure that all the needed device drivers have been installed.
- If you have installed an operating system other than the factory-installed operating system, check to be sure it is supported on the system.

If you encounter software problems, see the applicable solutions listed in the following table.

Table D-19 Solving Software Problems

Computer will not continue and no HP logo screen has appeared.

| Cause                    | Solution                                                                                                    |
|--------------------------|----------------------------------------------------------------------------------------------------|
| POST error has occurred. | Observe the beeps and LED lights on the front of the computer. See <u>POST Error Messages on page 205</u> to determine possible causes. |
|                          | See the Restore Kit or the Worldwide Limited Warranty for terms and conditions.                                                         |

#### Computer will not continue after HP logo screen has appeared.

| Cause                        | Solution                                             |
|------------------------------|------------------------------------------------------|
| System files may be damaged. | Use recovery diskette to scan hard drive for errors. |

#### Table D-19 Solving Software Problems (continued)

"Illegal Operation has Occurred" error message is displayed.

| Cause                                                                       | Solution                                                                                                    |
|-----------------------------------------------------------------------------|----------------------------------------------------------------------------------------------------|
| Software being used is not Microsoft-certified for your version of Windows. | Verify that the software is certified by Microsoft for your version of Windows (see program packaging for this information). |
| Configuration files are corrupt.                                            | If possible, save all data, close all programs, and restart the computer.                                                    |

## **Contacting Customer Support**

For help and service, contact an authorized reseller or dealer. To locate a reseller or dealer near you, visit <a href="http://www.hp.com">http://www.hp.com</a>.

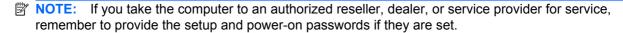

Refer to the number listed in the warranty or in the Support Telephone Numbers guide for technical assistance.

# E System Board and Riser Board Reference Designators

These reference designators are used on most but not all HP system and riser boards.

| Designator | Component                    |
|------------|------------------------------|
| BAT        | Battery socket/Battery       |
| CR1        | LED - 5V_Aux (on)            |
| CR2        | Health-LED                   |
| CR3        | UID LED                      |
| CR4        | Power LED                    |
| CR35       | Hard drive activity LED      |
| E14        | Boot block header/jumper     |
| E15        | Boot block recovery header   |
| E16        | ROM recovery header          |
| E25        | CPLD programming header      |
| E49/JP49   | Clear Password header/jumper |
| E50        | Clear CMOS header            |
| J7         | RJ45 jack                    |
| J9         | Stacked RJ45/Dual USB        |
| J10        | Quad stacked USB             |
| J11        | First IEEE 1394 connector    |
| J12        | Second IEEE 1394 connector   |
| J13        | SPDIF input                  |
| J14        | SPDIF output                 |
| J20 - 29   | PCI slots                    |
| J30        | PCI extender slot (male)     |
| J31 - J35  | PCI Express slots            |
| J37        | Primary SCSI connector       |

| J38         | Secondary SCSI connector                                            |
|-------------|---------------------------------------------------------------------|
| J39         | Stacked parallel/SCSI connector                                     |
| J40         | AGP slot                                                            |
| J41         | x16 PCI Express slot for graphics                                   |
| J50         | First parallel port                                                 |
| J51         | Second parallel port                                                |
| J52         | Double-stacked parallel port, Top = Port B, Bottom = Port A         |
| J53         | Parallel port over single Serial Port                               |
| J54         | Parallel port over Serial Port and Video Port                       |
| J55         | Parallel port over dual VGA ports                                   |
| J65         | DVI connector                                                       |
| J66         | Keyboard connector, PS/2 (Closest to power supply)                  |
| J67         | Mouse connector, PS/2                                               |
| J68         | Stacked mouse (Top)/keyboard (Bottom) connector                     |
| J69         | Video connector, VGA                                                |
| J70         | Primary single USB connector                                        |
| J71         | Secondary single USB port                                           |
| J72         | Microphone jack                                                     |
| J73         | Line-in jack                                                        |
| J74         | Line-out jack                                                       |
| J75         | Headphone jack                                                      |
| J76         | Volume control                                                      |
| J77         | Double-stacked headphone (Bottom)/microphone (Top) connector        |
| J78         | Double-stacked line-in (Top)/line-out (Bottom) connector            |
| J80         | Stacked serial/audio connector                                      |
| J81         | Primary double-stack USB, Top = Port 2, Bottom = Port 1             |
| J82         | Secondary double-stack USB, Top = Port 4, Bottom = Port 3           |
| J83         | Triple-stacked audio jack (line in, line out/headphone, microphone) |
| J101        | Security board connector - for security card                        |
| J9020-J9029 | PCI slots on riser card                                             |
| J9030-J9034 | PCI express slots on riser card                                     |
| JP49/E49    | Clear password header/jumper                                        |
| L1          | USB front port choke (1st)                                          |
| L2          | USB rear port choke (1st)                                           |
|             |                                                                     |

| L3  | USB rear port choke (2nd)                              |
|-----|--------------------------------------------------------|
| L4  | USB rear port choke (3rd)                              |
| L5  | USB front port choke (2nd)                             |
| P1  | P/S connector (20 or 24 pin)                           |
| P2  | Second P/S connector (as required)                     |
| P3  | Processor 12V header                                   |
| P4  | Secondary Processor 12V header                         |
| P5  | Main Power/HDD LED connector                           |
| P6  | Speaker connector                                      |
| P7  | Analog audio connector (from CD-ROM)                   |
| P8  | Primary chassis fan header or primary CPU heatsink fan |
| P9  | Secondary chassis fan header                           |
| P10 | Diskette drive connector                               |
| P11 | Auxiliary Audio connector                              |
| P12 | Alert on LAN connector                                 |
| P13 | VRM module footprint                                   |
| P15 | AUI connector                                          |
| P16 | Fan command/fan sink header (may be 2 or 4 pin)        |
| P17 | Digital audio expansion header                         |
| P18 | SPDIF internal input header                            |
| P19 | SPDIF internal output header                           |
| P20 | Primary IDE connector                                  |
| P21 | Secondary IDE/MultiBay connector                       |
| P22 | Header for NEWCARD                                     |
| P23 | Header for front panel audio                           |
| P24 | Header for front panel USB                             |
| P25 | Internal USB connector 1                               |
| P26 | Internal USB connector 2                               |
| P27 | MultiBay header                                        |
| P29 | SCSI LED connector                                     |
| P30 | PCI extender slot (female)                             |
| P40 | Blade PC graphics connector (outboard)                 |
| P41 | Blade PC graphics connector (inboard)                  |
| P52 | Second serial port                                     |
|     |                                                        |

| P54  | Primary serial port                                         |
|------|-------------------------------------------------------------|
| P55  | Double stack serial port, Top = Serial B, Bottom = Serial A |
| P58  | Riser edge connector (male-mates with J30)                  |
| P60  | PrimarySerial ATA (SATA) connector                          |
| P61  | Second Serial ATA (SATA) connector                          |
| P62  | Third Serial ATA (SATA) connector                           |
| P63  | Fourth Serial ATA (SATA) connector                          |
| P64  | VSFF expansion connector                                    |
| P65  | Graphics option connector                                   |
| P66  | Fifth Serial ATA (SATA) connector                           |
| P67  | Sixth Serial ATA (SATA) connector                           |
| P68  | Seventh Serial ATA (SATA) connector                         |
| P69  | Eighth Serial ATA (SATA) connector                          |
| P70  | Primary (CPU) fan header for fansink                        |
| P71  | Secondary CPU fan header for fansink                        |
| P80  | Primary Serial Attached SCSI (SAS) connector                |
| P81  | Second Serial Attached SCSI (SAS) connector                 |
| P82  | Third Serial Attached SCSI (SAS) connector                  |
| P83  | Fourth Serial Attached SCSI (SAS) connector                 |
| P84  | Fifth Serial Attached (SAS) connector                       |
| P85  | Sixth Serial Attached (SAS) connector                       |
| P86  | Seventh Serial Attached (SAS) connector                     |
| P87  | Eighth Serial Attached (SAS) connector                      |
| P101 | Security board connector, system board                      |
| P106 | Secondary speaker connector                                 |
| P124 | Hood lock header                                            |
| P125 | Hood sensor header                                          |
| P126 | Flying parallel port header                                 |
| P150 | Media reader header                                         |
| P216 | White box chassis fan header                                |
| SW2  | Security hood switch on riser card                          |
| SW50 | Clear CMOS switch/push button                               |
| U2   | Single chip solution (combined northbridge/southbridge)     |
| U3   | North bridge                                                |
|      |                                                             |

| U4          | South bridge                                      |
|-------------|---------------------------------------------------|
| U5          | Super I/O                                         |
| U6          | Clock chip                                        |
|             |                                                   |
| U7          | 64 bit Bridge                                     |
| U10         | LOM1                                              |
| U11         | LOM1 EEPROM                                       |
| U12         | LOM1 PHY                                          |
| U13         | Audio Codec                                       |
| U14         | Audio amplifier                                   |
| U16         | LOM2                                              |
| U17         | LOM2 EEPROM                                       |
| U18         | LOM2 PHY                                          |
| U19         | SPI ROM - SOIC-8 footprint                        |
| U20         | Fan controller                                    |
| U21         | SPI ROM - SO16 footprint                          |
| U29         | TMDS controller                                   |
| U30         | Parallel port diode array                         |
| U31         | First serial port transceiver                     |
| U32         | Second serial port transceiver                    |
| U46         | VRM controller                                    |
| U50         | USB front port power switch                       |
| U51         | First USB rear port power switch                  |
| U52         | Second USB rear port power switch                 |
| U53         | Third USB rear port power switch                  |
| XBT         | Battery retainer                                  |
| XMM1        | Memory slot. DIMM1 or RIMM1 populated and tested  |
| XMM2 - XMM5 | Following memory slots                            |
| XU1         | Primary processor socket                          |
| XU2         | Secondary processor socket                        |
| XU15/U15    | System ROM and Socket (Socket = XU15, ROM = U15)  |
| XU19/U19    | SPI ROM and socket (XU19 = socket, U19 = SPI ROM) |
| Y1          | Primary (TH) system clock crystal                 |
| Y2          | Secondary (SMT) system clock crystal              |
| Y3          | Primary NIC clock crystal                         |
|             |                                                   |

| Y4    | Secondary NIC clock crystal |
|-------|-----------------------------|
| Y5/H5 | RTC clock crystal/tie-down  |

## Index

| Symbols/Numerics                | bezel blanks                  | cable pinouts                  |
|---------------------------------|-------------------------------|--------------------------------|
| 24-pin MicroFit power pin       | SFF removal and               | SATA data 49                   |
| assignments 198                 | replacement 115               | SATA power 49                  |
| 24-pin power pin                | USDT removal and              | cautions                       |
| assignments 197                 | replacement 165               | AC power 51                    |
| 4-pin power pin assignments 198 | BIOS                          | cables 58                      |
| 6-pin power pin assignments 198 | Boot Block Emergency          | cooling fan 57                 |
|                                 | Recovery Mode 32              | cover lock security 45         |
| A                               | HPQFlash 32                   | electrostatic discharge 53     |
| access panel, locked 220        | Remote ROM Flash 32           | FailSafe Key 46                |
| access to computer,             | Boot Block Emergency Recovery | keyboard cleaning 56           |
| controlling 38                  | Mode 32                       | keyboard keys 57               |
| Active Management Technology,   | boot problems 246             | protecting ROM 31              |
| Intel vPro-branded PCs with 29  | bootable device               | CD-ROM connector pin           |
| Altiris                         | creating 35                   | assignments 197                |
| AClient 22                      | DiskOnKey 35, 36              | CD-ROM or DVD problems 244     |
| Deployment Solution             | HP Drive Key 35, 36           | change notification 31         |
| Agent 22                        | USB flash media device 35     | changing computer              |
| asset tracking 38               | booting options               | configuration 103, 105         |
| ATA/ATAPI (IDE) drive cable pin | Full Boot 205                 | changing operating systems,    |
| assignments 196                 | Quick Boot 205                | important information 38       |
| audible codes 212               |                               | changing password 42           |
| audio problems 233              | C                             | chasis types, illustrated 51   |
| _                               | cable                         | chassis                        |
| В                               | CMT hard drive removal and    | CMT illustrated 51             |
| backup 28                       | replacement 80                | SFF illustrated 52             |
| Backup and Recovery             | cable connections             | USDT illustrated 52            |
| Manager 28                      | CMT 68                        | chassis fan                    |
| backwall, SFF removal and       | SFF 125                       | SFF removal and                |
| replacement 155                 | USDT 170                      | replacement 146                |
| battery                         | cable lock                    | cleaning                       |
| CMT removal and                 | CMT 62                        | computer 56                    |
| replacement 100                 | SFF 110                       | mouse 57                       |
| disposal 59                     | USDT 160                      | safety precautions 56          |
| SFF removal and                 | cable lock provision 47       | clearing password 43           |
| replacement 156                 | cable management              | Client Foundation Suite 27     |
| USDT removal and                | CMT 67                        | Client Management Interface 24 |
| replacement 189                 | SFF 124                       | Client Manager 25              |
| beep codes 212                  | USDT 169                      | Client Premium Suite 27        |
|                                 |                               |                                |

| cioning tools, software 21    | rear chassis fan removal and       | diskette drive                |
|-------------------------------|------------------------------------|-------------------------------|
| CMT                           | replacement 95                     | installing 87                 |
| 5.25" drive bezel removal and | serial port removal and            | diskette problems 223         |
| replacement 66                | replacement 97                     | DiskOnKey                     |
| access panel removal and      | Smart Cover Lock removal and       | bootable 35, 36               |
| replacement 64                | replacement 61                     | HP Drive Key 35               |
| battery removal and           | speaker removal and                | drive bezel                   |
| replacement 100               | replacement 94                     | CMT removal and               |
| cable connections 68          | system board connections 68        | replacement 66                |
| cable lock removal and        | system board removal and           | drive connectors              |
| replacement 62                | replacement 99                     | CMT 78                        |
| cable management 67           | tamper-proof screws 61             | Drive Key                     |
| chassis, illustrated 51       | computer access panel              | bootable 35, 36               |
| disassembly preparation 60    | CMT removal and                    | Drive Key problems 247        |
| drive removal and             | replacement 64                     | drive, protecting 47          |
| replacement 76                | SFF removal and                    | DriveLock                     |
| expansion cards removal and   | replacement 113                    | applications 44               |
| replacement 72                | USDT removal and                   | using 44                      |
| external security 62          | replacement 163                    | drives                        |
| FailSafe key 61               | computer cleaning 56               | CMT hard drive removal and    |
| fan shroud removal and        | Computer Setup Utilities 33        | replacement 80                |
| replacement 91                | configuring power button 37        | CMT locations 79              |
| front bezel removal and       | connecting SFF drive cables 127    | CMT removal and               |
| replacement 65                | connections                        | replacement 76                |
| front I/O device removal and  | CMT system board 68                | installing 127                |
| replacement 90                | SFF system board 125               | SFF connecting cables 127     |
| hard drive cable removal and  | USDT system board 170              | SFF hard drive removal and    |
| replacement 80                | connector pin assignments 191      | replacement 138               |
| hard drive removal and        | controlling access to              | SFF locations 126             |
| replacement 80                | computer 38                        | SFF removal and               |
| heatsink removal and          | country power cord set             | replacement 126               |
| replacement 92                | requirements 204                   | transferring hard drive       |
| hood sensor removal and       | cover lock 45                      | screws 176                    |
| replacement 63                | cover lock security, caution 45    | USDT removal and              |
| inner chassis fan removal and | Customer Support 216, 251          | replacement 170               |
| replacement 96                | customizing software 21            | dual-state power button 37    |
| installing optical drive 87   |                                    | DVI pin assignments 202       |
| memory removal and            | D                                  |                               |
| replacement 69                | deleting password 43               | E                             |
| padlock removal and           | delimiter characters, table 43     | electrostatic discharge (ESD) |
| replacement 62                | deployment tools, software 21      | preventing damage 53          |
| power supply removal and      | desktop conversion 105             | Emergency Recovery Mode, Boo  |
| replacement 98                | diagnostic tool for hard drives 47 | Block 32                      |
| preparation for               | diagnostics utility 15             | entering                      |
| disassembly 60                | DIMMs. See memory                  | power-on password 41          |
| processor removal and         | disassembly preparation            | setup password 42             |
| replacement 93                | CMT 60                             | error                         |
| ReadyBoost card removal and   | SFF 107                            | codes 205, 212                |
| replacement 89                | USDT 159                           | messages 206                  |
| -                             | disk, cloning 21                   |                               |

| ethernet                              | grounding methods 54            | ProtectTools Security                |
|---------------------------------------|---------------------------------|--------------------------------------|
| AUI pin assignments 192               |                                 | Manager 26                           |
| BNC pin assignments 191               | H                               | System Software Manager 25           |
| RJ-45 pin assignments 192             | hard drive                      | HPQFlash 32                          |
| expansion cards                       | CMT removal and                 |                                      |
| CMT removal and                       | replacement 80                  | I                                    |
| replacement 72                        | proper handling 58              | I/O panel                            |
| SFF removal and                       | SATA characteristics 48         | USDT removal and                     |
| replacement 120                       | SFF removal and                 | replacement 183                      |
| expansion slot cover                  | replacement 138                 | industry standards 38                |
| removing CMT 73                       | USDT removal and                | infrared (IR) transceiver, external, |
| removing SFF 121                      | replacement 174                 | pin assignments 195                  |
| replacing 74, 123                     | hard drive cage                 | initial configuration 21             |
| , , , , , , , , , , , , , , , , , , , | USDT removal and                | inner chassis fan                    |
| F                                     | replacement 178                 | CMT removal and                      |
| FailSafe Key                          | hard drive problems 226         | replacement 96                       |
| caution 46                            | hard drives, diagnostic tool 47 | Insight Diagnostics 15               |
| CMT 61                                | hardware installation           | installing                           |
| ordering 46                           | problems 237                    | CMT diskette drive 87                |
| SFF 108                               | headphone pin assignments 194   | CMT media card reader 87             |
| fan                                   | heatsink                        | CMT optical drive 87                 |
| USDT removal and                      | CMT removal and                 | CMT removable hard drive 82          |
| replacement 181                       | replacement 92                  | SFF diskette drive 136               |
| fan shroud                            | SFF removal and                 | SFF drive cables 127                 |
| CMT removal and                       | replacement 149                 | SFF guide screws 127                 |
| replacement 91                        | USDT removal and                | SFF media card reader 136            |
| SFF removal and                       | replacement 184                 | SFF optical drive 131                |
| replacement 145                       | helpful hints 217               | SFF removable hard                   |
| fan, power supply 57                  | hood sensor                     | drive 140                            |
| Fault Notification and Recovery       | CMT removal and                 | USDT memory module 166,              |
| HP Client Manager 47                  | replacement 63                  | 167                                  |
| fingerprint identification            | HP                              | USDT SODIMMs 166, 167                |
| technology 47                         | Backup and Recovery             | Intel vPro-branded PCs with Active   |
| flashing LEDs 212                     | Manager 28                      | Management Technology 29             |
| front bezel                           | Client Catalog for SMS 28       | internal temperature of              |
| CMT removal and                       | Client Foundation Suite 27      | computer 47                          |
| replacement 65                        | Client Management               | Internet access problems 248         |
| SFF removal and                       | Interface 24                    | Internet addresses. See Web sites    |
| replacement 114                       | Client Manager 25               |                                      |
| USDT removal and                      | Client Premium Suite 27         | K                                    |
| replacement 164                       | Drive Key 35                    | keyboard                             |
| front I/O device                      | HP ProtectTools Security        | cleaning 56                          |
| CMT removal and                       | Manager 26                      | pin assignments 191                  |
| replacement 90                        | Lifecycle solutions 21          | problems 236                         |
| SFF removal and                       | OpenView 22                     | keyboard delimiter characters,       |
| replacement 148                       | OpenView Client Configuration   | national 43                          |
| front panel problems 247              | Manager 27                      |                                      |
| •                                     | OpenView PC Configuration       | L                                    |
| G                                     | Management Solution 28          | LEDs                                 |
| general problems 219                  | -                               | blinking power 212                   |
|                                       |                                 | blinking PS/2 keyboard 212           |

| line-in audio pin              | optical drive connector         | power switch assembly          |
|--------------------------------|---------------------------------|--------------------------------|
| assignments 194                | USDT removal and                | SFF removal and                |
| line-out audio pin             | replacement 173                 | replacement 147                |
| assignments 194                | optical drive problems 244      | power-on password              |
| locking Smart Cover Lock 46    | optical drive, USDT             | changing 42                    |
| <u> </u>                       | •                               |                                |
| locks                          | attaching release latch 171     | deleting 43                    |
| cable lock 160                 | ordering FailSafe Key 46        | entering 41                    |
| HP Business PC Security        | overheating, prevention 55      | setting 41                     |
| Lock 161                       |                                 | Preboot Execution Environment  |
|                                | P                               | (PXE) 23                       |
| M                              | padlock                         | preinstalled software image 21 |
| media card reader              | CMT 62                          | printer problems 235           |
| installing 87                  | SFF 110                         | Proactive Change Notification  |
| _                              |                                 | _                              |
| Media Card Reader              | parallel interface pin          | (PCN) 31                       |
| problems 228                   | assignments 193                 | problems                       |
| memory                         | password                        | audio 233                      |
| CMT removal and                | changing 42                     | CD-ROM or DVD 244              |
| replacement 69                 | clearing 43                     | diskette 223                   |
| populating sockets 117         | deleting 43                     | Drive Key 247                  |
| SFF removal and                | power-on 41                     | front panel 247                |
| replacement 116                | security 41                     | ·                              |
| •                              | •                               | general 219                    |
| specifications 116             | setup 41, 42                    | hard drive 226                 |
| USDT specifications 166        | PC deployment 21                | hardware installation 237      |
| memory problems 242            | PCI card 72, 74, 120, 122       | Internet access 248            |
| microphone pin assignments 194 | PCI Express card 72, 74, 120,   | keyboard 236                   |
| minitower conversion 103       | 122                             | Media Card Reader 228          |
| monitor                        | PCI Express Mini Card pin       | memory 242                     |
| pin assignments 195            | assignments 201                 | monitor 230                    |
| problems 230                   | PCI Express pin                 | mouse 236                      |
| •                              | ·                               |                                |
| mouse                          | assignments 199                 | network 239                    |
| cleaning 57                    | PCN (Proactive Change           | power 222                      |
| pin assignments 191            | Notification) 31                | printer 235                    |
| problems 236                   | port cover                      | processor 244                  |
|                                | removal and replacement 179     | software 250                   |
| N                              | POST error messages 205         | processor                      |
| national keyboard delimiter    | power button                    | CMT removal and                |
| characters 43                  | configuring 37                  | replacement 93                 |
| network problems 239           | dual-state 37                   | •                              |
| •                              |                                 | SFF removal and                |
| notification of changes 31     | power cord set requirements     | replacement 150                |
| numeric error codes 206        | country specific 204            | USDT removal and               |
|                                | power problems 222              | replacement 186                |
| 0                              | power supply                    | processor problems 244         |
| OpenView Agent 22              | CMT removal and                 | protecting hard drive 47       |
| OpenView Client Configuration  | replacement 98                  | protecting ROM, caution 31     |
| Manager 27                     | fan 57                          | PXE (Preboot Execution         |
| OpenView PC Configuration      | SFF removal and                 | •                              |
| Management Solution 28         |                                 | Environment) 23                |
| _                              | replacement 152                 |                                |
| operating guidelines 55        | power supply, surge-tolerant 47 |                                |
| operating systems, important   |                                 |                                |

information about 38

| R                                                  | CMT system board 99                       | ROM                            |
|----------------------------------------------------|-------------------------------------------|--------------------------------|
| ReadyBoost card                                    | SFF backwall 155                          | flash 31                       |
| CMT removal and                                    | SFF battery 156                           | Remote Flash 32                |
| replacement 89                                     | SFF bezel blanks 115                      |                                |
| SFF removal and                                    | SFF chassis fan 146                       | S                              |
| replacement 144                                    | SFF computer access                       | safety and comfort 216         |
| USDT removal and                                   | panel 113                                 | safety precautions             |
| replacement 180                                    | SFF drives 126                            | cleaning 56                    |
| rear chassis fan                                   | SFF expansion cards 120                   | SATA                           |
| CMT removal and                                    | SFF fan shroud 145                        | connectors on system           |
| replacement 95                                     | SFF front bezel 114                       | board 48                       |
| USDT removal and                                   | SFF front I/O device 148                  | data cable pinouts 49          |
| replacement 188                                    | SFF hard drive 138                        | hard drive characteristics 48  |
| recovery 28                                        | SFF heatsink 149                          | pin assignments 199            |
| Recovery Mode, Boot Block                          | SFF memory 116                            | power cable pinouts 49         |
| Emergency 32                                       | SFF power supply 152                      | screws                         |
| recovery, software 21                              | SFF power switch                          | transferring to hard drive 176 |
| reference designators 252                          | assembly 147                              | screws, correct size 58        |
| release latch                                      | SFF processor 150                         | security                       |
| attaching USDT optical                             | SFF ReadyBoost card 144                   | cable lock 47, 160             |
| drive 171                                          | SFF Smart Cover Lock 108                  | CMT 62                         |
| Remote ROM Flash 32                                | SFF speaker 151                           | DriveLock 44                   |
|                                                    | •                                         | features, table 39             |
| remote setup 23                                    | •                                         | fingerprint identification     |
| Remote System Installation 23 removable hard drive | USDT battery 189<br>USDT bezel blanks 165 | technology 47                  |
|                                                    |                                           | HP Business PC Security        |
| replacing 82                                       | USDT computer access                      | Lock 111, 161                  |
| removal and replacement                            | panel 163                                 |                                |
| CMT access penal 64                                | USDT from heard 164                       | HP ProtectTools Security       |
| CMT battery 400                                    | USDT front bezel 164                      | Manager 26                     |
| CMT battery 100                                    | USDT hard drive 174                       | password 41                    |
| CMT cable lock 62                                  | USDT hard drive cage 178                  | settings 38                    |
| CMT drives 76                                      | USDT heatsink 184                         | SFF 110                        |
| CMT expansion cards 72                             | USDT I/O panel 183                        | SFF cable lock 110             |
| CMT fan shroud 91                                  | USDT optical drive 170                    | SFF padlock 110                |
| CMT front bezel 65                                 | USDT optical drive                        | Smart Cover Lock 45            |
| CMT front I/O device 90                            | connector 173                             | Smart Cover Sensor 45          |
| CMT hard drive 80                                  | USDT port cover 179                       | USDT 160                       |
| CMT hard drive cable 80                            | USDT processor 186                        | serial interface pin           |
| CMT heatsink 92                                    | USDT ReadyBoost card 180                  | assignments 193                |
| CMT hood sensor 63                                 | USDT rear chassis fan 188                 | serial port                    |
| CMT inner chassis fan 96                           | USDT speaker 182                          | CMT removal and                |
| CMT memory 69                                      | USDT system board 187                     | replacement 97                 |
| CMT padlock 62                                     | removing                                  | service considerations 57      |
| CMT power supply 98                                | expansion slot cover 73                   | setup                          |
| CMT processor 93                                   | PCI card 74, 122                          | copying to multiple            |
| CMT ReadyBoost card 89                             | PCI Express card 74, 122                  | computers 34                   |
| CMT rear chassis fan 95                            | retired solutions 31                      | copying to single computer 33  |
| CMT serial port 97                                 | riser board                               | initial 21                     |
| CMT Smart Cover Lock 61                            | reference designators 252                 | replicating 33                 |
| CMT speaker 94                                     | -                                         |                                |

| setup password                          | speaker removal and          | Remote System                  |
|-----------------------------------------|------------------------------|--------------------------------|
| changing 42                             | replacement 151              | Installation 23                |
| deleting 43                             | system board                 | servicing computer 57          |
| entering 42                             | connections 125              | updating and management        |
| setting 41                              | system board removal and     | tools 24                       |
| SFF                                     | replacement 153              | Verdiem Surveyor 23            |
| backwall removal and                    | Smart Cover FailSafe Key,    | spare part number              |
| replacement 155                         | ordering 46                  | tamper-resistent wrench 58     |
| battery removal and                     | Smart Cover Lock             | Torx T-15 screwdriver 57       |
| replacement 156                         | CMT removal and              | speaker                        |
| cable connections 125                   | replacement 61               | CMT removal and                |
| cable management 124                    | FailSafe Key 46              | replacement 94                 |
| chassis fan removal and                 | locking 46                   | SFF removal and                |
| replacement 146                         | SFF removal and              | replacement 151                |
| chassis, illustrated 52                 | replacement 108              | USDT removal and               |
| computer access panel removal           | unlocking 46                 | replacement 182                |
| and replacement 113                     | Smart Cover Sensor           | specifications                 |
| disassembly preparation 107             | protection levels 45         | CMT memory 69                  |
| drives removal and                      | setting 45                   | SFF memory 116                 |
| replacement 126                         | SODIMMs                      | USDT SODIMMs 166               |
| expansion card removal and              | installing 166               | static electricity 53          |
| replacement 120                         | specifications 166           | Subscriber's Choice 31         |
| external security 110                   | software                     | surge-tolerant power supply 47 |
| fan shroud removal and                  | Active Management            | system board                   |
| replacement 145                         | Technology 29                | CMT removal and                |
| front bezel removal and                 | Altiris AClient 22           | replacement 99                 |
| replacement 114                         | Altiris Deployment Solution  | reference designators 252      |
| front I/O device removal and            | Agent 22                     | SATA connectors 48             |
| replacement 148                         | asset tracking 38            | SFF removal and                |
| •                                       | 9                            |                                |
| guide screws 127 hard drive removal and | backing up 19                | replacement 153                |
|                                         | Drive Protection System 47   | USDT removal and               |
| replacement 138                         | HP Client Catalog for SMS 28 | replacement 187                |
| heatsink removal and                    | HP Client Foundation         | system board drive connections |
| replacement 149                         | Suite 27                     | CMT 78                         |
| memory removal and                      | HP Client Management         | SFF 129                        |
| replacement 116                         | Interface 24                 | System Software Manager 25     |
| power supply removal and                | HP Client Manager 25         | <b>T</b>                       |
| replacement 152                         | HP Client Premium Suite 27   | T                              |
| power switch assembly removal           | HP OpenView Agent 22         | tamper-proof screws            |
| and replacement 147                     | HP OpenView Client           | CMT 61                         |
| preparation for                         | Configuration Manager 27     | tool 58                        |
| disassembly 107                         | HP ProtectTools Security     | temperature control 55         |
| processor removal and                   | Manager 26                   | temperature, internal          |
| replacement 150                         | HP System Software           | computer 47                    |
| ReadyBoost card removal and             | Manager 25                   | thermal sensor 47              |
| replacement 144                         | integration 21               | tools, servicing 57            |
| SFF bezel blanks removal and            | OpenView PC Configuration    | Torx T15 screwdriver 57        |
| replacement 115                         | Management Solution 28       |                                |
| Smart Cover Lock removal and            | problems 250                 | U                              |
| replacement 108                         | recovery 21                  | unlocking Smart Cover Lock 46  |
|                                         |                              |                                |

URLs (Web sites). See Web sites USB flash media device, ventilation, proper 55 bootable 35, 36 Verdiem Surveyor 23 USB pin assignments 194 **USDT** Wake-on-LAN feature 240 battery removal and Web sites replacement 189 BIOS download 31 bezel blanks removal and **HP Client Foundation** replacement 165 cable connections 170 Suite 27 HP Client Foundation Suite and cable management 169 Client Premium Suite 23 chassis, illustrated 52 HP Client Manager 26 computer access panel removal HP Client Premium Suite 27 and replacement 163 **HP OpenView Client** disassembly preparation 159 Configuration Manager 27 external security 160 HP OpenView PC Configuration fan removal and Management Solution 22, replacement 181 28 front bezel removal and HP ProtectTools Security replacement 164 Manager 26 hard drive cage removal and HP white papers 30 replacement 178 HPQFlash 32 hard drive removal and Intel vPro technology replacement 174 heatsink removal and PC deployment 22 **Proactive Change** replacement 184 Notification 31 I/O panel removal and Remote ROM Flash 32 replacement 183 replicating setup 34 installing memory 166 ROM Flash 32 optical drive connector removal software support 38 and replacement 173 Subscriber's Choice 31 optical drive removal and Subscriber's Choice 31 replacement 170 System Software Manager port cover removal and download 25 replacement 179 preparation for white papers 30 wrench, tamper-resistant disassembly 159 processor removal and CMT 61 replacement 186 ReadyBoost card removal and replacement 180 rear chassis fan removal and replacement 188 speaker removal and replacement 182 system board connections 170 system board removal and replacement 187